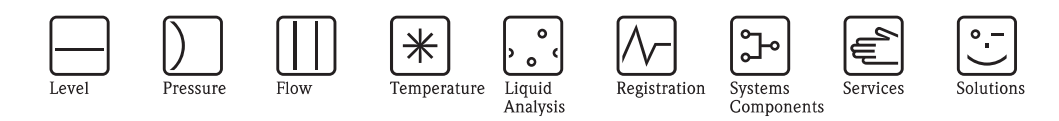

# Operating Instructions Topcal S CPC310

Automation of pH/Redox Measurements Field communication via PROFIBUS-PA

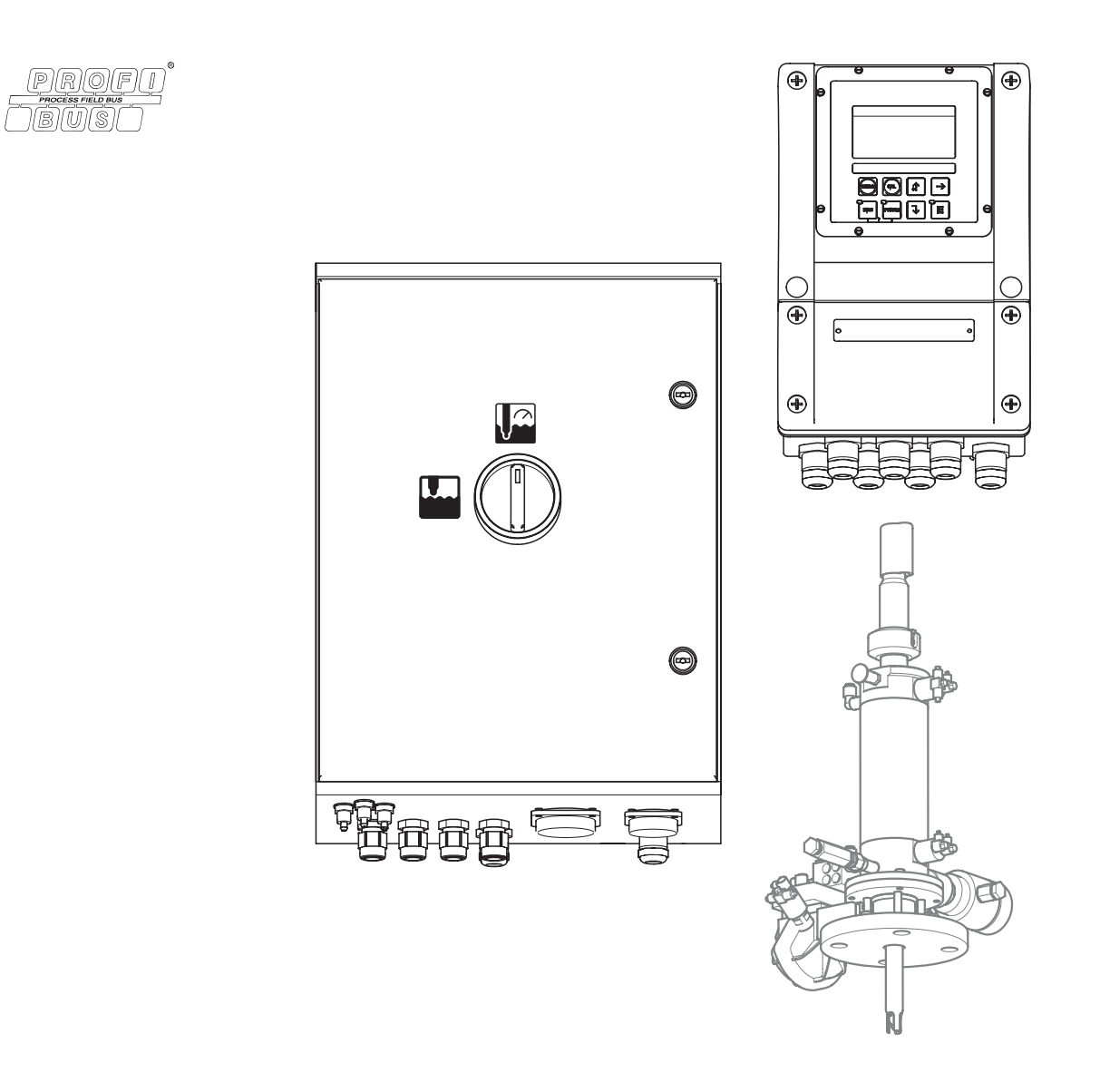

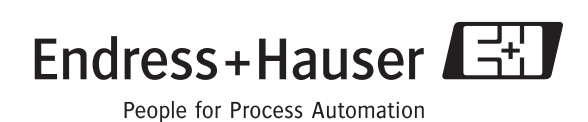

BA410C/07/en/10.06 71028149 As of software version: 1.60

### **Brief overview**

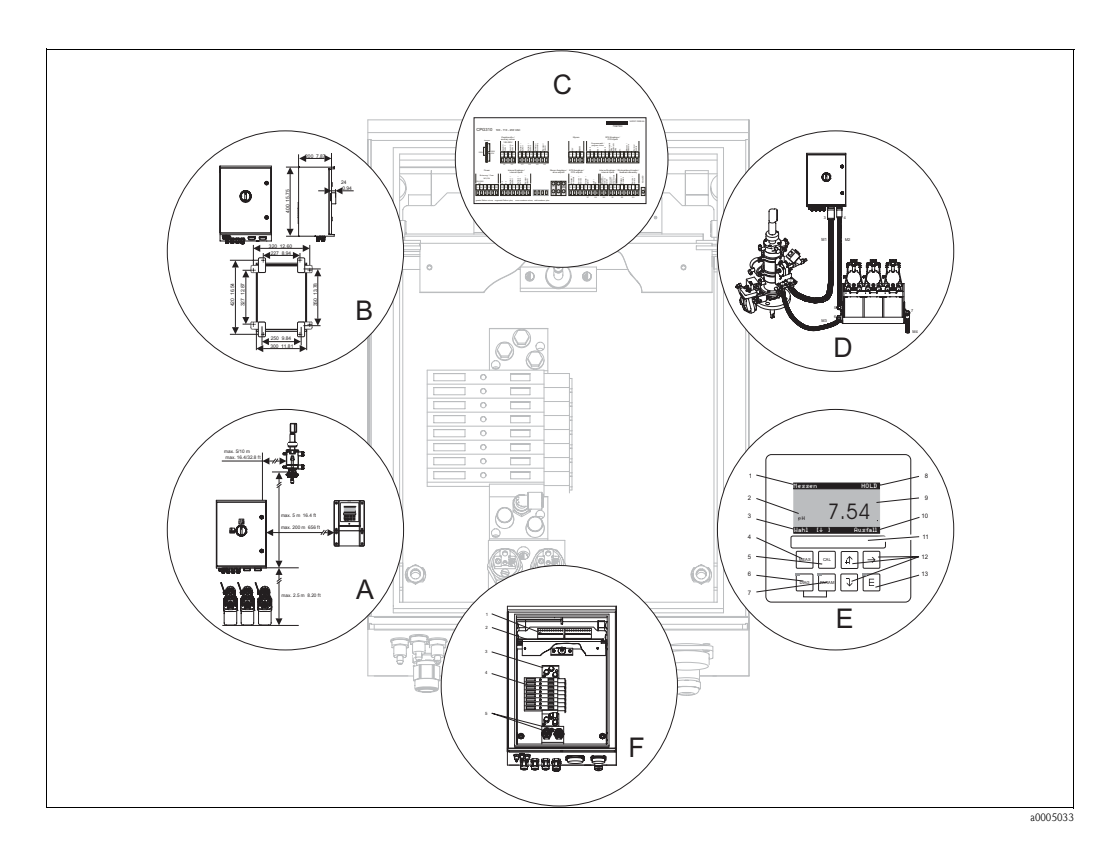

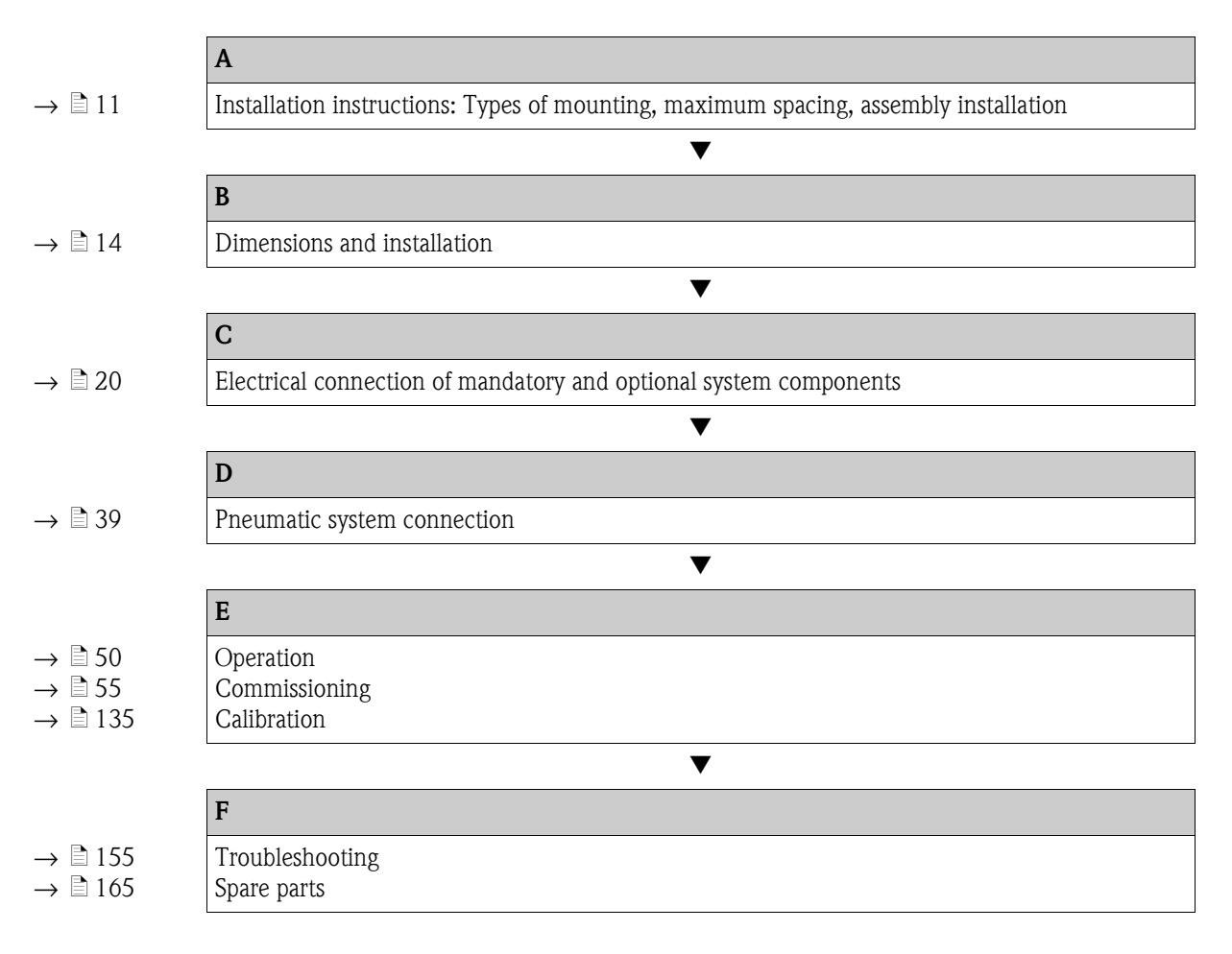

### **Table of contents**

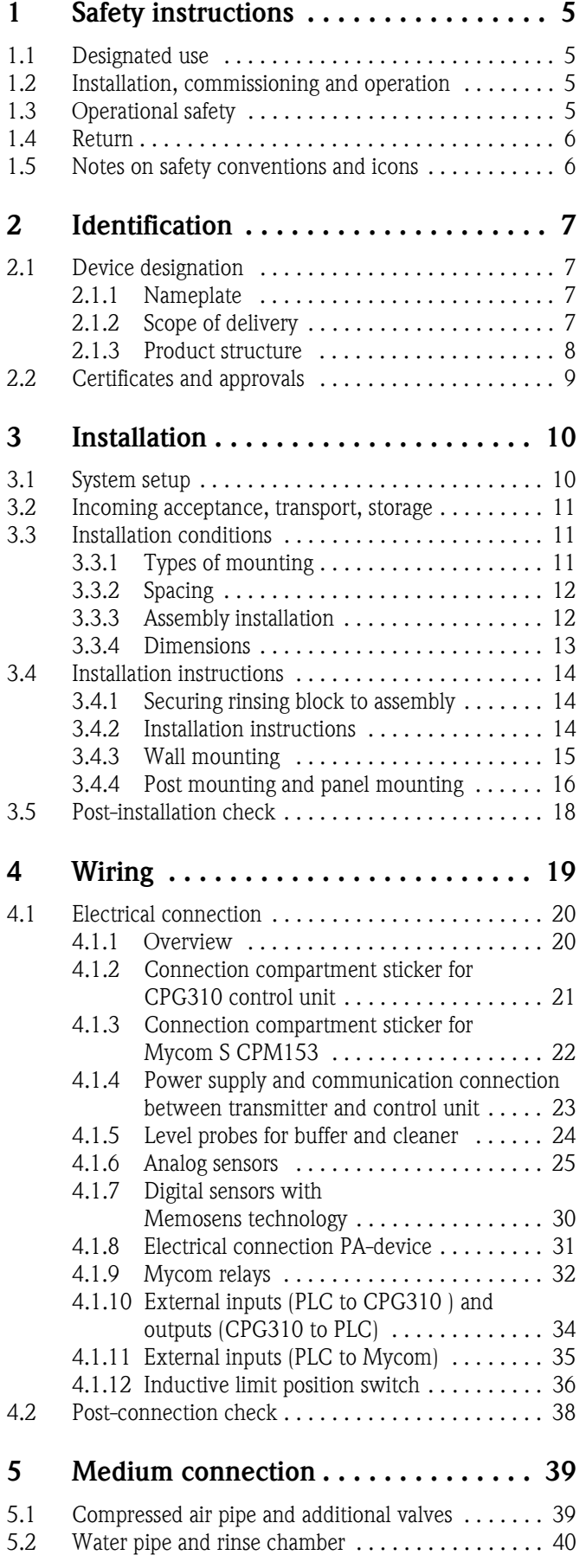

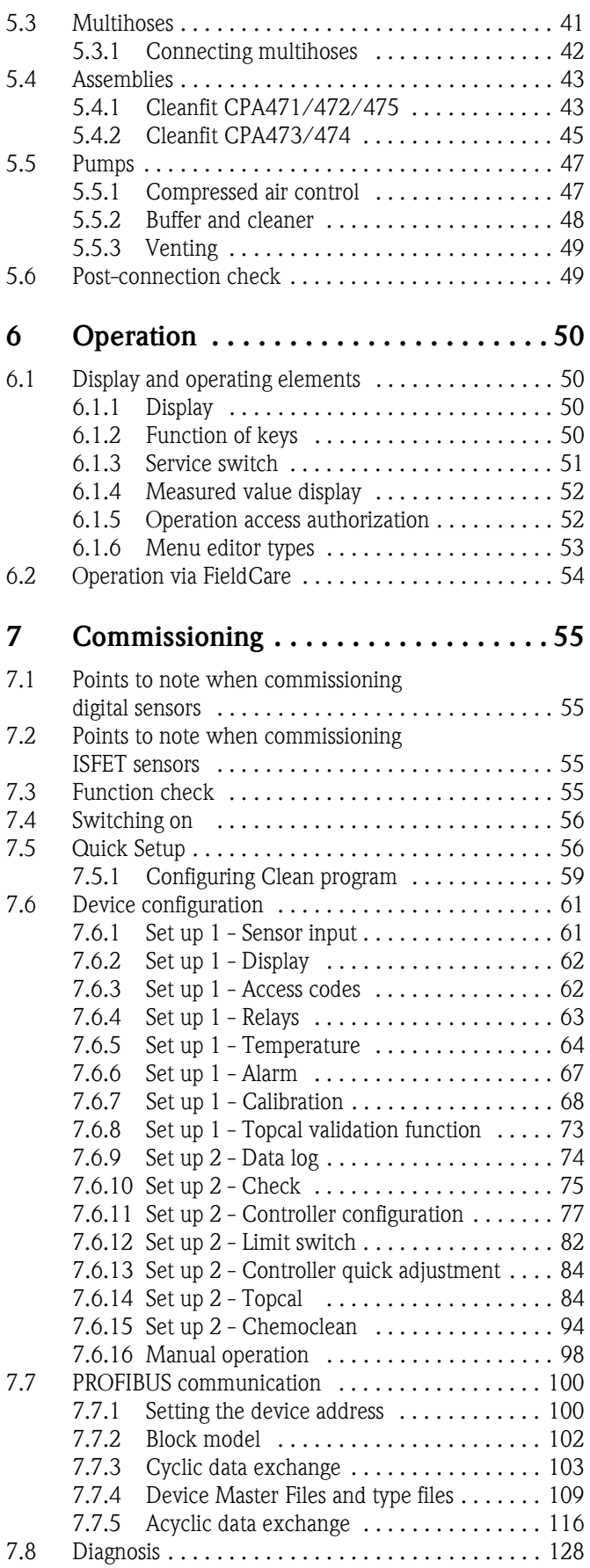

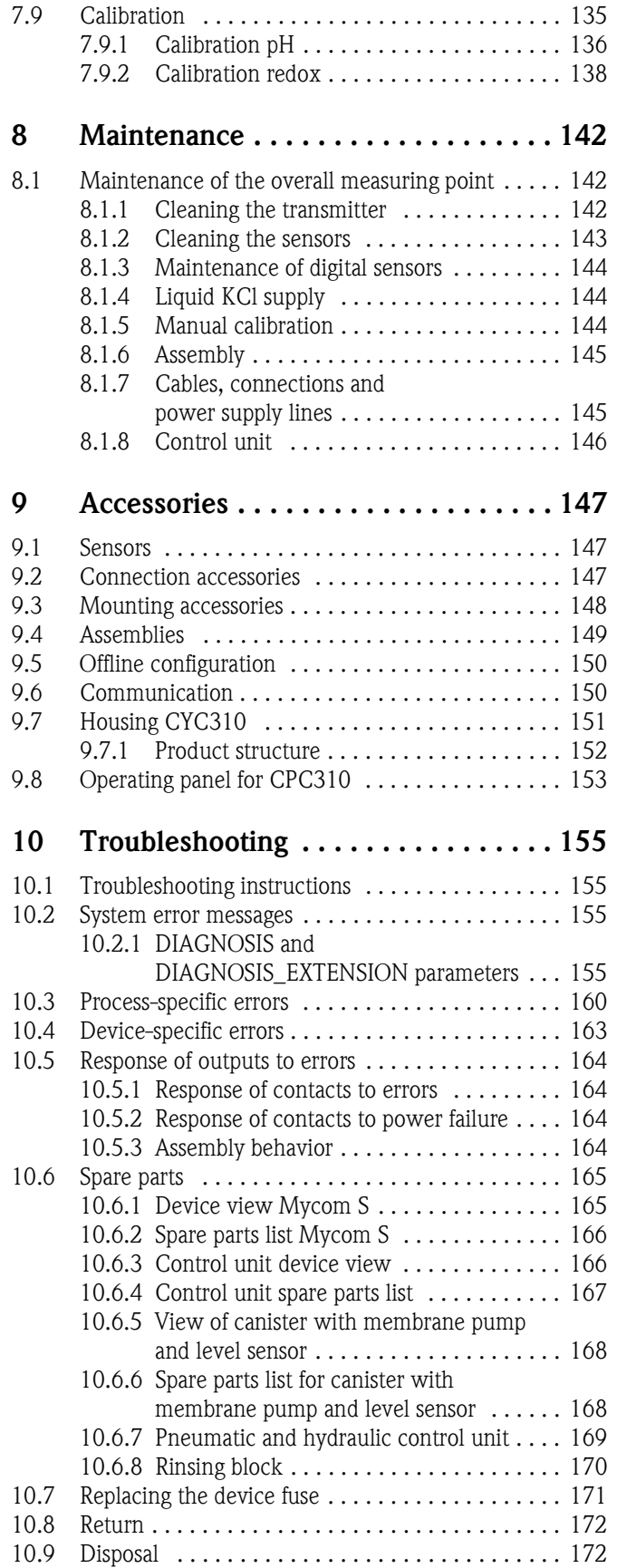

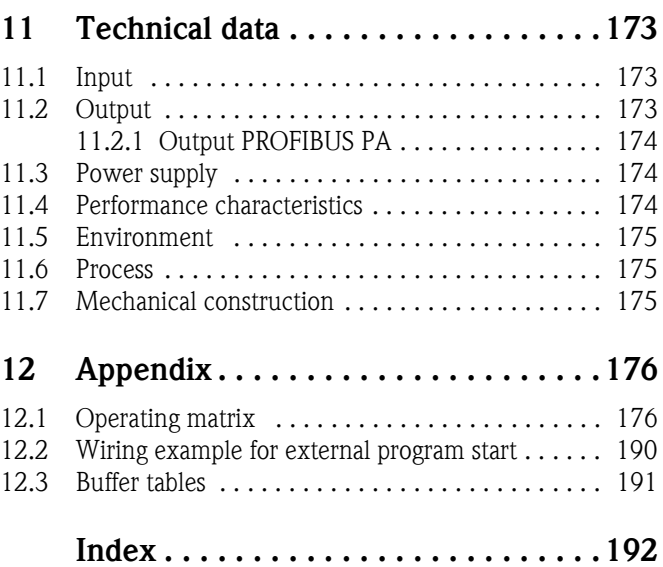

4 Endress+Hauser

### <span id="page-4-0"></span>**1 Safety instructions**

### <span id="page-4-1"></span>**1.1 Designated use**

Topcal S CPC310 is a fully automated measuring, cleaning and calibration system for pH and redox measurement.

The system is fully equipped with power supply cables and hose systems.

Topcal S CPC310 can be operated at the PC using the FieldCare program via a PROFIBUS interface.

The system is particularly suitable for use in the following areas:

- Chemical process systems
- Pharmaceuticals
- Foodstuff industry
- Water treatment and monitoring
- Wastewater treatment
- Sewage treatment plants
- Chemical pulp and paper industry

Topcal S CPC310 is suitable for use in hazardous atmospheres.

Any use other than that described here compromises the safety of persons and the entire measuring system and is, therefore, not permitted.

The manufacturer accepts no liability for damage resulting from incorrect use or use other than that designated.

### <span id="page-4-2"></span>**1.2 Installation, commissioning and operation**

Note the following points:

- Installation, commissioning, operation and maintenance of the measuring system must be carried out exclusively by specially trained technical personnel.
	- The personnel must be authorized to perform such work by the system operator.
- The electrical connection may only be established by an electrical technician.
- Technical personnel must have read and understood these Operating Instructions and must adhere to them.
- Before commissioning the entire measuring point, check all the connections for correctness. Ensure that electrical cables and hose connections are not damaged.
- Do not commission damaged products. Protect them against inadvertent commissioning. Mark the damaged product as defective.
- Faults at the measuring point may only be rectified by authorized and specially trained personnel.
- If faults cannot be rectified, you must take the products out of operation and protect them against inadvertent commissioning.
- Repairs not described in these Operating Instructions may only be carried out directly at the manufacturer's or by the service organization.

### <span id="page-4-3"></span>**1.3 Operational safety**

The system is designed to meet state-of-the-art safety requirements, has been tested and left the factory in a condition in which it is safe to operate. The applicable regulations and European standards have been taken into consideration.

As the user, you are responsible for ensuring the following safety regulations are observed:

- Installation regulations
- Local standards and regulations

### **Electromagnetic compatibility**

With regard to electromagnetic compatibility, this device has been tested in accordance with the applicable European standards for industry.

The electromagnetic compatibility indicated only applies to a device that is connected in accordance with the instructions in these Operating Instructions.

### <span id="page-5-0"></span>**1.4 Return**

If the device has to be repaired, please return it *cleaned* to your sales center. For returns please use the original packaging.

### <span id="page-5-1"></span>**1.5 Notes on safety conventions and icons**

### **Warnings**

 $\overbrace{?}$  Warning!<br>This symbol alerts you to hazards which could cause serious injuries, as well as damage to the<br>instrument if ignored instrument, if ignored.

Caution!<br>
This symbol alerts you to possible faults which could arise from incorrect operation. They could<br>
couse damage to the instrument if ignored cause damage to the instrument if ignored.

### $\begin{matrix} \mathbb{R} \\ \mathbb{R} \end{matrix}$  Note!

This symbol indicates important items of information.

### **Electrical symbols**

# **Direct current**<br>A terminal at w

A terminal at which DC voltage is applied or through which DC flows.

A terminal at which (sine-form) alternating voltage is applied or through which AC flows.

Direct or alternating current<br>A terminal at which direct or alt<br>Ground connection A terminal at which direct or alternating voltage is applied or through which AC flows.

Alternating current<br>
A terminal at which (s<br>
Direct or alternating<br>
A terminal at which d<br>
A terminal which d<br>
Cround connection<br>
A terminal which, from<br>
Protective earth ter<br>
A terminal which mus ) **Ground connection** A terminal which, from the user's point of view, is already grounded using a grounding system.

### Protective earth terminal

A terminal which must be grounded before other connections may be established.

# Alarm relay<br>
Alarm relay<br> **Alarm relay**<br> **Alarm relay**

**Input**

**Output**

 $\bigoplus$ 

 $\bigoplus$ 

♪ {

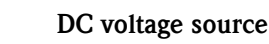

**Temperature sensor**

a0003931

a0004843

### <span id="page-6-0"></span>**2 Identification**

### <span id="page-6-1"></span>**2.1 Device designation**

### <span id="page-6-2"></span>**2.1.1 Nameplate**

The transmitter and the control unit each has its own nameplate.

| Made in Germany, D-70839 Gerlingen<br><b>MYCOM S</b> pH/Redox                |                 | Endress+Hauser      |
|------------------------------------------------------------------------------|-----------------|---------------------|
| CPM153-A2E00A000<br>Order code<br>Serial no.<br>42000505G08                  |                 |                     |
| Meas. range: -2  +16 pH<br>Temperature: -50  +150 °C<br>Channels: 1          | -1500  +1500 mV | IP65                |
| Output 1:<br>PROFIBUS-PA P3.0<br>Output 2:<br>Mains:<br>100-230 VAC 50/60 Hz | 10 VA           | $-10 < Ta < +55 °C$ |
|                                                                              |                 | $\rightarrow$ n     |

*Fig. 1: CPM153 nameplate (example)*

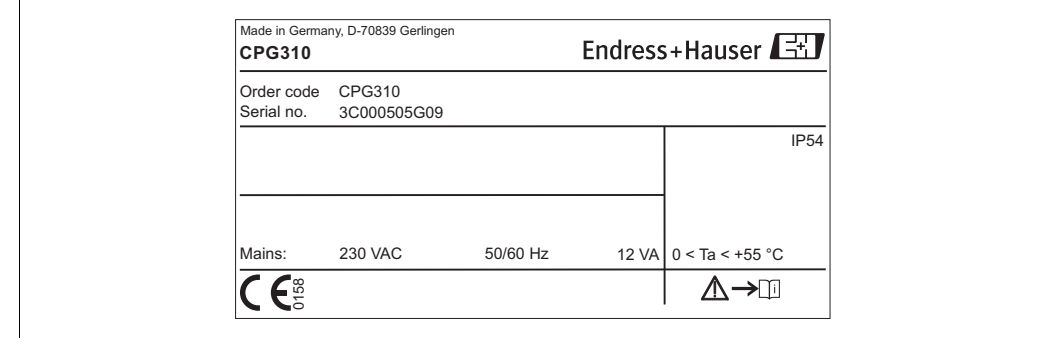

*Fig. 2: CPC310 nameplate (example)*

### <span id="page-6-3"></span>**2.1.2 Scope of delivery**

The scope of delivery of the system comprises:

- 1 Mycom S CPM153 transmitter
- **1** CPG310 control unit
- 1 rinsing block with securing clamps for assembly
- $\blacksquare$  4 multihoses
- 2 technical buffer solutions pH 4.00 and 7.00
- 3 double-membrane pumps for conveying cleaner and buffer with canisters
- 1 communication/power supply cable CPG310 / Mycom S CPM153
- 3 level probes, complete with CPG310 cable to canisters
- $\blacksquare$  1 pressure reduction valve with pressure gauge
- $\blacksquare$  1 water filter
- $\blacksquare$  1 device identification card
- 1 set of Operating Instructions in English
- Accessories where applicable

If you have any questions, please contact your supplier or sales center.

### <span id="page-7-0"></span>**2.1.3 Product structure**

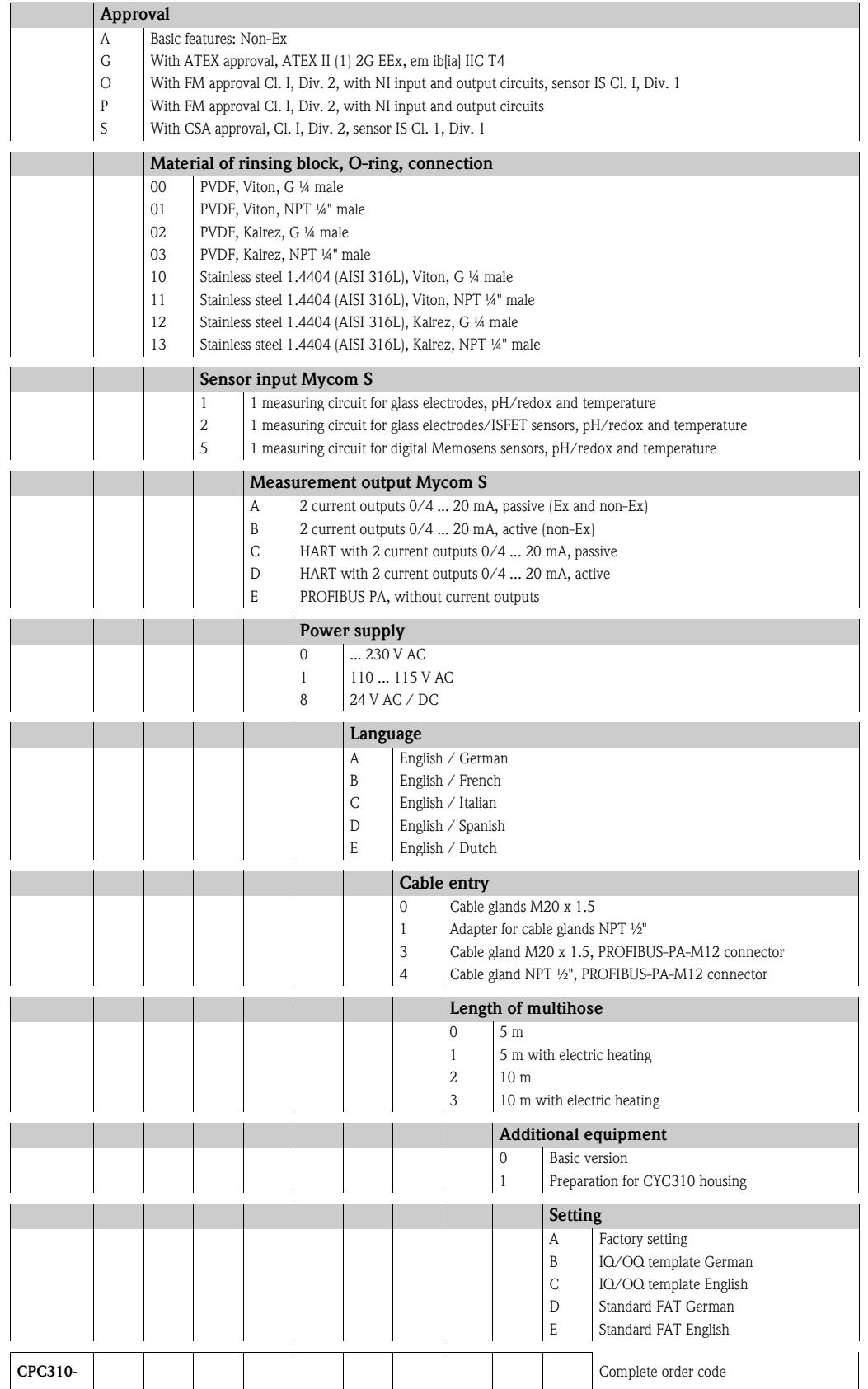

### <span id="page-8-0"></span>**2.2 Certificates and approvals**

### **Declaration of conformity**

The product meets the statutory requirements of the harmonized European standards. The manufacturer certifies compliance with the standards by using the  $\mathsf{CE}$  mark.

### <span id="page-9-0"></span>**3 Installation**

### <span id="page-9-1"></span>**3.1 System setup**

A complete system unit comprises:

- Mycom S CPM153 transmitter
- CPG310 control unit
- A retractable assembly e.g. CPA475; with or without a potential matching pin (PML)
- A pH/redox sensor: e.g. CPS71 (pH glass), CPS471 (ISFET) or CPS71D (Memosens)
- A measuring cable: CPK9 (pH), CPK12 (ISFET) or CYK10 (Memosens)
- A programmable logic controller (PLC) with Profibus interface incl. PC with "FieldCare" software
- Segment coupler
- Profibus PA terminating resistor
- Wiring incl. bus distributor

Optional:

Profibus ethernet gateway FXA720

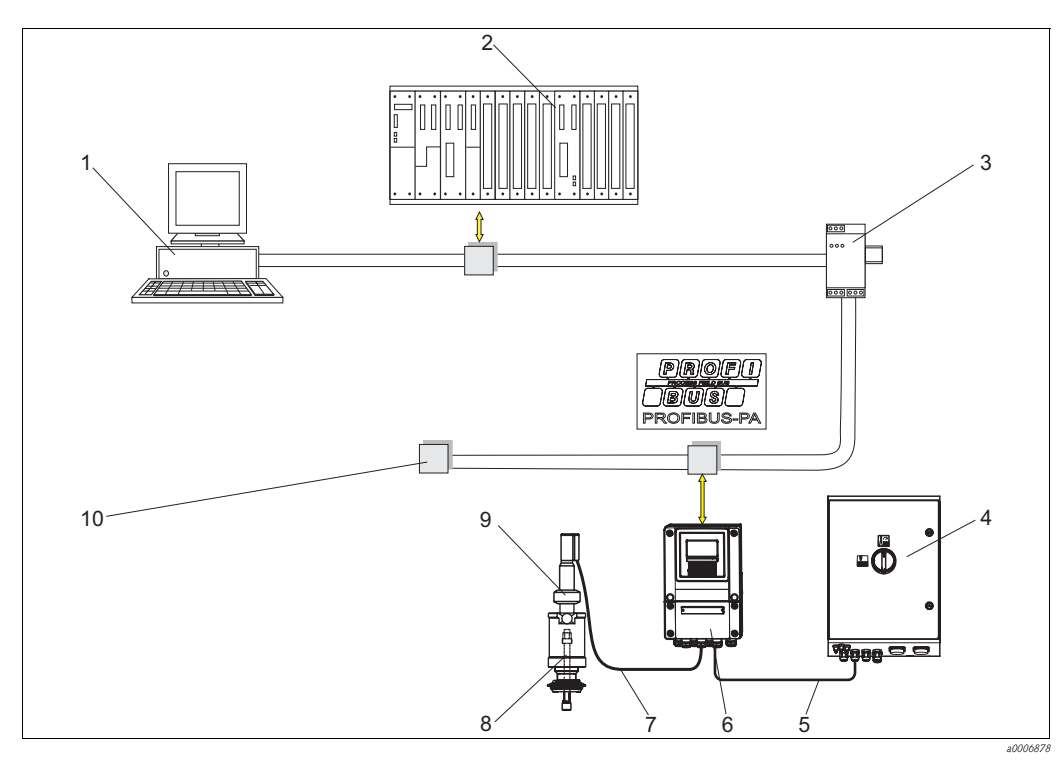

*Fig. 3: Example of a measuring system*

- *1 PC with FieldCare*
- *2 PLC*
- *3 Segment coupler*
- *4 Control unit*
- *5 Communication/supply cable*
- *Mycom S CPM153*
- *7 Special measuring cable*
- *8 pH/redox sensor*

*6*

- *9 Retractable assembly CPA475*
- *10 Terminating resistor*

### <span id="page-10-1"></span>**3.2 Incoming acceptance, transport, storage**

- Make sure the packaging is undamaged! Inform the supplier about damage to the packaging. Keep the damaged packaging until the matter has been settled.
- Make sure the contents are undamaged! Inform the supplier about damage to the delivery contents. Keep the damaged goods until the matter has been settled.
- Check that the scope of delivery is complete and matches your order and the shipping documents.
- For storage and transport purposes, pack the instrument so that it is protected against impacts and humidity. The original packaging offers the best protection. Furthermore, the permitted ambient conditions must be observed (see "Technical data").
- If you have any questions, please contact your supplier or sales center.

### <span id="page-10-0"></span>**3.3 Installation conditions**

### <span id="page-10-2"></span>**3.3.1 Types of mounting**

You can choose from the following types of mounting for the individual components:

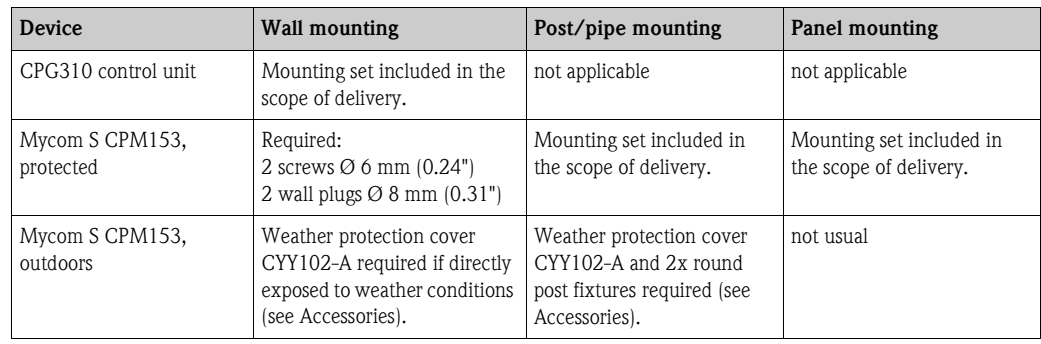

### <span id="page-11-0"></span>**3.3.2 Spacing**

The graphic below illustrates the maximum distances between the system components.

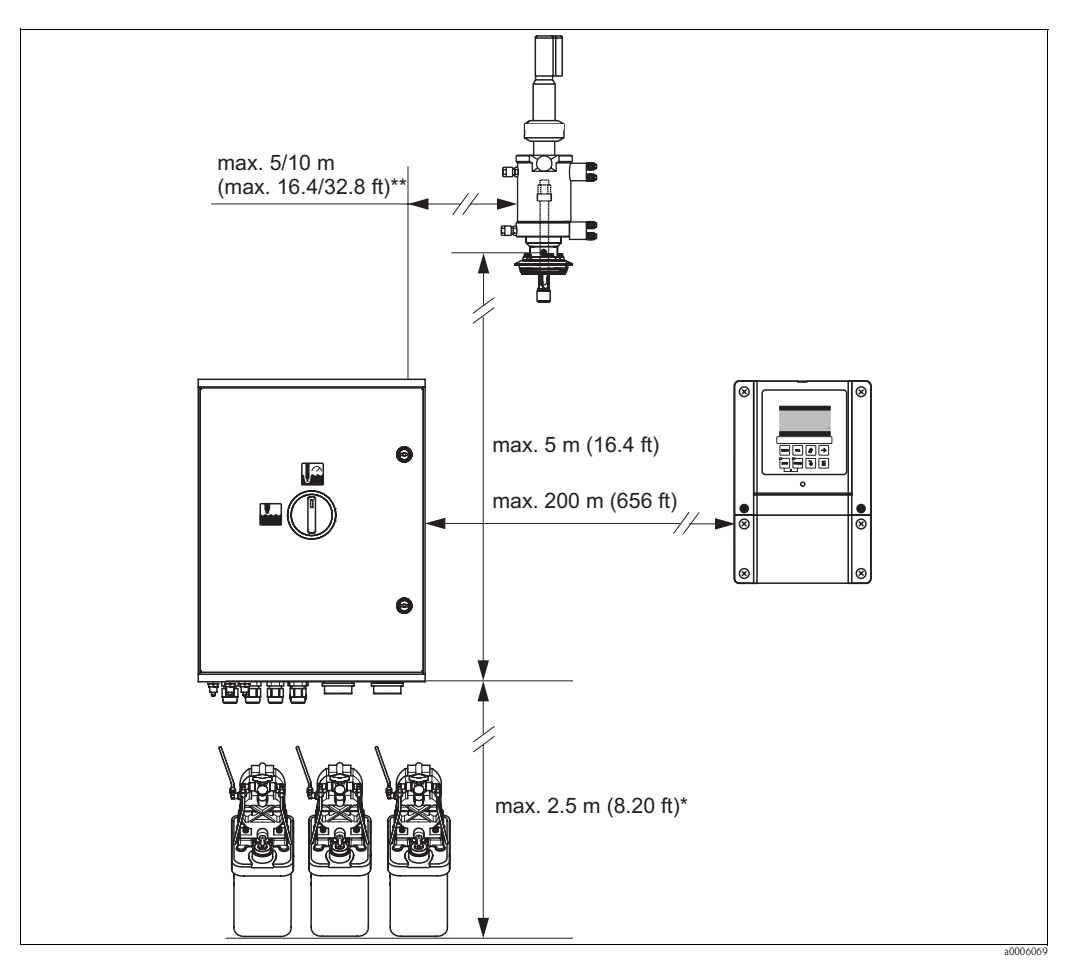

*Fig. 4: Maximum spacing for Topcal S CPC310 system components*

*\* When using the multihoses supplied as standard*

*\*\* Depending on the multihose version ordered*

### <span id="page-11-1"></span>**3.3.3 Assembly installation**

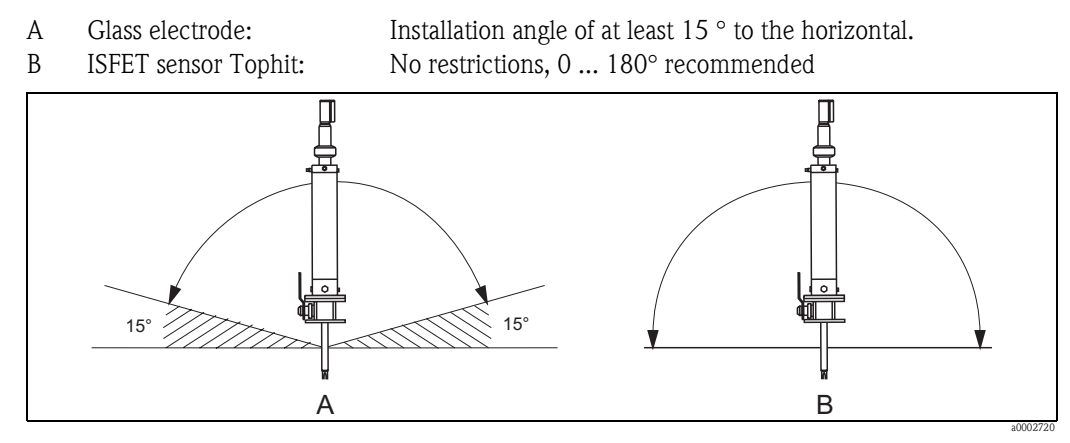

*Fig. 5: Permitted orientation depending on the sensor used*

### <span id="page-12-0"></span>**3.3.4 Dimensions**

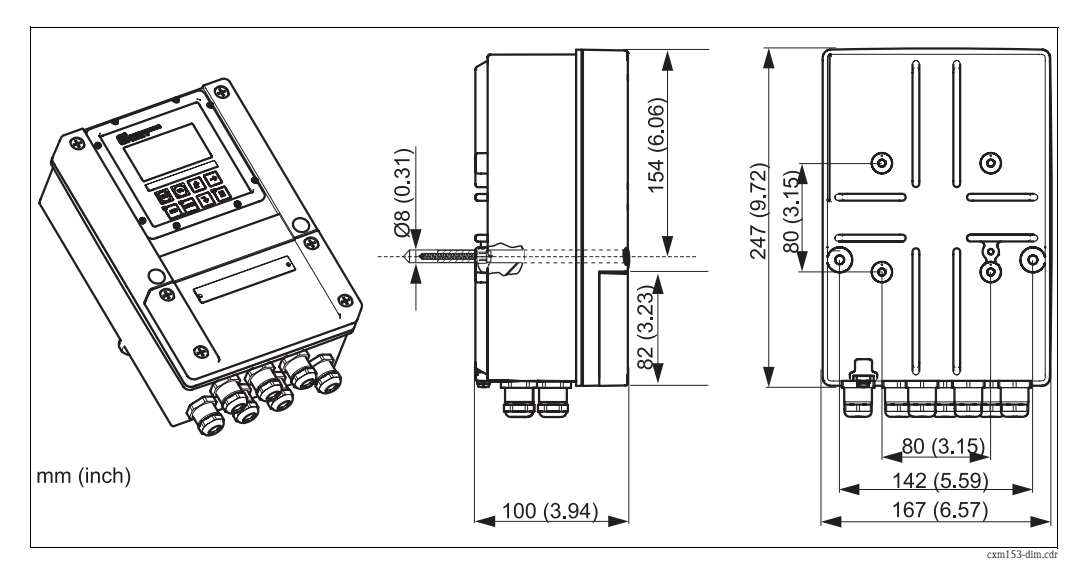

*Fig. 6: Dimensions of Mycom S*

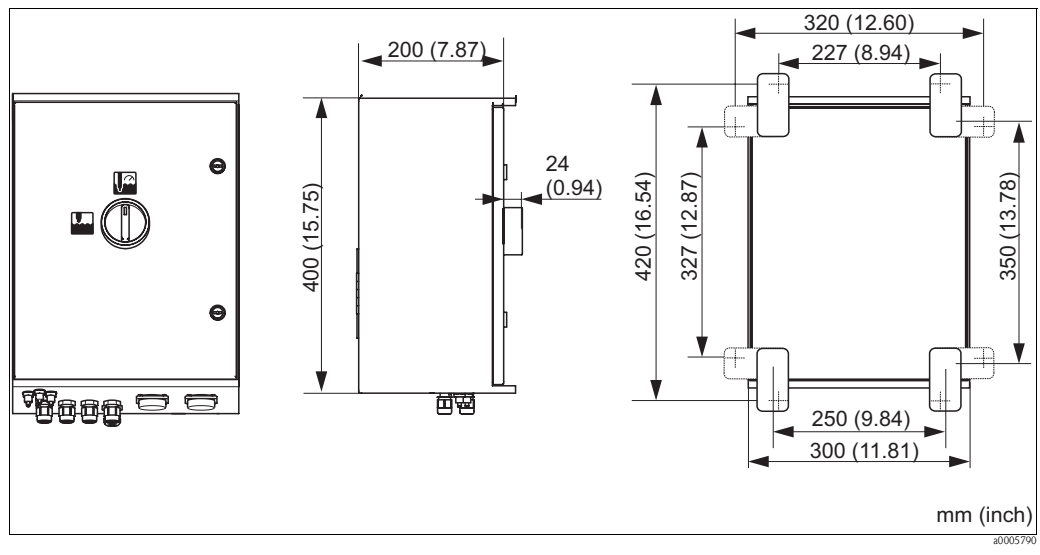

*Fig. 7: Dimensions of CPG310 control unit*

### <span id="page-13-0"></span>**3.4 Installation instructions**

### <span id="page-13-1"></span>**3.4.1 Securing rinsing block to assembly**

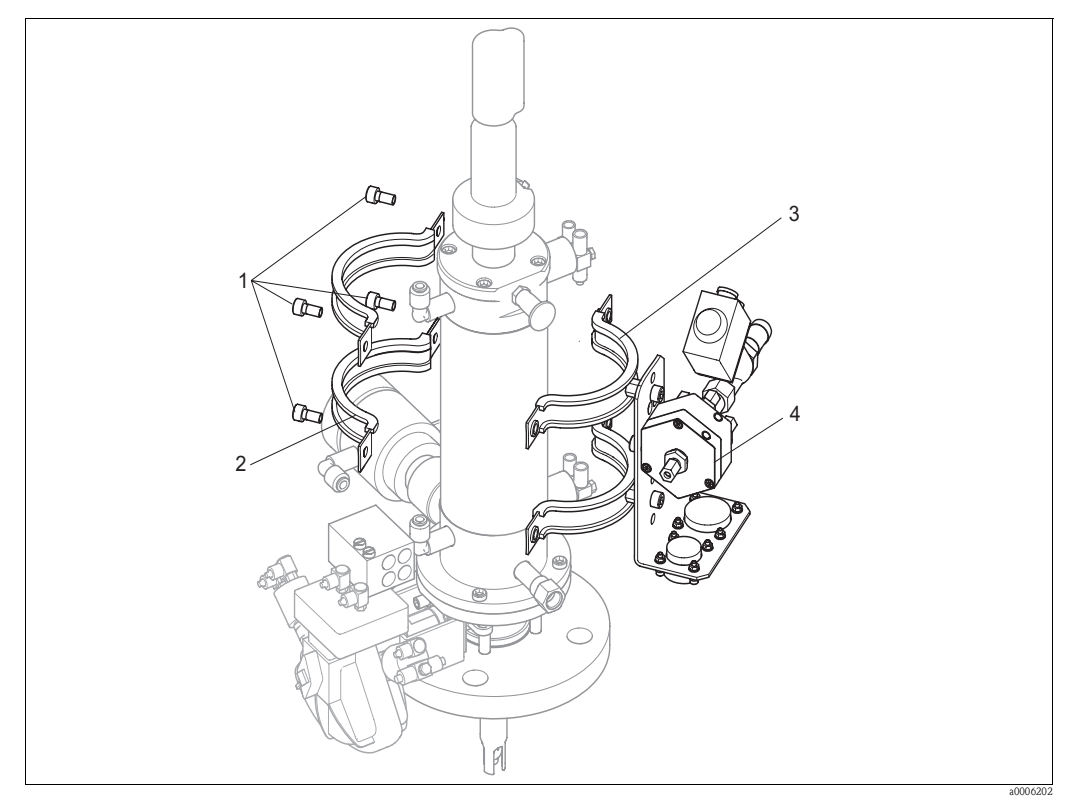

*Fig. 8: Mounting the rinsing block on the assembly (example CPA473)*

Proceed as follows to mount the rinsing block:

- 1. Fit the securing clamps with the rinsing block (3 and 4) on the assembly cylinder.
- 2. Fit the counterclamps (2) on the assembly cylinder from the other side.
- 3. Connect the clamps with the screws (1) supplied.

### <span id="page-13-2"></span>**3.4.2 Installation instructions**

- The Mycom S transmitter is used as a field device as standard. It can also be installed as a panel-mounted instrument.
- Mycom S is suitable for wall mounting with securing screws and for post mounting to cylindrical pipes.
- Always install the transmitter horizontally in such a way that the cable entries are always pointing downwards.

### <span id="page-14-0"></span>**3.4.3 Wall mounting**

Caution!

- Make sure the maximum permitted ambient temperature range of -20  $\dots$  +60 °C (-4  $\dots$  140 °F) is observed. Avoid direct sunlight.
- Always mount the wall-mount housing in such a way that the cable entries point downwards.

### **Control unit**

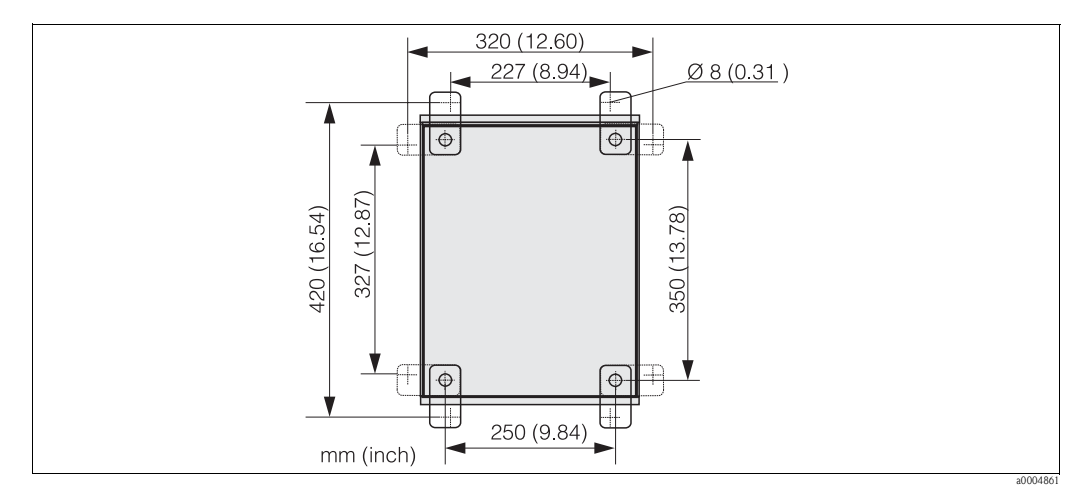

*Fig. 9: Dimensions for wall mounting with wall securing kit (part of scope of delivery)*

Proceed as follows to wall-mount the unit:

- 1. Please note that the maximum suction height for buffer and cleaner is 2.5 m (8.2 ft.) when using the standard multihoses supplied. Bore the holes as per the graphic above.
- 2. Screw the elements of the wall securing set supplied to the rear wall of the housing.
- 3. Secure the housing to the wall without any inclination.

### **Transmitter**

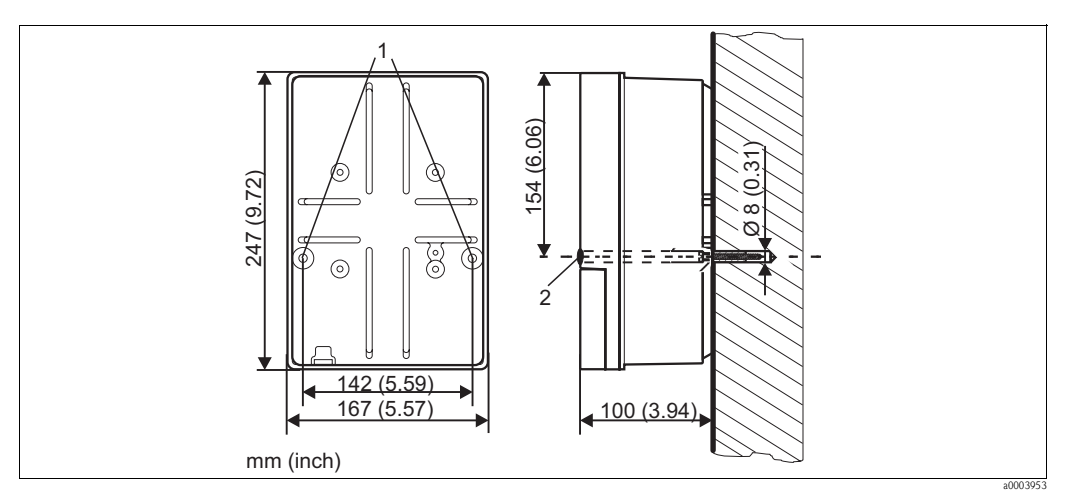

<span id="page-15-1"></span>*Fig. 10: Dimensions for wall mounting, securing screw: Ø 6 mm (0.24"), wall plug: Ø 8 mm (0.31")*

*1 Securing bores 2 Plastic caps*

Proceed as follows to wall-mount the unit:

- 1. Bore the holes as per [Fig. 10](#page-15-1).
- 2. Push the two securing screws from the front through the securing bores (item 1).
- 3. Mount the transmitter housing to the wall as illustrated.
- 4. Cover the bores with the plastic caps (item 2).

### <span id="page-15-0"></span>**3.4.4 Post mounting and panel mounting**

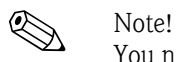

You need a special mounting kit to secure the transmitter to horizontal and vertical posts or pipes (max.  $\varnothing$  70 mm (2.76")) and for panel mounting.

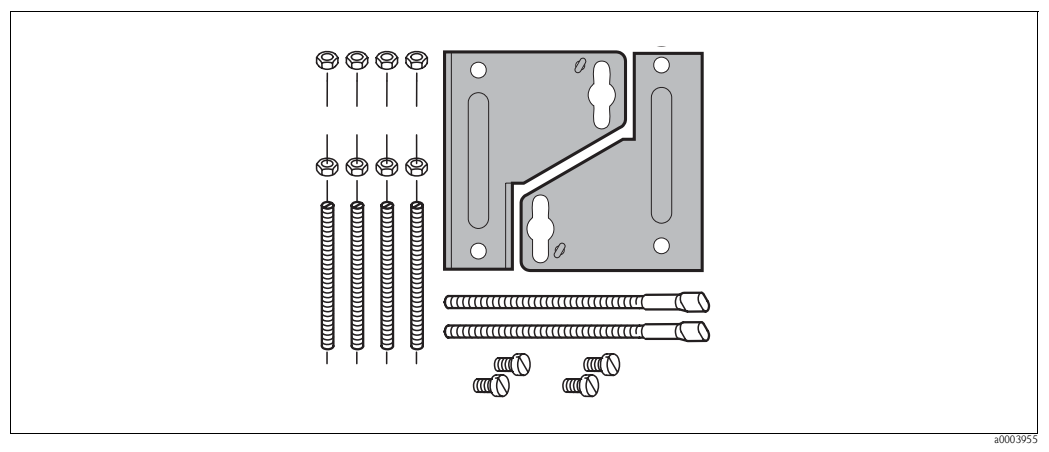

*Fig. 11: Mounting kit*

### **Panel mounting**

Proceed as follows to panel-mount the transmitter:

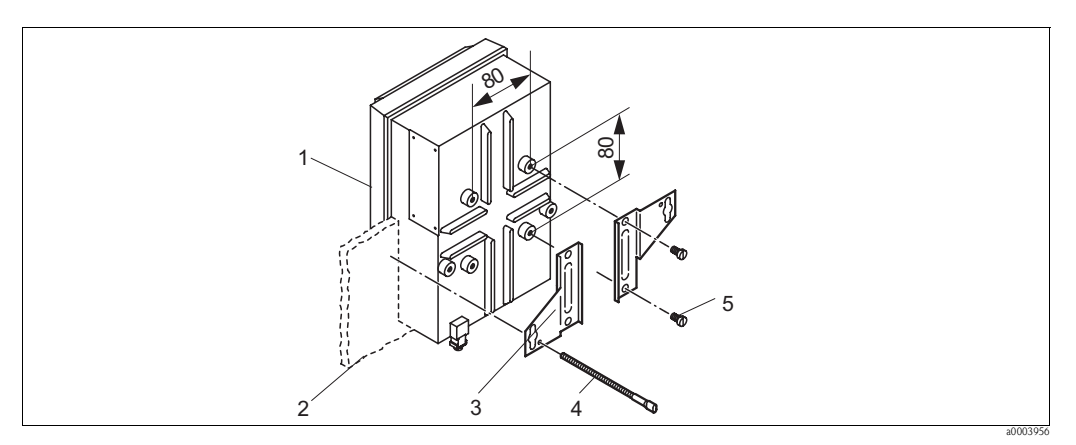

<span id="page-16-0"></span>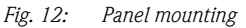

- 1. Make the necessary mounting cutout, measuring 161 x 241 mm (6.34" x 9.49"). The installation depth is 134 mm (5.28").
- 2. Unscrew the top housing section (item 1).
- 3. Secure the securing plates (item 3) to the transmitter housing base using the securing screws (item 5) in accordance with [Fig. 12](#page-16-0).
- 4. Secure the transmitter to the panel (item 2) using the clamping screws (item 4).
- 5. Place the flat seal (see "Accessories" section) on the housing base.
- 6. Screw the top housing section back on.

### **Post mounting**

Proceed as follows to mount the transmitter to a post:

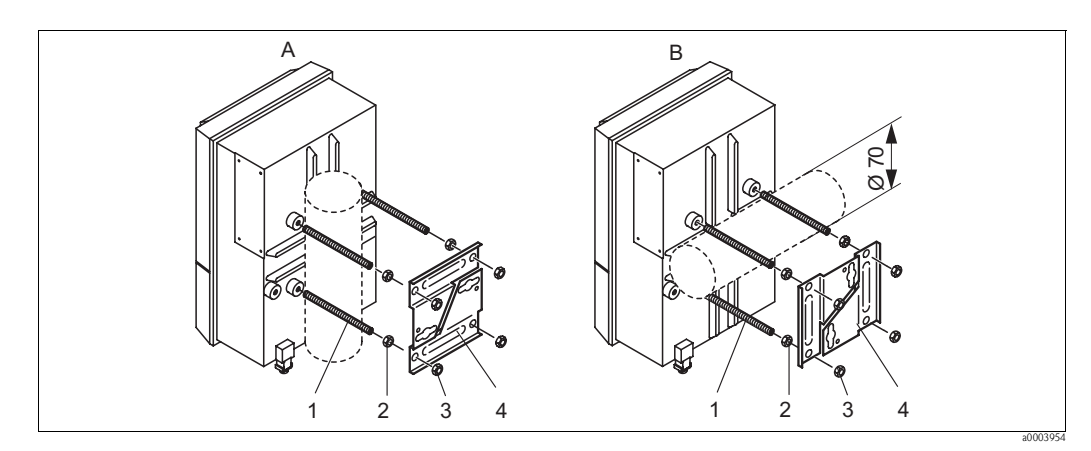

<span id="page-16-1"></span>*Fig. 13: Post mounting*

- *A Vertical mounting*
- *B Horizontal mounting*
- 1. Screw the four securing screws (item 1) into the threaded openings on the transmitter.
- 2. Counter every securing screw with a nut (item 2).
- 3. Set the transmitter to the desired position on the post or pipe.
- 4. Push the securing plates (item 4) onto the securing screws in accordance with [Fig. 13.](#page-16-1)
- 5. Screw a nut (item 3) onto each securing screw and tighten it so that the transmitter is securely fastened to the post or pipe.

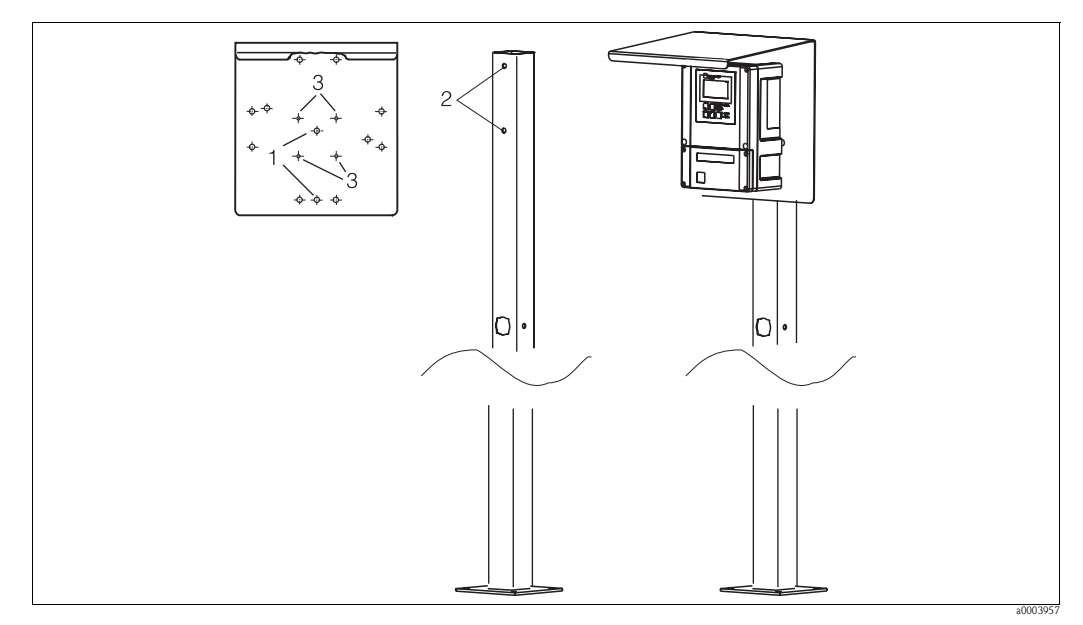

You can also secure the field device to a square universal post in conjunction with the weather protection cover. These are available as accessories, see the "Accessories" section.

*Fig. 14: Mounting the field device with a universal post and weather protection cover*

Proceed as follows to mount the weather protection cover:

- 1. Screw the weather protection cover onto the upright post (bores 2) with 2 screws (bores 1).
- 2. Secure the field device to the weather protection cover. To do so, use the bores (3).

### <span id="page-17-0"></span>**3.5 Post-installation check**

- After installation, check the transmitter and the control unit for damage.
- Check whether the transmitter and control unit are protected against rain and direct sunshine.

### <span id="page-18-0"></span>**4 Wiring**

- $\overbrace{ }$  Warning!<br> **•** The electrical connection must only be carried out by an electrical technician.
	- The electrical technician must have read and understood these Operating Instructions and must adhere to them.
	- **Before beginning** the connection work, ensure no voltage is applied to any cable.

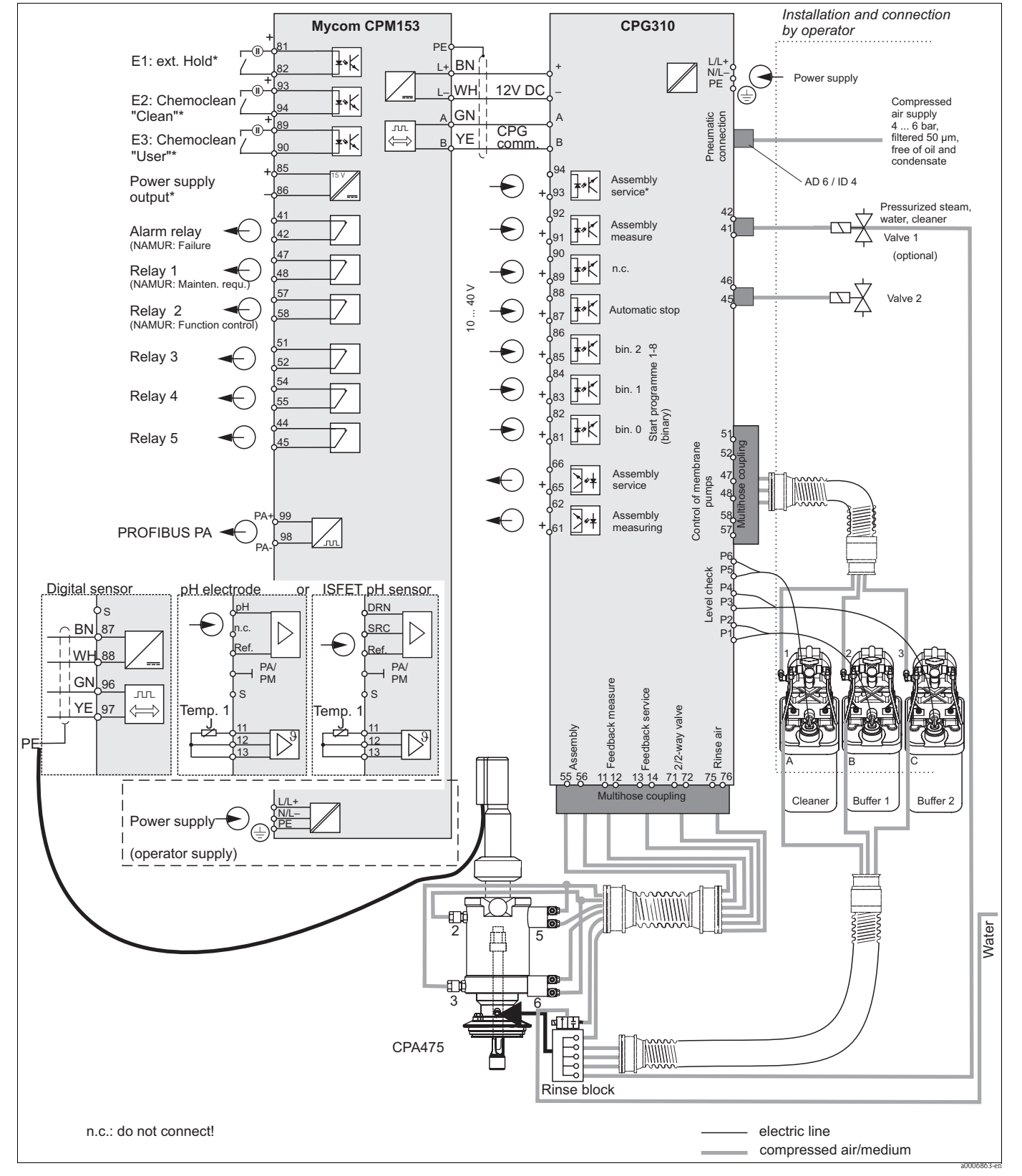

## <span id="page-19-0"></span>**4.1 Electrical connection**

### <span id="page-19-1"></span>**4.1.1 Overview**

*Abb. 15: Connecting in the non-hazardous area*

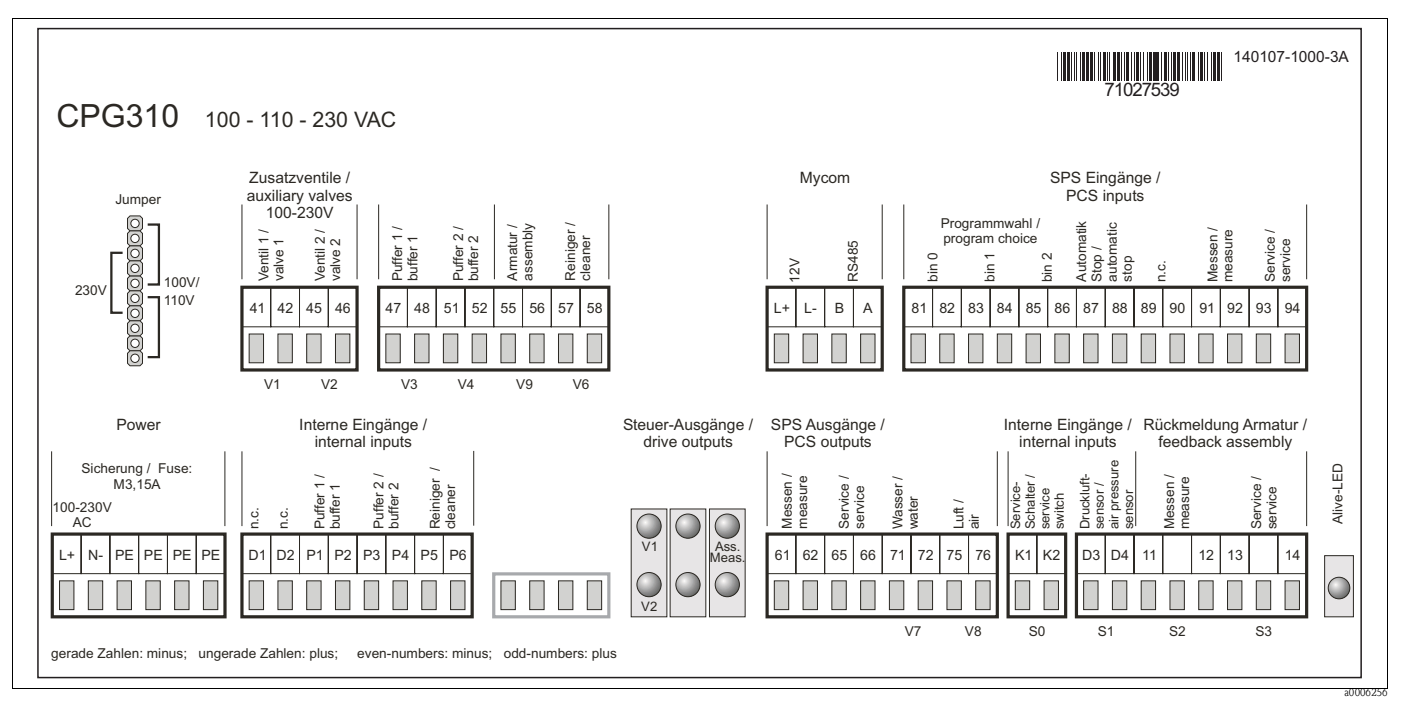

### <span id="page-20-0"></span>**4.1.2 Connection compartment sticker for CPG310 control unit**

*Fig. 16: Connection compartment sticker for CPG310, 100 /110/ 230 V AC*

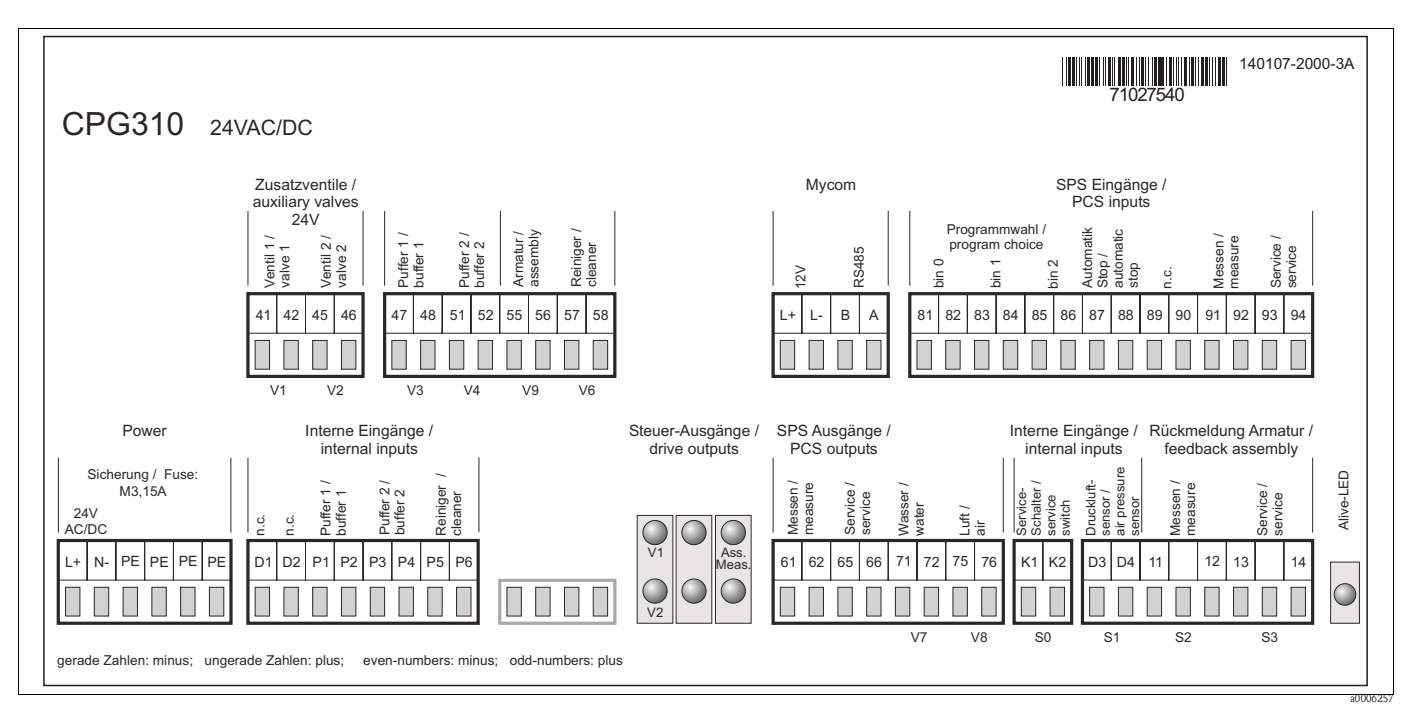

*Fig. 17: Connection compartment sticker for CPG310, 24 V AC/DC*

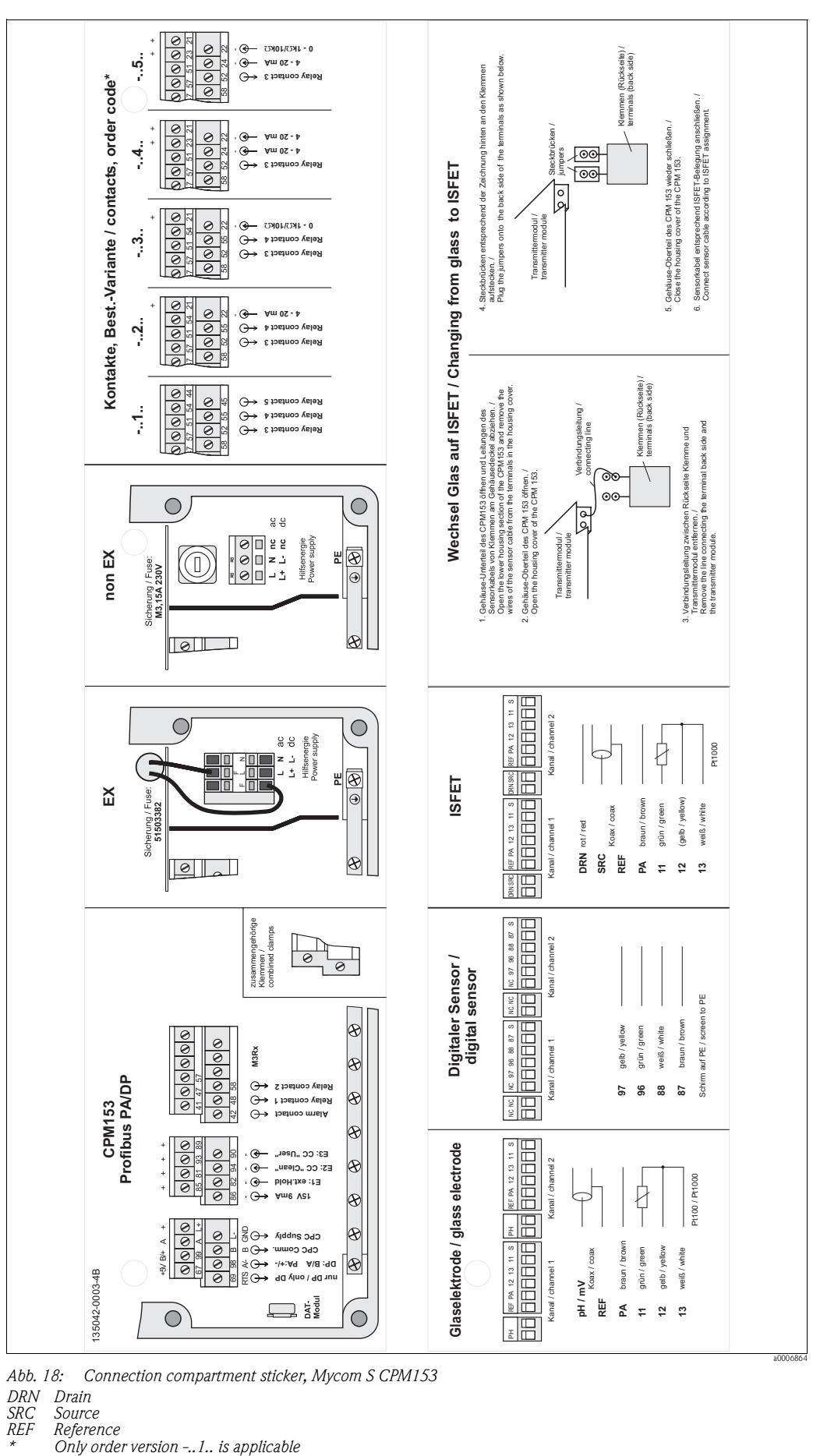

<span id="page-21-0"></span>**4.1.3 Connection compartment sticker for Mycom S CPM153**

*Abb. 18: Connection compartment sticker, Mycom S CPM153*

*DRN Drain*

Source

*Reference*<br>*Only order version -..1.. is applicable* 

### <span id="page-22-0"></span>**4.1.4 Power supply and communication connection between transmitter and control unit**

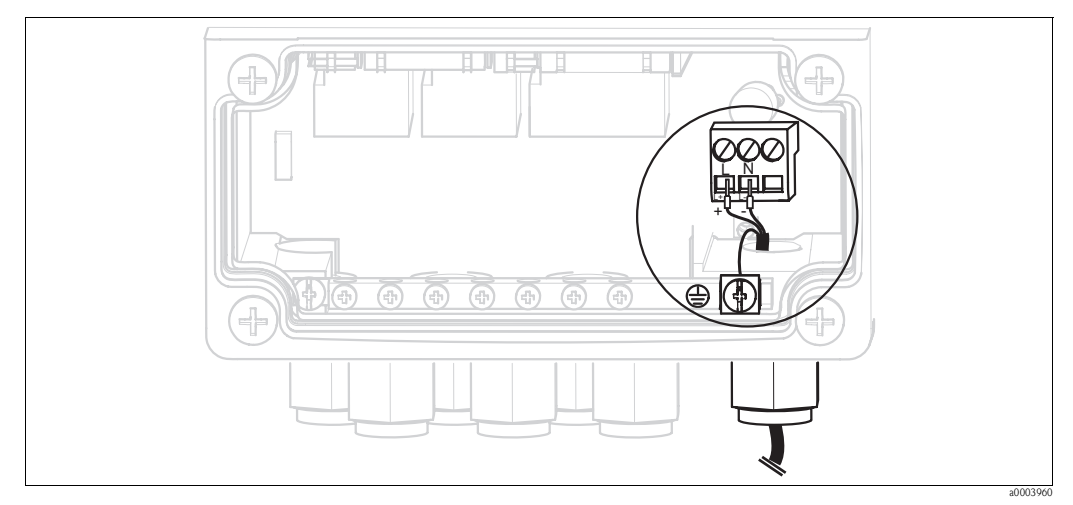

*Fig. 19: Connecting power supply Mycom S*

### **Mycom S power supply:**

- 1. Guide the power cable through the right Pg cable gland and into the Mycom housing.
- 2. Connect the green/yellow core to the PE terminal.
- 3. Connect the two other cable cores to terminals "L" and "N".

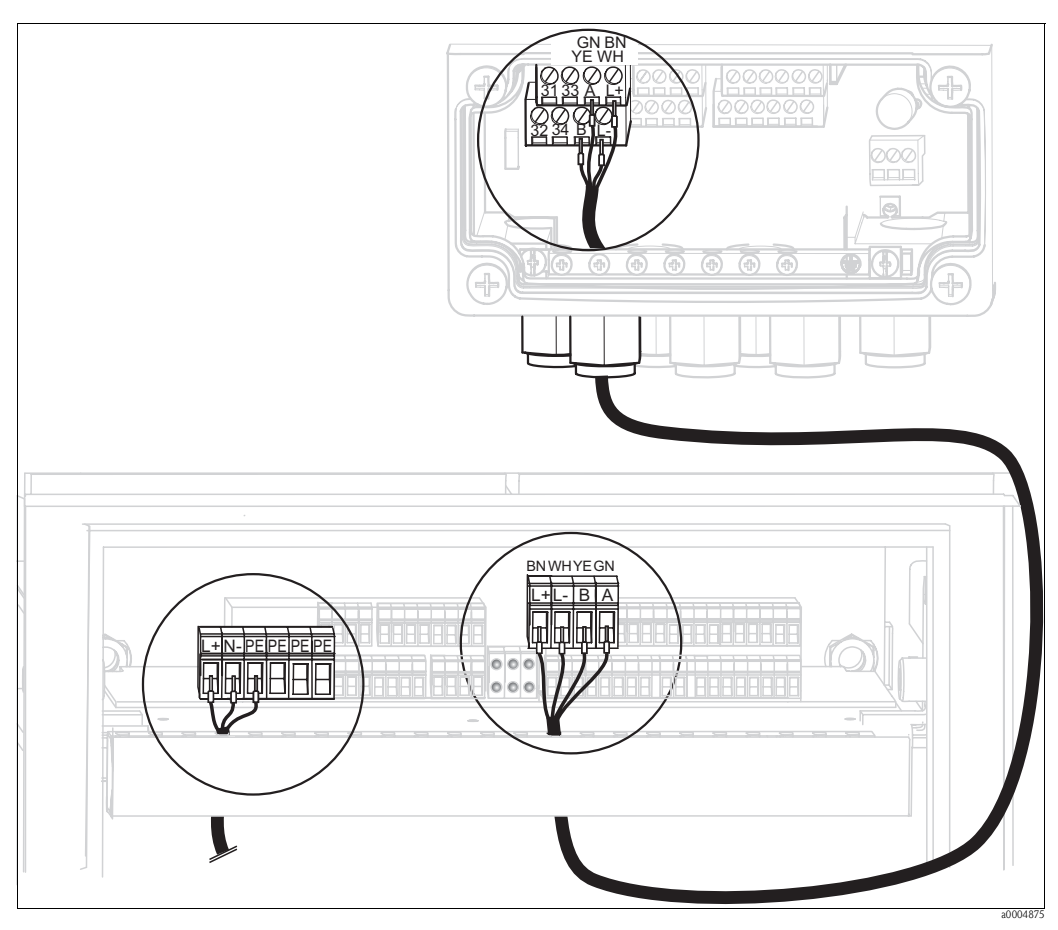

*Fig. 20: Connecting power supply for control unit and communication connection*

### **Control unit power supply**

- 1. Guide the voltage cable through a suitable Pg gland and into the control unit housing.
- 2. Connect the green/yellow core to the PE terminal.
- 3. Connect the two other cable cores to terminals "L+" and "N-" (bottom terminal block, left).

### **Communication connection between Mycom and control unit**

- 1. Guide the end of the communication cable with the black shield wire through a suitable Pg gland on Mycom.
- 2. Guide the other end of the communication cable through a Pg gland on the control unit.
- 3. Connect the cable cores as follows:

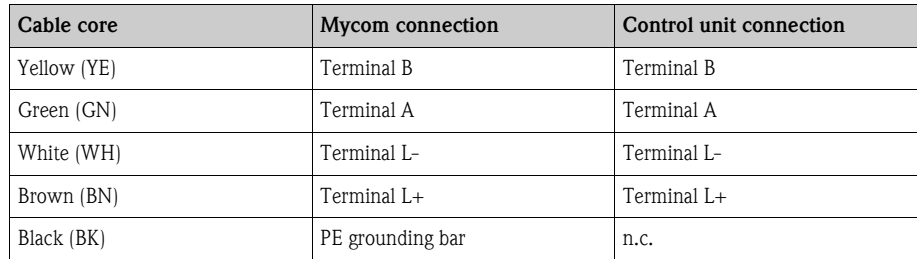

### <span id="page-23-0"></span>**4.1.5 Level probes for buffer and cleaner**

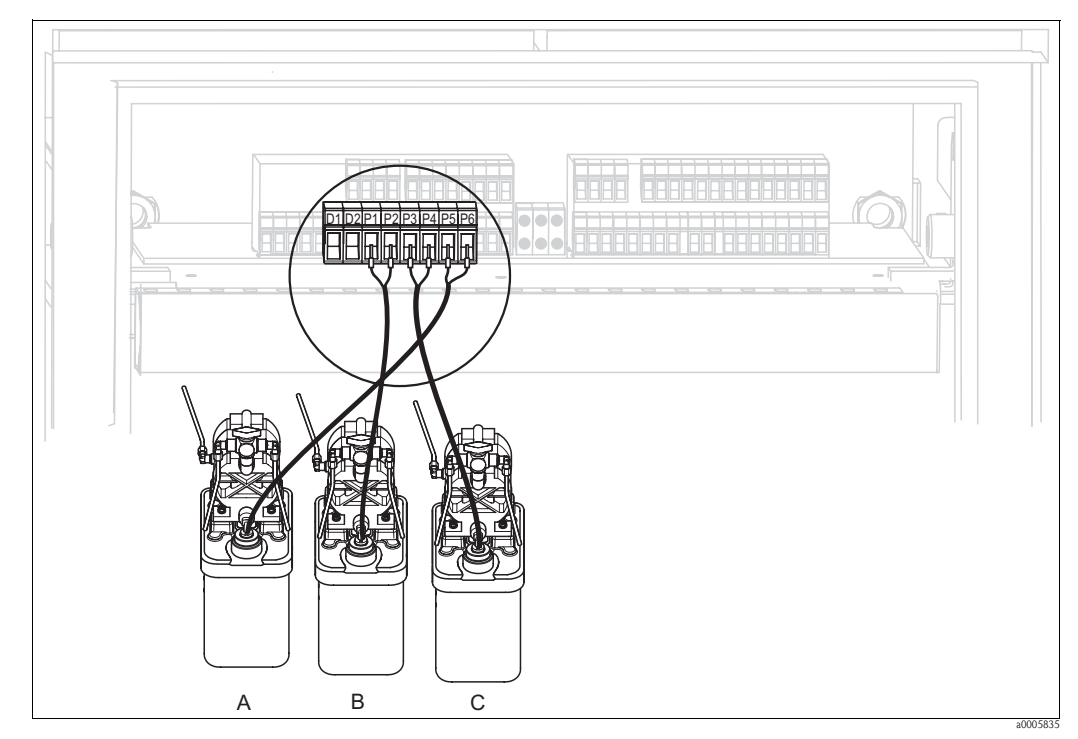

*Fig. 21: Connecting level probes for buffer and cleaner*

- *A Cleaner*
- *B Buffer 1*
- *C Buffer 2*

1. Guide the cables of the level probes for the buffer and cleaner through the threefold Pg gland behind the multihose connection (see [Fig. 22](#page-24-1)).

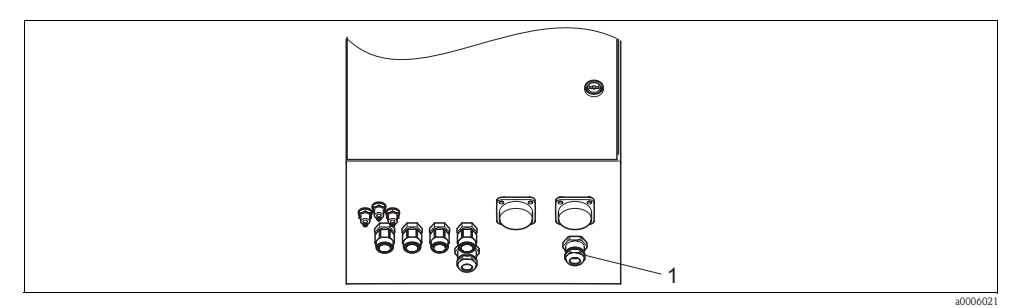

<span id="page-24-1"></span>*Fig. 22: Guiding the level probe cable* 

*1 Threefold Pg gland*

2. Connect the cable cores as follows. Polarity does not matter here:

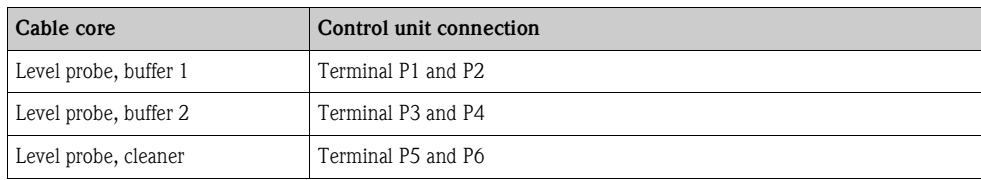

### <span id="page-24-0"></span>**4.1.6 Analog sensors**

### **Measuring cables**

You require shielded special measuring cables to connect pH and redox sensors to the transmitter. You can use the following multicore and preterminated cable types:

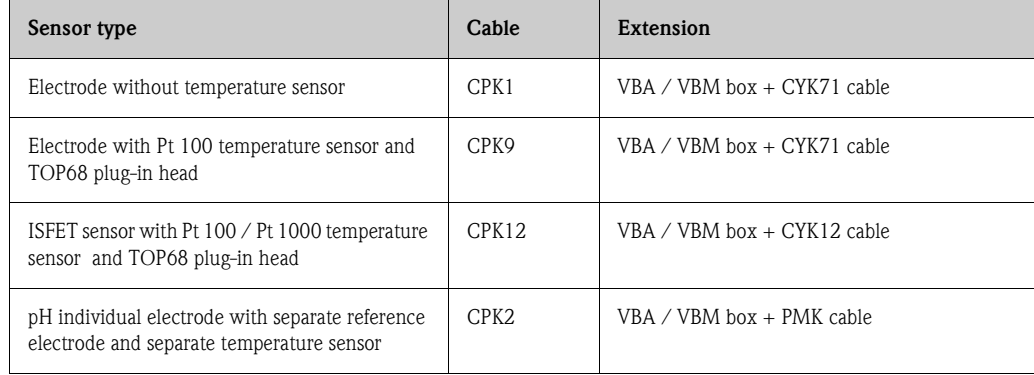

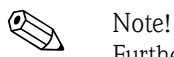

Further information on the cables and junction boxes can be found in the "Accessories" section.

### **Preparing cables**

 $\lceil r^4 \rceil$  Caution! Danger of inaccuracy.

Make sure to protect connectors, terminals and cables against moisture.

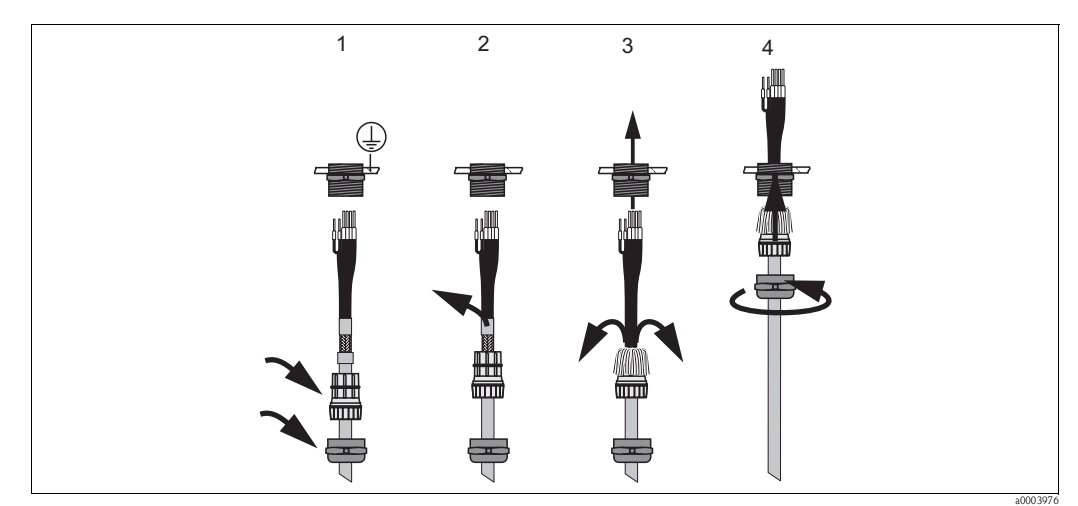

*Fig. 23: Outer screen connection with metal cable gland*

- 1. Slide the cable gland and the clamping ring over the cable.
- 2. Remove the inner insulation.
- 3. Remove the outer shield from the cable and fold it back over the clamping ring.
- 4. Guide the sensor cable through the cable opening of the device and screw the gland closed. Shield contacting takes place automatically here.

### **pH/redox glass electrodes**

Connect the cable cores in the device as follows:

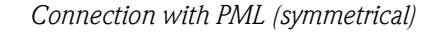

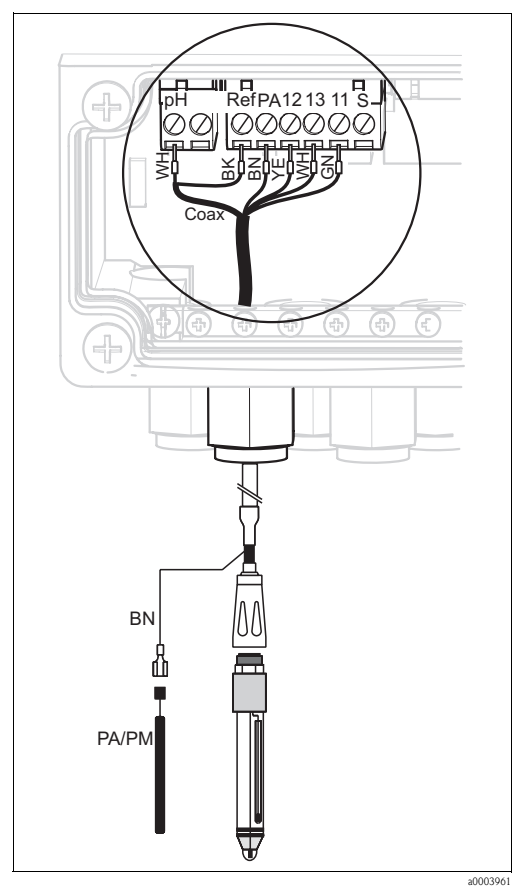

*Fig. 24: Connecting pH glass electrode with PML*

*Connection with PML (symmetrical) Connection without PML (unsymmetrical)*

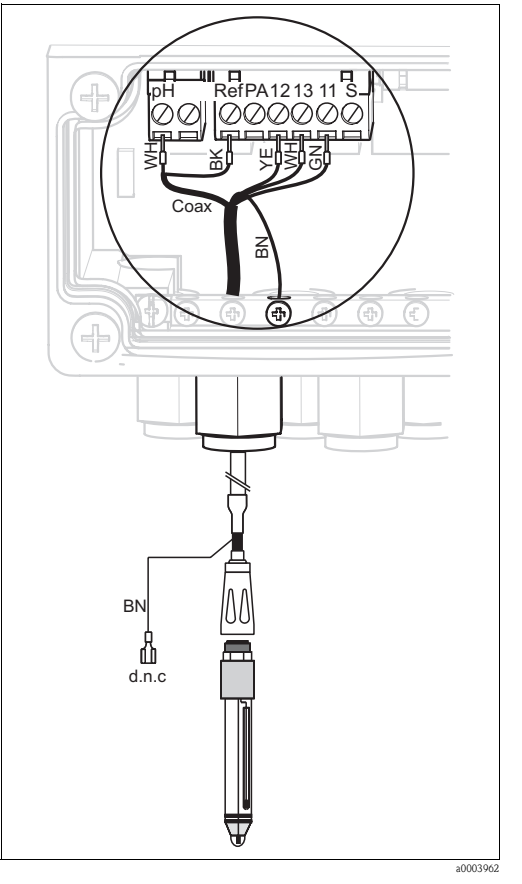

*Fig. 25: Connecting pH glass electrode without PML d.n.c (do not connect)*

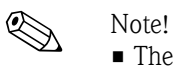

- The yellow (YE), white (WH) and green (GN) cable cores do not apply when using CPK1.
- The outer shield of the cable is grounded by means of the metal gland.
- More information on pH measurement with PML and without PML is provided on the "Additional information" CD-ROM supplied.

### **ISFET sensors**

Connect the cable cores in the device as follows:

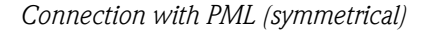

*Connection with PML (symmetrical) Connection without PML (unsymmetrical)*

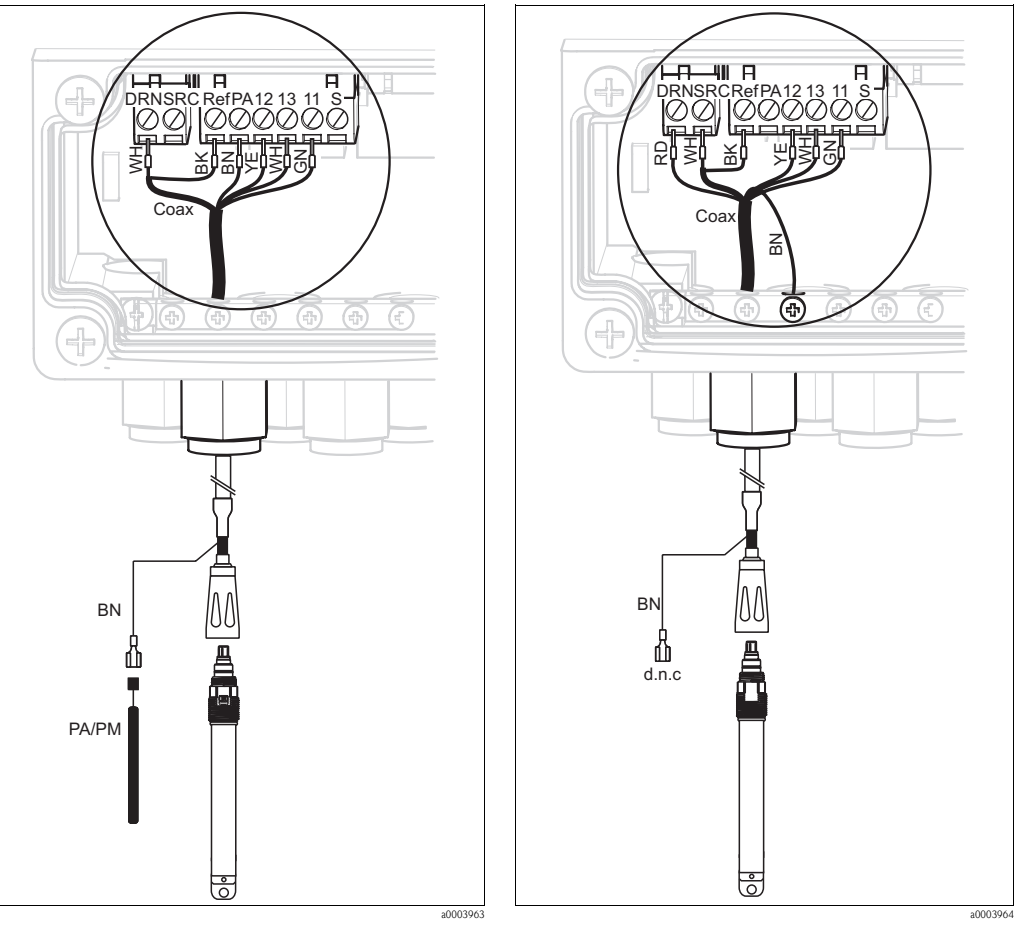

*Fig. 26: Connecting ISFET sensors with PML*

*Fig. 27: Connecting ISFET sensors without PML d.n.c (do not connect)*

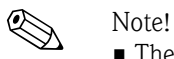

- The outer shield is grounded by means of the metal gland.
- More information on pH measurement with PML or without PML is provided on the "Additional information" CD-ROM supplied.

### **Changing the pH input from glass electrode to ISFET sensor**

In the glass/ISFET version (CPC310-xx2xxxxxxx), Topcal S is supplied for measuring with glass electrodes as standard.

Proceed as follows to switch the connection:

- 1. Open the bottom housing section of the device.
- 2. If a glass electrode is connected, disconnect the cores of the sensor cable.
- 3. Remove the "pH" terminal on the housing cover ([see Fig. 28](#page-28-0)) from the device and replace it with the "DRN/SRC" terminal supplied.

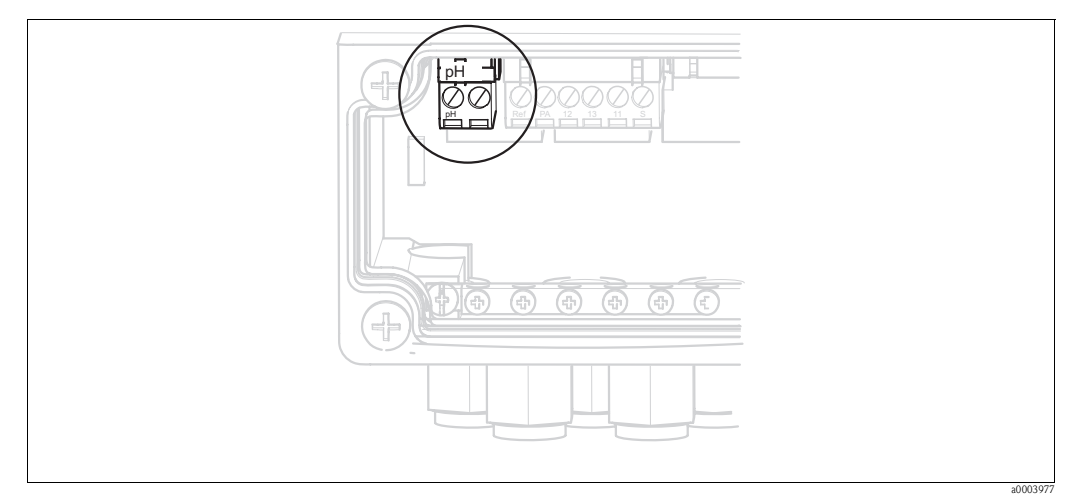

*Fig. 28: pH terminal on housing cover*

- <span id="page-28-0"></span>4. Open the top housing section of the device.
- 5. On the right-hand side of the housing cover, disconnect the red cable to the pH input at both ends ([see Fig. 29\)](#page-28-1).
- 6. Attach the jumpers supplied as illustrated in [Fig. 30.](#page-28-2)
- 7. Connect the sensor cable in accordance with the ISFET assignment.
- 8. In the Quick Setup, change the electrode type to "ISFET".

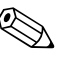

! Note!

Proceed accordingly for changing from ISFET sensors to glass electrodes.

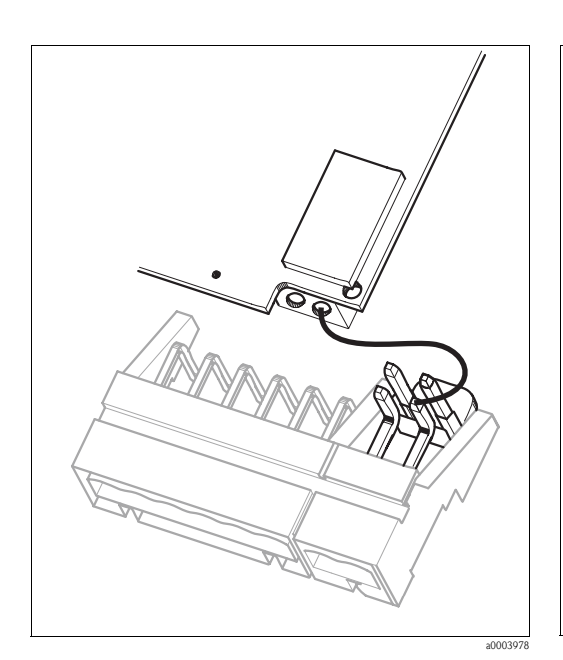

<span id="page-28-1"></span>*Fig. 29: pH input module in the housing cover with cable (red) for connecting glass electrodes*

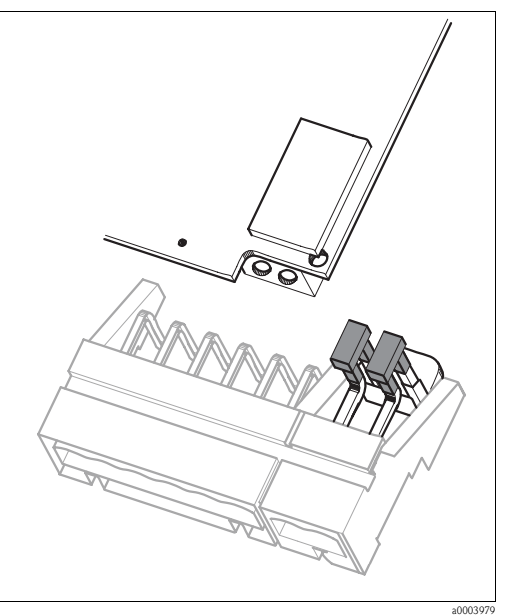

<span id="page-28-2"></span>*Fig. 30: pH input module in the housing cover with jumper for connecting ISFET sensors*

### <span id="page-29-0"></span>**4.1.7 Digital sensors with Memosens technology**

### **Measuring cables**

You require the Memosens CYK10 data cable to connect digital sensors:

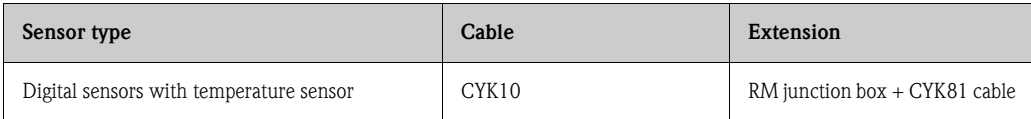

### **Preparing cables**

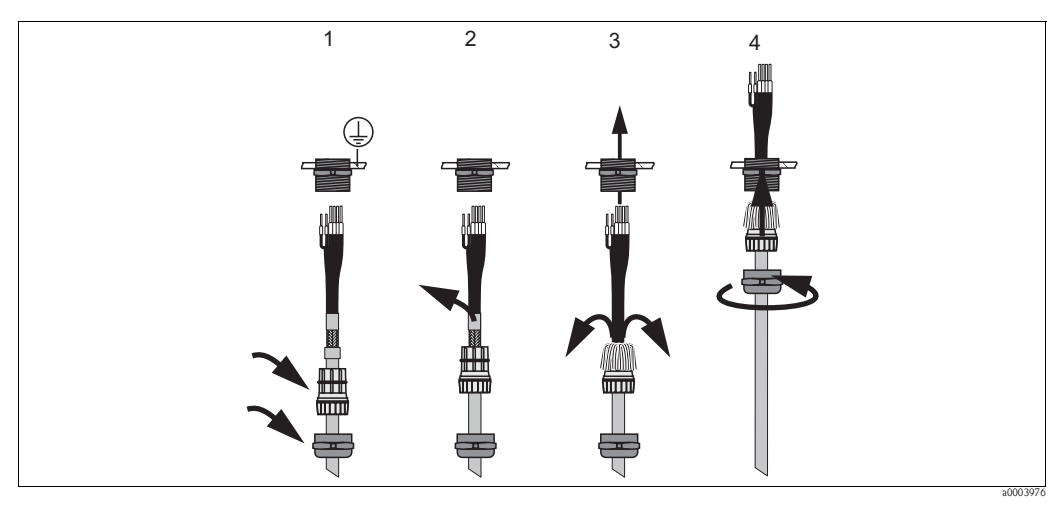

*Fig. 31: Outer screen connection with metal cable gland*

- 1. Slide the cable gland and the clamping ring over the cable.
- 2. Remove the inner insulation.
- 3. Remove the outer shield from the cable and fold it back over the clamping ring.
- 4. Guide the sensor cable through the cable opening of the device and screw the gland closed. Shield contacting takes place automatically here.

### **Connecting digital sensors**

Connect the cable cores in the device as follows:

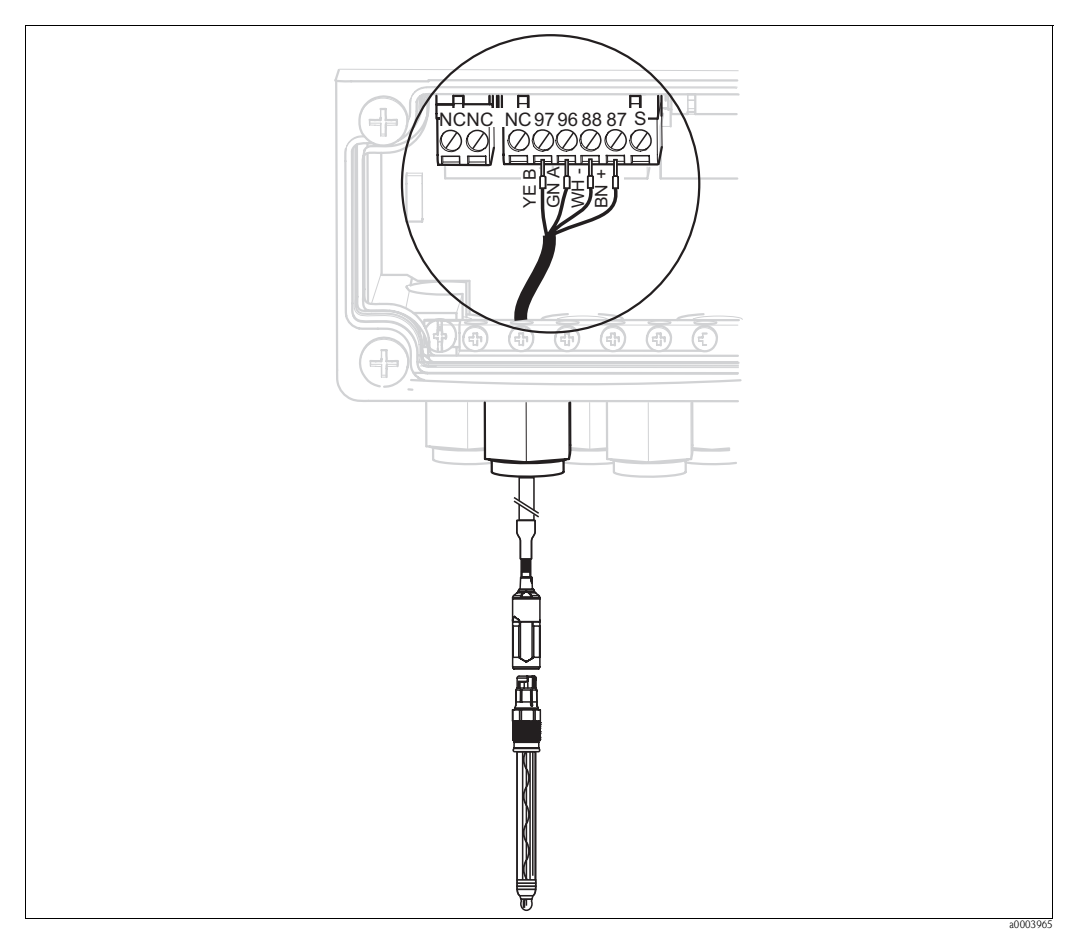

*Fig. 32: Connecting digital sensors with Memosens technology*

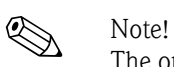

The outer shield of the cable is grounded by means of the metal gland.

### <span id="page-30-0"></span>**4.1.8 Electrical connection PA-device**

The bus cable can be connected to the transmitter with or without an M12 connector.

The bus cable is connected as follows:

- 1. Loosen the four Phillips screws and remove the housing cover.
- 2. Guide the cable through the opened cable entry into the connection compartment.
- 3. Connect the cable cores of the bus cable to the terminal block as shown in [Fig. 33](#page-31-1) or [Fig. 34](#page-31-2). Switching polarity at the PA+ and PA- connections does not have any effect on operation.
- 4. Tighten the cable gland.

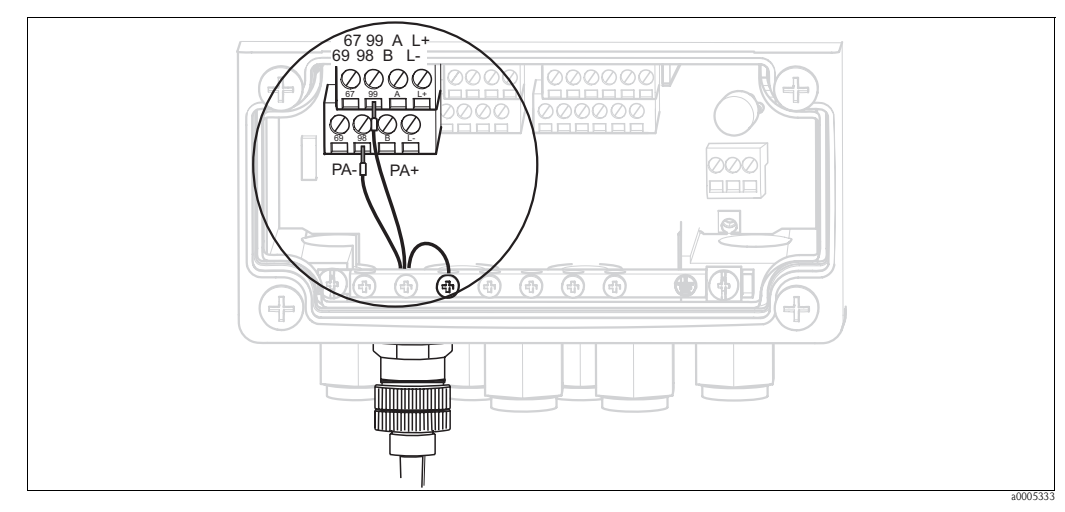

*Fig. 33: Bus cable connection with M12 connector*

<span id="page-31-1"></span>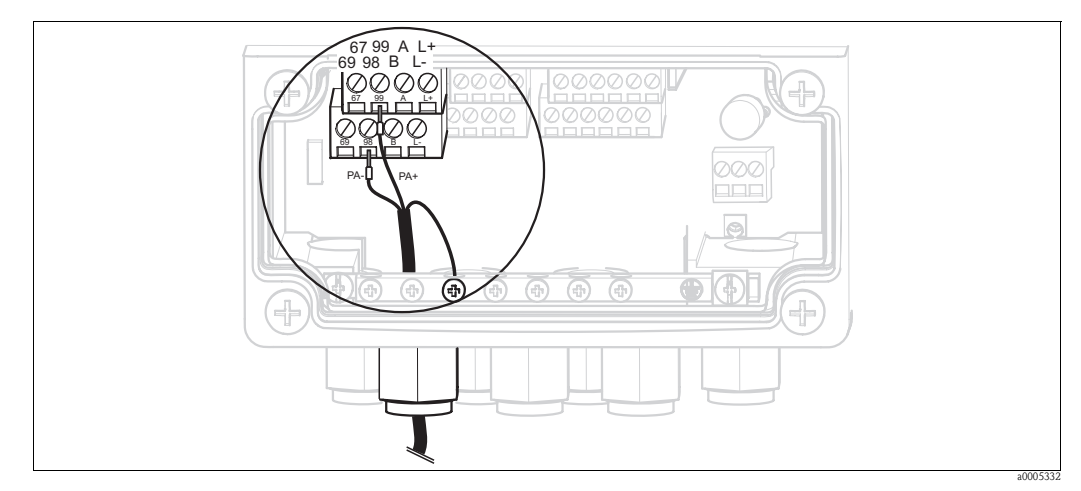

<span id="page-31-2"></span>*Fig. 34: Bus cable connection without M12 connector*

### <span id="page-31-0"></span>**4.1.9 Mycom relays**

In Mycom S CPM153, one fault-signaling contact and five additional contacts are available. You can use the additional contacts to control controllers, limit contactors and the supply of Chemoclean water and Chemoclean cleaner. The additional contacts are configured by means of the "Set up  $1 >$  Relays" menu.

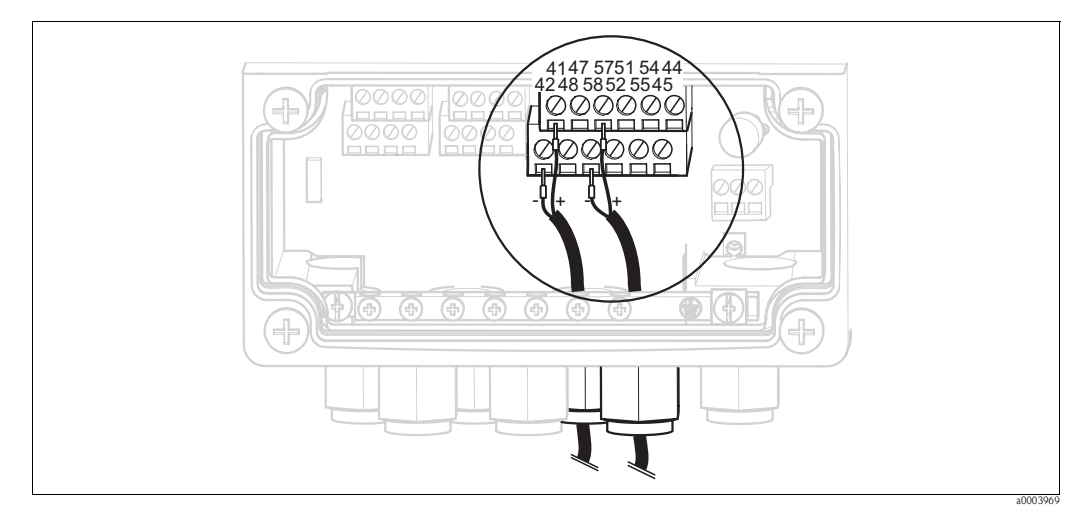

*Fig. 35: Relay connection*

Connect the relays as follows:

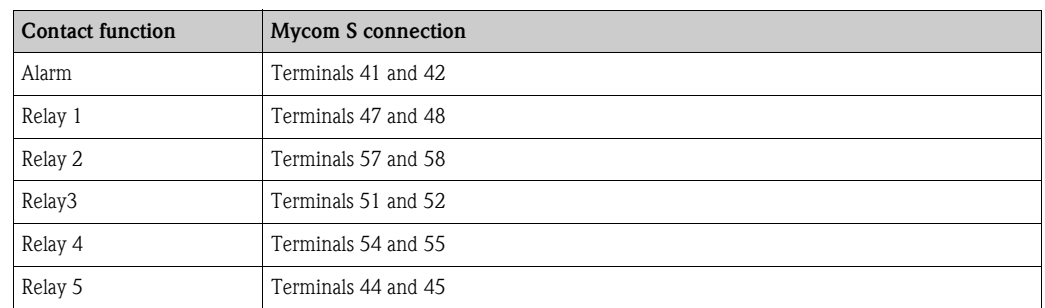

Please note the following with regard to assigning functions to the relays:

- The assignment of the functions to the relay in question can principally be freely configured. When using the NAMUR assignment, however, the functions for the alarm relay and the first two relays are specified (see NAMUR assignment below).
- The normally closed/normally open type of contact can be changed using the software.
- You can assign up to three relays to the controller.

### **NAMUR assignment**

When using the NAMUR assignment (based on the recommendations of the interest group for process control technology in the chemical and pharmaceutical industry), the functions are specified for the relays as follows:

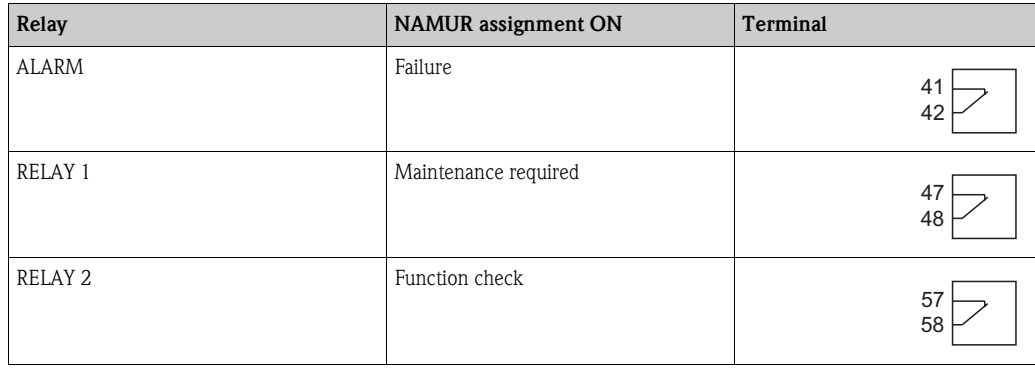

*Function check assignment*

- The function check as per NAMUR is active if:
- Calibration is active.
- The assembly is in the Service position.
- Mycom is configured.
- A Topcal cleaning and calibration program is running.
- A Chemoclean program is running.
- An error occurs to which the function check is assigned (for assignment, see the "System errors" section).

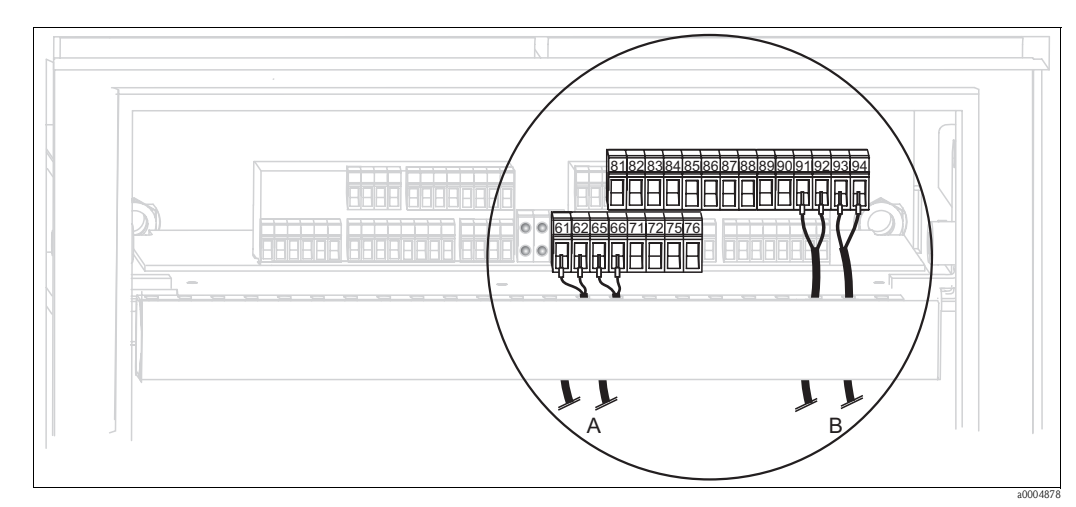

### <span id="page-33-0"></span>**4.1.10 External inputs (PLC to CPG310 ) and outputs (CPG310 to PLC)**

*Fig. 36: Connecting external inputs and outputs, e.g. external assembly position control and assembly feedback*

*B External inputs*

### **External inputs**

1. If you are controlling the position of the assembly by means of an external PLC, connect the controller as follows:

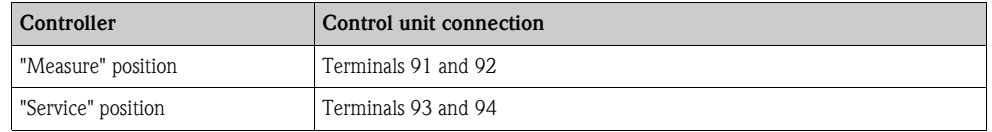

2. If you want to control the cleaning and calibration programs of Topcal S by means of an external PLC, connect the binary contacts of the control unit.

The coding for the individual calibration and cleaning programs is provided in the "Set up 2 - Topcal S" section.

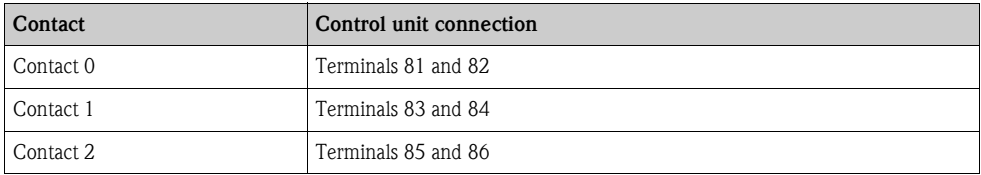

3. If you want to stop program cycles by means of an external PLC, connect the controller for the automatic stop system to terminals "87" and "88". In this way, the program running is ended and no new program is started as long as a signal is present at terminals 87/88.

The "Interval" program is stopped immediately.

*A External outputs*

### **External outputs**

1. If you want to report the position of the assembly to an external PLC, connect the outputs of the control unit as follows:

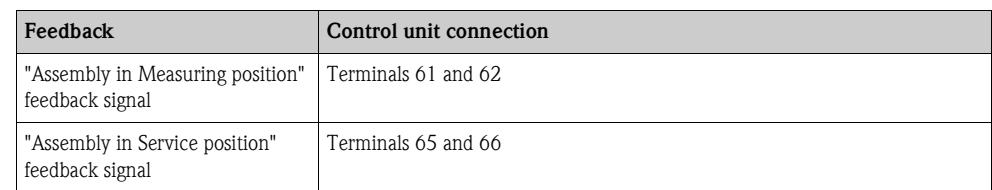

### <span id="page-34-0"></span>**4.1.11 External inputs (PLC to Mycom)**

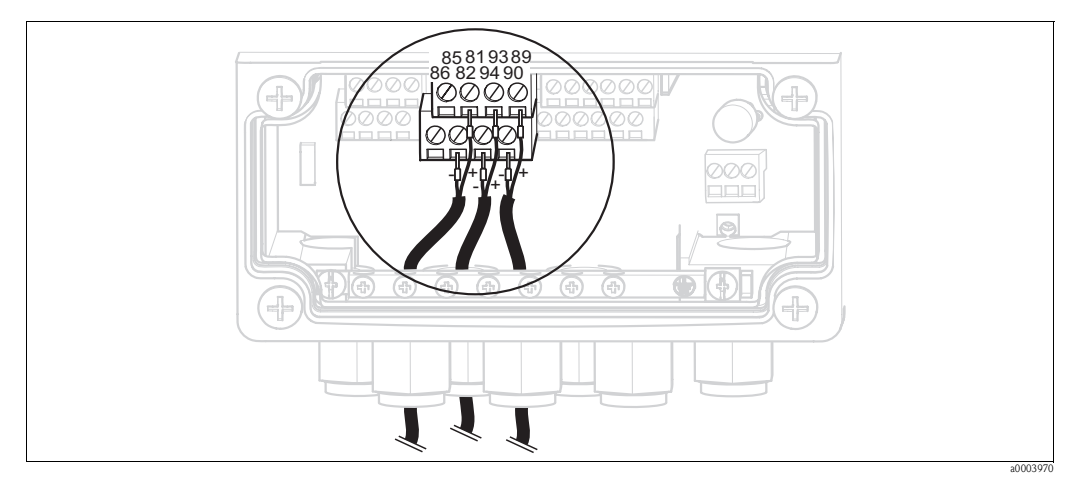

*Fig. 37: Connecting external inputs*

- 1. If you want to activate the hold function for Mycom by means of an external PLC, connect the input to terminals 81 and 82 of the device (power supply necessary).
- 2. If you want to control the Chemoclean programs by means of an external PLC, connect the inputs as follows:

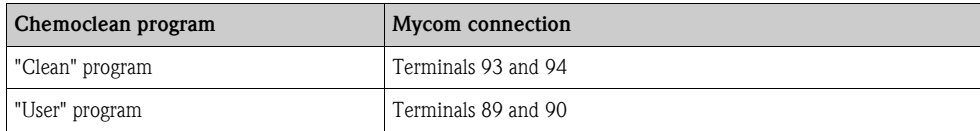

### <span id="page-35-0"></span>**4.1.12 Inductive limit position switch**

The system is supplied with pneumatic feedback systems for the assembly position as standard. If you are using inductive limit position switches, connect them as outlined in the following instructions.

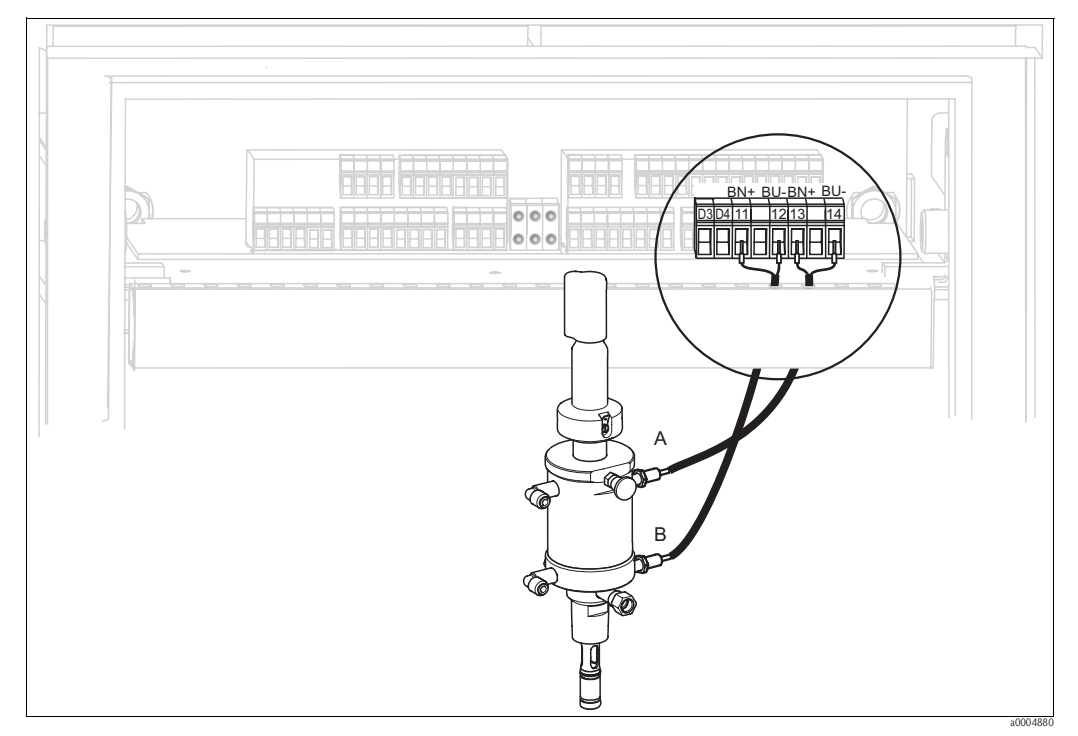

**Inductive limit position switches of the Cleanfit CPA471, CPA472, CPA475 assemblies**

*Fig. 38: Connecting inductive limit position switches of the CPA471, CPA472, CPA475 assemblies*

- *A "Service" feedback signal*
- *B "Measure" feedback signal*
- 1. If you are using a CPA471, CPA472 or CPA475 with inductive limit position switches for reporting the assembly position, release the existing cable from terminals 11 ... 14.
- 2. Connect the upper limit position switch (A) for the "Service" feedback signal:

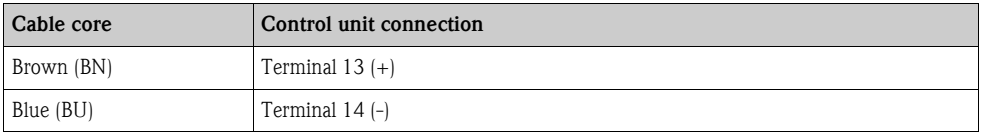

3. Connect the lower limit position switch (B) for the "Measure" feedback signal:

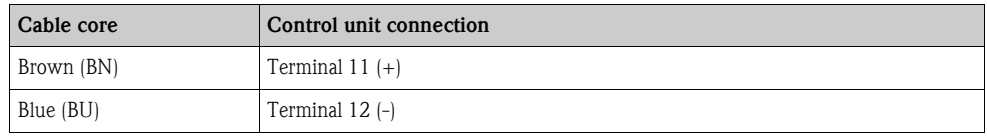
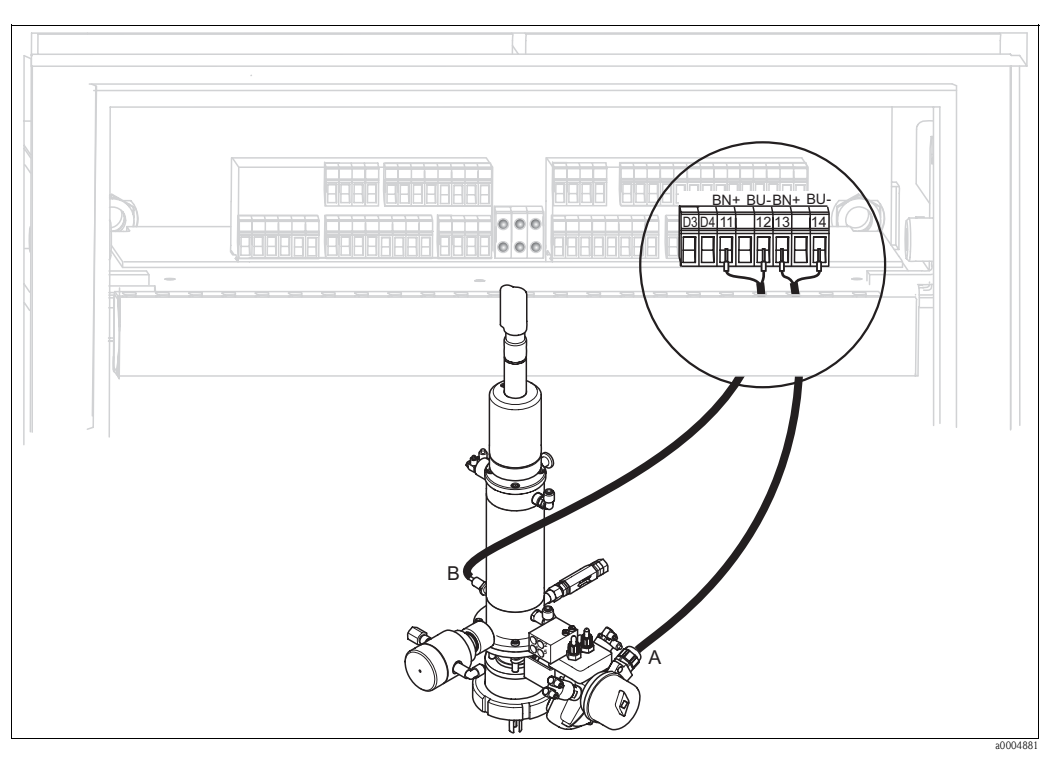

#### **Inductive limit position switches of the CPA473, CPA474 assemblies**

*Fig. 39: Connecting inductive limit position switches of the CPA473, CPA474 assemblies*

- *A "Service" feedback signal*
- *B "Measure" feedback signal*
- 1. If you are using a CPA473 or CPA474 assembly with inductive limit position switches for reporting the assembly position, release the existing cable from terminals 11 ... 14.
- 2. Connect the limit position switch (A), located beside the ball valve, for the "Service" feedback signal:

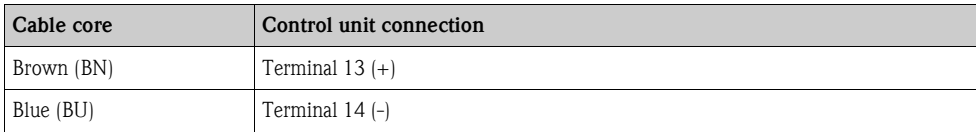

3. Connect the limit position switch (B), located on the rear of the ball valve, for the "Measure" feedback signal:

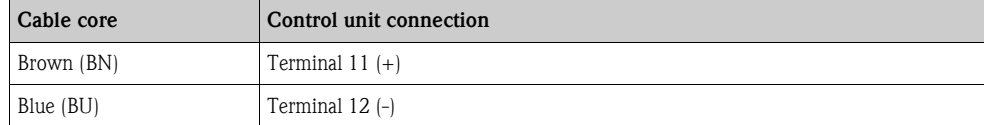

# **4.2 Post-connection check**

After the electrical connection, carry out the following checks:

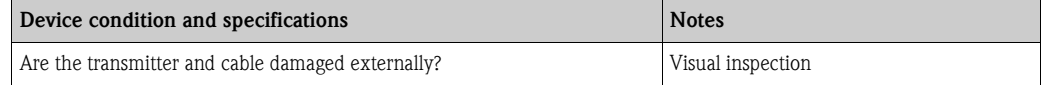

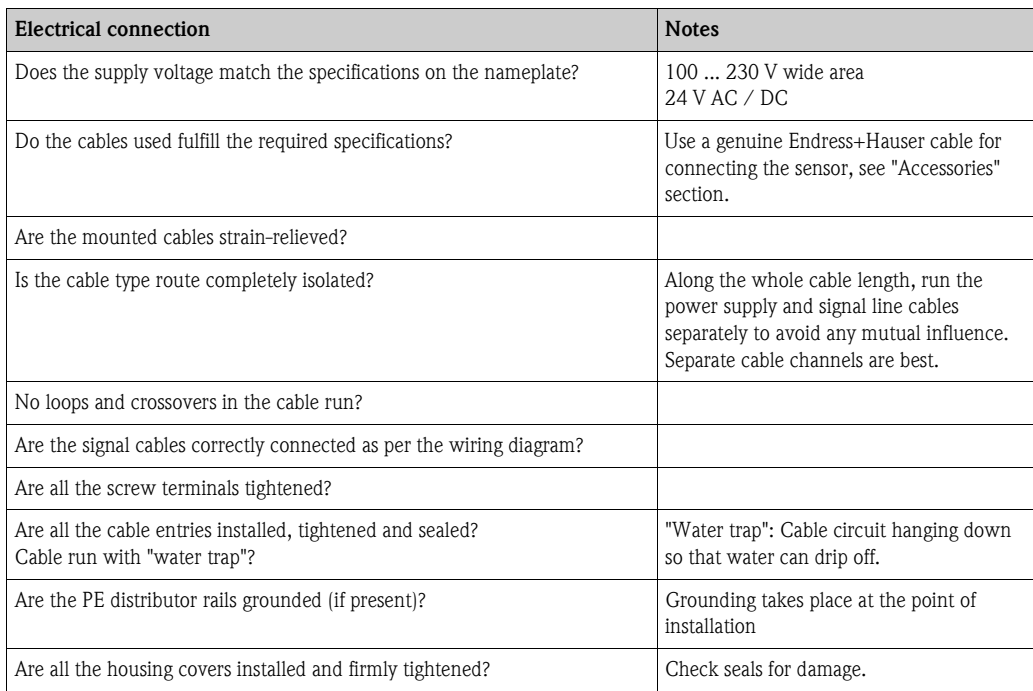

# **5 Medium connection**

# **5.1 Compressed air pipe and additional valves**

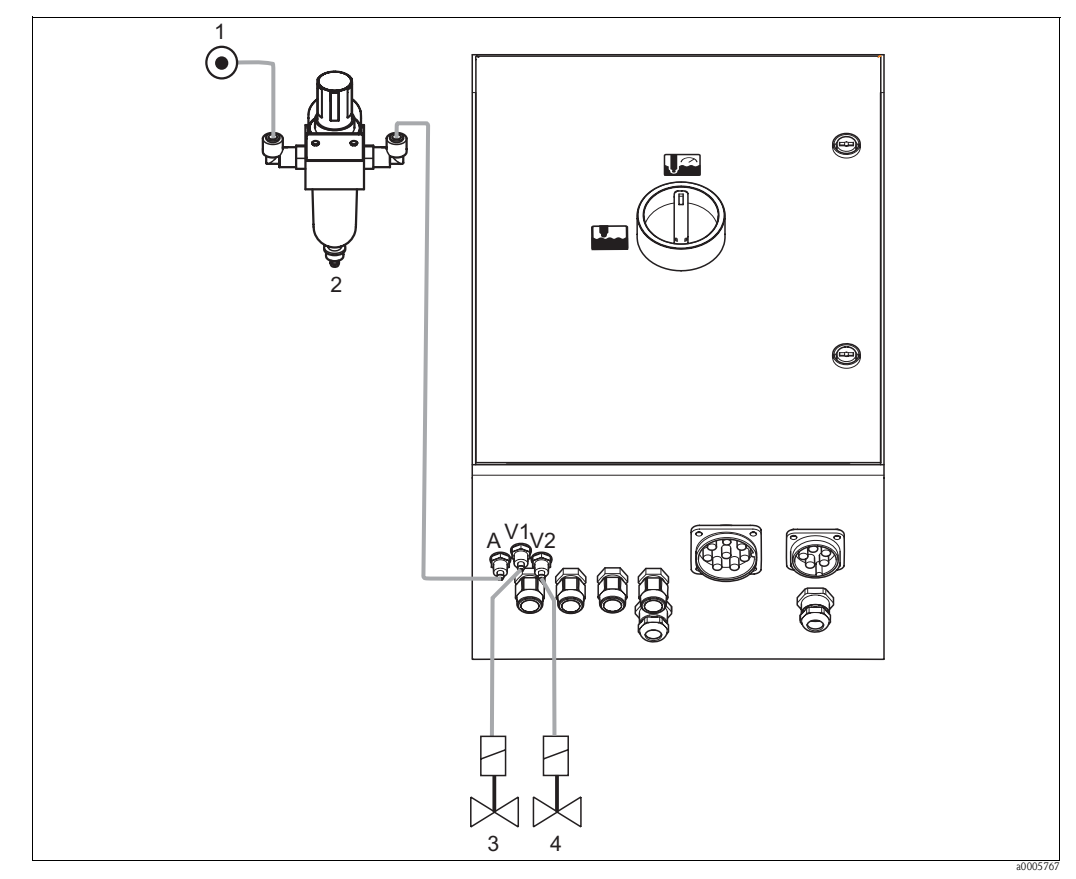

*Fig. 40: Connecting compressed air supply and controlling additional valves*

- *1 Compressed air*
- *2 Pressure reduction valve*
- *3 Additional valve 1*
- *4 Additional valve 2*

#### **Compressed air supply**

 $\begin{pmatrix} 1 \\ 0 \end{pmatrix}$  Caution!<br>Note the following points when connecting:

- The compressed air pipe must be provided at the point of installation.
- Pay attention to the installation direction of the pressure reduction valve. You can identify the flow direction from the arrows at the top of the square block of the valve.
- The optimum air pressure is 5 bar (73 psi).
- The air must be filtered (50 μm) and free from oil and condensate. The pipe diameter must be at least 10 mm (0.39").

Connect the output side of the pressure reduction valve to connection A.

#### **Additional valves**

Connect the additional valves as follows:

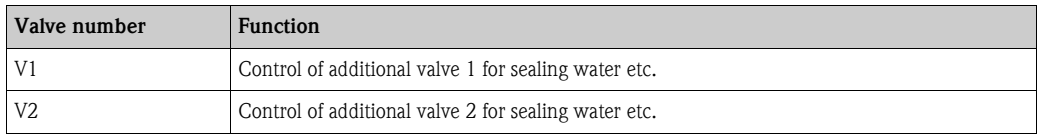

You can use the additional valves for "Sealing water" for example. The valves are assigned in "Set up  $2 >$  Topcal  $>$  Config. Topcal". Activate the sealing water in "Set up  $2 >$  Topcal > Activate Topcal".

#### *What is sealing water?*

In processes where the medium is fibrous or tends to stick, assemblies with a ball valve for shutting off the medium are used e.g. Cleanfit P CPA473 or CPA474. To keep the rinse chamber free of medium, the sealing water valve opens automatically before the assembly moves out of the process. The counterpressure in the rinse chamber caused by the sealing water prevents the ingress of medium into the chamber. The sealing water pressure must then be greater than the pressure of the medium. The time the sealing water runs before and after moving the assembly can be set individually.

# **5.2 Water pipe and rinse chamber**

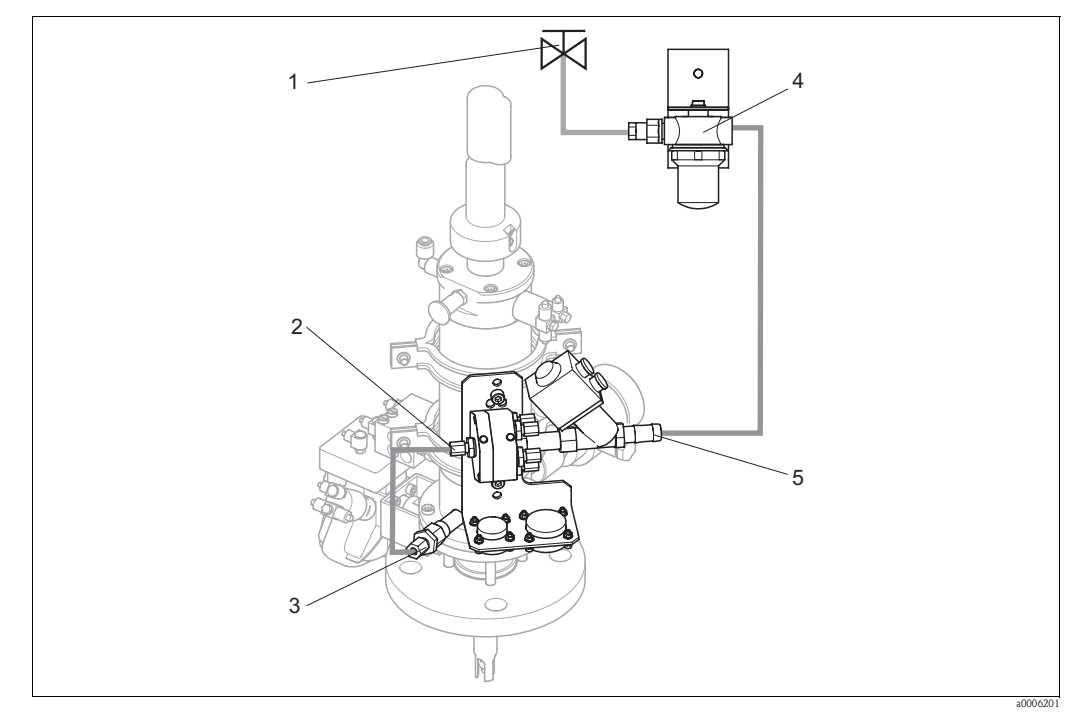

*Fig. 41: Connecting rinsing block to rinse chamber and water connection*

- *1 Rinse water*
- *2 Rinsing block, rinse chamber connection*
- *3 Assembly, rinse chamber connection*
- *4 Water filter*
- *5 Water connection*

#### **Connecting the rinse chamber**

Connect the rinse chamber connection at the rinsing block (2) to the rinse connection of the assembly (3).

#### **Connecting rinse water**

# $\begin{bmatrix} -1 \\ 1 \end{bmatrix}$  Caution!

Note the following points when connecting the water:

- The rinse water pipe must be provided at the point of installation.
- The diameter of the rinse water lines to the water filter and the rinse chamber of the rinse block must be ID 12 mm (0.47").
- The water pressure must be 3 to 6 bar (43.5 to 87 psi).

Proceed as follows to connect the water:

- 1. Rinse the pipe thoroughly.
- 2. Connect the rinse water (1) to the water filter (4) supplied. The water filter filters particles up to 100 μm out of the water.
- 3. Connect the output of the water filter to the water connection of the rinsing block (5).

# **5.3 Multihoses**

The delivery contains four multihoses. Please observe the table below to connect the hoses correctly.

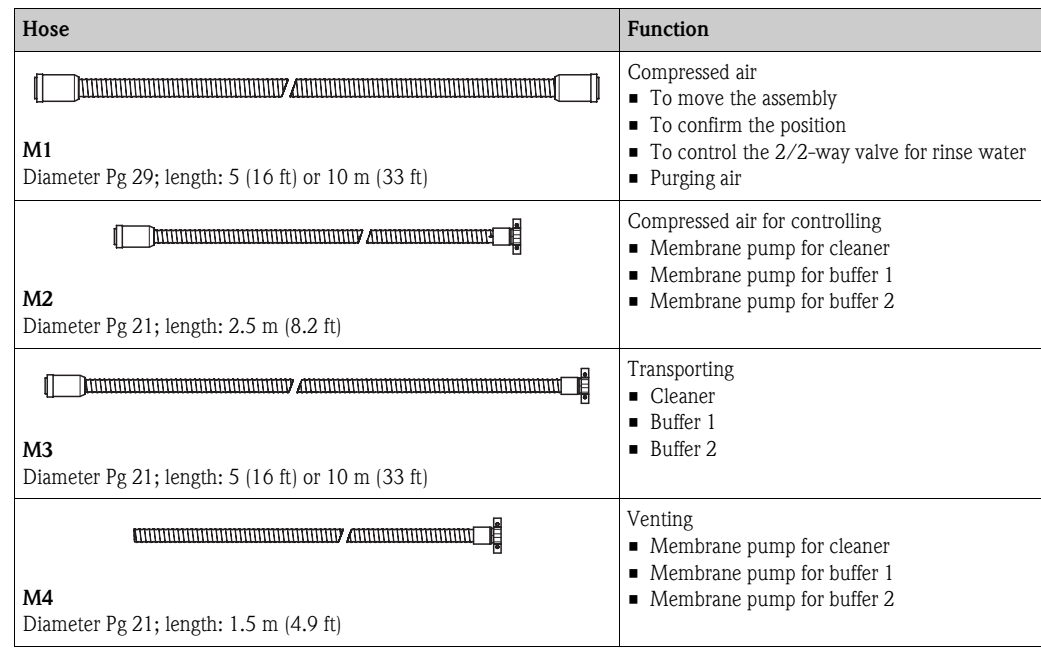

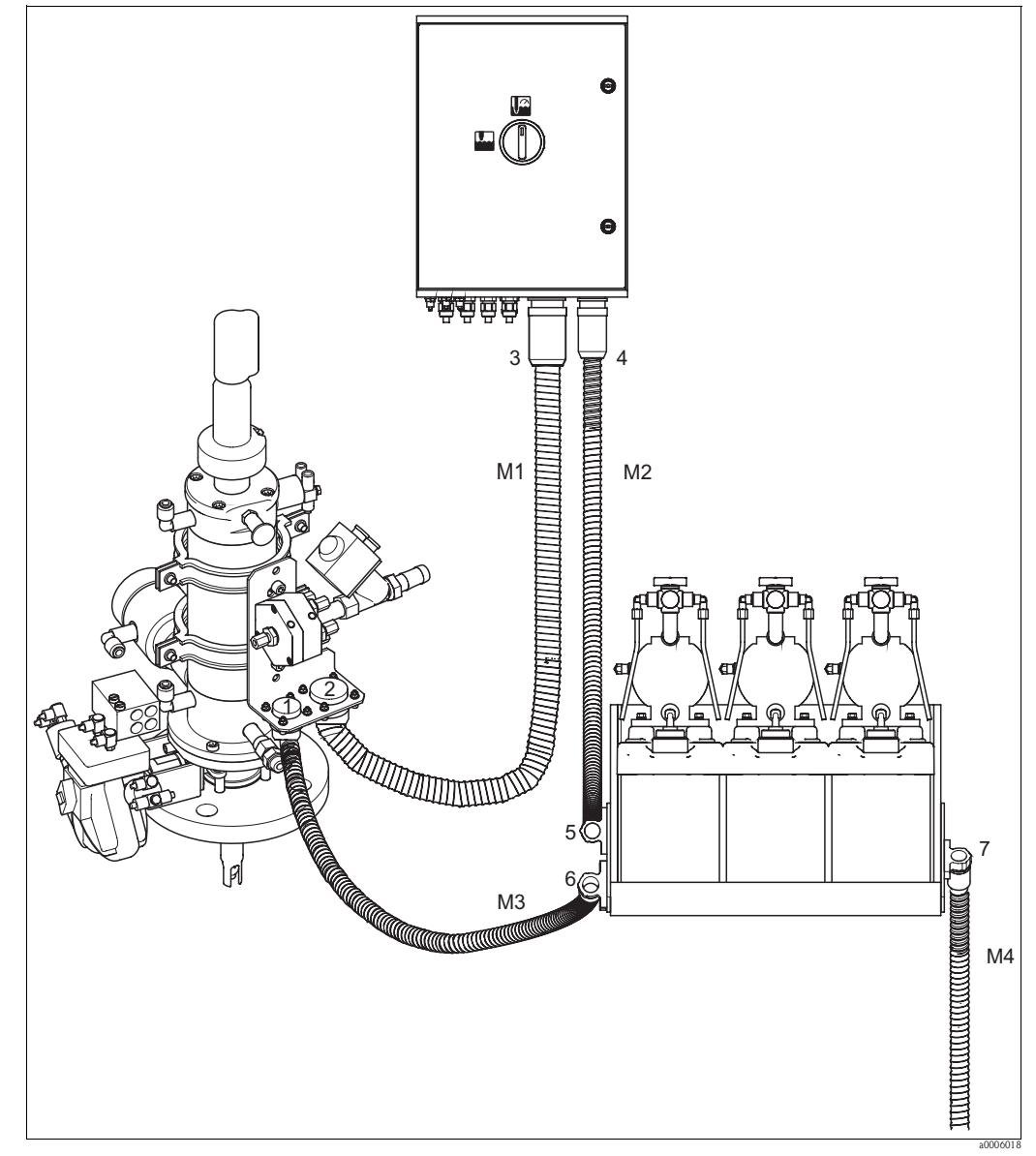

## **5.3.1 Connecting multihoses**

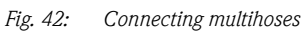

# $\begin{pmatrix} -1 \\ 1 \end{pmatrix}$  Caution!

Make sure you connect the multihoses strain-relieved without any buckling. Connect the multihoses as follows:

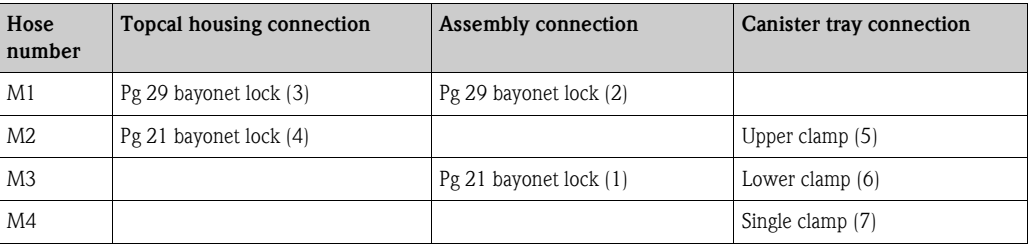

# **5.4 Assemblies**

# **5.4.1 Cleanfit CPA471/472/475**

**With pneumatic limit position switches**

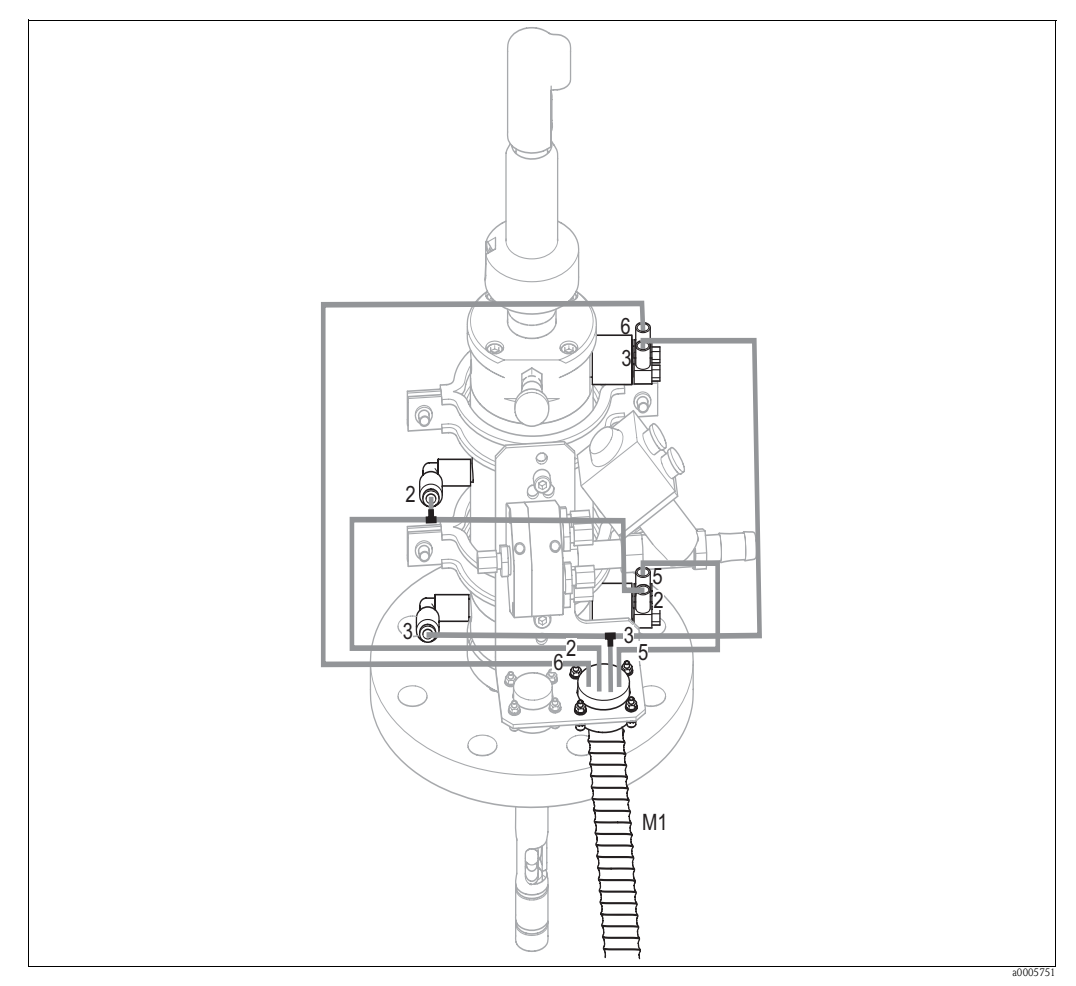

*Fig. 43: Connecting CPA471, CPA472, CPA475 compressed air control with pneumatic limit position switches* 

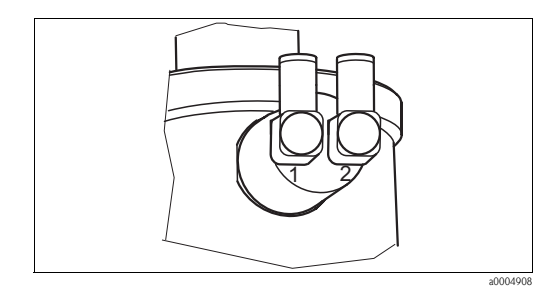

*Fig. 44: Pneumatic limit position switch*

*1 Input*

*2 Output*

### **Connecting pneumatic assembly control system**

Connect the connections for moving the assembly and for position confirmation as follows:

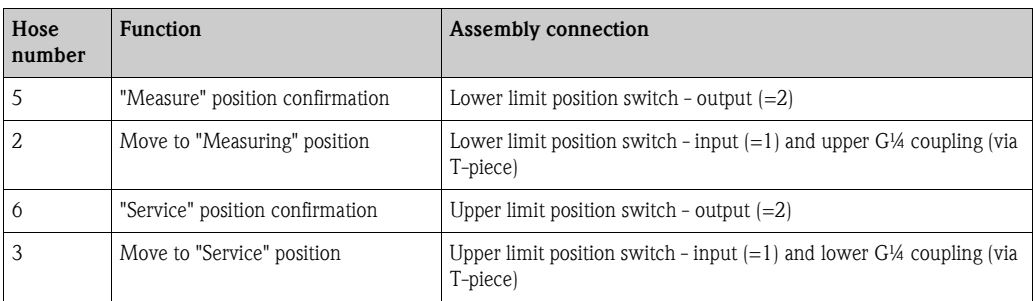

### **With inductive limit position switches**

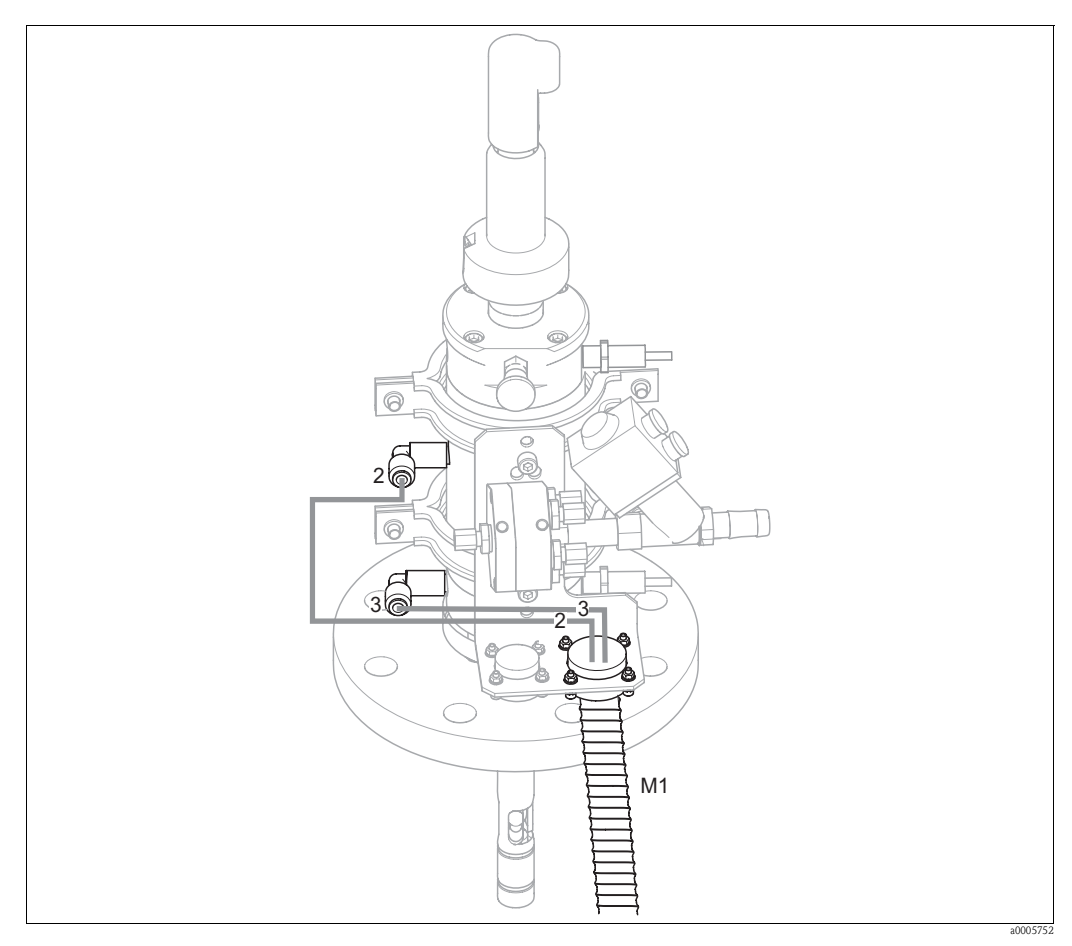

*Fig. 45: Connecting CPA471, CPA472, CPA475 compressed air control with inductive limit position switches*

#### **Connecting pneumatic assembly control system**

Connect the connections for moving the assembly as follows:

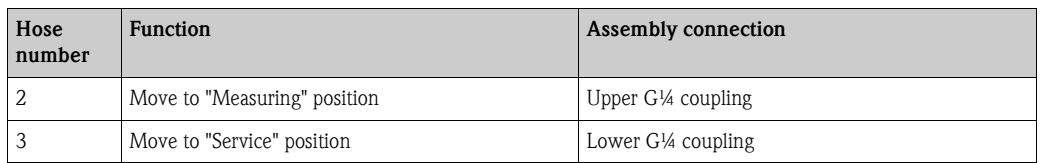

## **5.4.2 Cleanfit CPA473/474**

#### **With pneumatic limit position switches**

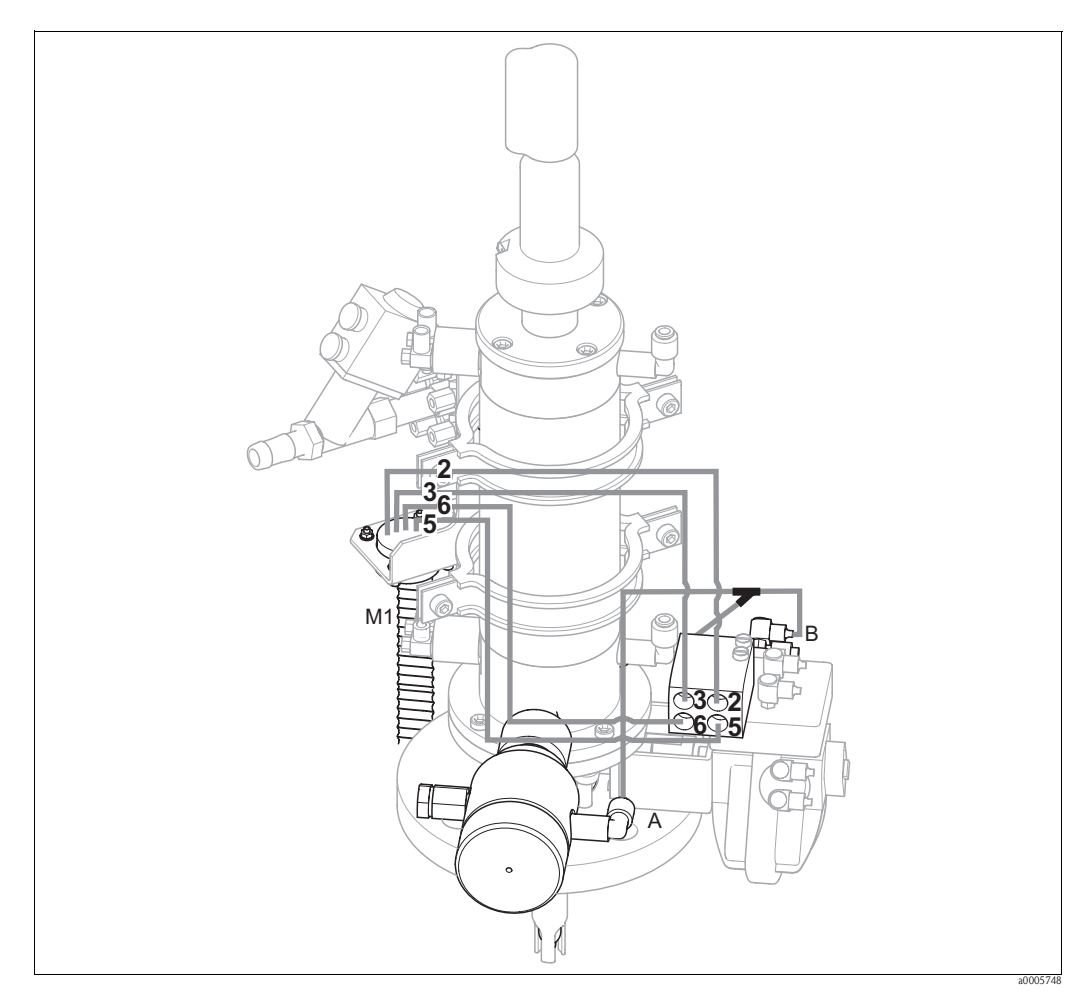

*Fig. 46: Connecting compressed air for controlling CPA473, CPA474 assemblies*

The assembly is delivered with hoses ready connected. You just have to connect the compressed air for the pneumatic operation of the ball valve and the outputs for pneumatic feedback from the multihose M1 to the pneumatic connection block:

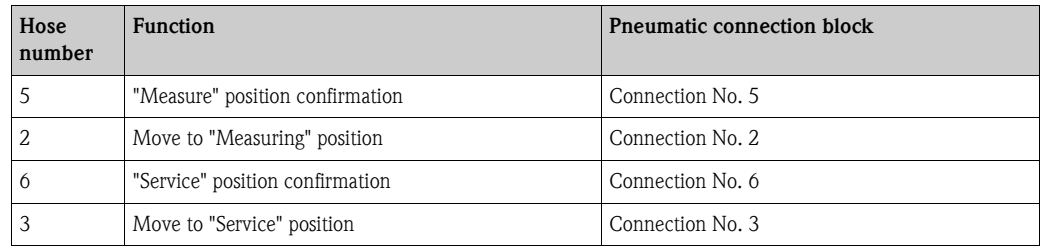

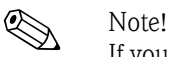

If you are using a pneumatic outlet safety seal:

- Cut the compressed air pipe from the pneumatic connection block, input 6, to the limit position switch of the ball valve drive (B).
- Insert the two ends into the Y-piece supplied.
- Connect the third connection of the Y-piece to the compressed air connection of the outlet safety seal (A).

### **With inductive limit position switches**

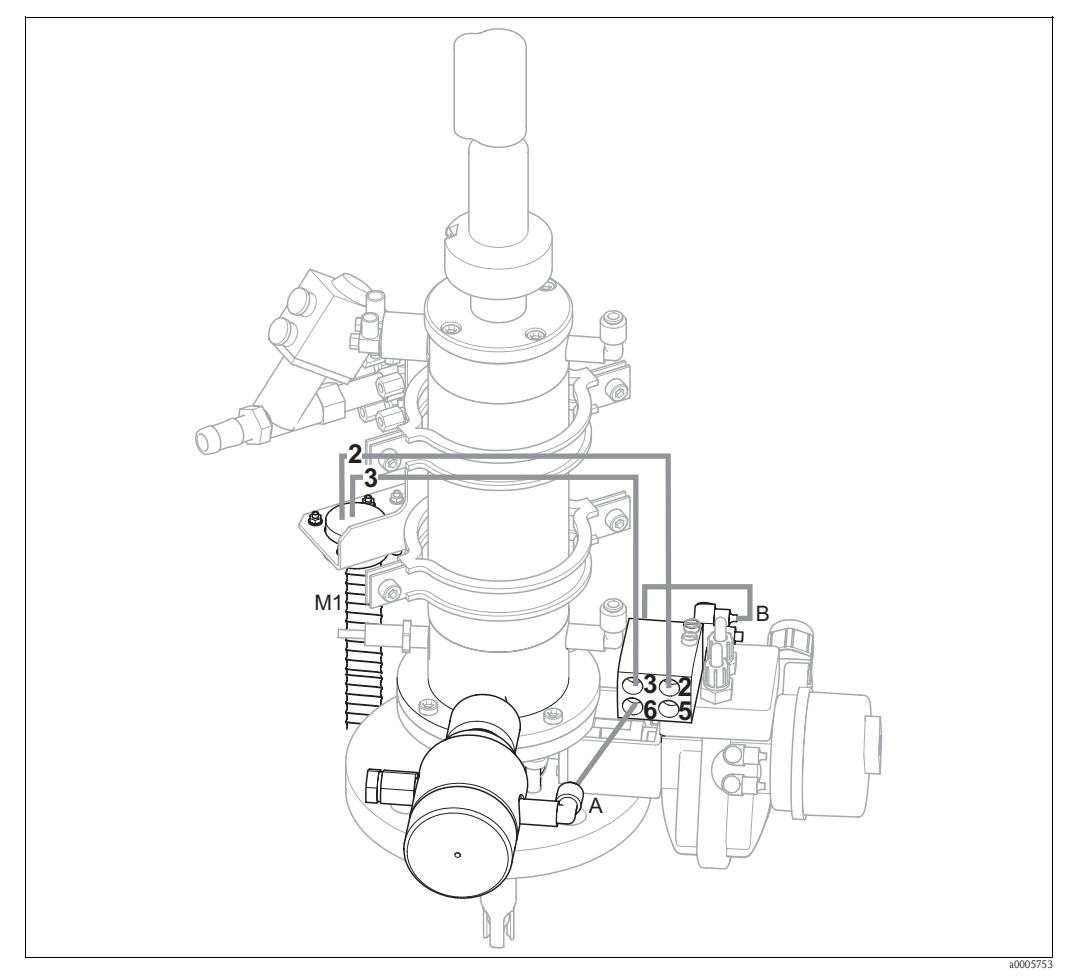

*Fig. 47: Connecting CPA473, CPA474 compressed air control system with inductive limit position switches*

### **Pneumatic assembly control system**

The assembly is delivered with hoses ready connected. You just have to connect the compressed air for pneumatic operation of the ball valve:

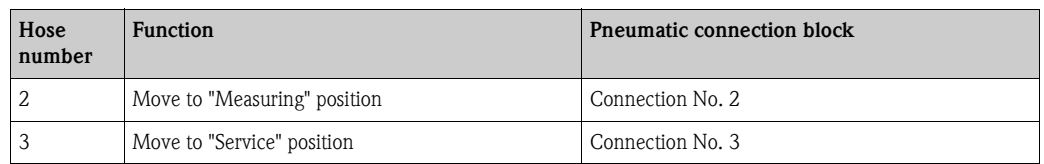

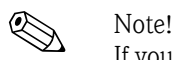

If you are using a pneumatic outlet safety seal:

- Connect the pneumatic limit position switch  $(B)$  (marked with "2" (= output)) of the ball valve to **input 6** of the pneumatic connection block.
- Connect **output 6** of the pneumatic connection block to the compressed air connection of the outlet safety seal (A).

# **5.5 Pumps**

# **5.5.1 Compressed air control**

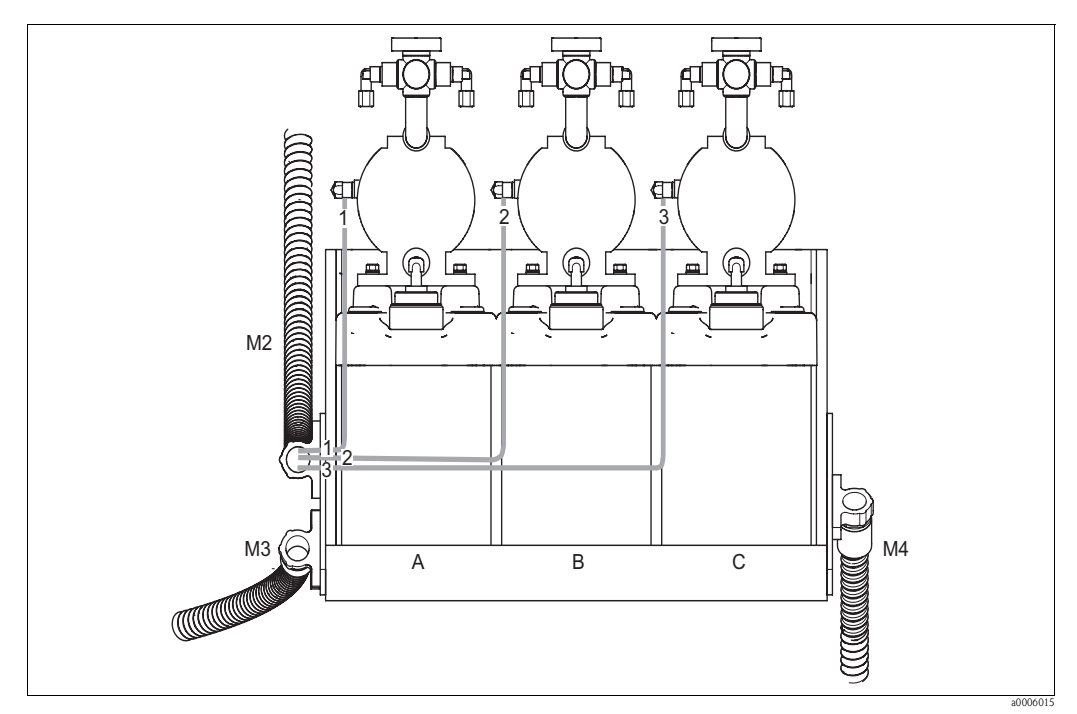

*Fig. 48: Compressed air control of the membrane pumps*

*A Cleaner*

*B Buffer 1*

*C Buffer 2*

Connect the individual hoses as follows for compressed air control of the membrane pumps:

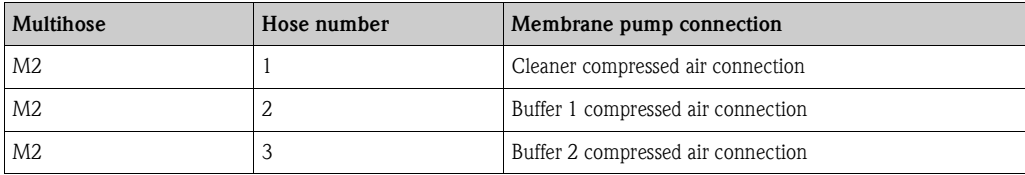

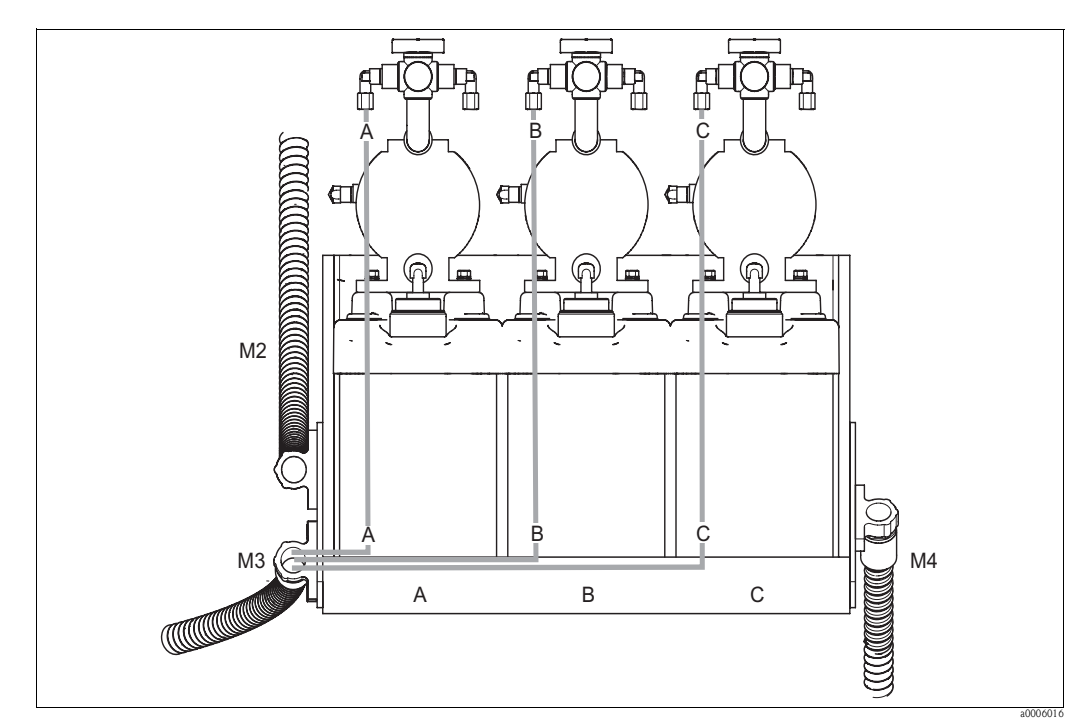

## **5.5.2 Buffer and cleaner**

*Fig. 49: Medium connection of the membrane pumps*

*A Cleaner*

*B Buffer 1*

*C Buffer 2*

Connect the individual hoses as follows for transporting buffer and cleaner:

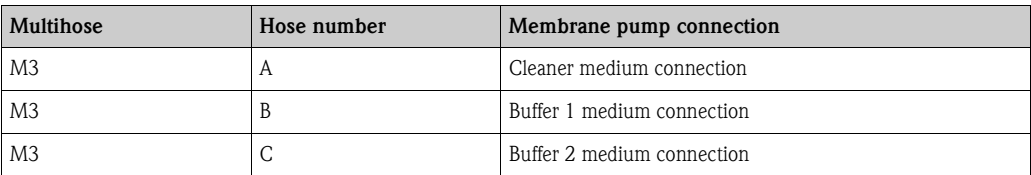

# **5.5.3 Venting**

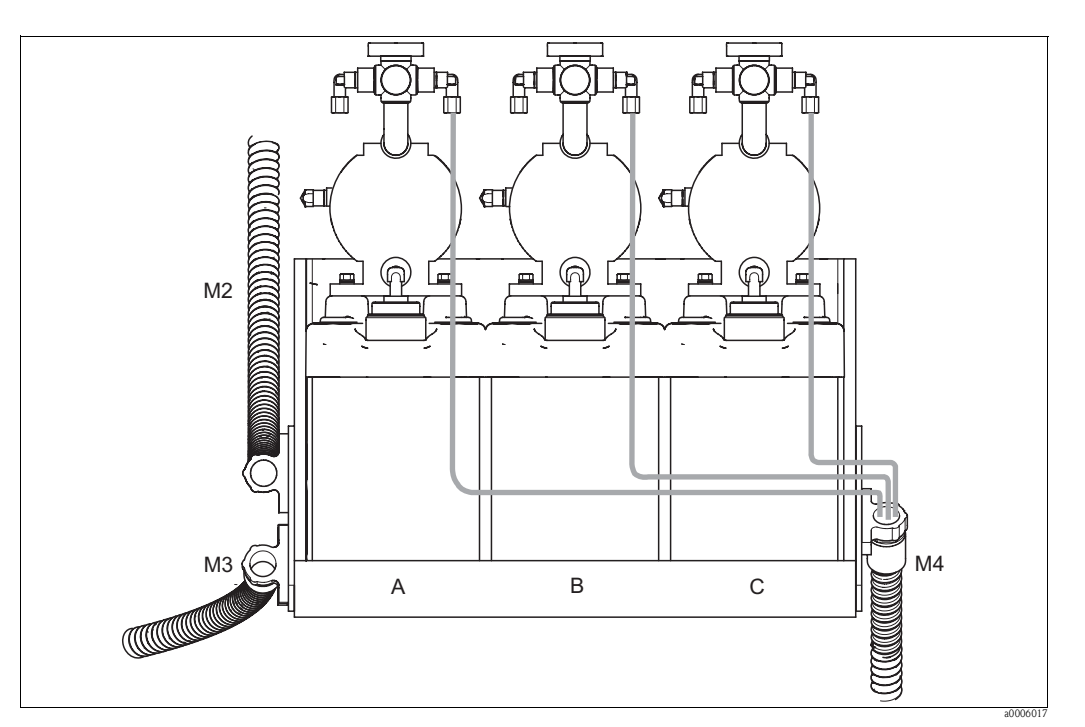

*Fig. 50: Venting membrane pumps*

*A Cleaner*

*B Buffer 1*

*C Buffer 2*

To vent the membrane pumps, connect the individual hoses of multihose M4 to the vent connections of the three membrane pumps. No specific order has to be followed.

# **5.6 Post-connection check**

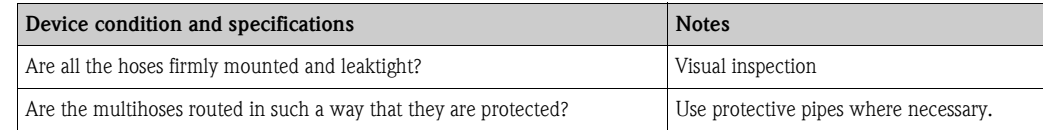

# **6 Operation**

# **6.1 Display and operating elements**

# **6.1.1 Display**

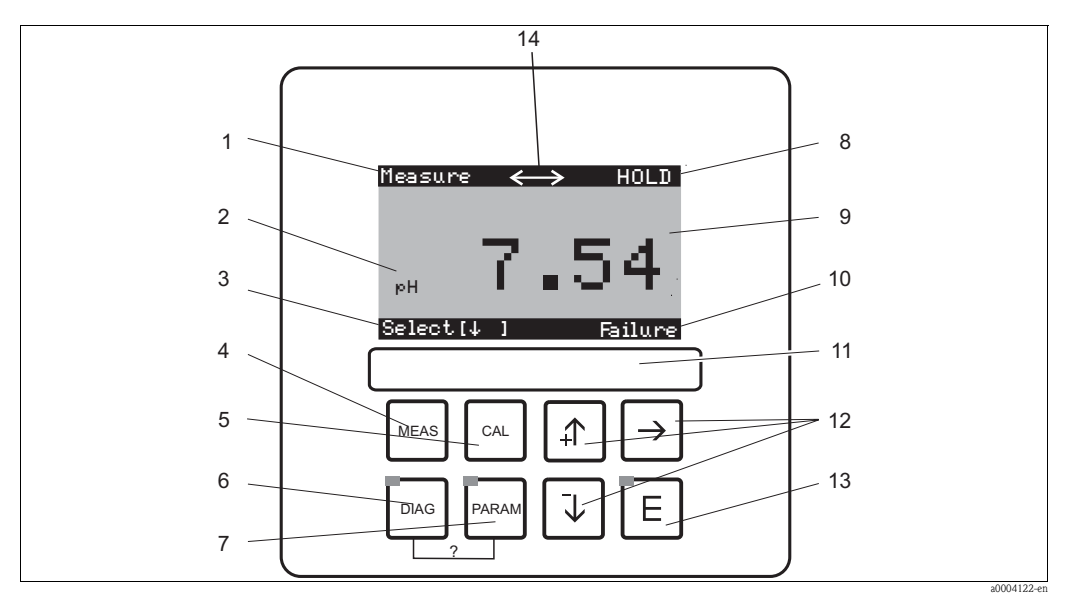

*Fig. 51: Operating elements* 

- *1 Current menu*
- *2 Current parameter*
- *3 Navigation row: Arrows for scrolling;* F *for scrolling on; notice for canceling*
- *4*  $\frac{M_{\text{max}}}{\sigma}$  *Measuring mode key*<br> *5 Calibration key*
- *5*  $\left[\frac{c_{\text{AL}}}{\text{p}_{\text{M}}}\right]$  *Calibration key b p c s nenu*
- *<sup>6</sup>* Ð *Diagnosis menu key*
- *7* Maxang Configuration menu key<br>*8* HOLD displayed if HOLD ac
- *8 HOLD displayed if HOLD active*
- *9 Current main measured value 10 "Failure", "Warning" displayed if the NAMUR contacts are triggered*
- 
- *11 Labeling field 12 Arrow keys for selecting and entering*
- *13* **E** *Enter key*<br>*14 Display symbe*
- *14 Display symbols for active communication via PROFIBUS interface*

## **6.1.2 Function of keys**

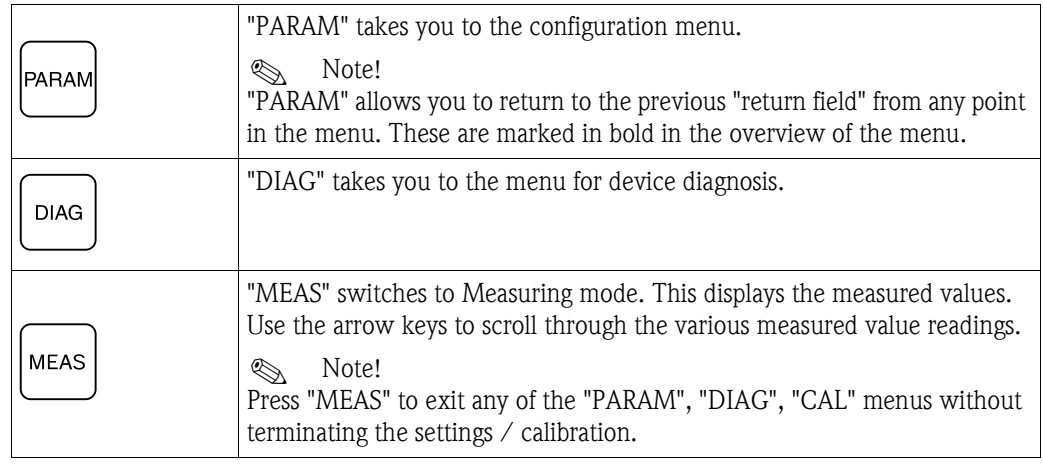

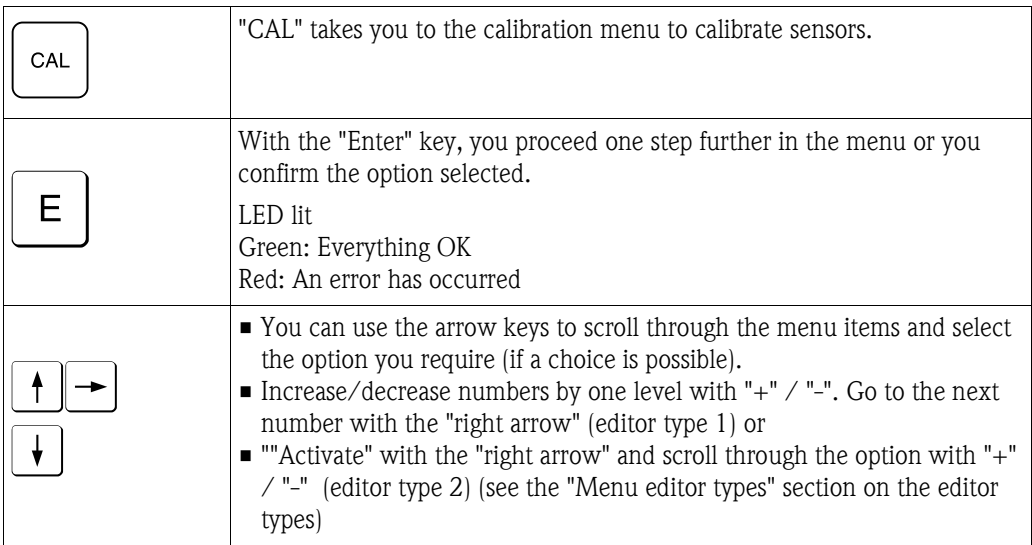

## **6.1.3 Service switch**

The service switch is located on the housing front of the control unit. Two switching positions are available:

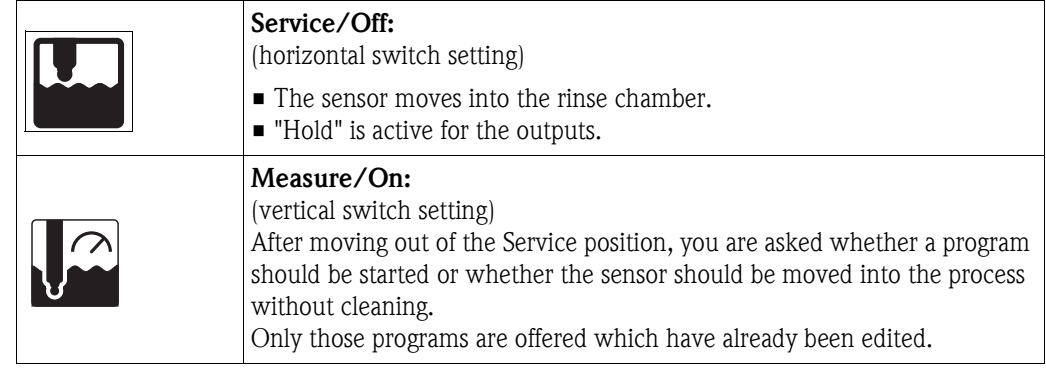

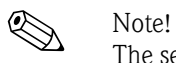

The service switch always has priority (Emergency Stop function). This means that any program running is aborted as soon as the service switch is switched.

## **6.1.4 Measured value display**

Various measured value displays are available. Use the arrow keys to scroll between the different menus. Switch between the current measured value curve and the data logger with the Enter key  $E.$ 

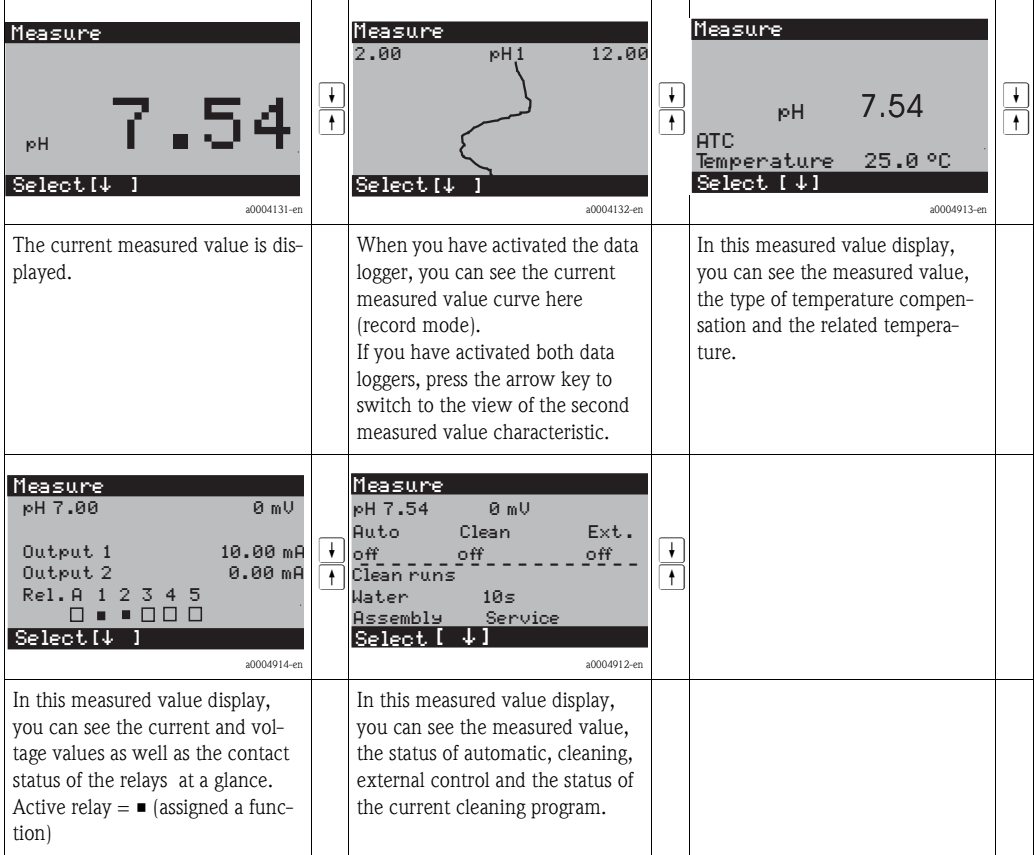

## **6.1.5 Operation access authorization**

#### **Access codes**

Functions can be protected by four-digit access codes to protect the transmitter against unintentional and undesired changes to the configuration and the calibration data. All the functions are freely accessible provided no codes have been defined.

The following levels of access authorization are available.

- **Read-only level** (can be accessed without a code)
	- The complete menu can be viewed. The configuration cannot be altered. No calibration is possible. On this level, only the control parameters for new processes can be changed in the "DIAG" menu branch.
- **Operator level** (can be protected by the service access code) This code allows access to the calibration menu. The temperature compensation menu item can be used with this code. The factory functions and the internal data can be viewed. Factory setting: Code = 0000, i.e. the levels are not protected. In case you have mislaid/forgotten the supplied maintenance code, contact your service office for a universally valid maintenance code. • **Specialist level** (can be protected by the specialist access code)
- All menus can be accessed and changed.

Factory setting: Code = 0000, i.e. the levels are not protected.

In case you have mislaid/forgotten the supplied specialist code, contact your service office for a universally valid specialist code.

To activate the codes (= lock the functions), please refer to the menu item  $\frac{m_{\text{beam}}}{s} >$  Set up 1 > Access codes". You can enter your desired codes here. If the code is activated, you can only edit the protected areas with the rights mentioned above.

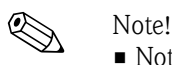

- 
- Note down the selected code as well as the universal code and keep it in a place where unauthorized persons do not have access to it.
- If you reset the code to "0000", all the levels are freely accessible again for editing. The codes can only be reset in the "Specialist" menu.

#### **Locking configuration via the key pad**

#### *Locking operation*

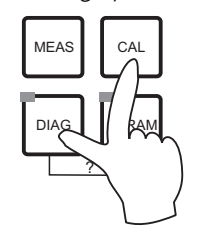

Press the  $\lceil \infty \rceil$  and  $\lceil \infty \rceil$  keys simultaneously to lock the device onsite for configuration operations.

At the code prompt, the code appears as "9999". Only the settings in the "PARAM" menu can be seen.

*Unlocking operation*

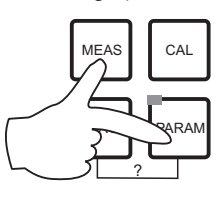

Press the MEAS and MARAAN keys simultaneously to unlock operation.

### **6.1.6 Menu editor types**

Depending on the type of setting, the functions for device configuration can be selected in two different ways.

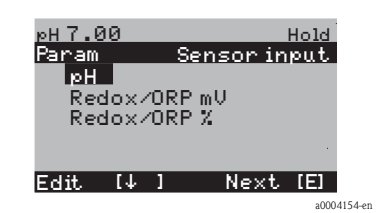

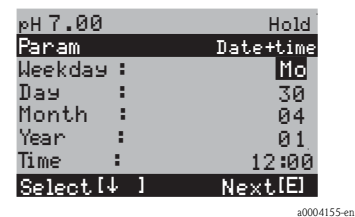

Editor type E1 For functions that can be selected directly from a specified range of options. "Edit" is displayed on the editing line.

- An option can be highlighted with the arrow keys.
- Confirm the option selected with  $\boxed{\in}$  (=Enter).

Editor type E2 For settings that have to be defined more specifically, e.g. weekday, time. "Select" is displayed on the editing line.

- An option can be highlighted with the arrow keys  $\lceil \cdot \rceil$  and  $\lceil \cdot \rceil$ (e.g. "Mon.").
- Activate the highlighted option with the right arrow key  $\rightarrow$ . The highlighted option flashes.
- **Scroll through the options (e.g. the weekdays) with the**  $\uparrow$ and  $\sqrt{\phantom{a}}$  arrow keys.
- Confirm the option selected with  $\epsilon$  (=Enter).
- **•** If the desired option has been selected and confirmed with  $\epsilon$ (no flashing display), you can exit the menu item with  $\epsilon$ .

# **6.2 Operation via FieldCare**

FieldCare is Endress+Hauser's FDT-based Plant Asset Management tool. It can configure all intelligent field devices in your plant and supports you in managing them. By using status information, it also provides a simple but effective means of checking their health.

- Supports Ethernet, PROFIBUS and HART
- Operates all Endress+Hauser devices
- Integrates third-party devices such as actuators, I/O systems, sensors supporting the FDT standard
- Ensures functionality for all devices with DTMs
- Offers generic profile operation for third-party fieldbus devices that do not have a vendor DTM

For information on FieldCare installation see the Operating Instructions "Getting started" BA027S/04/a4.

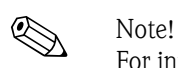

# **7 Commissioning**

## **7.1 Points to note when commissioning digital sensors**

pH sensors with Memosens technology save the calibration data. Consequently, the procedure for commissioning these sensors differs to that for standard electrodes. Proceed as follows:

- 1. Install the transmitter and the assembly.
- 2. Connect the transmitter and the sensor cable.
- 3. Configure the transmitter for your specific requirements (see "System configuration" section).
- 4. Connect the sensor, precalibrated at the factory, with Memosens technology and immerse it into the medium or the buffer.
- 5. The sensor-specific calibration data saved are automatically transmitted to the transmitter.
- 6. The measured value is displayed. Normally, you can accept this value without calibrating the sensor. Calibration is only necessary in the following instances:
	- Where there are strict requirements in terms of accuracy
	- When the sensor has been in storage for more than 3 months
- 7. Check the transmission of the measured value to the process control system or to the switching unit.

# **7.2 Points to note when commissioning ISFET sensors**

#### **Switch-on behavior**

A closed control loop is created once the measuring system is switched on. The measured value adjusts to the real value during this time (approx. 5 ... 8 minutes). This settling occurs every time the liquid film between the pH-sensitive semiconductor and the reference lead is interrupted (e.g. from dry storage or intensive cleaning with compressed air). The settling time in question depends on how long the interruption lasts.

### **Sensitivity to light**

Like all other semiconductor components, the ISFET chip is sensitive to light (fluctuations in measured value). However, this only affects the measured value when light falls directly on the sensor. Therefore, avoid direct sunlight during calibration. Normal ambient light does not affect measurement.

# **7.3 Function check**

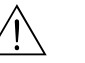

Warning!

- Make sure there is no danger to the measuring point. Uncontrolled actuated pumps, valves or similar could lead to damage to instruments.
- Make sure that all the connections have been established correctly.
- Make sure the supply voltage matches the voltage indicated on the nameplate!

# **7.4 Switching on**

Before first startup, make sure you understand how to operate the device. Please refer to the "Safety instructions" and "Operation" sections in particular.

#### **We recommend the following procedure for commissioning:**

- 1. Connect Mycom S CPM153 to the power supply.
- 2. Switch the service switch to the Service position .
- 3. Wait for CPM153 and the control unit to initialize.

Function of the green "Alive LED":

- Frequency of approx. 2 pulses per second: Communication is active.
- Frequency of approx. 1 pulse per second: Establishing communication.
- LED lit constantly: No communication.
- If the LED is not lit, check the power supply for terminal  $L+/L-$  (12 ... 15 V DC).
- 4. Only initial commissioning: Run the "Quick Setup" (see "Quick Setup" section).
- 5. Switch the service switch to the Measure position  $\Box$
- 6. Configure parameters: Select a function for the additional valves (optional).
- 7. Start the quick-test program "User 3" and check the entire system for leaks. Program start:

"PARAM > Specialist > Manual operation > Topcal > Status messages (Enter) > Start program > User 3".

8. Then configure the system completely via the software.

### **First commissioning**

On first switch-on, the instrument starts automatically with the Quick Setup menu. This asks you about the most important instrument settings. After you close the menu, the instrument is ready for use and measurement in its standard configuration.

- ! Note! You must completely run through the Quick Setup menu. If you do not, the instrument will not be operational. If you interrupt Quick Setup, it will start again the next time you start it up until **all** the items have been processed and completed.
	- You have to enter the specialist access code (factory setting 0000) to configure.

# **7.5 Quick Setup**

The Quick Setup menu allows you to configure the most important functions of the transmitter. It is started automatically during initial commissioning and can be called any time via the menu structure.

To call the menu, select:

 $\vert_{\text{mean}}$  > Specialist > Spec. access code: 0000 > First start up

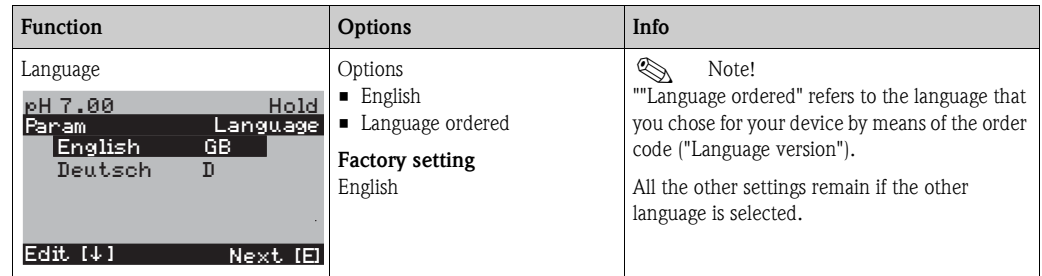

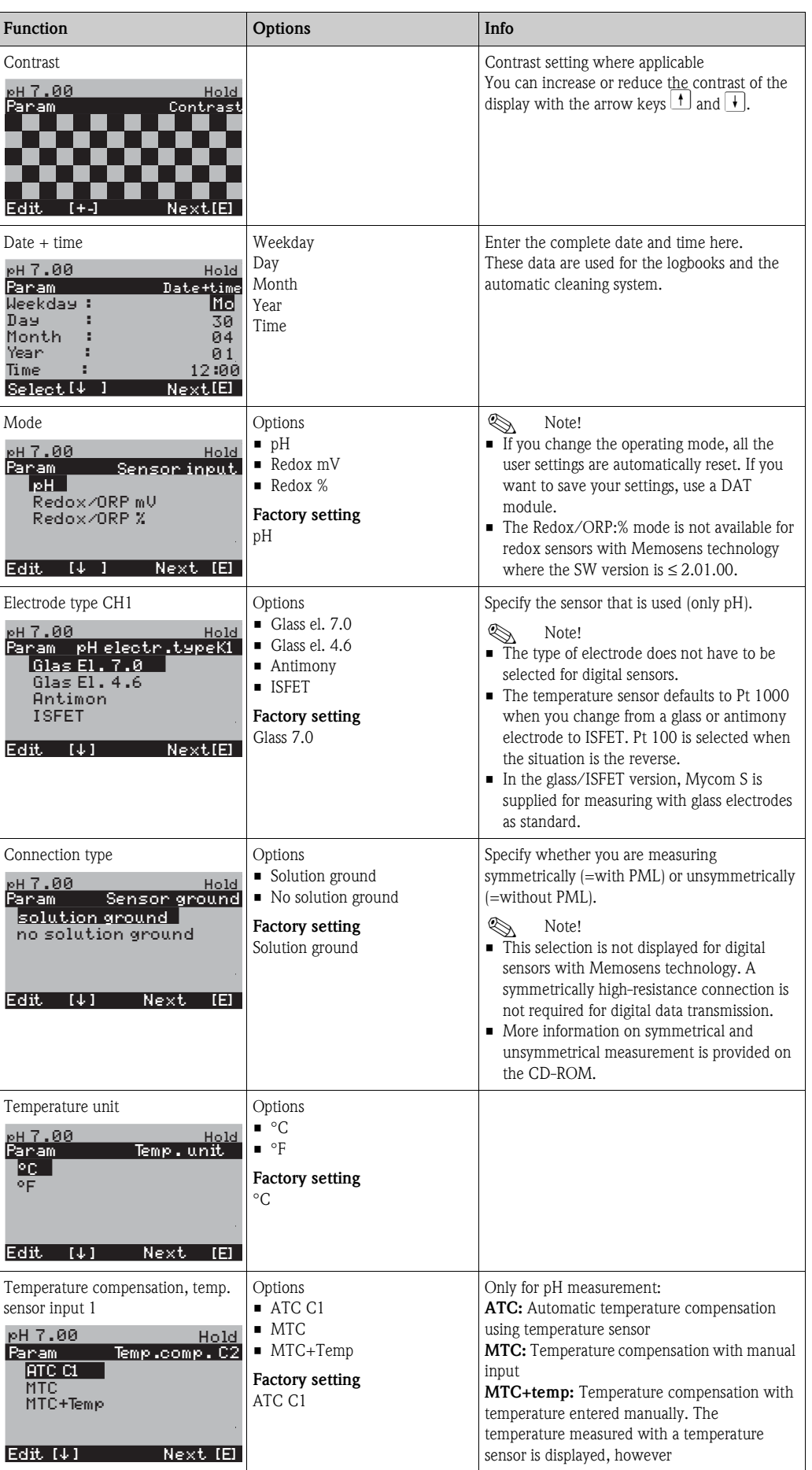

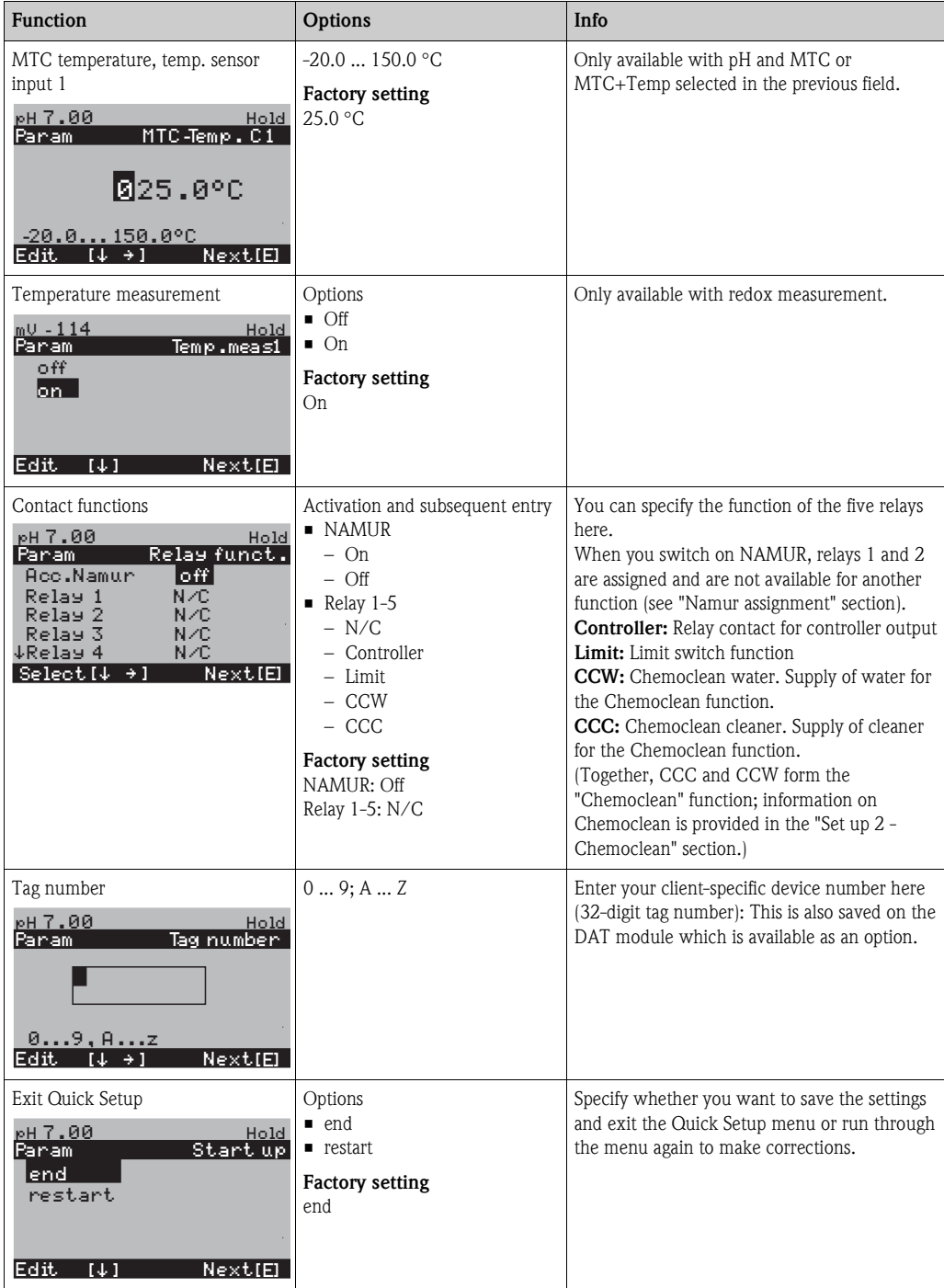

## **7.5.1 Configuring Clean program**

The following example illustrates how to configure the Clean cleaning program for your Topcal. All the cleaning functions and the cleaning and calibration programs are described in the "Set up 2 - Topcal S" section.

To call the menu, select:

 $\frac{f_{\text{max,old}}}{f_{\text{max}}}$  > Specialist > Set up 2 > Topcal > Config. Topcal

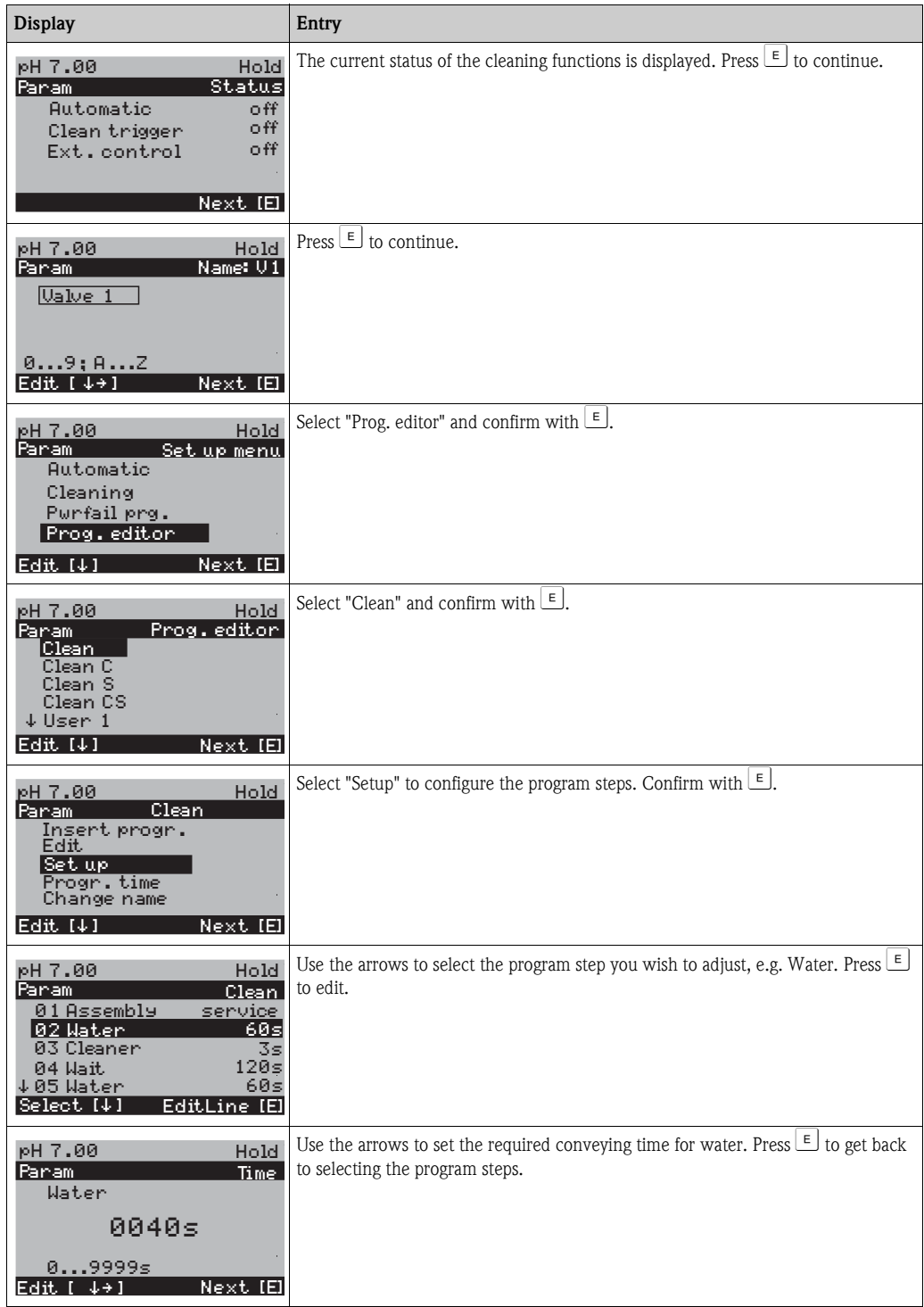

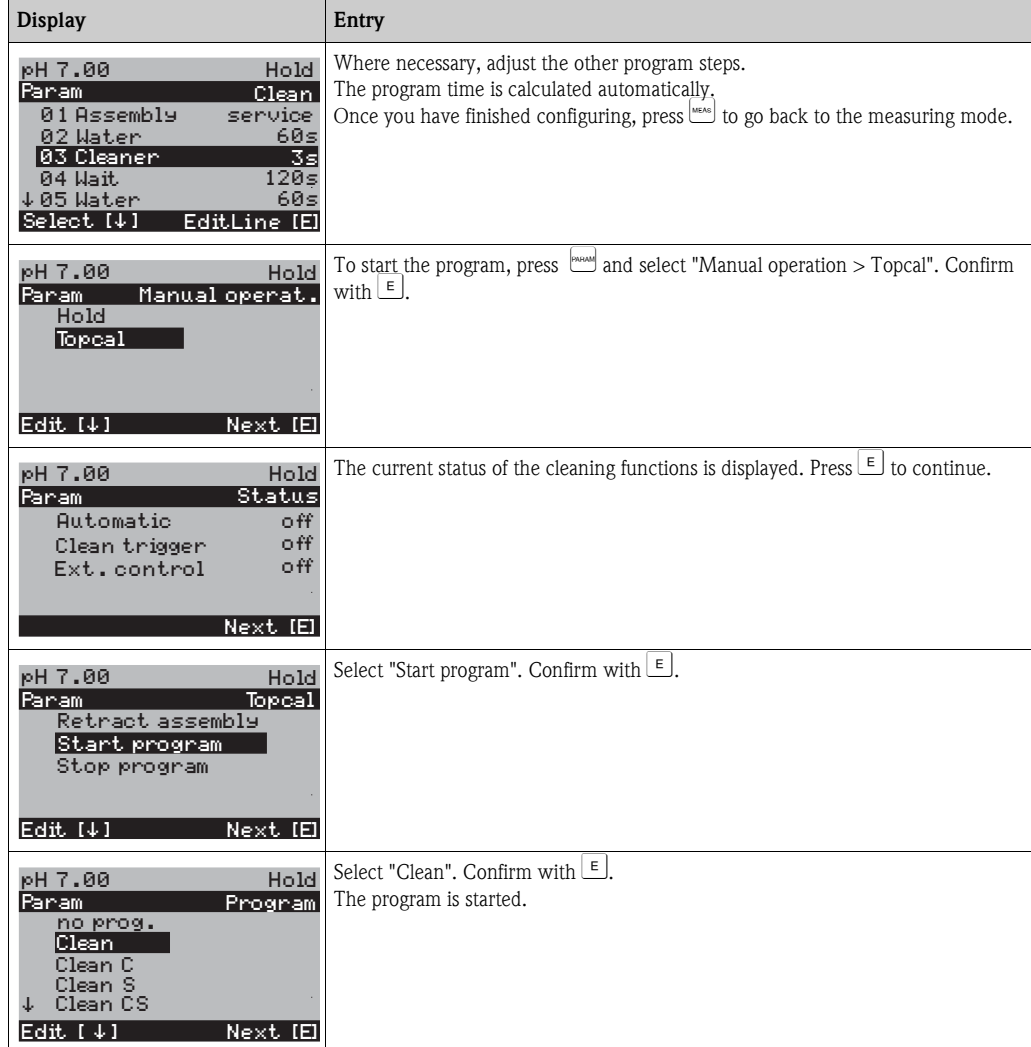

# **7.6 Device configuration**

## **7.6.1 Set up 1 - Sensor input**

Use this menu item to change the settings for measured value acquisition such as the operating mode, the measuring principle, the type of electrode etc.

Apart from measured value damping, you have already made all the settings for this menu during initial commissioning with the Quick Setup menu. You can change the selected values in this menu.

You have to enter your specialist access code to access the configuration menu. To call up the menu, select:  $\mathbb{P}^{\text{max}}$  > Specialist > Set up 1 > Sensor input".

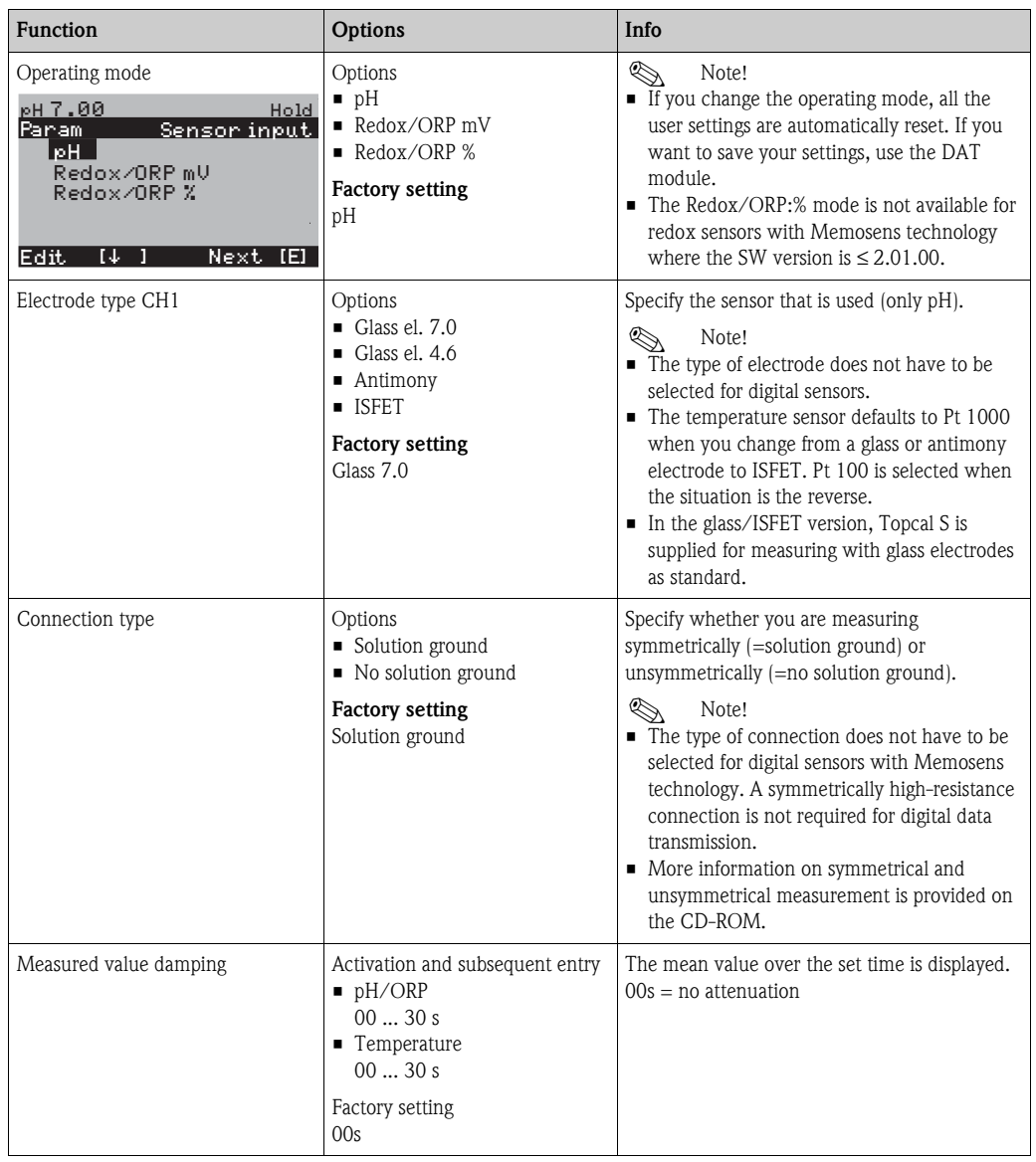

## **7.6.2 Set up 1 - Display**

To call the menu, select:  $"\begin{bmatrix} \frac{1}{2} \\ \frac{1}{2} \\ \frac{1}{2$ 

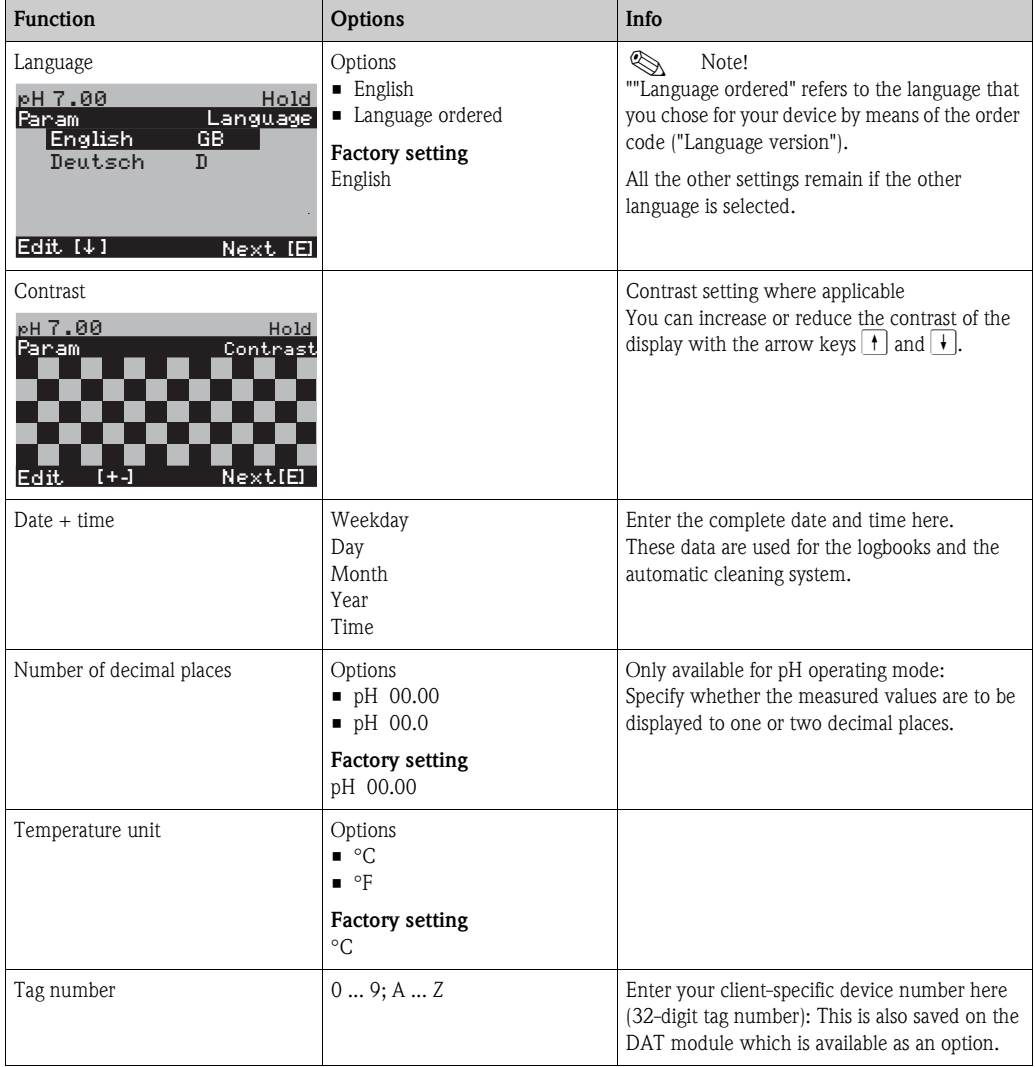

# **7.6.3 Set up 1 - Access codes**

To call the menu, select:  $\frac{m_{\text{path}}}{m}$  > Specialist > Set up 1 > Access codes"

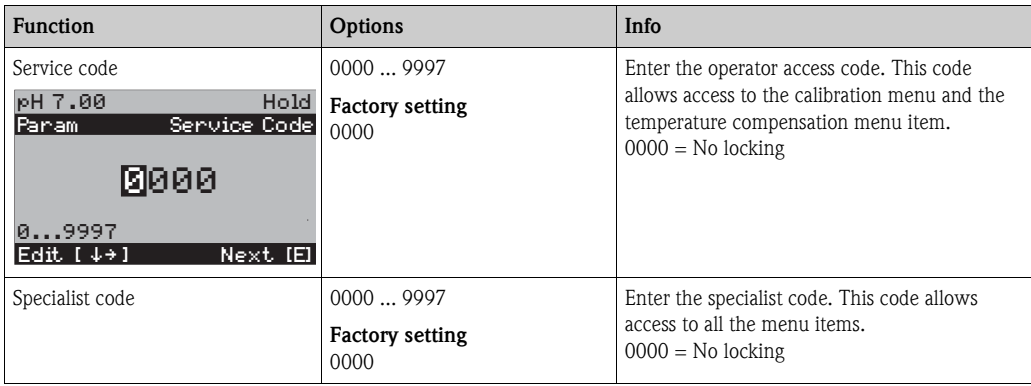

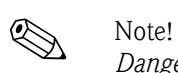

*Danger of misuse*

Make sure that the codes you entered and the general universal codes are protected against misuse by unauthorized persons. Note down the codes and keep them in a place where unauthorized persons do not have access to them (see also the "Access authorization - operation" section).

## **7.6.4 Set up 1 - Relays**

To call the menu, select:

 $\frac{P_{\text{AFAM}}}{P_{\text{AFAM}}}$  > Specialist > Set up 1 > Relays

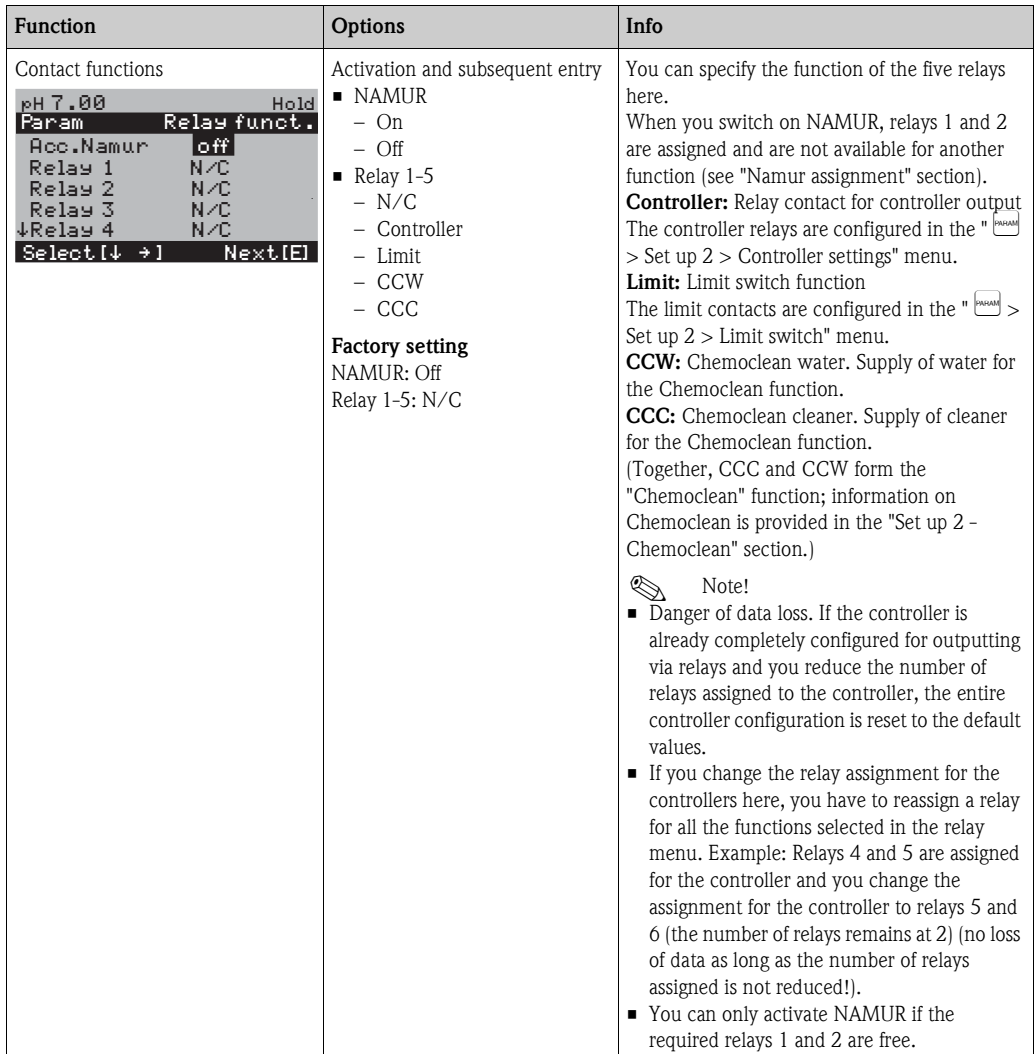

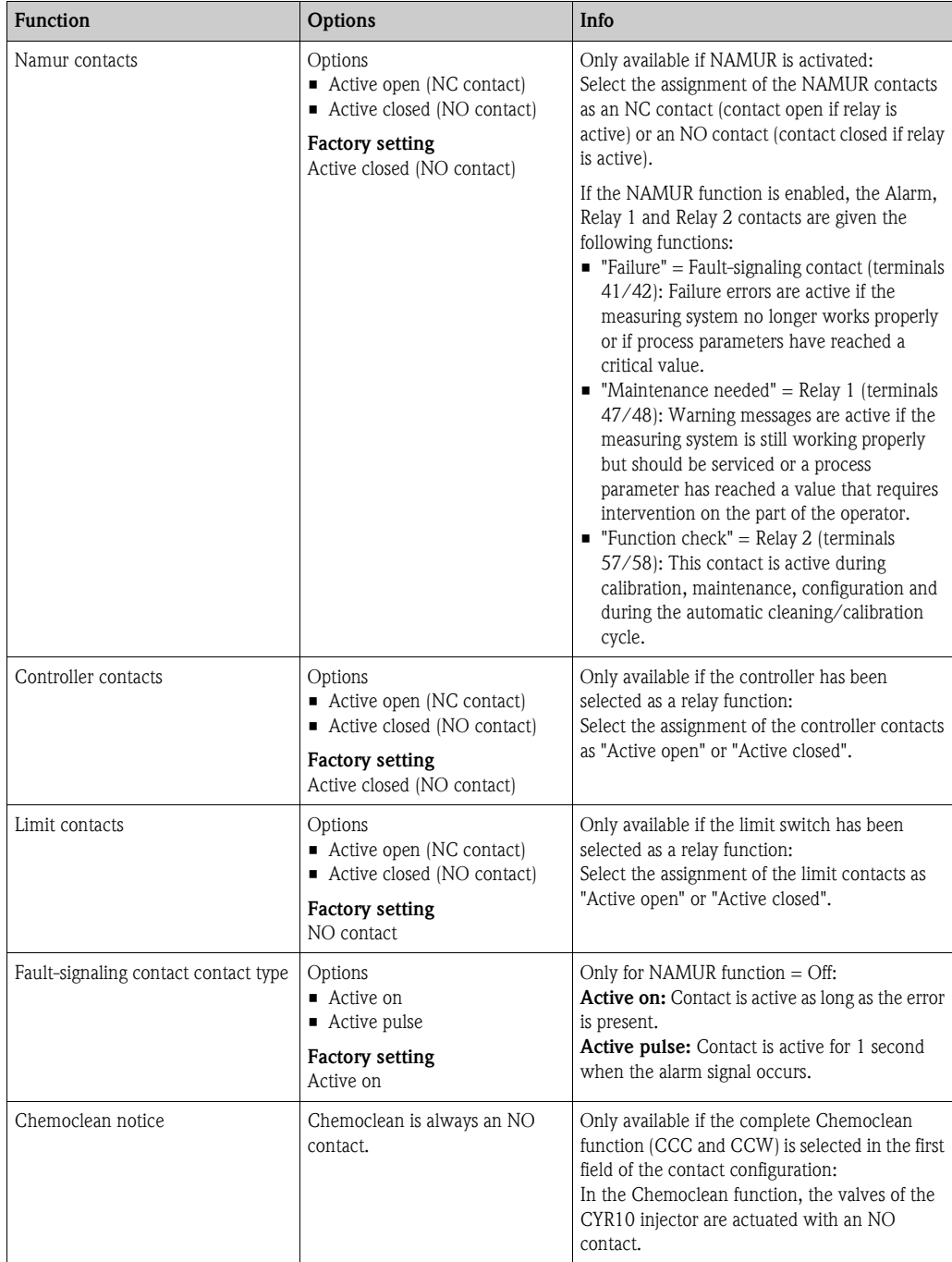

## **7.6.5 Set up 1 - Temperature**

The pH value requires temperature compensation for two reasons:

- 1. Temperature effect of the electrode: The slope of the electrode depends on the temperature. Thus, this effect must be compensated in the event of changes in temperature (temperature compensation, see below).
- 2. Temperature effect of the medium: The medium pH value is also temperature dependent. For high-precision measurement, the pH value can be entered in tabular form as a function of the temperature (medium temperature compensation, see below).

#### **Temperature compensation**

- ATC: Automatic temperature compensation: The medium temperature is measured with a temperature sensor. By means of the temperature input in Mycom S CPM153, this temperature is used to adapt the slope of the electrode to the medium temperature.
- MTC: Manual temperature compensation: This is useful in processes that run at constant temperatures. Enter the temperature value manually here to adapt the slope of the electrode to the medium temperature.
- MTC+Temp.: The pH value is corrected with the temperature manually entered. On the display however, the value which appears is what the temperature sensor measures in the medium.

#### **Medium temperature compensation**

Tables can be created in CPM153 for three different media for medium temperature compensation. Before starting the process, the most suitable table for the active medium can be selected.

Procedure:

- Take a sample from the process. The pH value should be as close as possible to the set point of the process.
- In the laboratory, heat the sample to at least the process temperature.
- During the cooling phase, record the value pairs for pH and temperature at the temperatures at which measurement should later take place (e.g. process temperature and ambient temperature in the laboratory).
- Enter these recorded value pairs in the table ("Enter value pairs" field). As the reference temperature ("Enter reference temperature" field), select the temperature at which the set point of the process is defined (e.g. ambient temperature in the laboratory).

#### **Temperature compensation menu**

To call the menu, select:

 $\frac{m}{n}$  > Specialist > Set up 1 > Temperature"

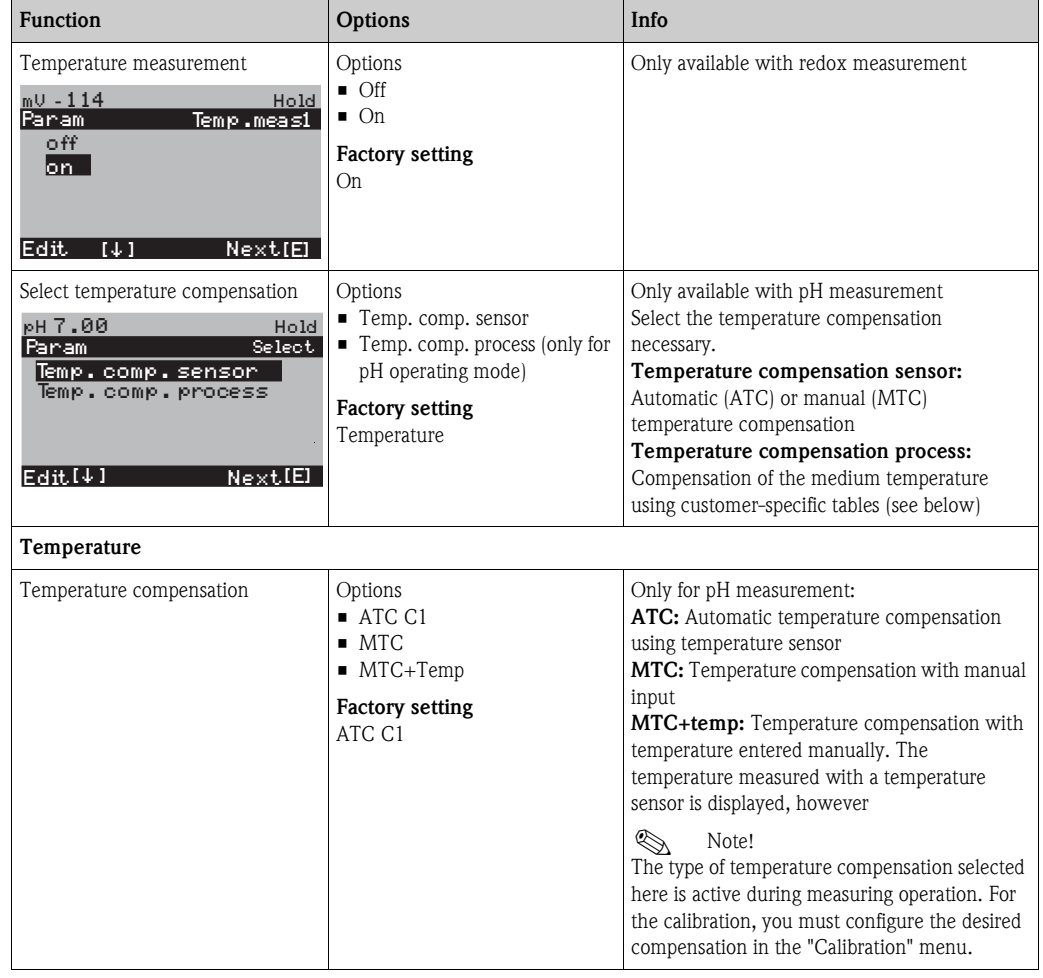

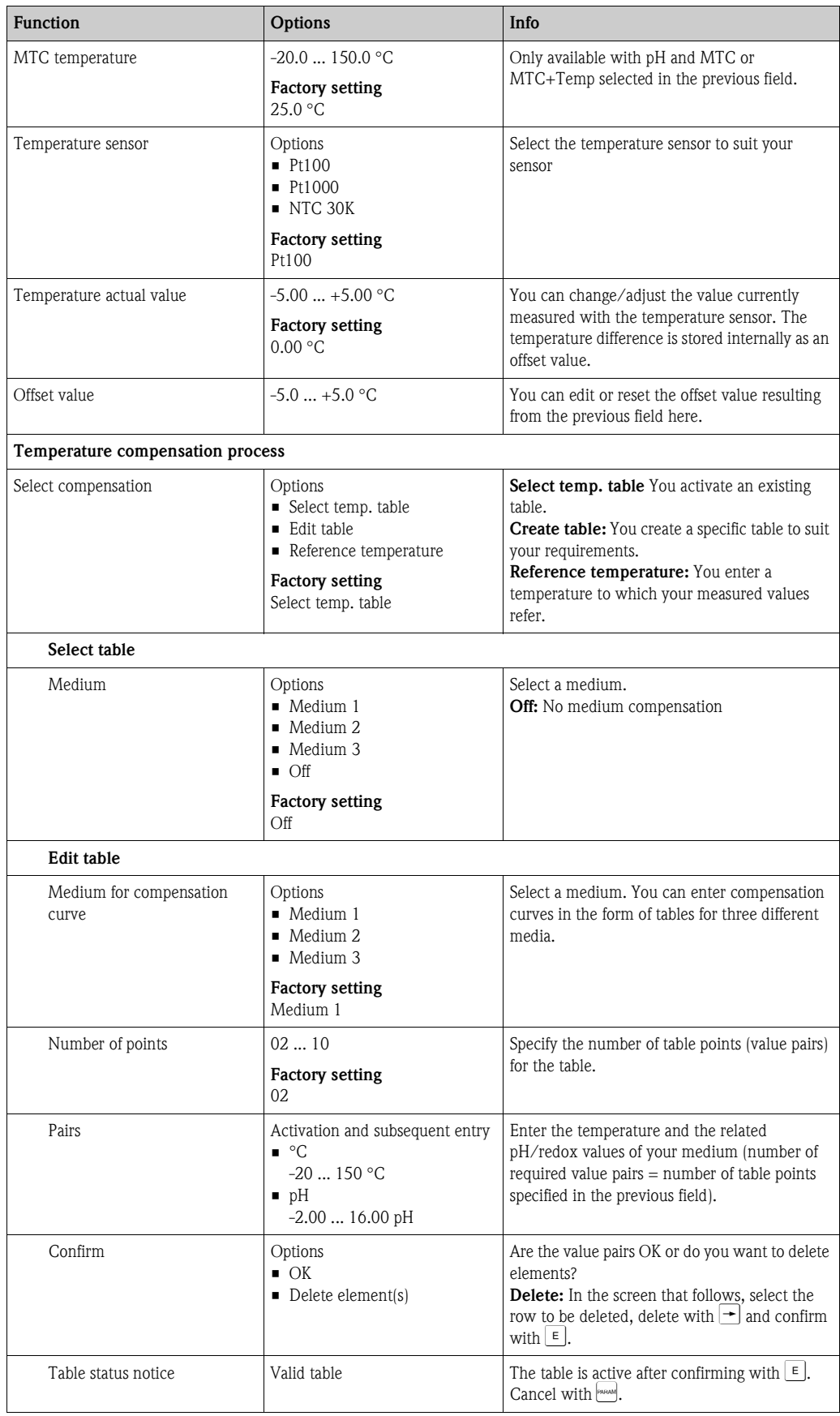

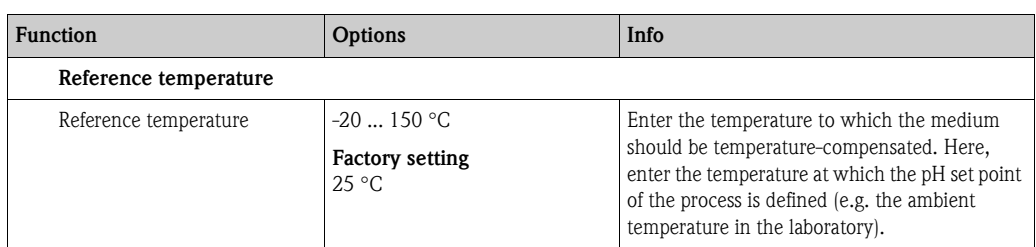

## **7.6.6 Set up 1 - Alarm**

The transmitter constantly monitors the most important functions. When an error occurs, an error message is set that can trigger one of the following actions:

- The fault-signaling contact is made active
- Chemoclean cleaning is started.

In the list of error messages in the Troubleshooting section, you can see how the error numbers are assigned as per the factory setting. However, in the "ALARM" menu, you have the option of outputting the error messages individually at the alarm relay, the current output or as a start of cleaning.

#### **Alarm menu**

To call the menu, select:  $\sum_{n=1}^{\infty}$  > Specialist > Set up 1 > Alarm"

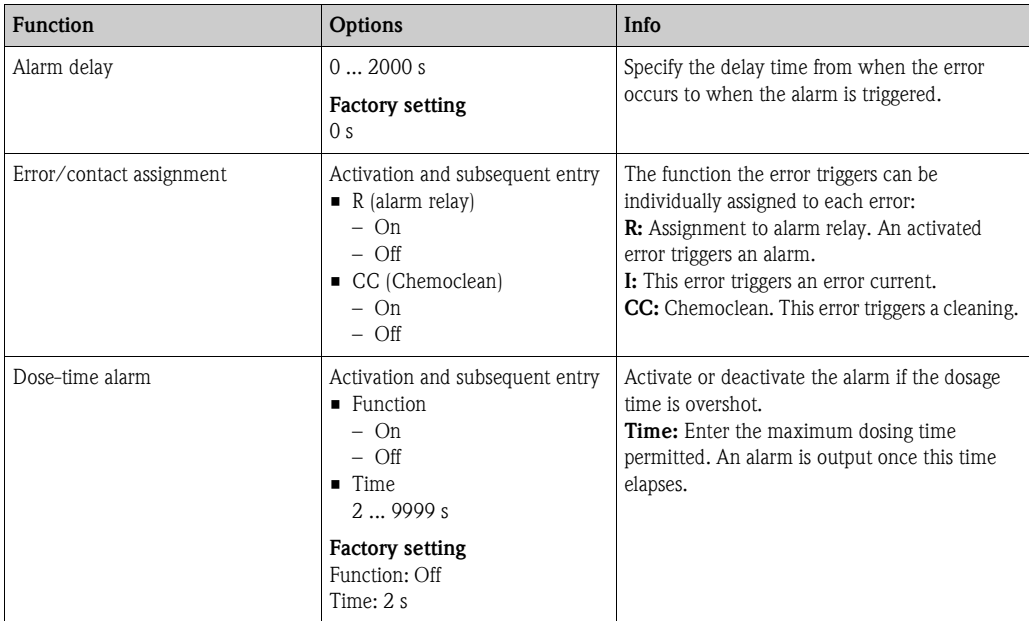

# **7.6.7 Set up 1 - Calibration**

## **pH operating mode**

To call the menu, select:  $\frac{m_{\text{path of}}}{m_{\text{path of}}}>$  Specialist > Set up 1 > Calibration"

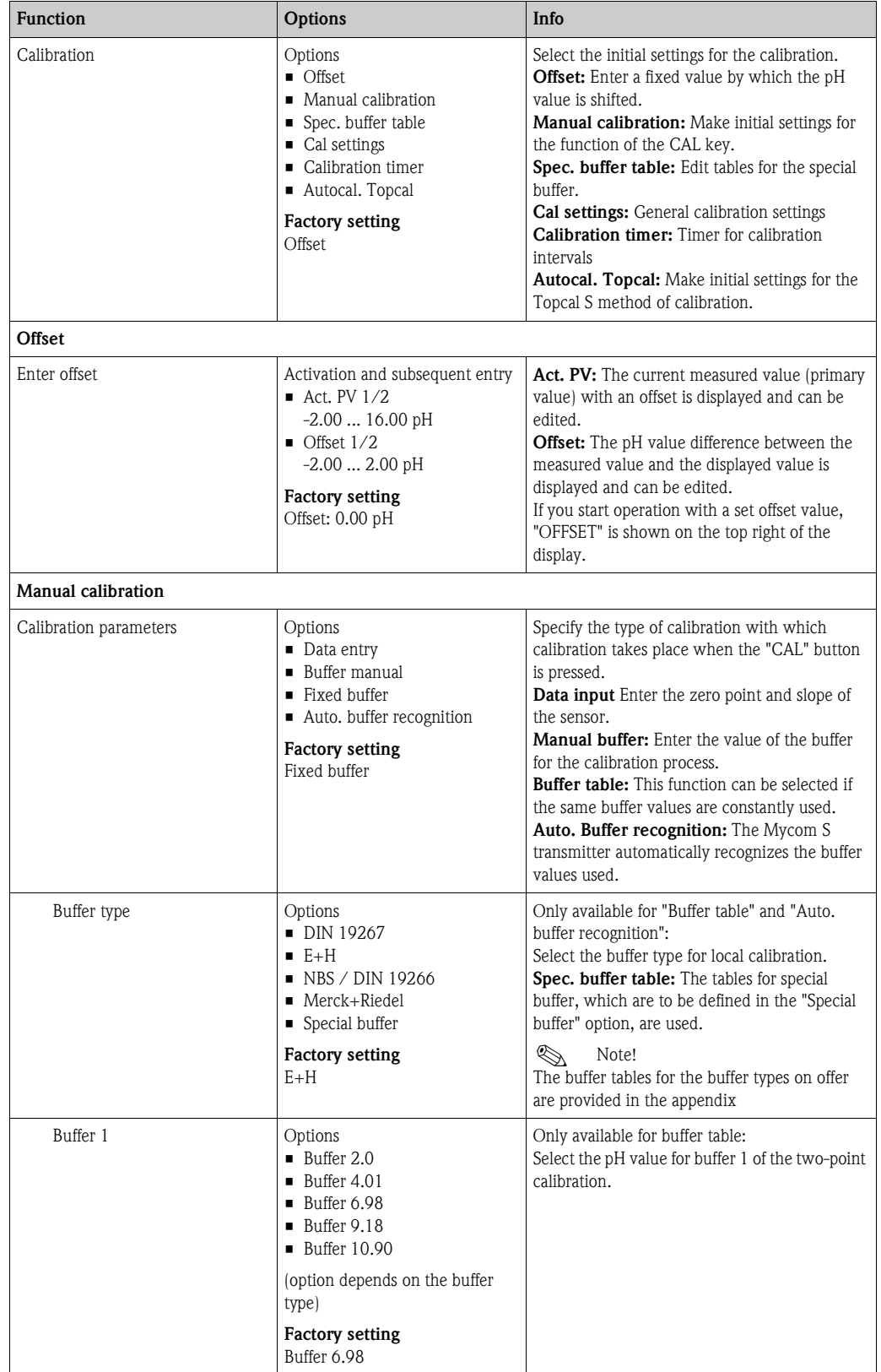

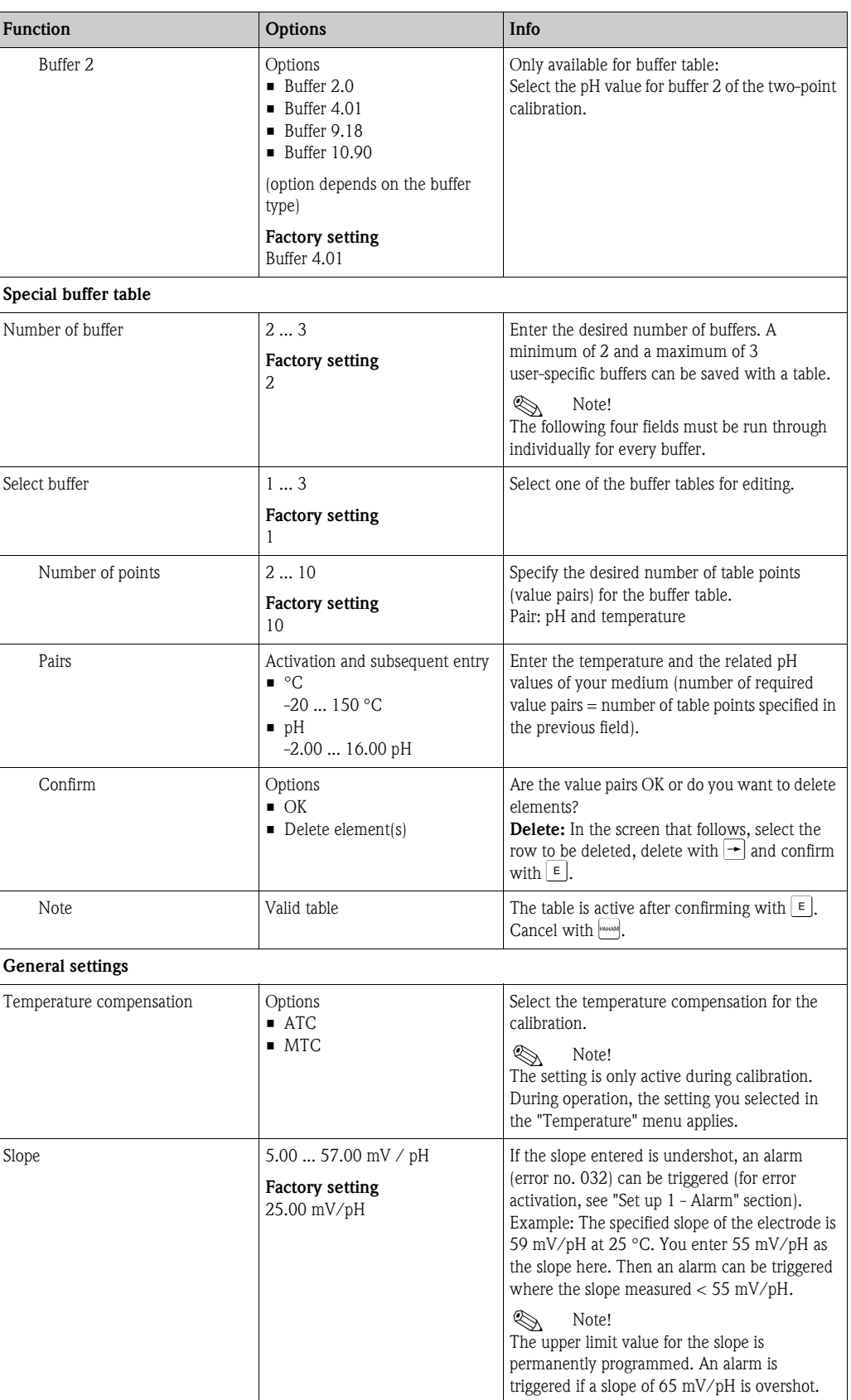

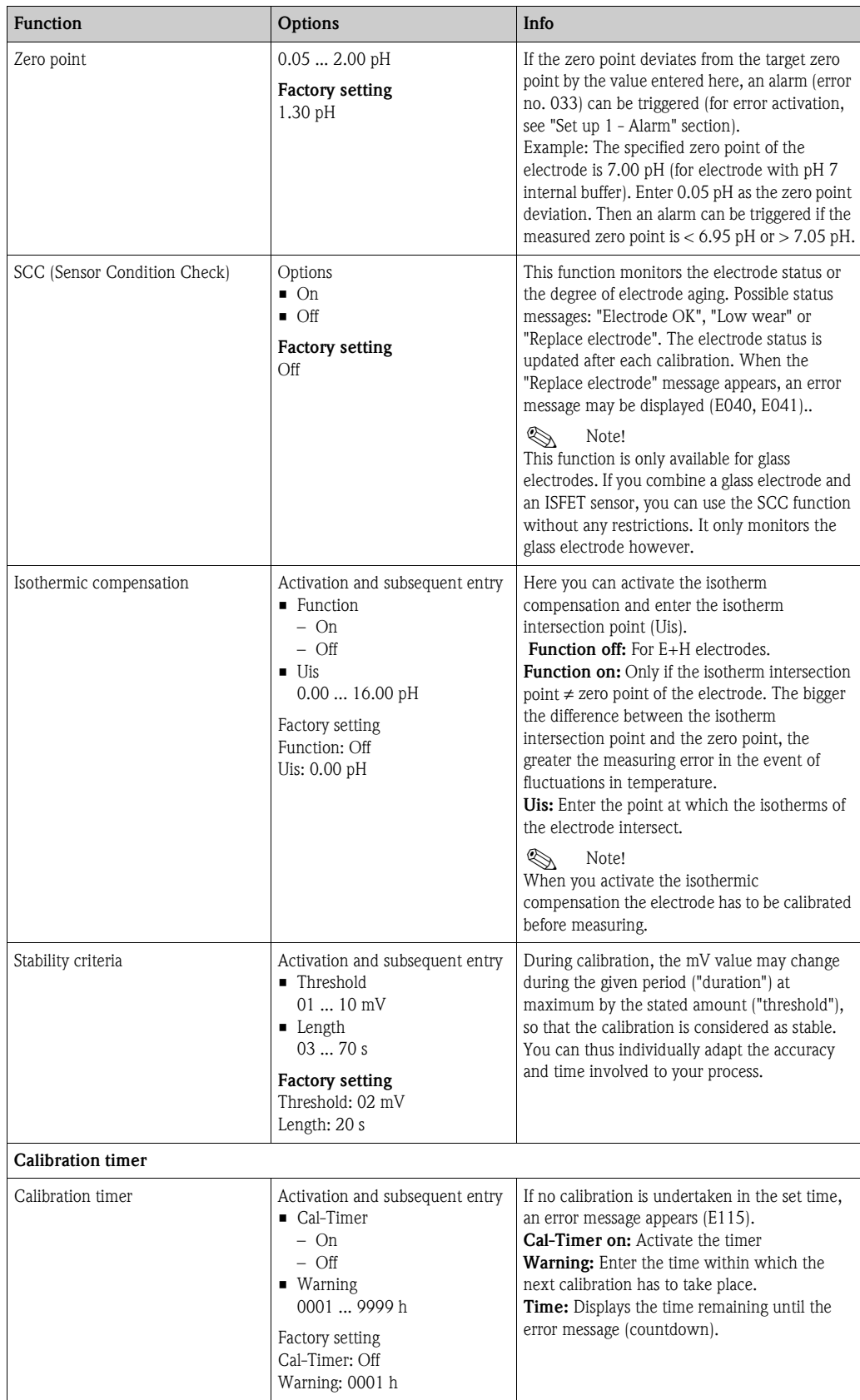

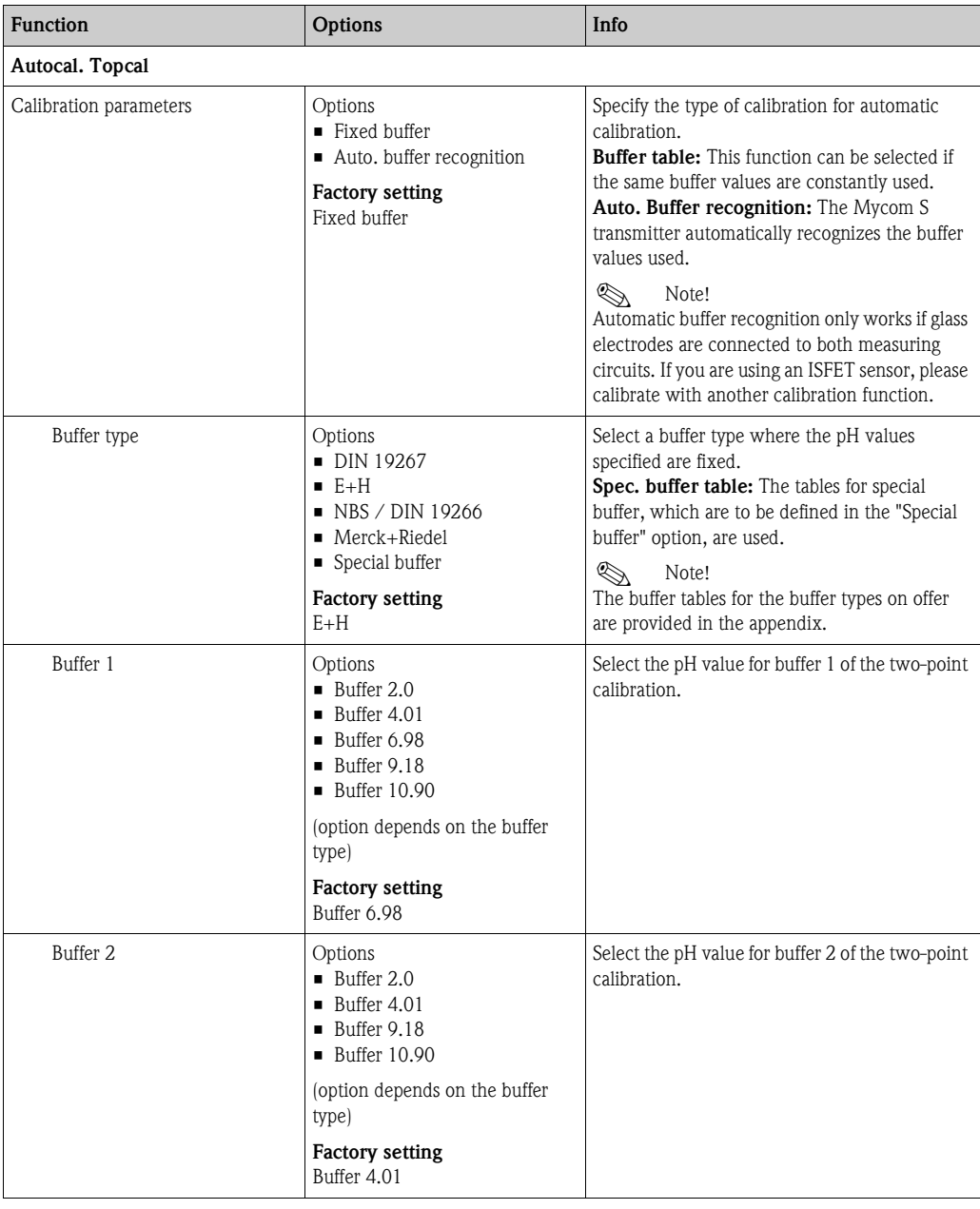

### **Redox operating mode**

To call the menu, select:

 $\frac{m_{\text{parallel}}}{m}$  > Specialist > Set up 1 > Calibration"

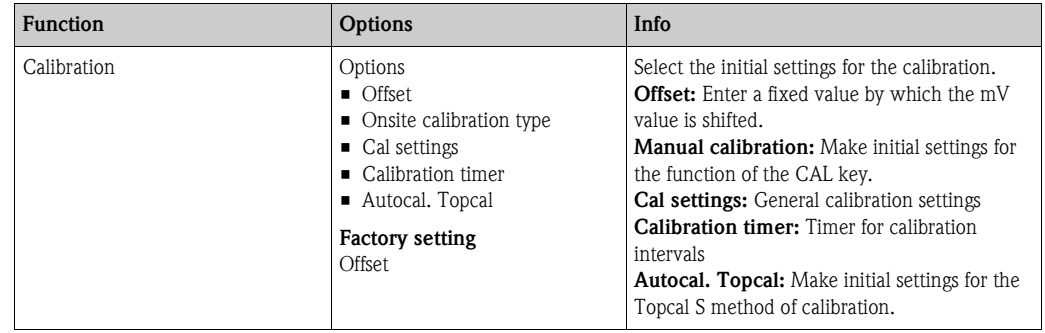

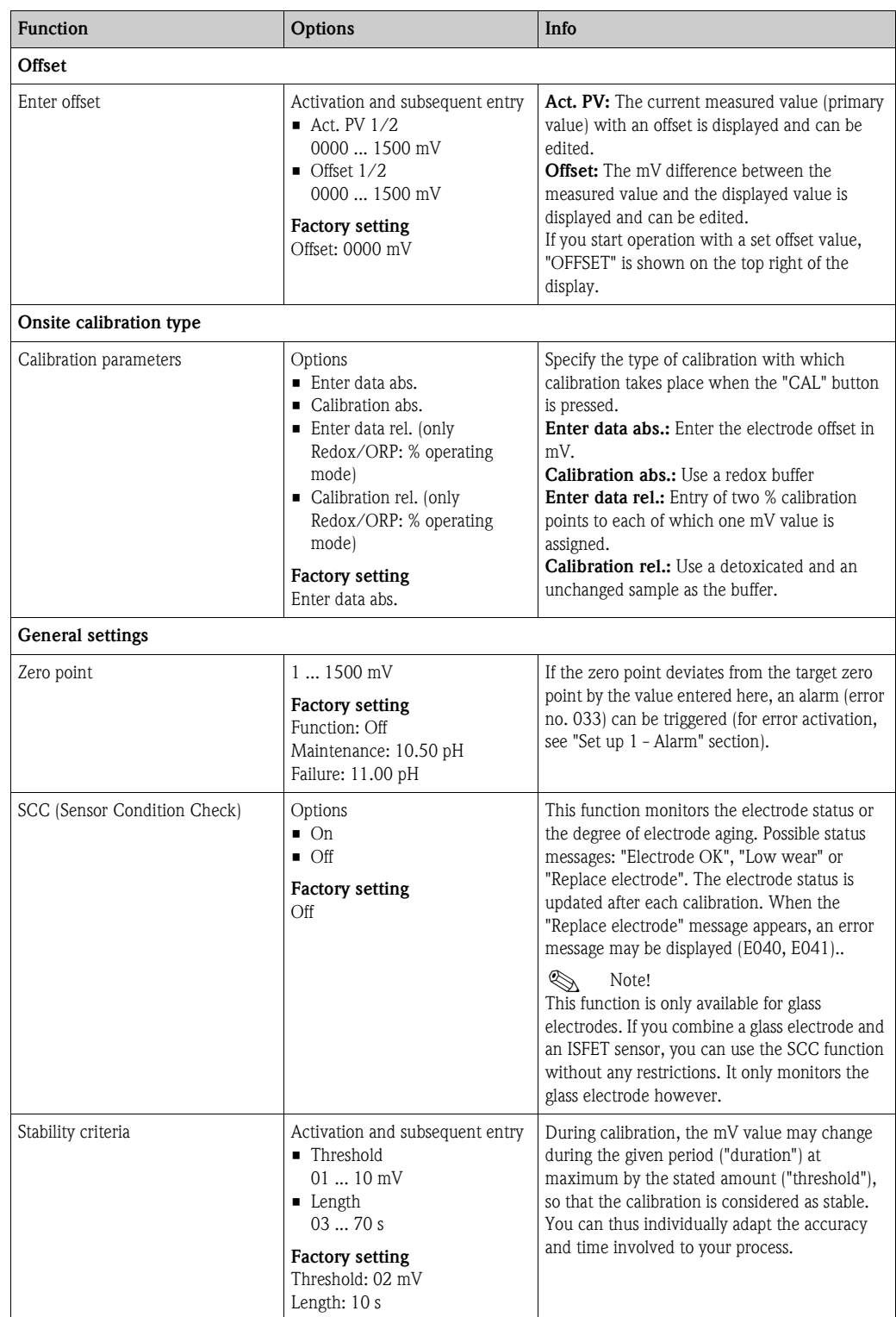
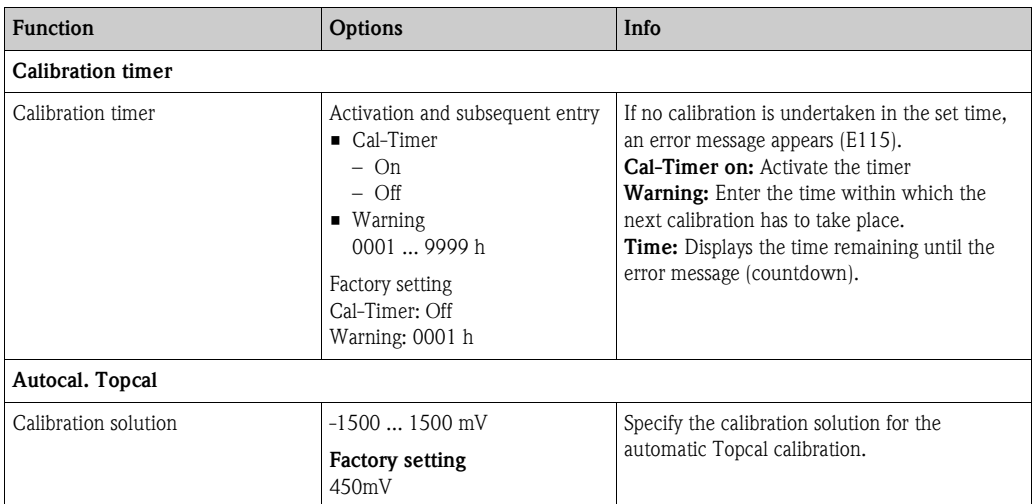

# **7.6.8 Set up 1 - Topcal validation function**

If you are using a pH electrode, you can use the validation function to check whether there is a deviation between the target and actual value of your measurement and whether calibration is necessary. For this purpose, various buffers (P1, P2) are pumped into the rinse chamber of the retractable assembly. The pH value measured there is compared to the specified pH value of the buffer. The calculated deviation is saved in the validation logbook.

To call the menu, select:

 $\frac{m_{\text{parallel}}}{m}$  > Specialist > Set up 1 > Validation fct. Topcal

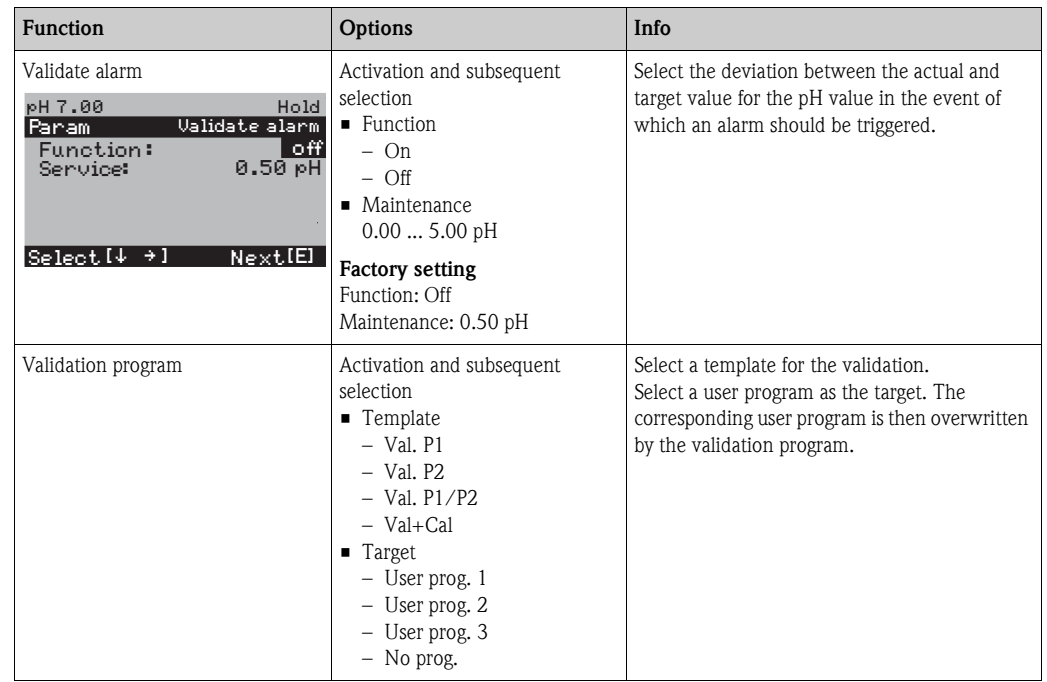

# **7.6.9 Set up 2 - Data log**

The data logger records two freely selectable parameters with their date and time. You can call it up by means of the measured value displays. Use the arrow keys to scroll through the measured value displays until you get to the record mode of the data logger. Press the key to enter the scroll mode of the data logger. Here you can open the saved measured values with their date and time.

To call the menu, select:  $"\leftarrow"\leftarrow"$  > Specialist > Set up 2 > Data log"

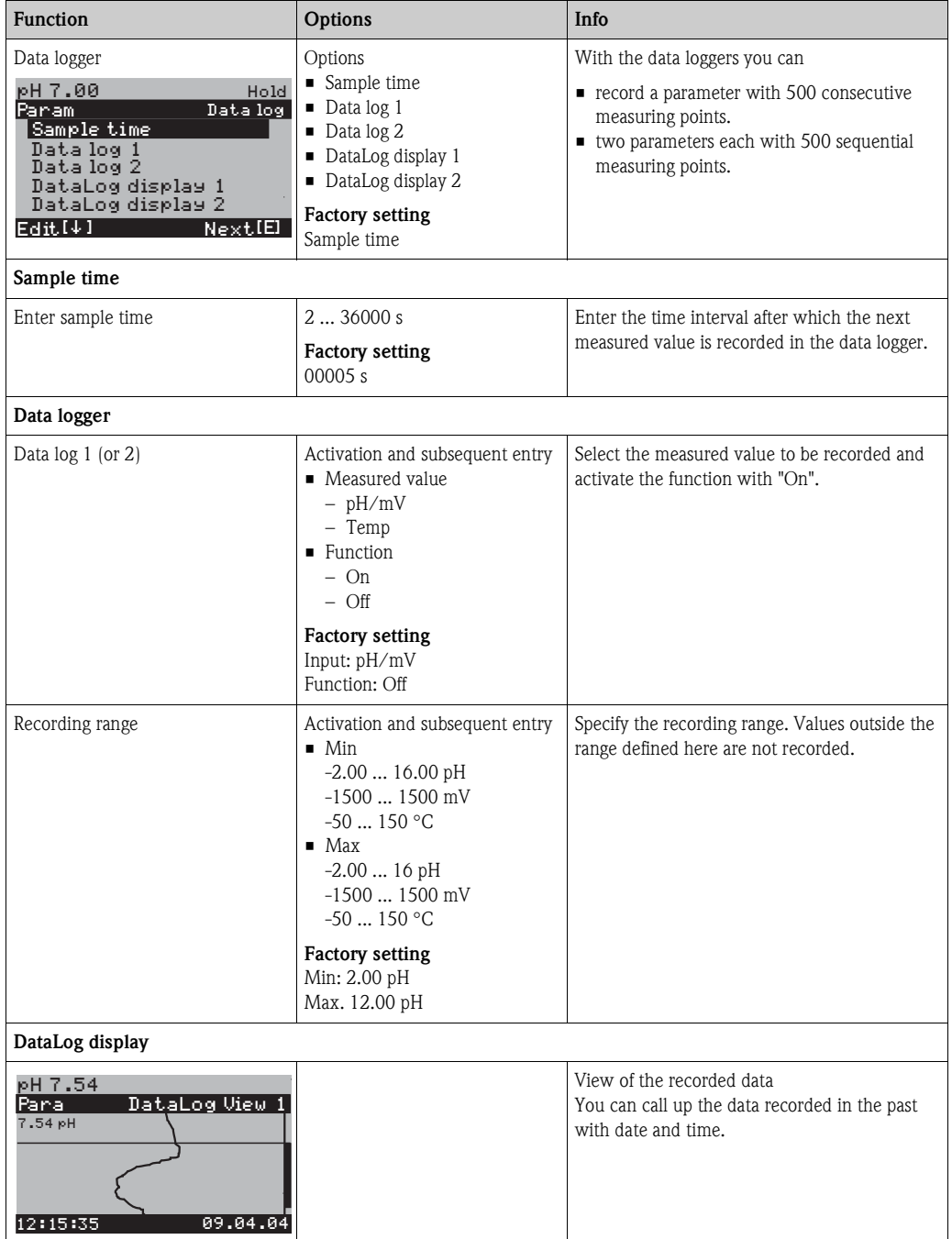

# **7.6.10 Set up 2 - Check**

# **SCS electrode monitoring**

The sensor check system monitors the pH and reference electrode for incorrect measurement and total failure.

SCS detects the following reasons for incorrect measurement:

- Electrode glass breakage
- Fine short circuits in the pH measuring circuit, including moisture or contamination bridges at the terminal points
- Fouling or clogging of the reference electrode
- Leak current for ISFET sensor

The following three monitoring methods are used:

• Monitoring of the high impedance of the pH electrode (alarm when a minimum impedance is undershot, approx. 500 k $\Omega$ ).

This function cannot be selected for antimony and ISFET electrode types.

• Monitoring the impedance of the reference electrode (alarm when the set threshold value is overshot).

This function can only be selected for symmetrically high-impedance measurement.

• Monitoring the leak current for ISFET sensors (early warning E168 with  $I_{IFAK}$  > 200 nA, error E008 with  $I_{LEAK}$  > 400 nA).

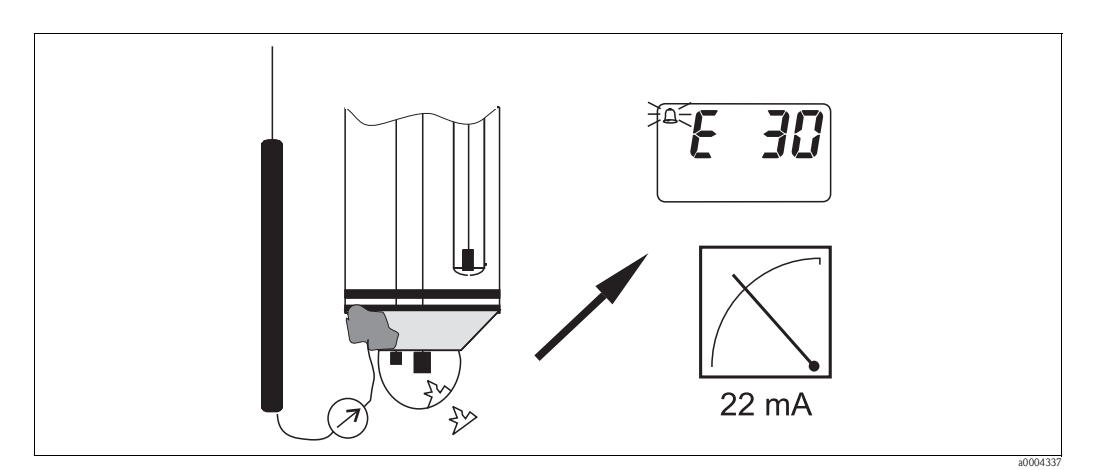

*Fig. 52: SCS alarm*

# Caution!

Do not remove standard electrodes from the process without hold! As SCS is measured against PML, an alarm occurs due to the missing contact between the internal lead and PML. In the case of digital sensors, SCS is not measured against PML.

## **PCS alarm (Process Check System)**

The measuring signal is examined for deviations with the PCS. An alarm is triggered (E152) if the change in the measuring signal is smaller than 0.5% (of the full scale value of the selected measuring range) within the time entered. The reason for such sensor behavior can be fouling, cable rupture or similar.

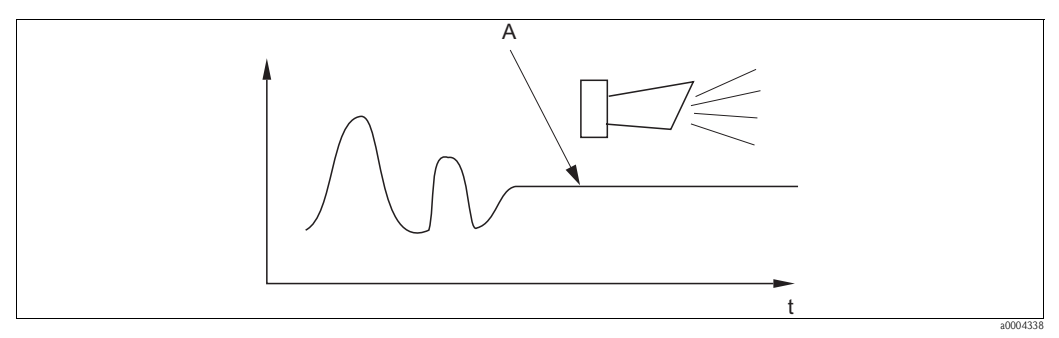

#### *Fig. 53: PCS alarm (Live Check)*

*A Constant measuring signal = Alarm is triggered once the PCS alarm time elapses*

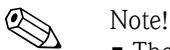

- The electrode must be connected symmetrically (with PML) to monitor the reference.
- A PCS alarm pending is cleared automatically once the sensor signal changes.
- Due to its semiconductor component, the ISFET sensor is sensitive to light and reacts with fluctuations in the measured value. Therefore, avoid direct sunlight during calibration and operation. Normal ambient light does not affect measurement.

# **Check menu**

To call the menu, select:  $\sum_{n=1}^{\infty}$  > Specialist > Set up 2 > Check"

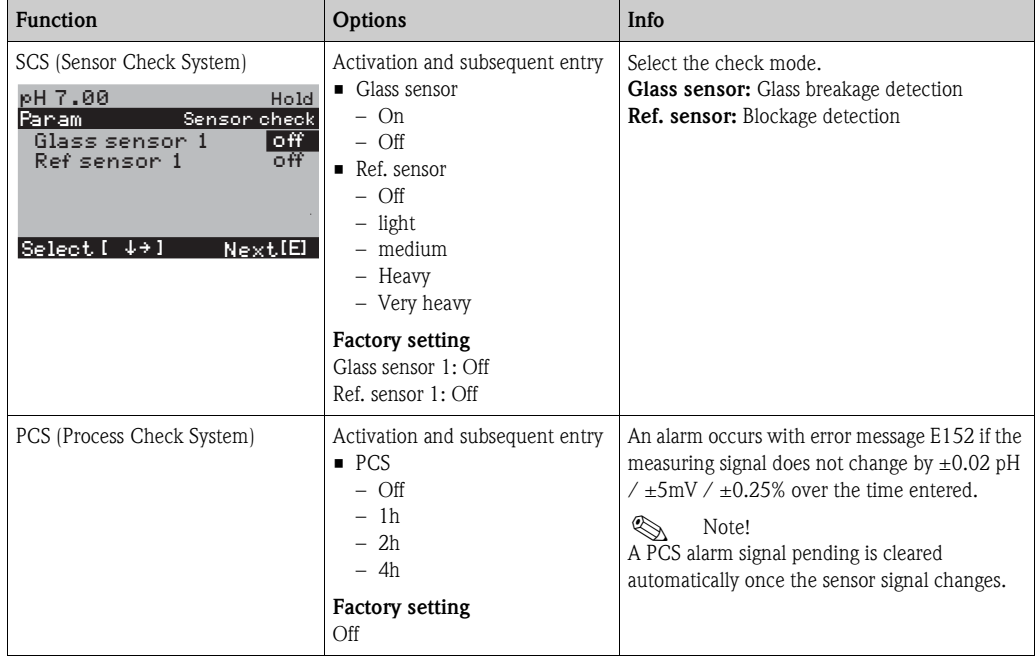

# **7.6.11 Set up 2 - Controller configuration**

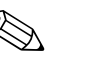

#### Note!

The following sections describe the controller configuration of the transmitter. Detailed information on the general functioning of controllers is provided on the CD-ROM D+ supplied.

## **Configuration of the transmitter**

Please configure the relays of the transmitter in the following order:

- 1. Type
- 2. Sensor input
- 3. Characteristic

In the user settings (see below), you go directly to a controller simulation and can check the settings made and change them where necessary.

To call the menu, select:

 $\frac{m_{\text{peak}}}{m}$  > Specialist > Set up 2 > Controller settings"

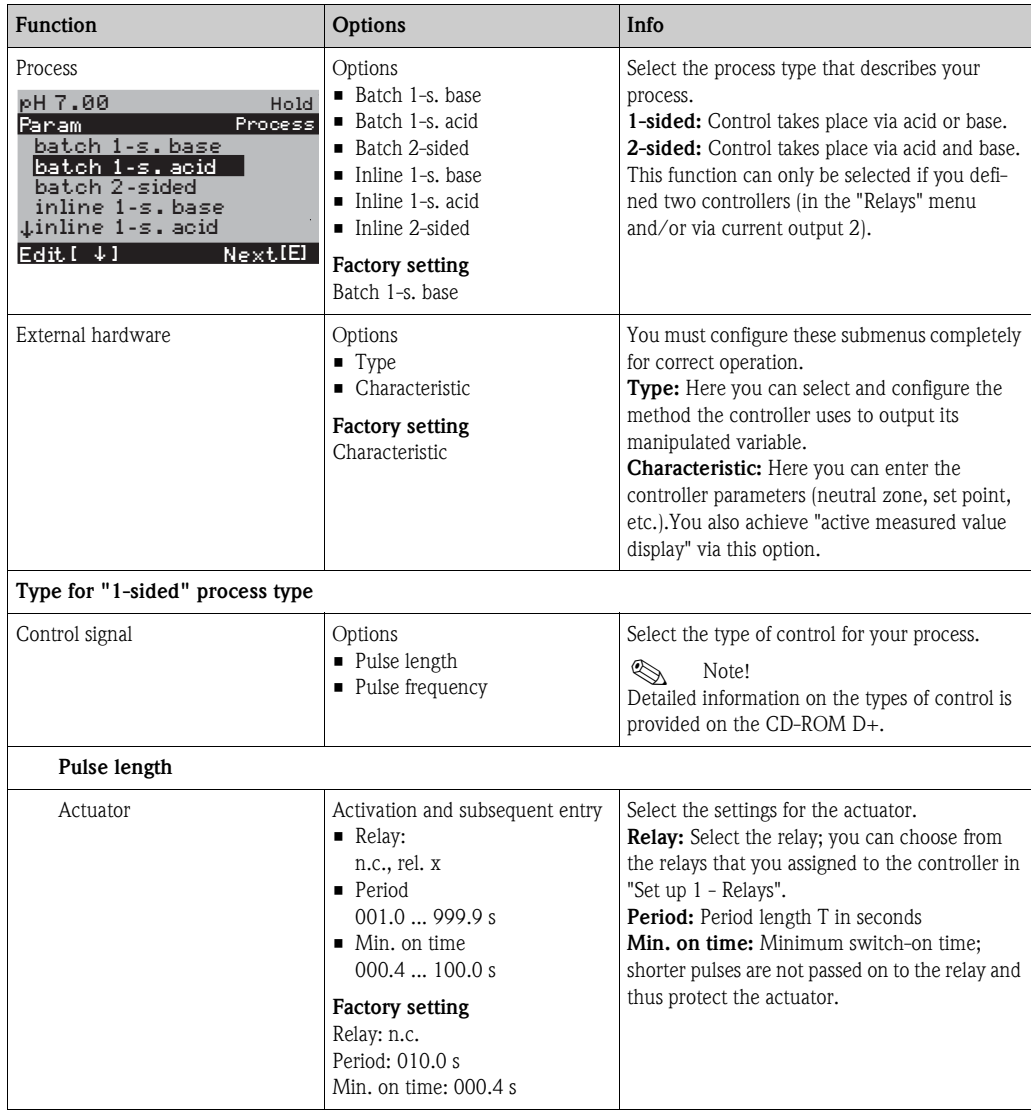

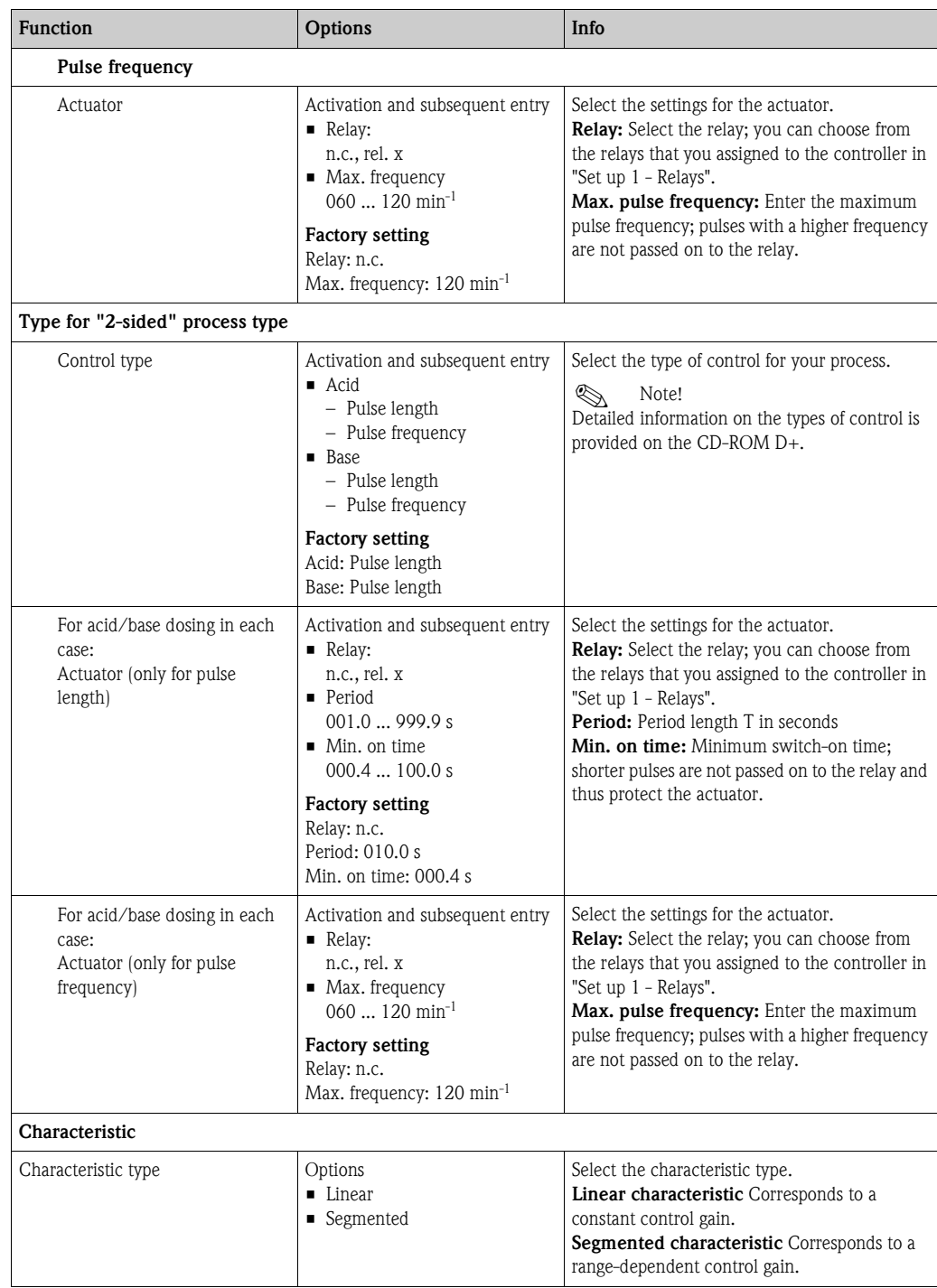

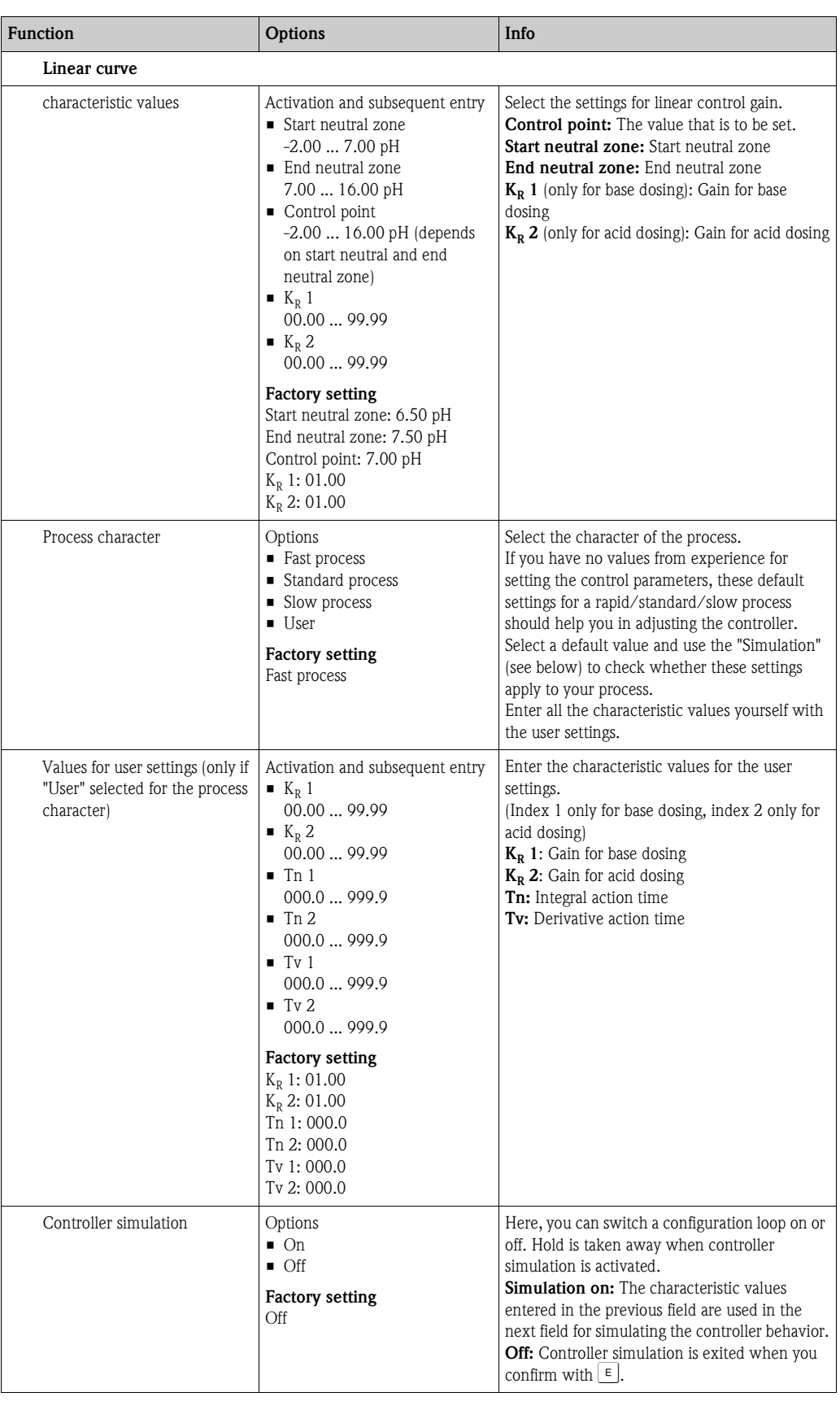

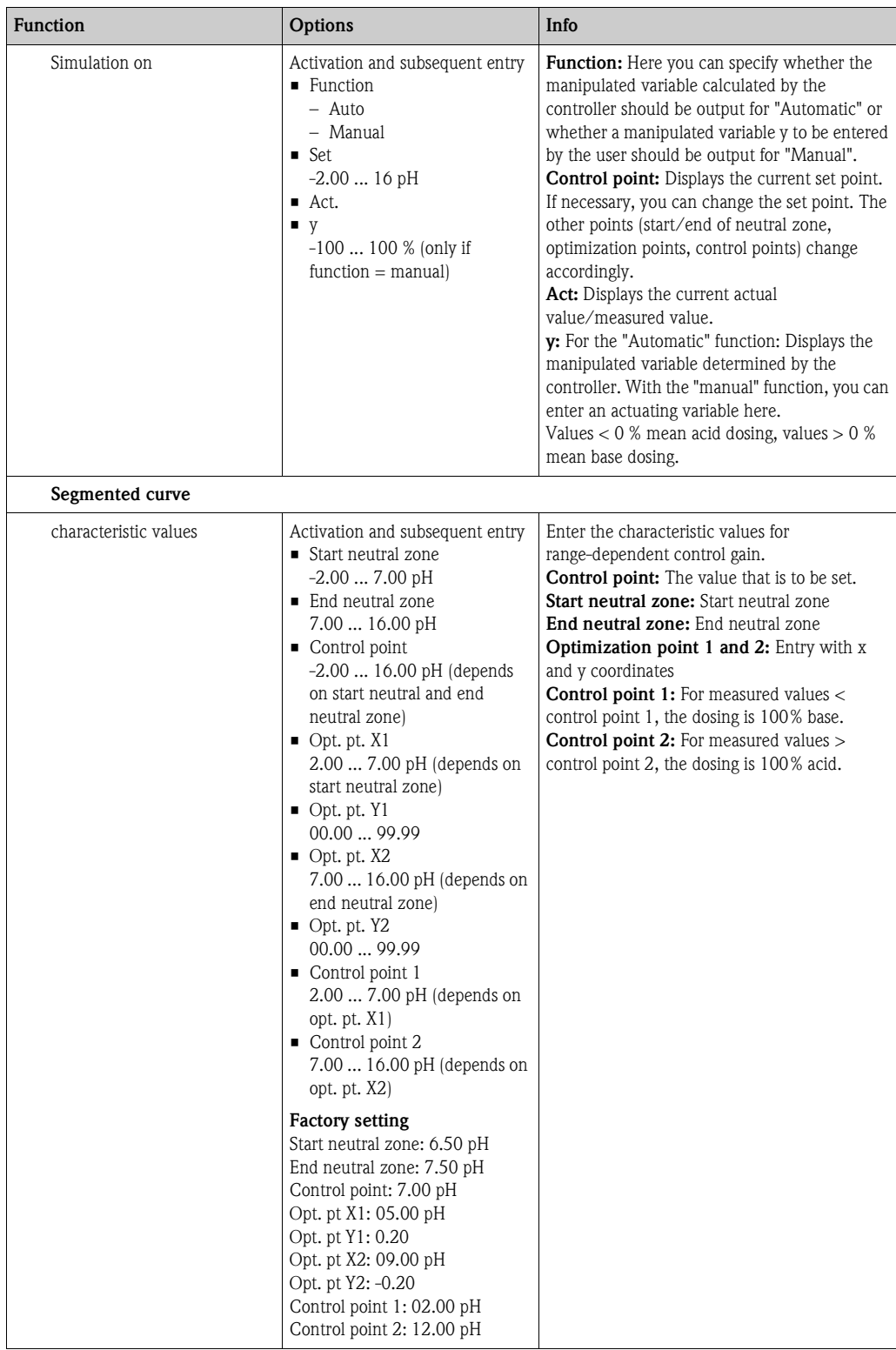

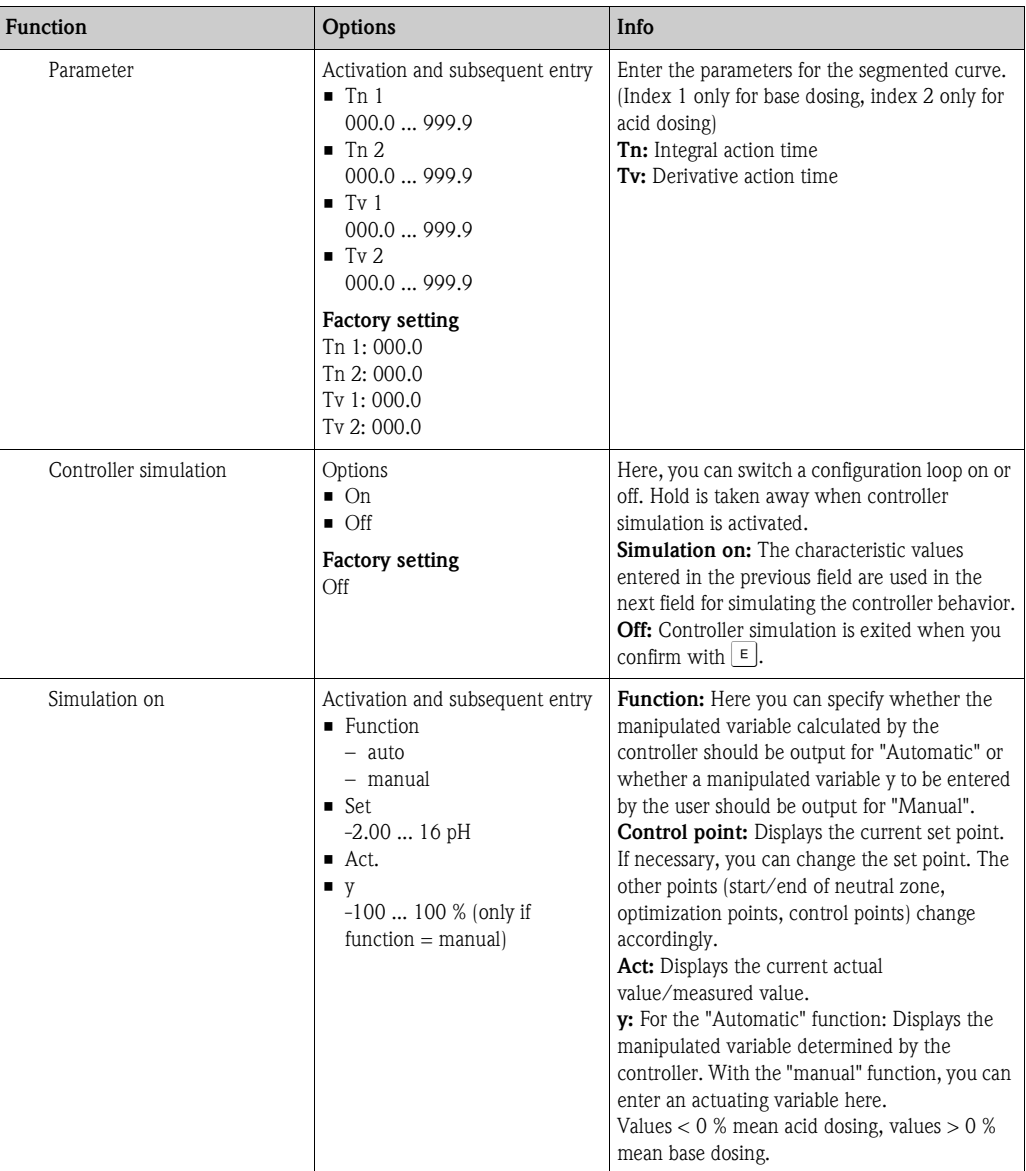

To best adapt the controller parameters to the process, we recommend the following:

- 1. Set values for controller parameter ("Values for user settings" field for linear curve or "Parameter" field for segmented curve).
- 2. Deflect the process. "Simulation" field: Set function to "Manual" and enter a manipulated variable. Using the actual value, you can observe how the process is deflected.
- 3. Switch the function to "auto". Now you can observe how the controller returns the actual value to the set point.
- 4. If you want to set other parameters, press "Enter" and you come back to the "Values for user settings" field. During this time, the controller continues to run in the background.
- 5. Press the "Enter" key to return to the "Select simulation" field. You can continue or end simulation here.

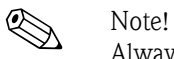

Always end controller simulation with "Simulation off" in the "Select simulation" field. Otherwise, the simulation will continue to run in the background.

# **7.6.12 Set up 2 - Limit switch**

The transmitter has various methods of assigning a relay contact.

An on-value and off-value can be assigned to the limit switch as can a pick-up delay and drop-out delay. Furthermore, if an alarm threshold is set an error message can also be output and a cleaning function can be started in conjunction with this.

These functions can be used for both the primary value and for temperature measurement.

You can refer to the switching states in [Fig. 54](#page-81-0) to clearly understand the contact states of the relay.

- $\bullet$  With increasing measured values (maximum function), the relay contact is closed as of  $t_2$  when the on value  $(t_1)$  is exceeded and the pull-up delay  $(t_2 - t_1)$  has elapsed. The fault-signaling contact switches if the alarm threshold  $(t_3)$  is reached and the alarm delay  $(t_4 - t_3)$  has also elapsed.
- When the measured values decrease, the fault-signaling contact is reset again when the alarm threshold (t<sub>5</sub>) is undershot as is the relay contact (t<sub>7</sub>) later on after the drop-out delay (t<sub>7</sub> - t<sub>6</sub>).
- When the pick-up and drop-out delay are set to 0 s, the switch-on and switch-off points are also switch points of the contacts.

In line with the maximum function, the same settings can also be made for a minimum function.

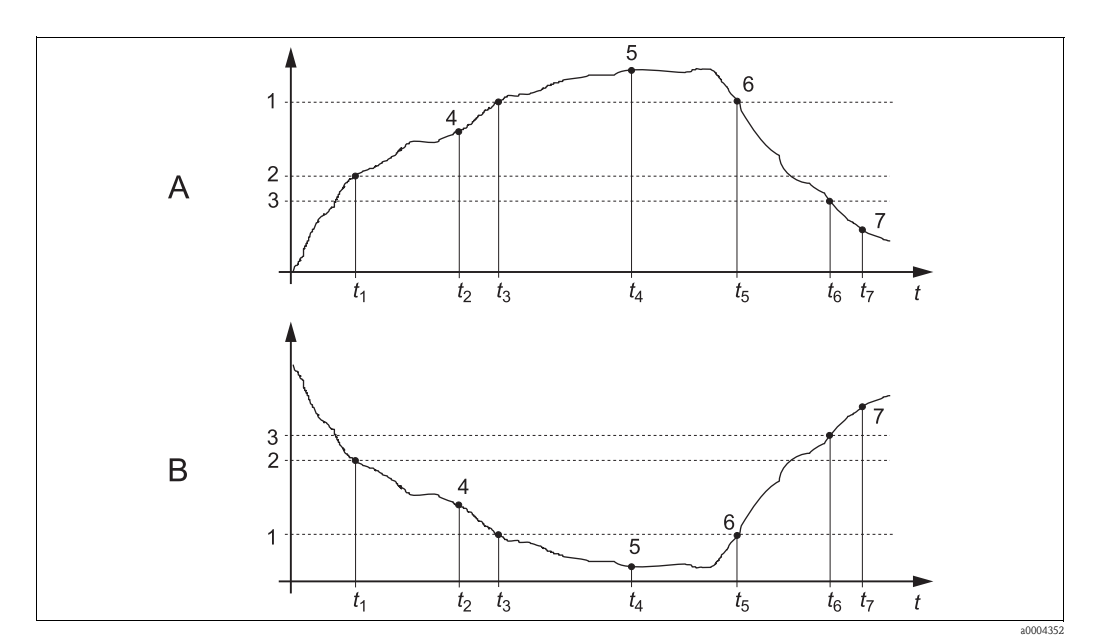

<span id="page-81-0"></span>*Fig. 54: Illustration of the alarm value and limit value functions*

*A Switch-on point > switch-off point: Max. function*

*B Switch-on point < switch-off point: Min. function*

- *1 Alarm threshold*
- *2 Switch-on point*
- *3 Switch-off point*
- *4 Contact ON*
- *5 6 Alarm ON Alarm OFF*
- *7 Contact OFF*

# **Limit switch menu**

To call the menu, select:

 $\frac{d}{d}$  > Specialist > Set up 2 > Limit switch"

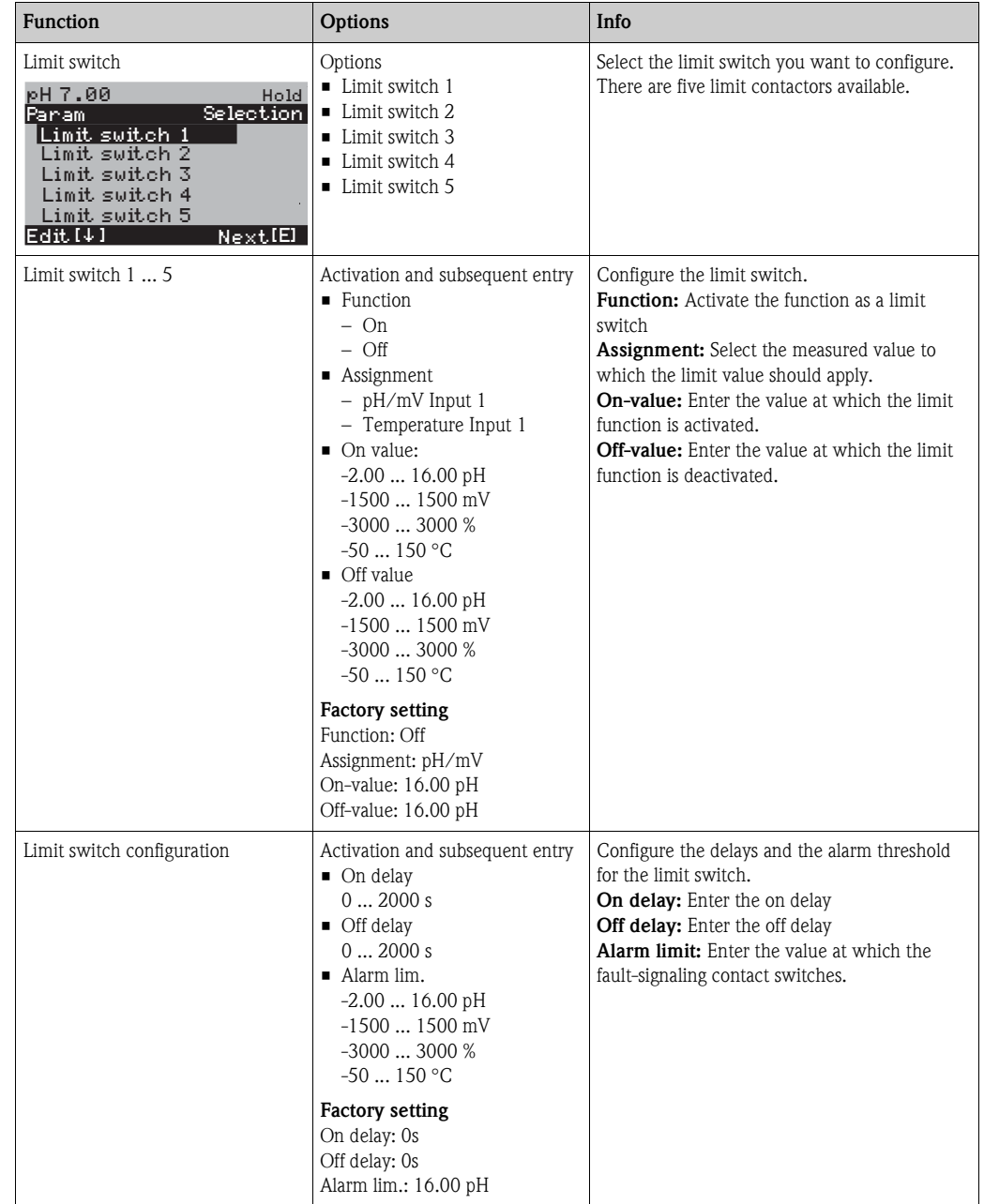

# **7.6.13 Set up 2 - Controller quick adjustment**

In this menu, you can make a quick correction to the controller set point:

```
To call the menu, select:
```
 $\frac{m}{n}$  > Specialist > Set up 2 > Contr. quick adj."

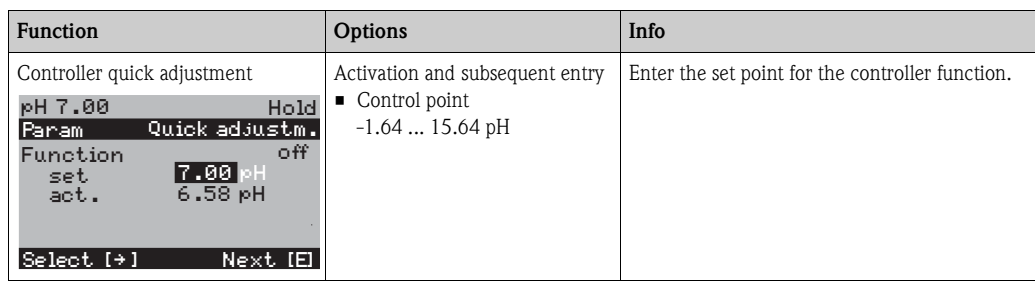

# **7.6.14 Set up 2 - Topcal**

Use this menu item to configure the cleaning and calibration cycles and how cleaning and calibration are triggered.

## **Configuration of the programs**

The following cleaning and calibration programs are available in Topcal S:

- Clean: Predefined program for cleaning the sensor
- Clean S: Predefined program for cleaning and sterilizing the sensor
- Clean C: Predefined program for cleaning and calibrating the sensor
- Clean CS: Predefined program for cleaning, calibrating and sterilizing the sensor
- User 3: Predefined program with short program times to check the system quickly
- User 1/2: Free program slots without predefined program steps

The predefined programs are used for simple programming. You can, however, configure all the programs as you wish to adapt them optimally to your needs and requirements. To configure the programs, select  $\lim_{n \to \infty}$  > Set up 2 > Topcal > Config. Topcal > Prog. editor".

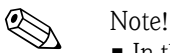

• In the programs, you can use external additional valves as required, e.g. for superheated steam, a second cleaner, cooling air, organic cleaners etc. You control the additional valves with the "Valve x open", "Valve x closed" program steps.

### **Controlling the cleaning and calibration programs**

You can choose from the following ways to control cleaning and calibration programs:

■ Automatic:

Weekly program that automatically starts the selected cleaning program for every weekday. You can freely select the programs in question for every weekday.

**• Cleaning:** 

Select the cleaning program that is started in the event of an SCS alarm (see "Set up 2 - Check systems" section) or as per the configured error messages (see "Set up 1 - Alarm" section).

• Power failure program:

Select the cleaning program that is automatically started after a power or air supply failure or if communication fails.

■ Ext. control:

The cleaning and calibration programs can be started by means of a process control system. The programs are started by means of a 3-bit signal. Please refer to the table in the "Function overview of the cleaning and calibration programs" section for the binary encoding of the individual programs.

Please refer also to the "Connecting the external inputs and outputs to the control unit" section for the electrical connection of the binary encoding for an external program start.

#### **I.** Note!

The appendix contains an example of wiring for the external control of the cleaning programs.

#### **Activating the types of control**

To activate the type of control for the cleaning and calibration programs, switch the desired function on. To do so, select  $\lim_{n \to \infty}$  > Set up 2 > Topcal > Activate Topcal".

#### **Cleaning and calibration cycle**

With the interval program, you can start any cleaning or calibration program in a set timeframe (max. 1 day) at defined intervals. The program cycle is illustrated in [Fig. 55](#page-84-0).

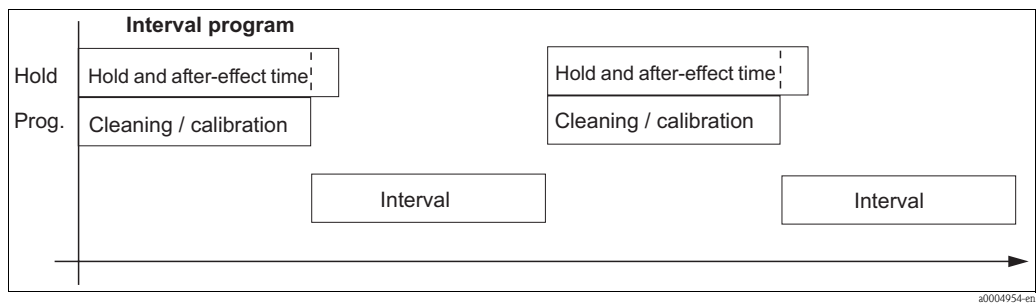

<span id="page-84-0"></span>*Fig. 55: Interval program cycle*

Select the program and the interval between program starts under  $"\!\!|_{\!\!|\text{weak}}\!>$  Set up 2 > Topcal > Config. Topcal > Interv.prog.".

This program for a cleaning cycle is only available within the "Automatic" type of control.

In practice, two different operating modes are used - measuring cycles and cleaning cycles:

• In the cleaning cycle mode, the sensor is primarily in the process. The sensor is cleaned at the specified intervals.

*Configuration example for cleaning cycles*

- 1. Select " $\frac{1}{n}$  > Set up 2 > Topcal > Config. Topcal > Interv.prog.".
- 2. Select the "Clean" program with its factory settings as the interval-based program.
- 3. Enter "10800 s" as the interval time.

The sensor measures for 3 hours, is then taken out of the process and cleaned. It is then put back into the process for another 3 hours.

• During measuring cycles, the sensor is primarily in the Service position (aggressive media). It is then moved into the process for measuring at the specified intervals.

*Configuration example for measuring cycles*

- 1. Edit the "Clean" program. For this purpose, select "Set up 2 > Topcal > Setup Topcal > Prog. editor".
- 2. Select the "Clean" program.
- 3. Select "Edit".
	- As the first program step, enter "Assembly measuring".
	- As the second program step, enter "Wait".
	- Delete the last program step "Assembly measuring".
- 4. Use  $\Box$  to go back to the higher-order program group.

#### 5. Select "Setup".

Set a time of 180 seconds for the second program step "Wait".

- 6. Use  $\frac{1}{2}$  to go back until you can select "Interv. program".
	- Select "Clean" as the program.
	- Select "10800 s" as the interval time.

Every three hours, the sensor is moved into the process to measure for three minutes.

# **Aborting programs**

A program that has been started (Clean, Clean C, Clean S, Clean CS) goes through the entire cycle (safety concept). During this time, no other programs can be started.

The service switch on the front door of the control unit has the highest priority. If you move the switch to the "Service" position, you can also interrupt ongoing programs during operation. You can interrupt the interval program with a permanent signal at the "Automatic stop" digital input. The assembly has to be in the "Measure" position for this. The interval program is continued if a signal is no longer present at the aforementioned input.

# **Controlling the cleaning and calibration programs via binary contacts**

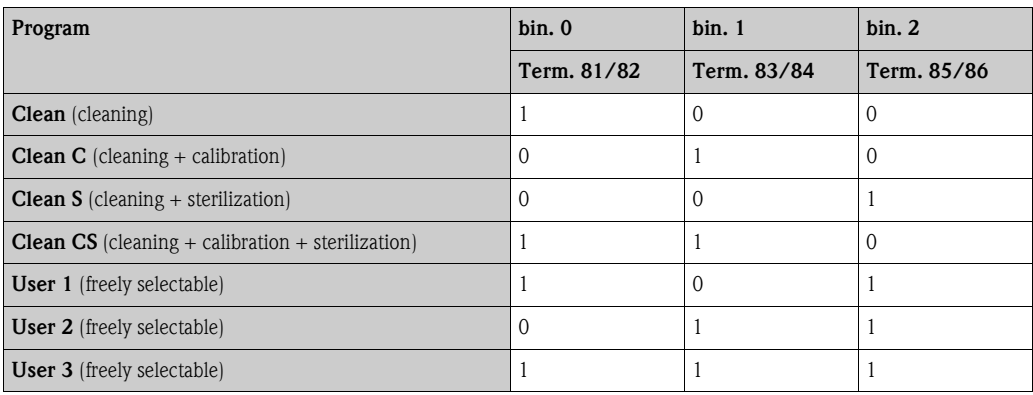

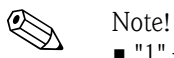

 $\blacksquare$  " $\blacksquare$  " = Voltage of 10 ... 40 V (duration approx. 400 mS) applied at contacts bin 0 ... bin 2 (terminals 81 ... 86). This auxiliary voltage can be taken from the 15 V auxiliary voltage output of Mycom S CPM153 for non-Ex devices.

 $\blacksquare$  "0" = 0 V

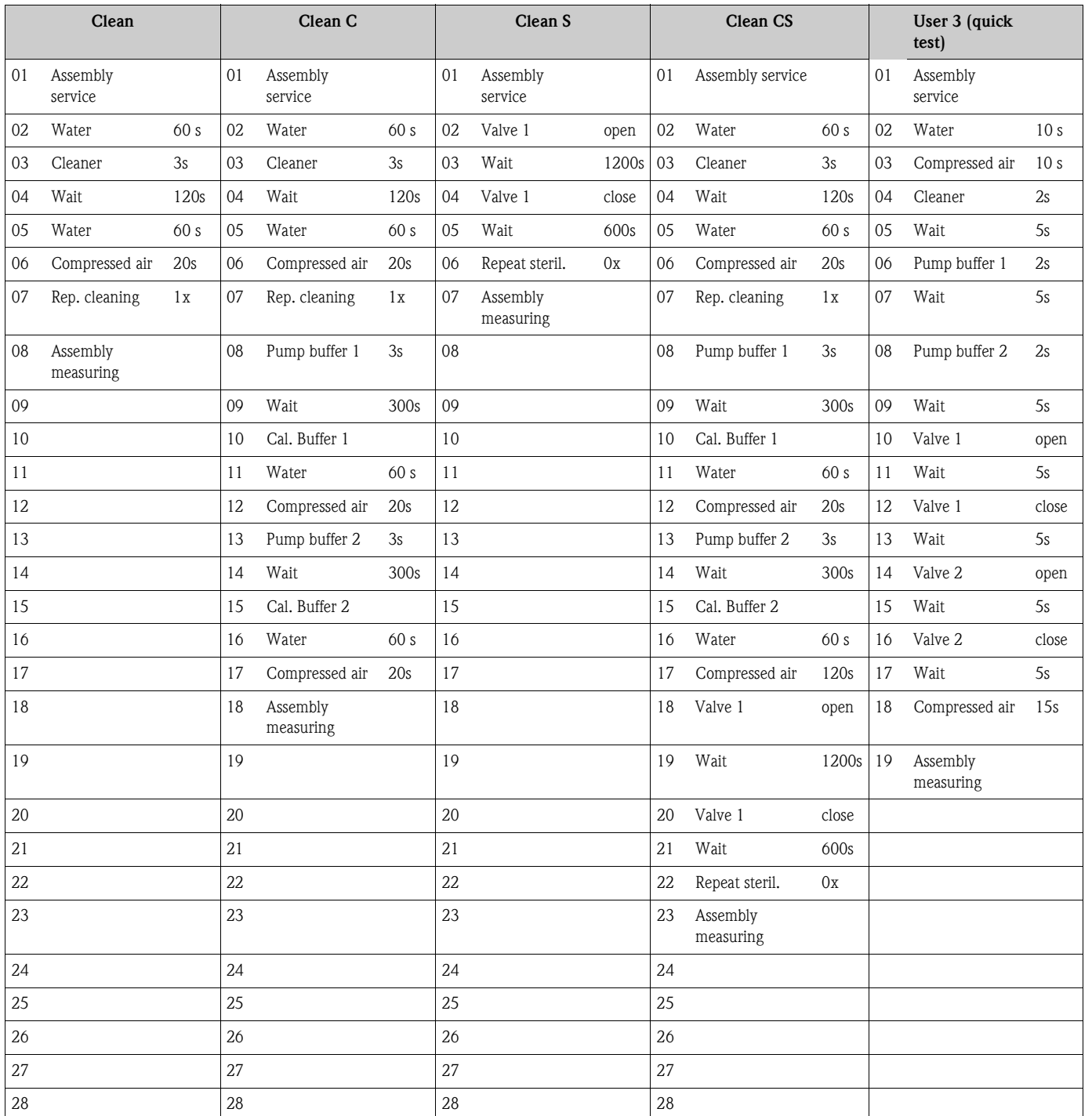

# **Standard program cycles**

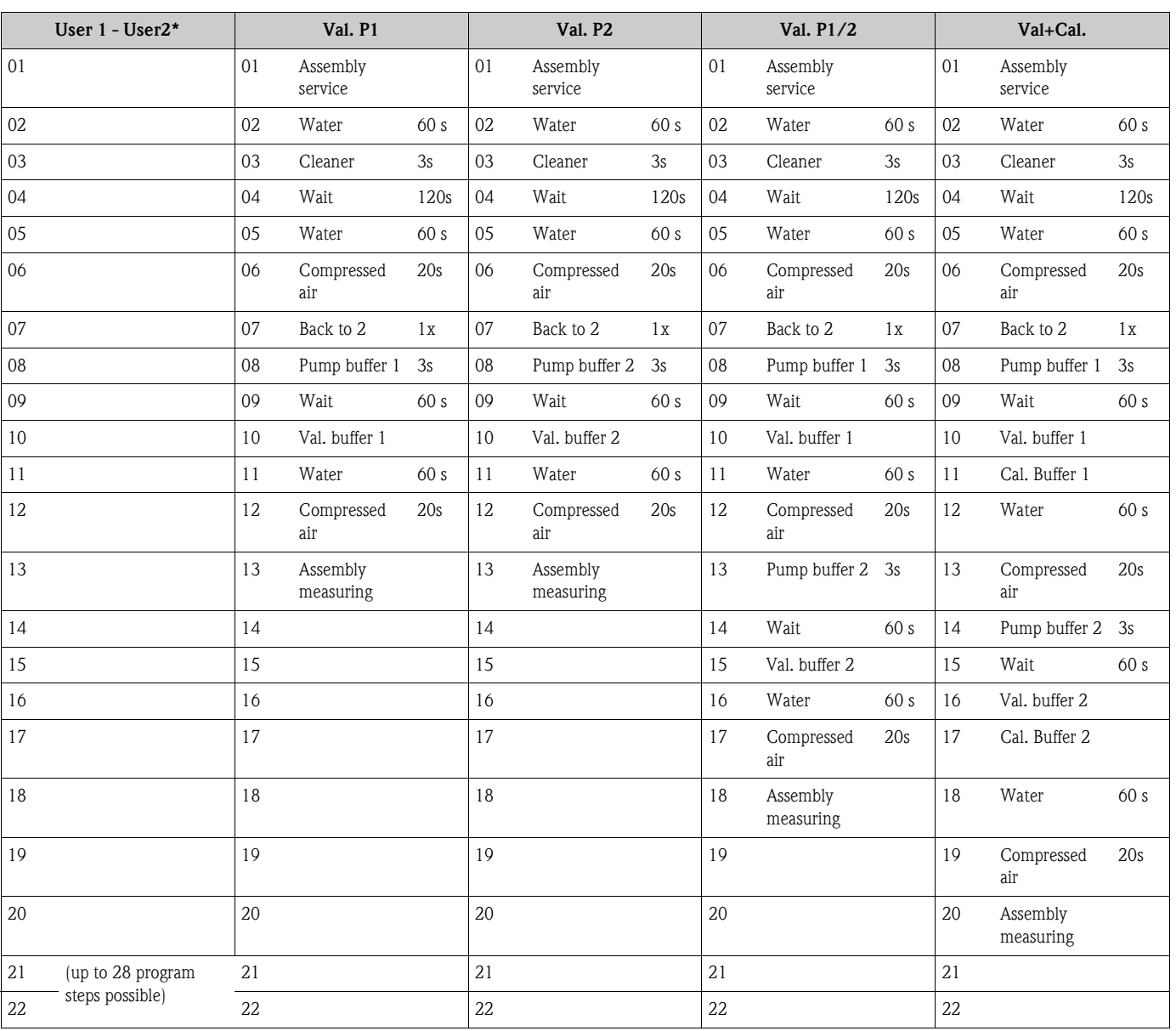

# **Optional program cycles**

\* For redox measurement, the "RedoxCal" program is available instead of the "User 1" program (see the following page).

# **Programs for redox operating mode**

You cannot calibrate with the Clean C and Clean CS calibration programs in the redox operating mode. Instead, you can use the "Redox Cal." program in User program 1.

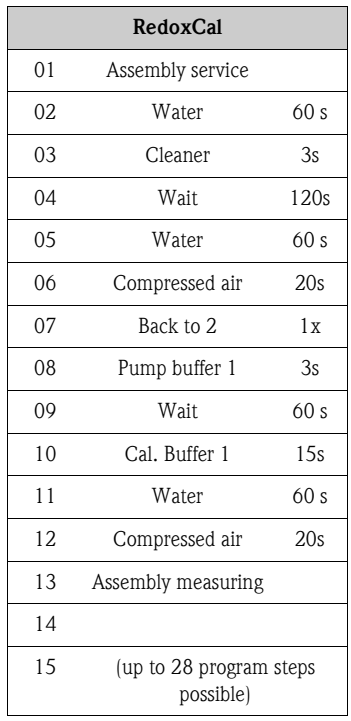

# **Configuration menu**

To call the menu, select:  $\frac{m_{\text{parallel}}}{m}$  > Specialist > Set up 2 > Topcal"

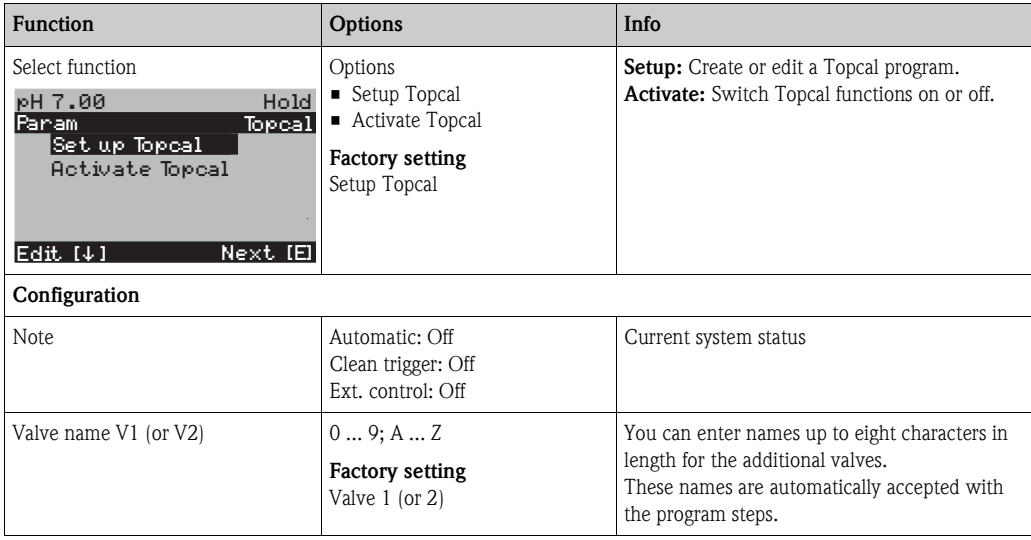

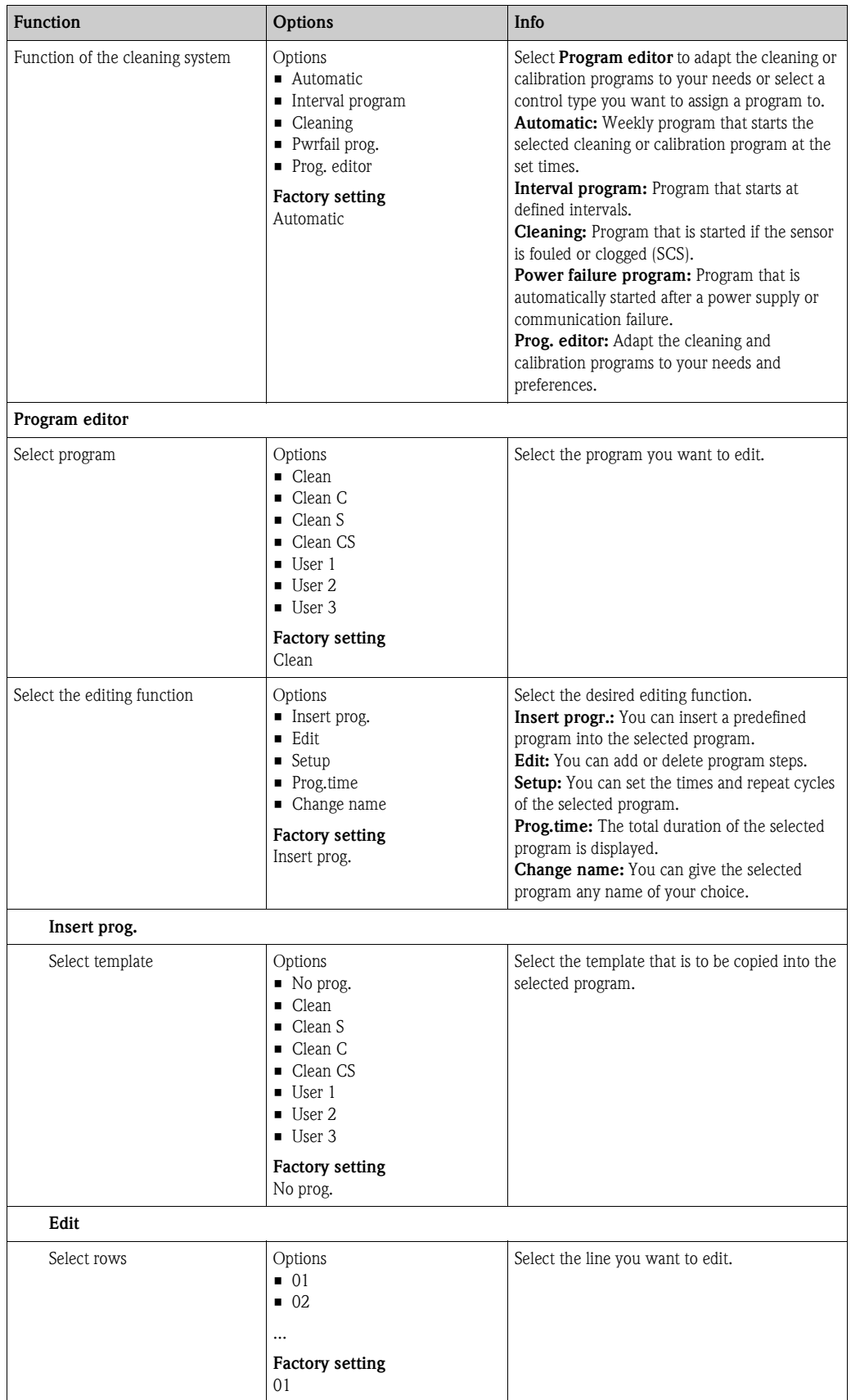

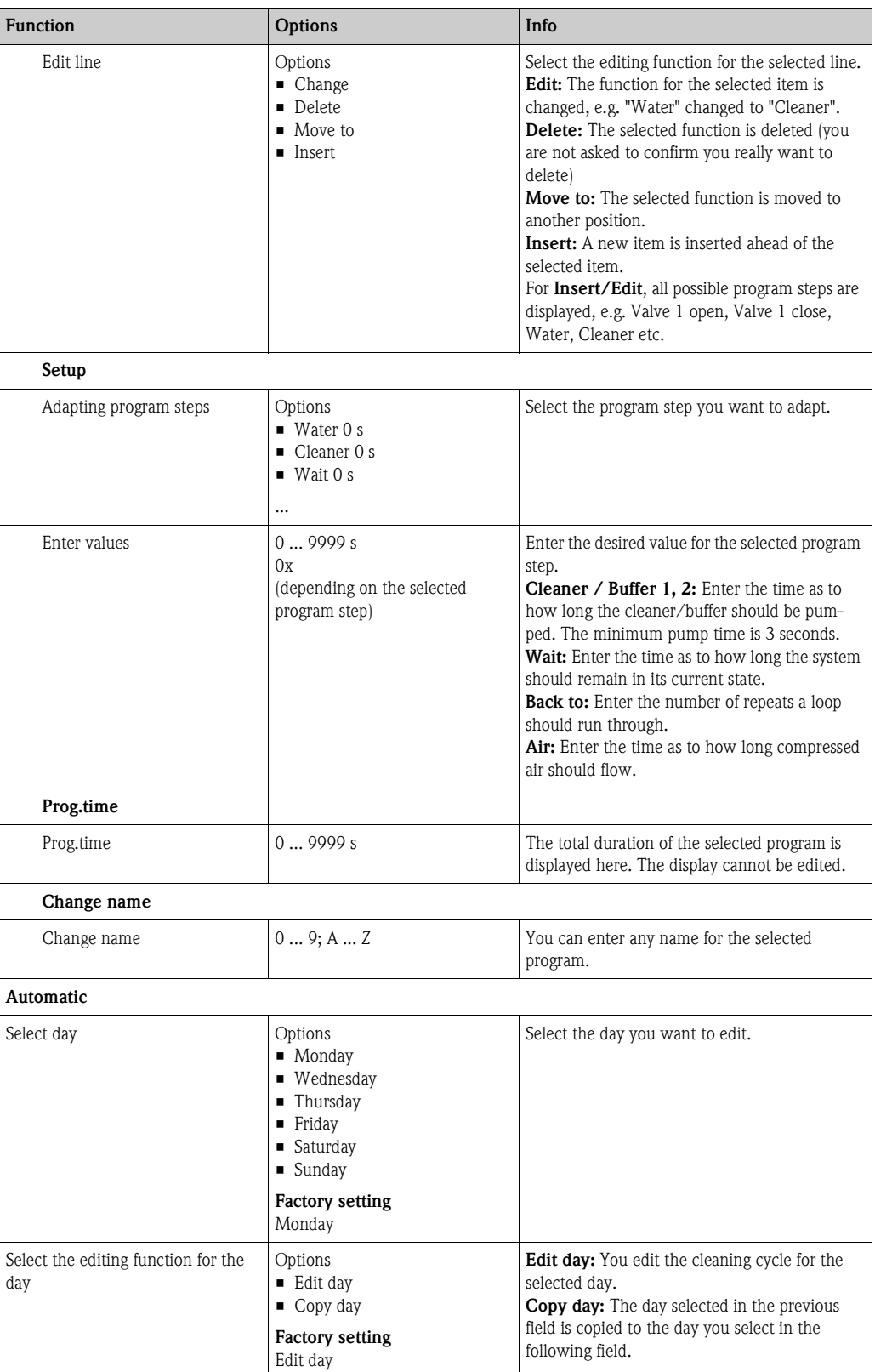

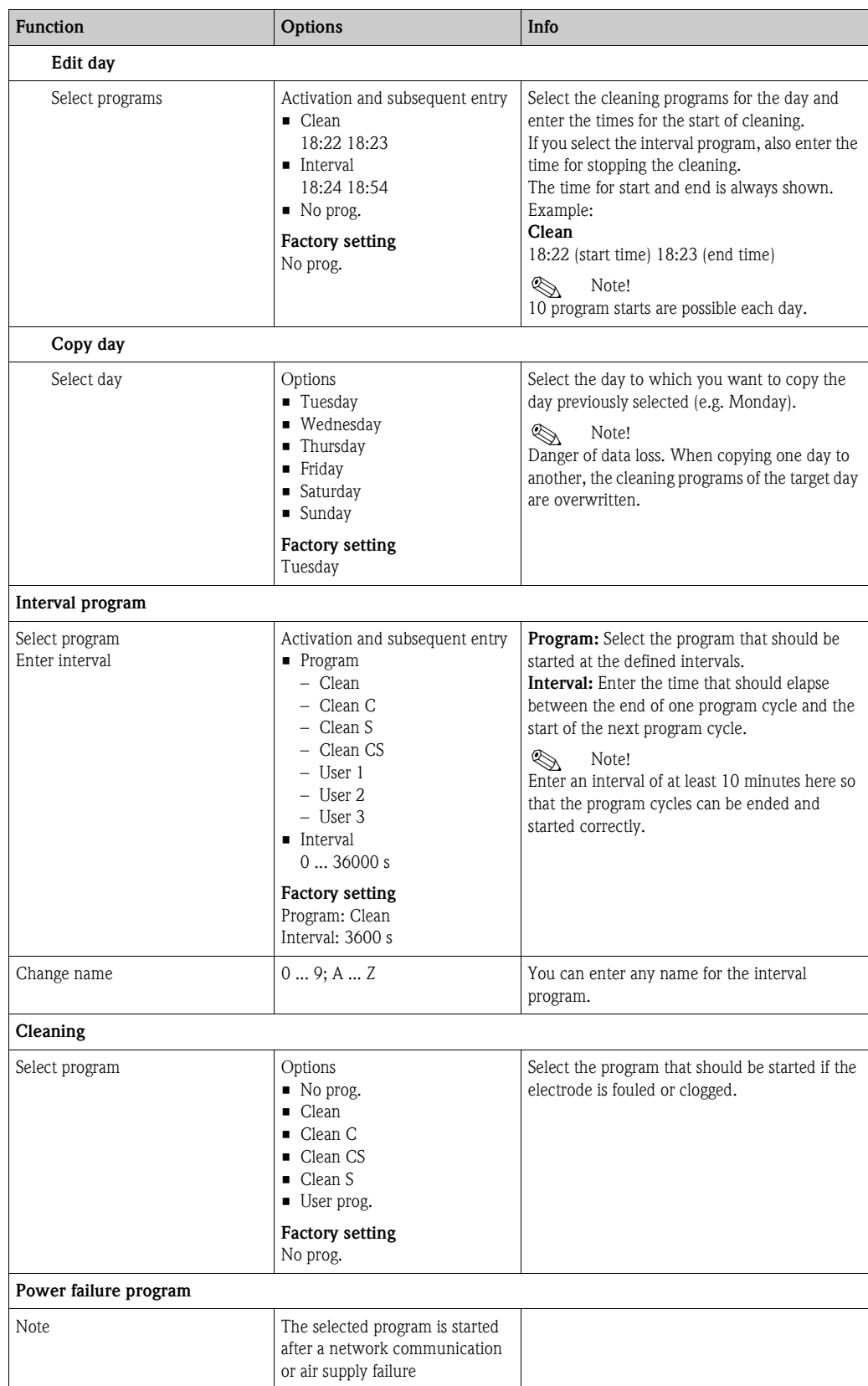

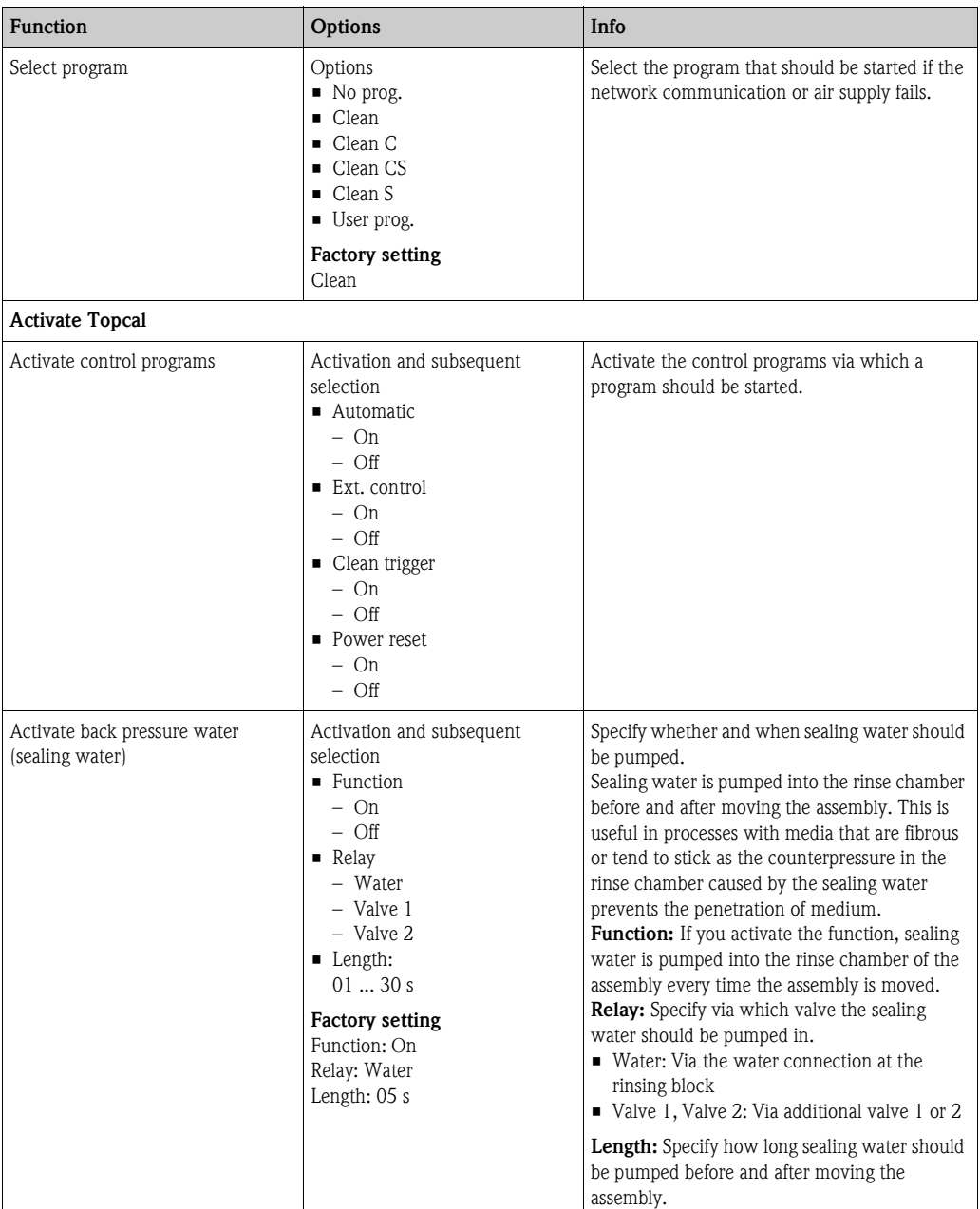

# **7.6.15 Set up 2 - Chemoclean**

Chemoclean is a system for automatic sensor cleaning. Water and cleaner are pumped to the sensor via the injector (e.g. CYR10) by means of two contacts.

## **Use with Topcal S**

Chemoclean is a standard Mycom S function and can also be used in conjunction with Topcal S. The two contacts can be started as follows in Mycom S:

- Externally, via a binary input in Mycom S
- In a weekly pattern (automatic)
- By means of manual operation

The two contacts can be flexibly adapted to individual cleaning cycles by means of a user-defined program.

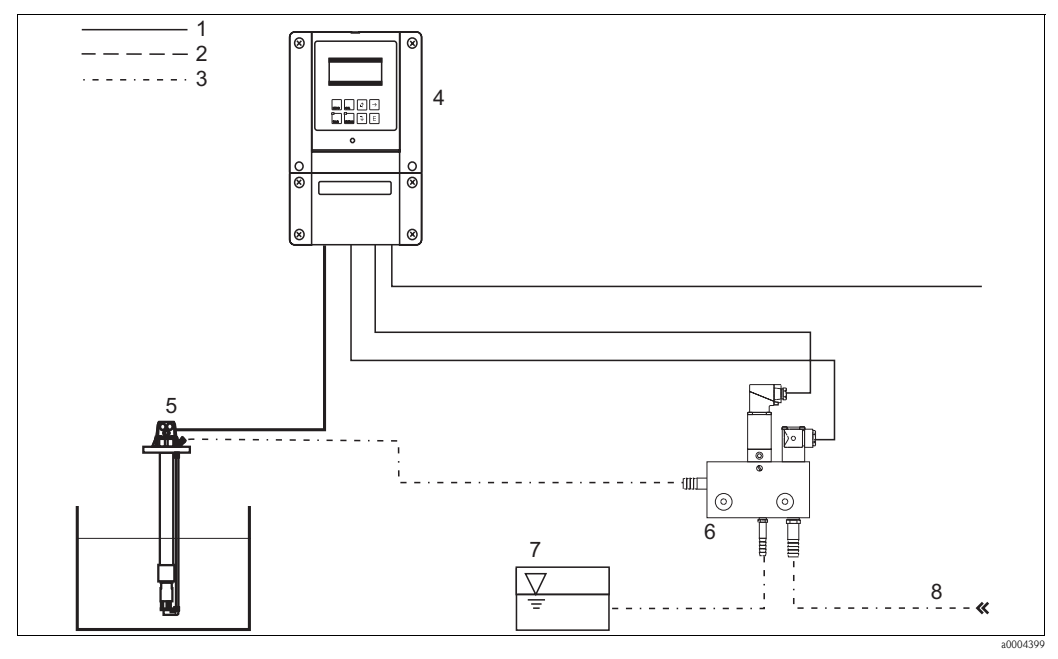

*Fig. 56: Chemoclean cleaning*

- *1 Electric cable*
- *2 Compressed air*
- *3 Water/cleaning liquid*
- *4 Mycom S transmitter*
- *5 Immersion assembly*
- *6 7 CYR10 injector Cleaning liquid*
- *8 Motive water*

#### **Operation**

- 1. In the "Set up 1 Relays" menu, switch the Chemoclean function on. Make sure that the corresponding contacts are connected to the injector (see connection examples in the appendix).
- 2. The cleaning cycles are configured in the "Set up 2 Chemoclean" menu. Here, the automatic or event-controlled cleaning can be adapted to the process conditions. One or more of the following controls are possible:
	- Weekly program (see below): As many cleaning cycles as required can be started on every weekday.
	- External control: A start can be triggered by means of the digital inputs. For this purpose, the external controller has to be activated in the "Select contr. progr." field: Ext. control "On". – Power failure: Cleaning is started after a power failure.

#### **Manual operation**

Rapid onsite cleaning can be performed by means of manual operation. Select  $\mathbb{R}^n \rightarrow \mathbb{R}^n$  > Manual operation > Chemoclean" for this purpose. Press  $\boxed{\epsilon}$  twice ("Start cleaning").

## **Automatic programming:**

You can program every day individually. Select  $\limsup$  > Set up 2 > Chemoclean > Automatic" for this purpose:

The following programs are available:

- Clean: Cleaning start by entering the start time.
- Interval program: Cleaning takes place at defined intervals. This program cannot be triggered directly by means of the binary inputs.
- User: User-defined cleaning programs (create in the program editor).

#### **Program cycles**

Monday: Clean x 2 (at 11:00 and at 18:00) with water for 120 s, 60 s of which also with cleaner. Between 18:20 and 24:00, clean every 30 min.  $(= 1800 s)$  with water for 120 s, 60 s of which also with cleaner.

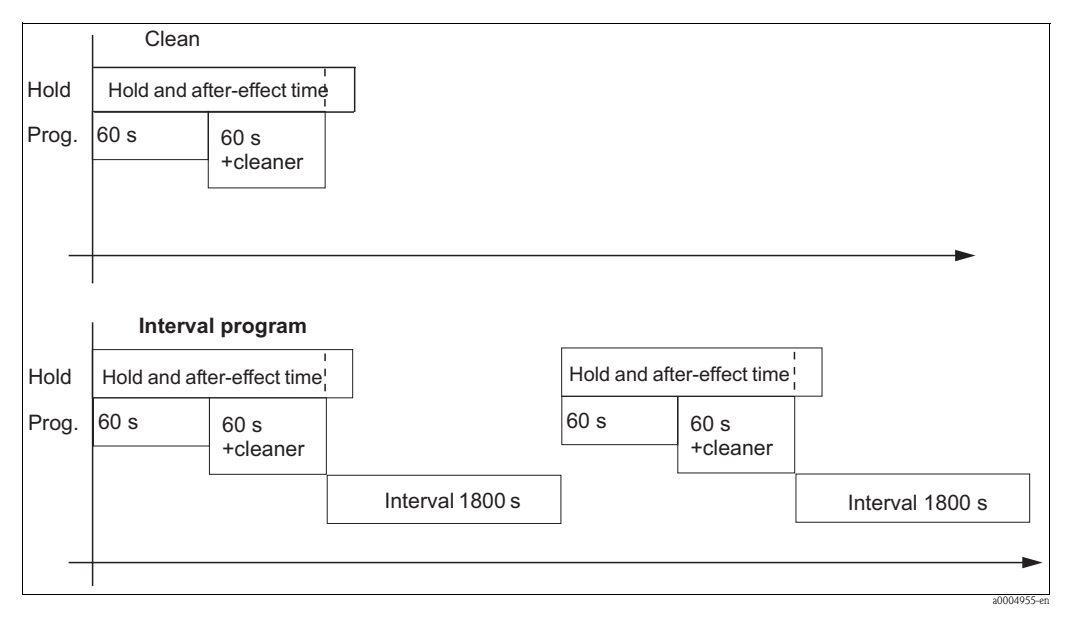

*Fig. 57: Graphic representation of the above example*

Necessary settings as per the example (bold: to be entered by the user):

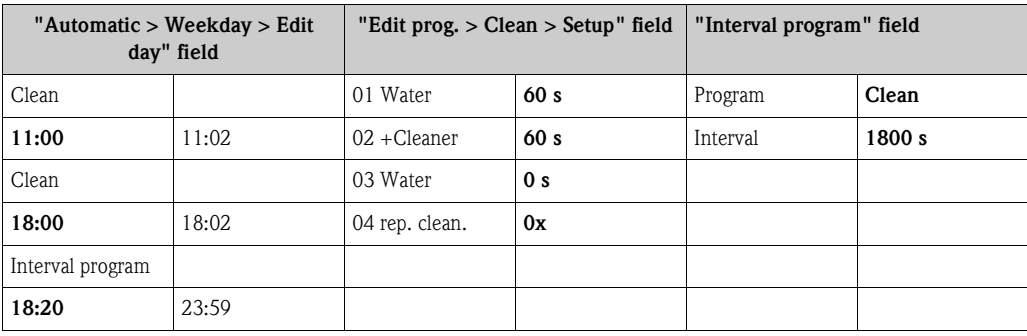

# **Chemoclean menu**

To call the menu, select:

 $\frac{m_{\text{max}}}{m}$  > Specialist > Set up 2 > Chemoclean"

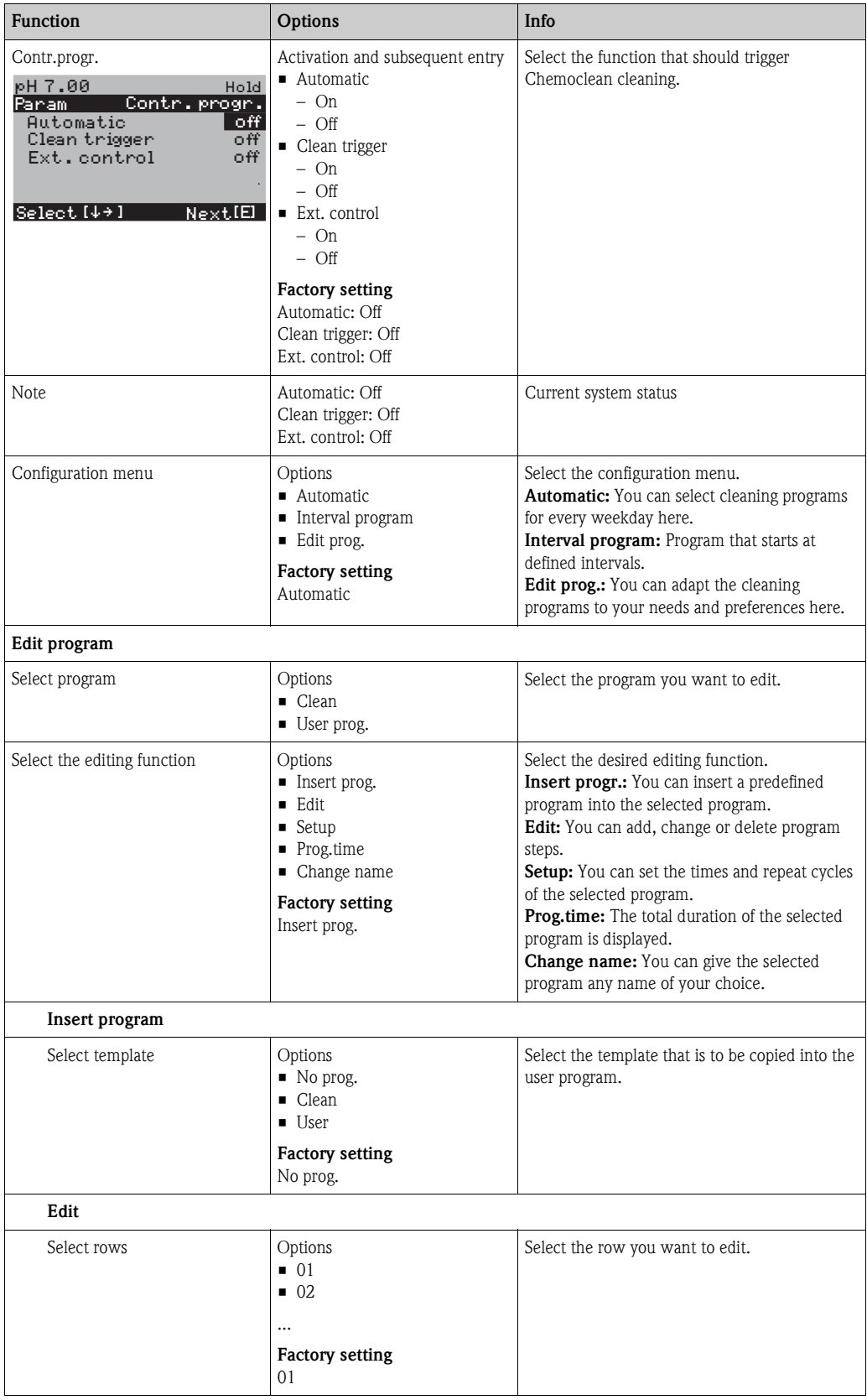

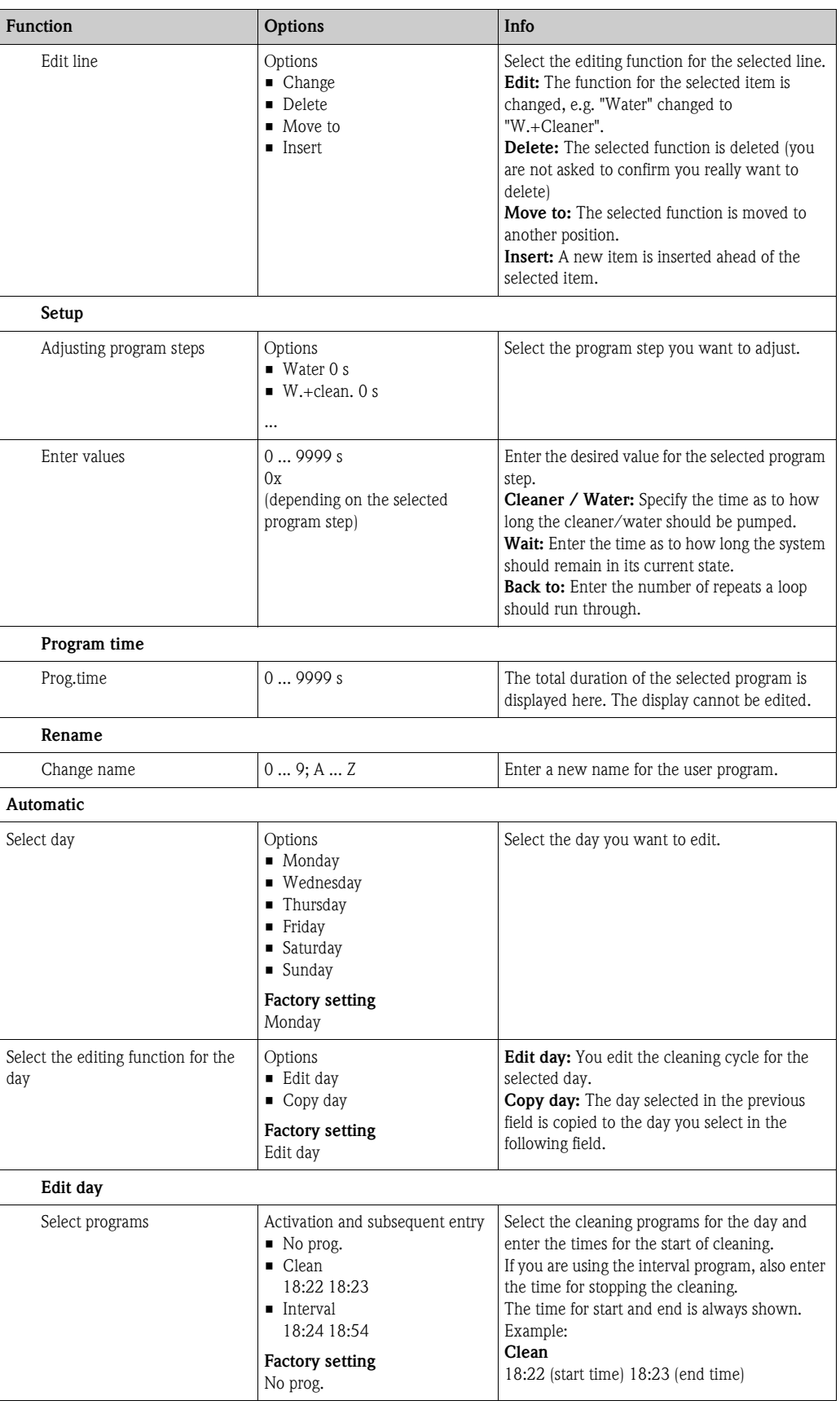

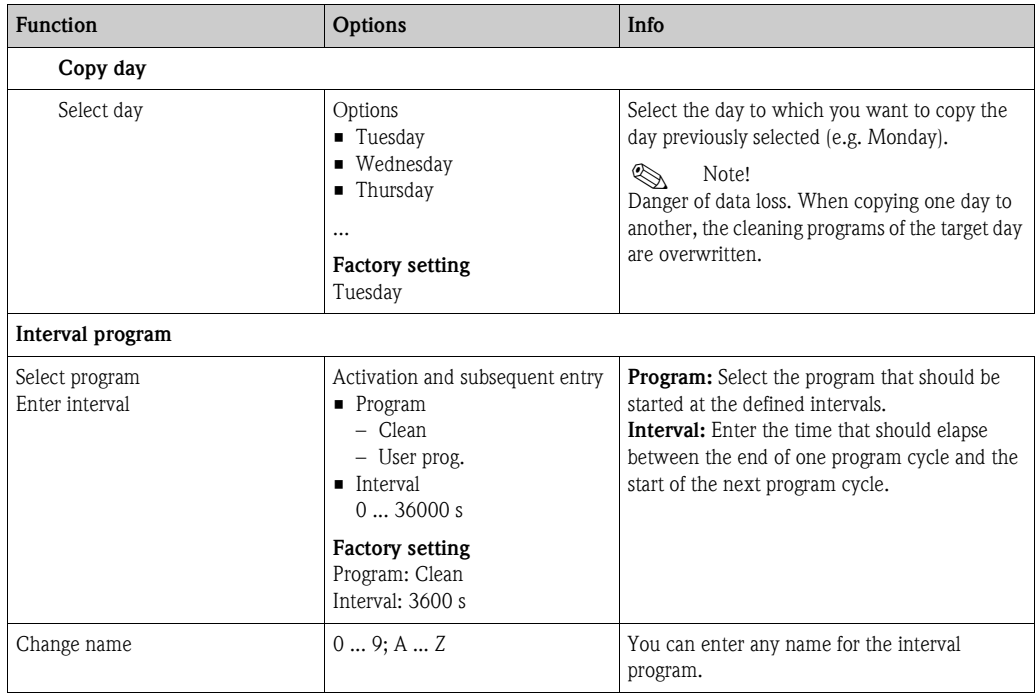

# **7.6.16 Manual operation**

To call the menu, select:

 $\frac{m_{\text{path,}}}{m}$  > Specialist > Manual operation"

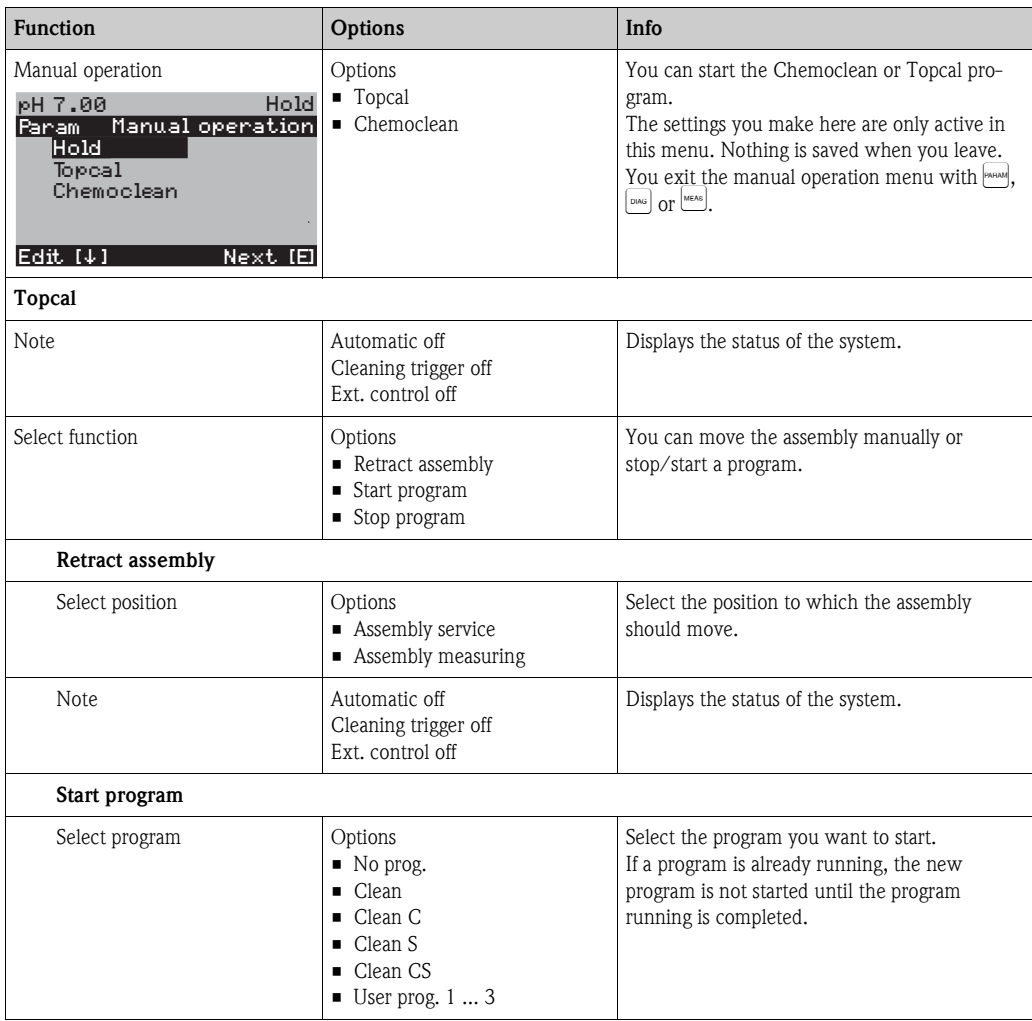

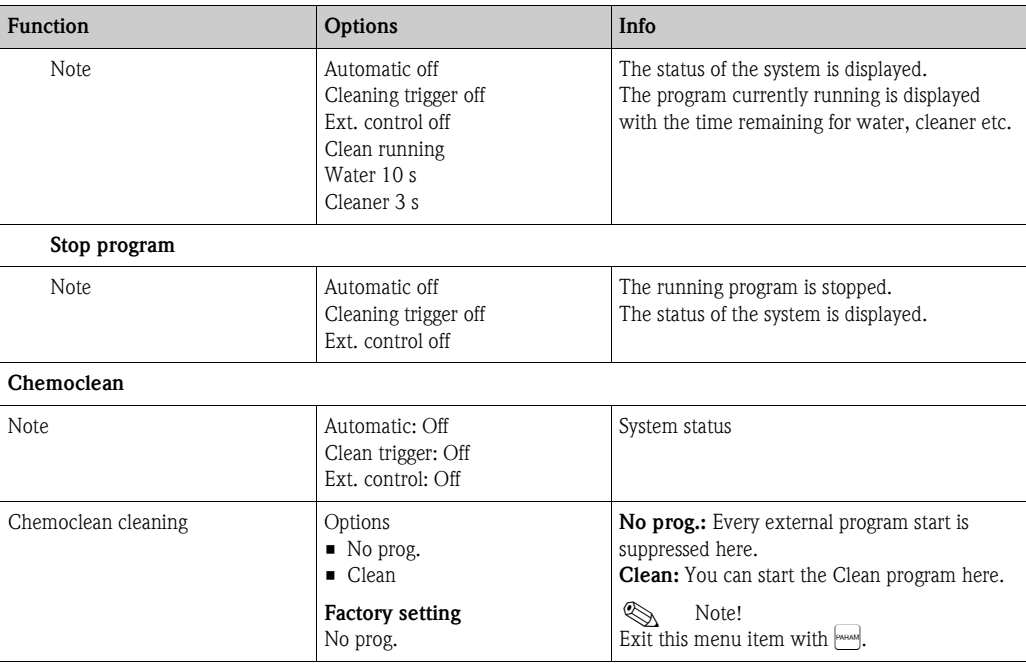

# **7.7 PROFIBUS communication**

# **7.7.1 Setting the device address**

The address must always be set in the case of a PROFIBUS PA device. The process control system does not recognize the transmitter if the address is not set correctly.

All devices have the address 126 on leaving the factory. You can use this address to check the function of the device and for connecting to a PROFIBUS PA network. You must change this address to be able to integrate additional devices.

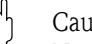

 $\begin{bmatrix} 1 \ 1 \end{bmatrix}$  Caution!<br>No cyclic data exchange takes place by means of the address 126!

The device address can be set via:

- **Local operation,**
- The PROFIBUS service Set\_Slave\_Add
- The DIL switch in the device

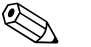

- Note!<br>
Valid device addresses are in the range 0... 126.
	- Each address may only be assigned once in a PROFIBUS PA network.
	- The double arrow in the display indicates active communication with PROFIBUS.

# **Position of the DIL switch**

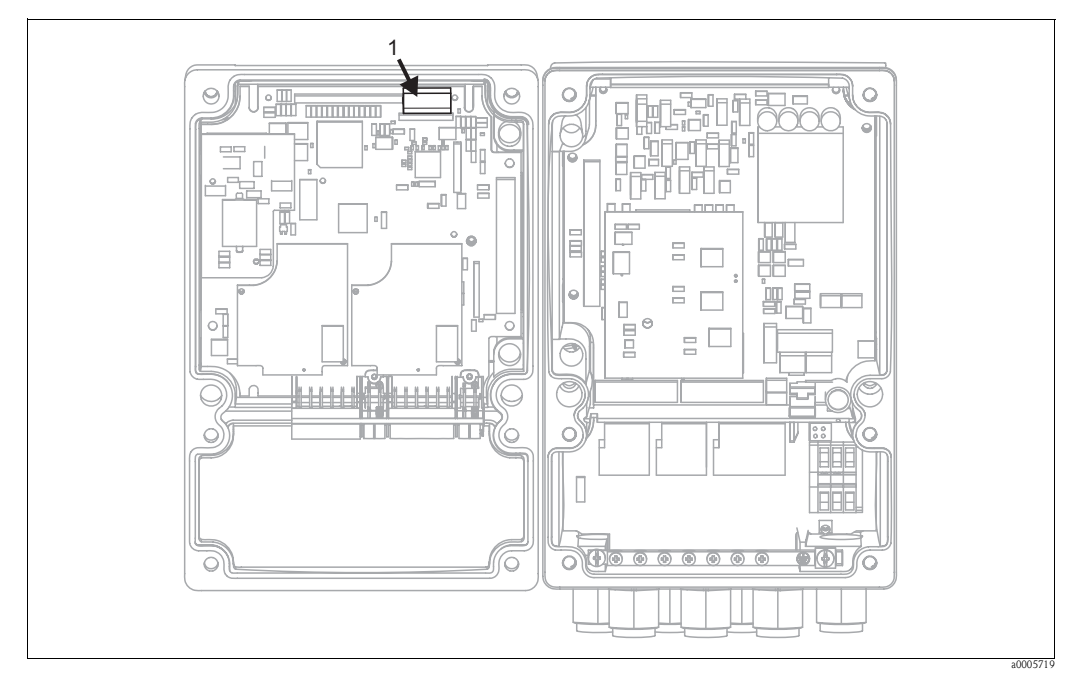

*Fig. 58: Position of the DIL switch in the transmitter*

*1 DIL switch*

## **Setting via DIL switch (hardware setting)**

To set the device address, you must open the housing and change the keys of the DIL switch on the electronics module.

You set the address  $(0...126)$  with the keys 1-7. For this purpose, you have to set key 8 to the "off" position (=hardware setting).

You can set every number between 0 and 126 by using binary code e.g.:

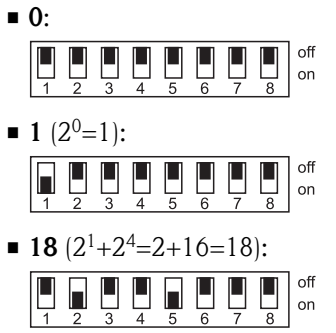

# **Setting via the Mycom S operating menu**

You can only set the address via the software if DIL switch 8 is set to "on" (= factory setting).

To set the device address, select  $\lim_{n \to \infty}$  > Set up 1 > Bus configuration".

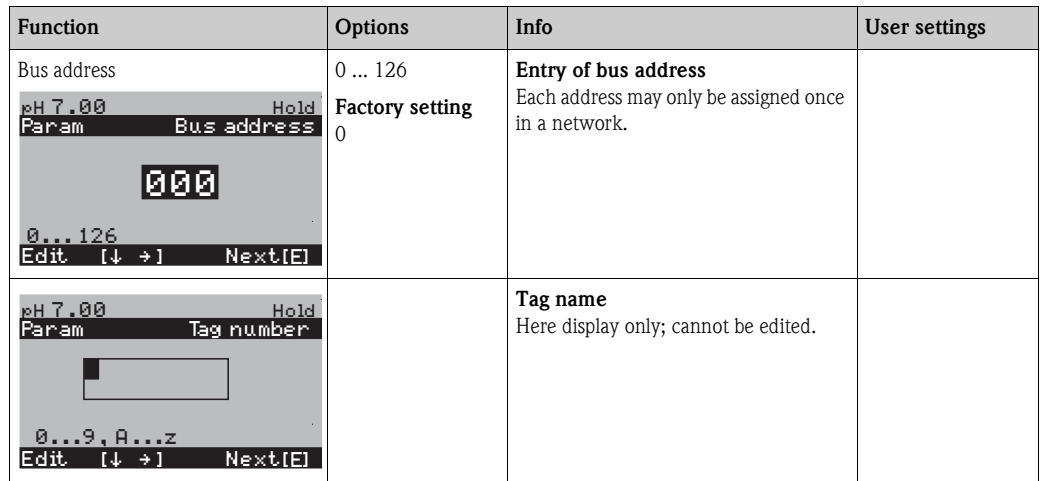

# **Setting via PROFIBUS communication**

You configure the address via the "Set Slave Adr" service.

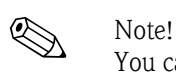

You can only set the address via the bus if DIL switch 8 is set to "on" (= factory setting).

# **7.7.2 Block model**

In the PROFIBUS PA configuration, all the device parameters are categorized according to their functional properties and tasks and are primarily assigned to three different blocks. A block may be regarded as a container in which parameters and the associated functionalities are contained.

A PROFIBUS PA device has the following block types ([Fig. 59\)](#page-101-0):

• *A Physical Block (device block)*

The Physical Block contains all device-specific features of the unit.

- *One or more Transducer Block(s)* The Transducer Block contains all the measuring and device-specific parameters of the device. The measuring principles are depicted in the Transducer Blocks in accordance with the PROFIBUS PA Profile 3.0 Specification.
- *One or more function blocks*

A function block contains the automation functions of the device. The transmitter contains Analog Input Blocks by means of which the measured values can be scaled and examined for limit value overshoot.

A number of automation-related tasks can be implemented with these blocks. In addition to these blocks, a transmitter can have any number of additional blocks, for example several Analog Input function blocks if the transmitter measures more than one process variable.

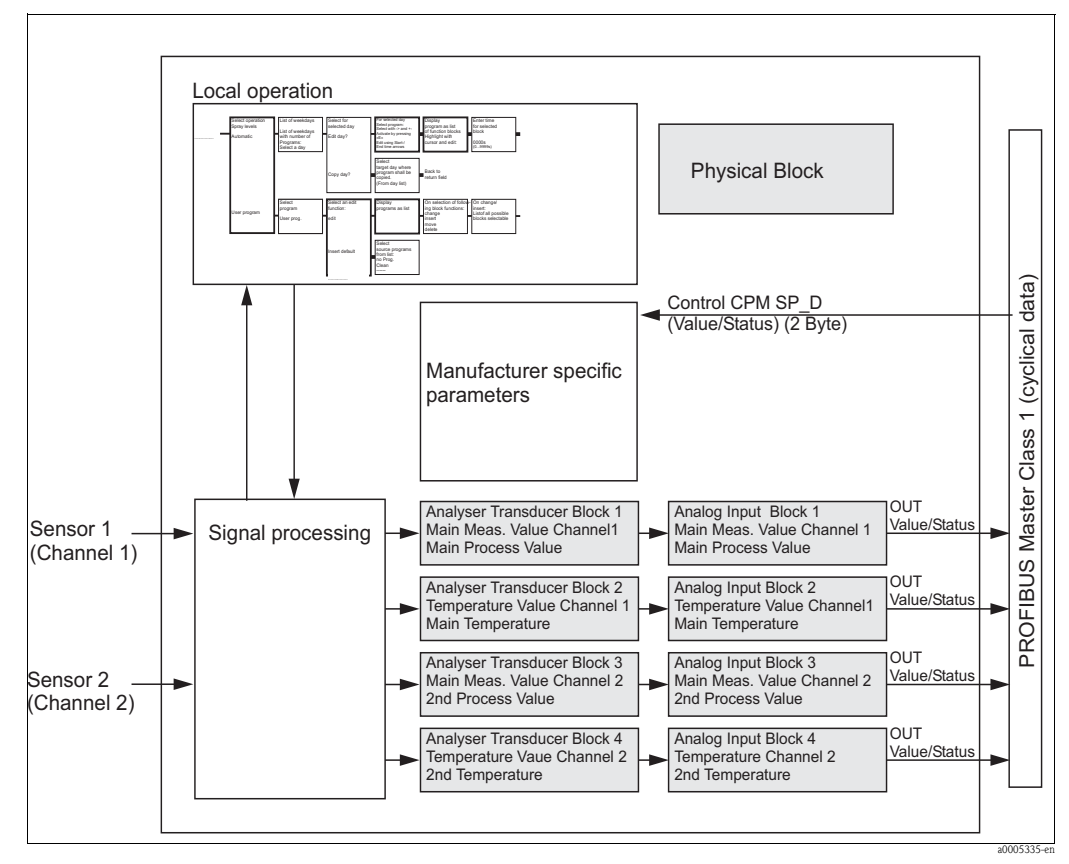

<span id="page-101-0"></span>*Fig. 59: Block model of Mycom S, gray = profile blocks*

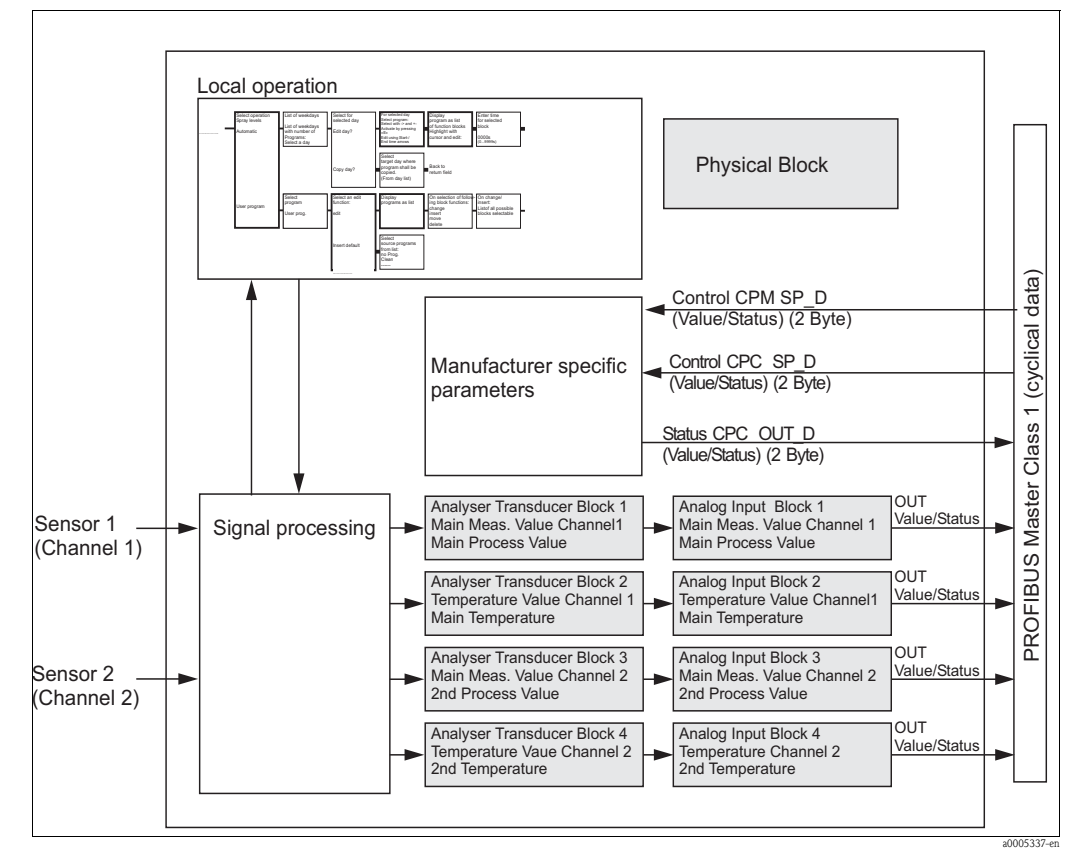

*Fig. 60: Block model of Topcal S, gray = profile blocks*

# **7.7.3 Cyclic data exchange**

# **Modules for cyclic data exchange**

Mycom S makes the following modules available for cyclic data exchange:

#### **Input data (data from transmitter to PLC)**

- 1. Main Process Value Primary value of channel 1
- 2. Main Temperature Temperature of channel 1
- 3. 2nd Process Value Measured value of channel 2
- 4. 2nd Temperature Temperature of channel 2
- 5. Status CPC Status information of a connected CPG

## **Output data (data from PLC to the transmitter)**

1. Control CPM

With this parameter, the digital signals External Hold, Chemoclean "Clean" and Chemoclean "User" can be controlled by the PLC in Mycom S.

- 2. Control CPC
	- With this parameter, the digital signals can:
	- Move the assembly to Measure
	- Move the assembly to Service
	- Automatic start/stop
	- Cleaning program selection (bin. 0)
	- Cleaning program selection (bin. 1)
	- Cleaning program selection (bin. 2)

Be transmitted from the PLC to Mycom S.

 $\bigoplus$  Caution!

"Ext. control" must be activated to be able to transmit these digital signals. To activate external control, select  $\lim_{n \to \infty}$  > Set up 2 > Topcal > Activate Topcal > Ext. control ein".

#### **Maximum configuration of the input data of Mycom S to the PLC**

The input data are transmitted by Mycom in the following structure:

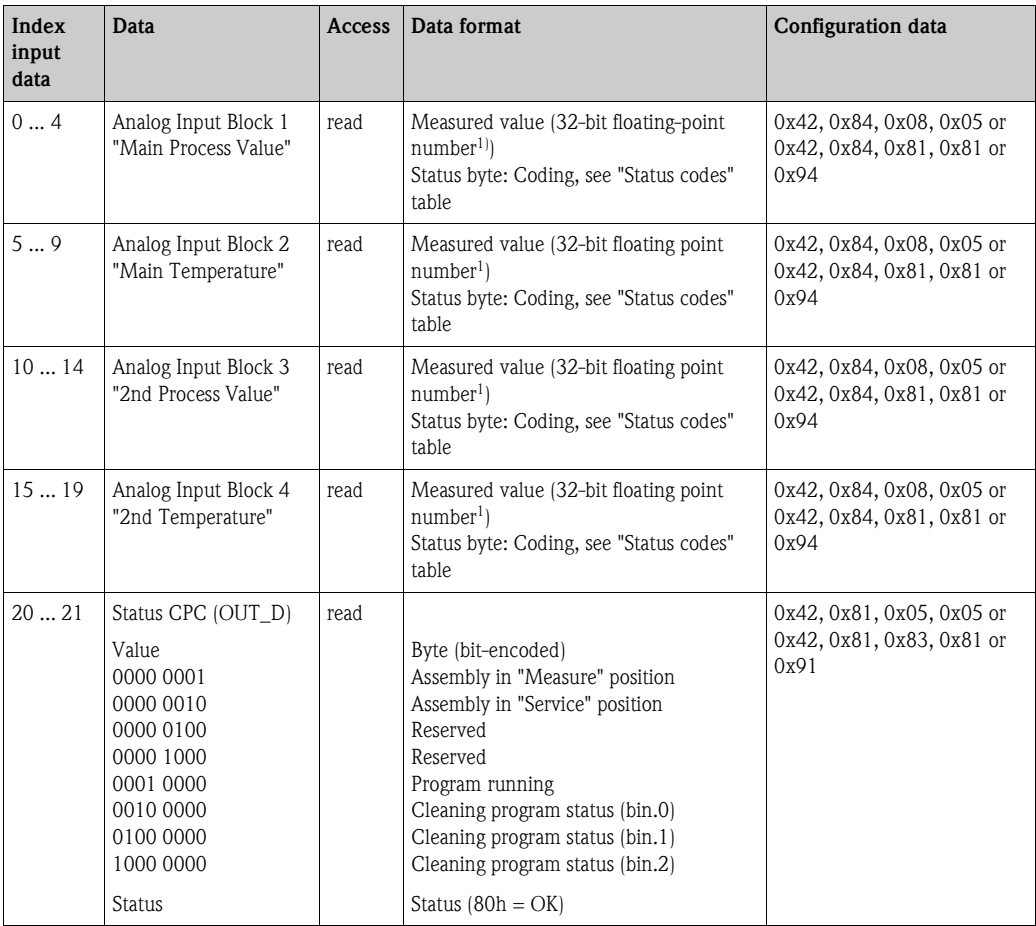

1) Hexadecimal display as per IEEE standard 754 Floating Point Numbers

#### **Maximum configuration of the output data of the PLC to Mycom S**

The output data are transmitted by Mycom in the following structure:

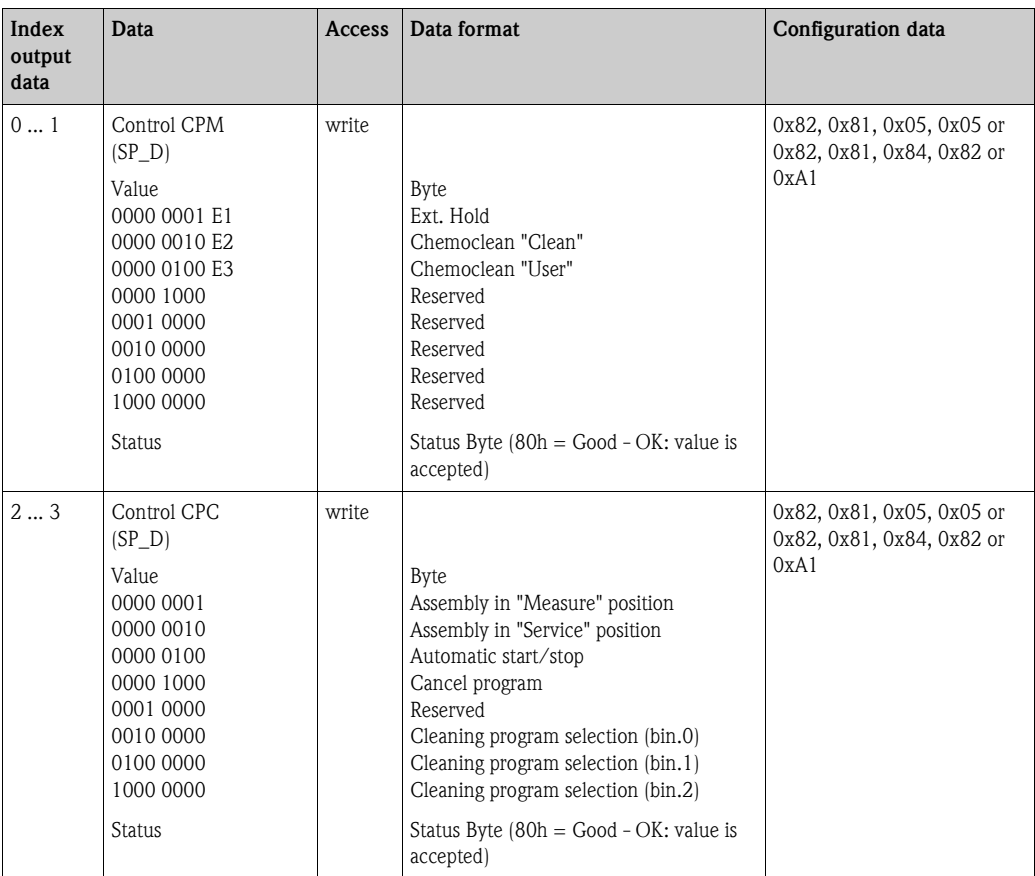

PROFIBUS processes data in hexadecimal code and converts them to 4 bytes (each with 8 bits, 4x8=32 bits).

According to IEEE 754, a number has three integral parts:

 $\blacksquare$  Sign  $(S)$ 

The sign needs exactly 1 bit and has the values  $0 (+)$  or  $1(-)$ .

Bit 7 of the 1st byte of a 32-bit floating-point number specifies the sign.

- Exponent
- The exponent is composed of bits 6 to 0 of the 1st byte plus bit 7 of the 2nd byte  $(= 8 \text{ bit})$ . • Mantissa
	- The remaining 23 bits are used for the mantissa.

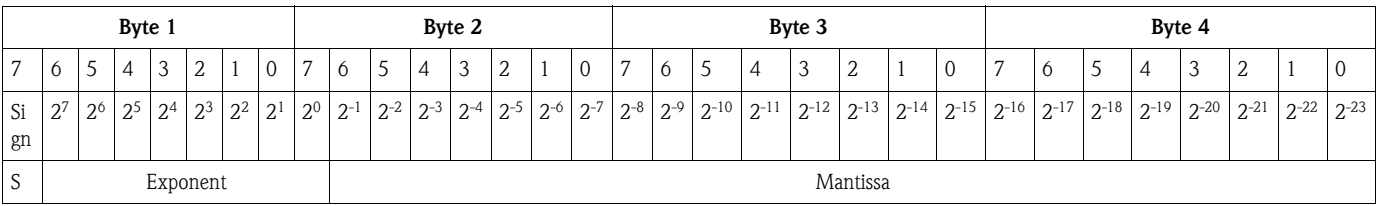

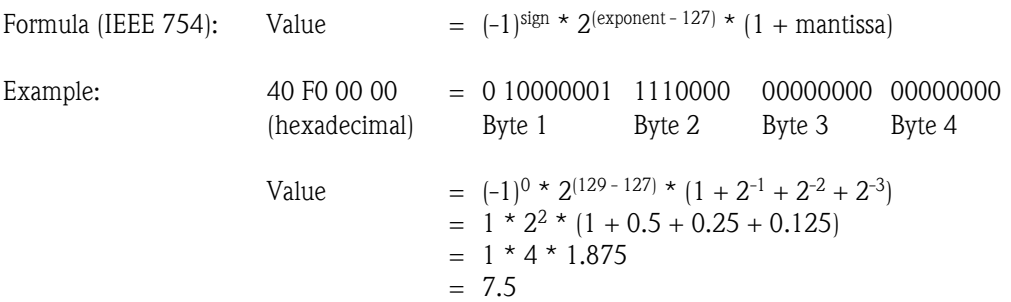

You can control the external hold and the Chemoclean function in the device by means of the digital inputs (E1, E2, E3).

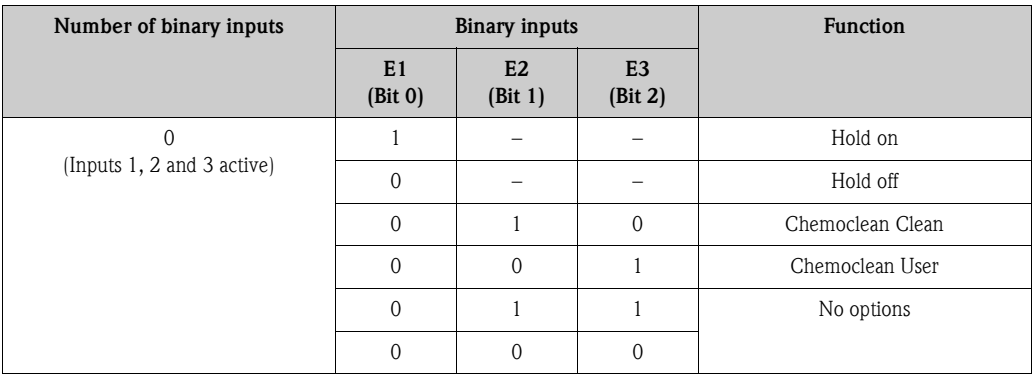

The data byte has the following appearance:

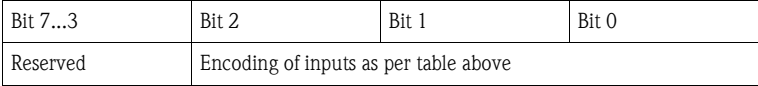

Explanation of the control CPC value

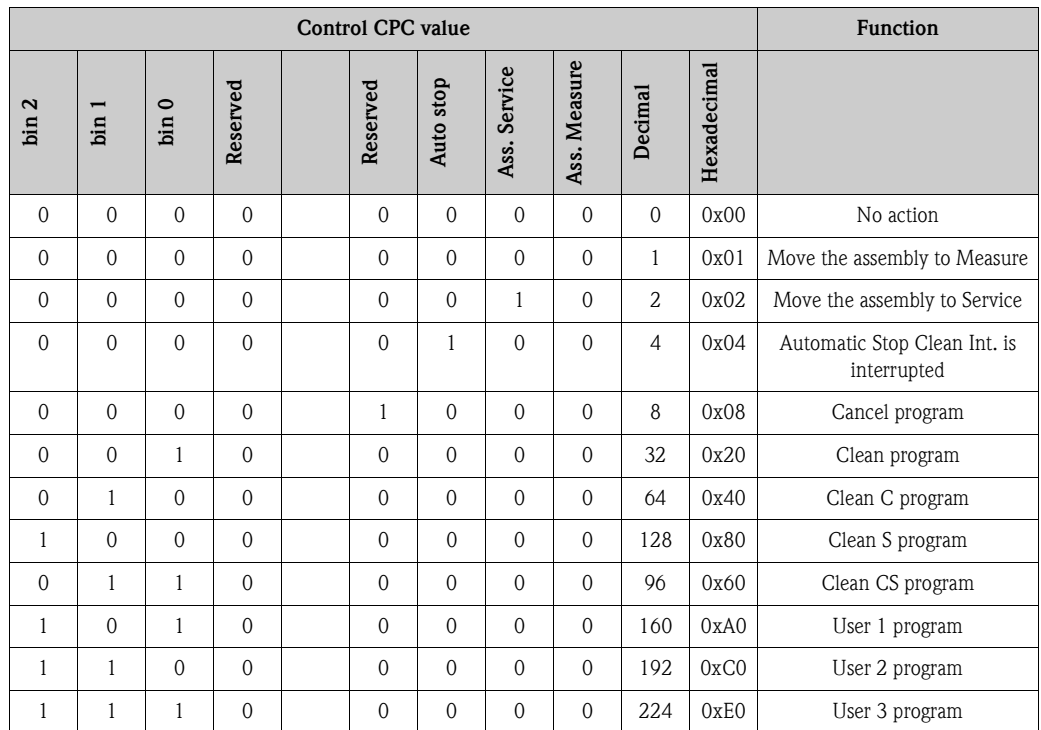

# Explanation of the status CPC value

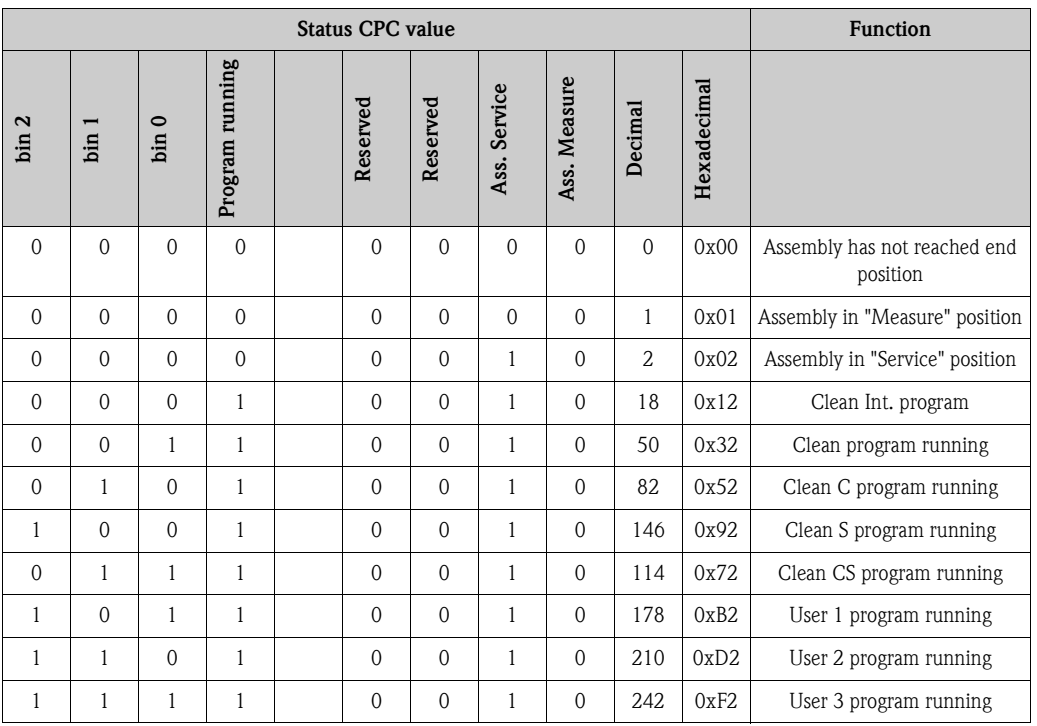

# **Status codes for status bytes of the Analog Input Block**

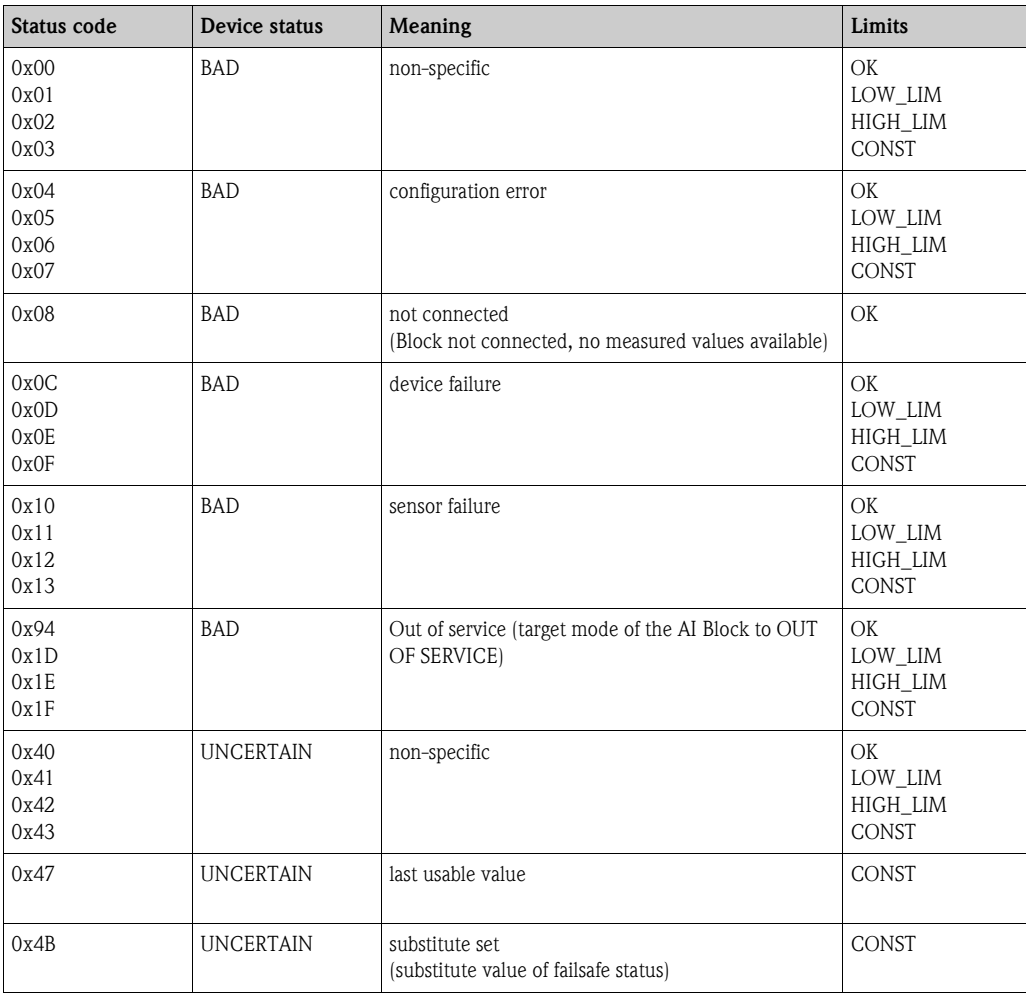

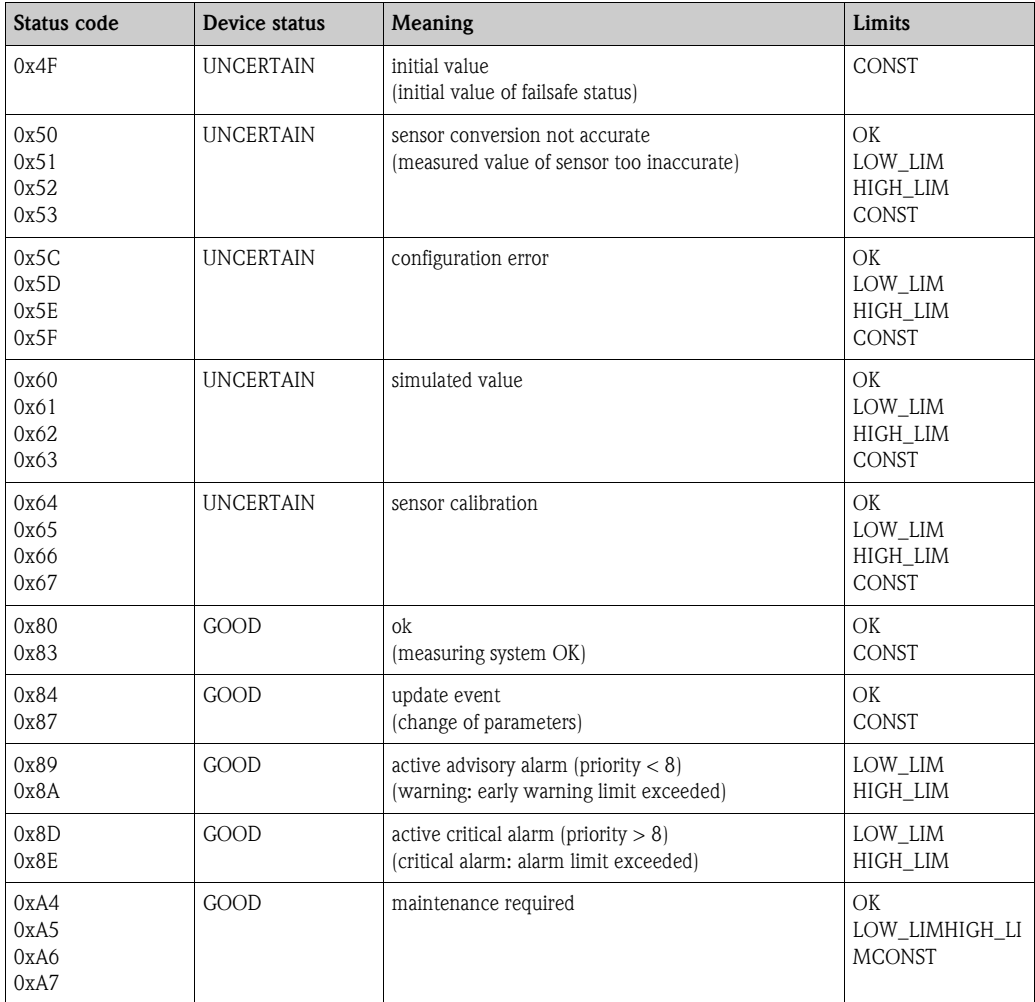

## **Customizing the cyclic data telegram**

You can customize the cyclic data telegram to better meet the requirements of your process. If you do not want to use all the cyclic data of Mycom S, you can eliminate certain blocks of the cyclic data telegram. Shortening improves the data throughput rate of your PROFIBUS-PA system.

Example:

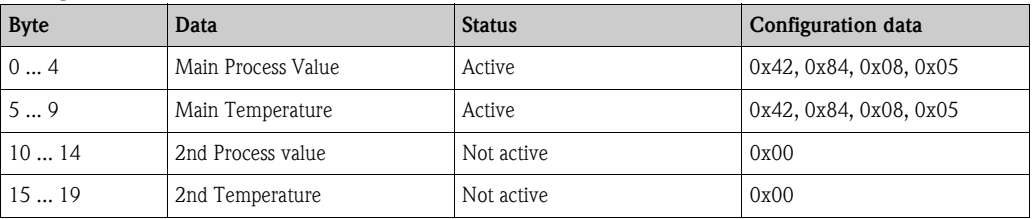

In this example, the cyclic data telegram has 10 bytes of input data. The configuration data string (CHK\_CFG) is: 0x42, 0x84, 0x08, 0x05, 0x42, 0x84, 0x08, 0x05, 0x00, 0x00.
Caution!

To achieve the correct structure of the cyclic data telegram, the PROFIBUS master must send the identification FREE\_PLACE (0x00) for the non-active blocks.

For example, the following blocks

- Main Process Value
- Main Temperature
- 2nd Process Value
- 2nd Temperature
- Status CPC
- Control CPM
- Control CPC

must be listed **exactly** in the given sequence.

If a value is not required, it must be replaced by a "Free Place". The position of the other values must **not** be changed (see Fig. 63).

# **7.7.4 Device Master Files and type files**

The device is ready for system integration once commissioning has been effected via the local display or the Class 2 master.

PROFIBUS-PA requires a description of the device parameters, e.g. output data, input data, data format, data volume and supported transmission rate, so that it can integrate the field devices into the bus system.

These data are contained in a Device Master File (GSD file) which is placed at the disposal of the PROFIBUS-PA master while the communication system is being commissioned.

You can also integrate device pictures. These appear as icons in the network tree.

The Profile 3.0 Device Master File (GSD) allows field devices from various manufacturers to be exchanged without having to reconfigure.

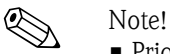

- Prior to configuration, decide which GSD you want to use to operate the system.
- You can change the setting by means of a Class 2 master (under Physical Block IDENT\_NUMBER\_SELECTOR parameter, see subsection).

You can generally choose from the following GSDs with PROFIBUS-PA Profile 3.0:

- **Manufacturer-specific GSD with Profile 3.0 functionality** (factory setting): With this GSD, you have the unlimited functionality of the field device. Device-specific process parameters and functions are therefore available.
- **Manufacturer-specific GSD backward compatible with Mycom 152 (Profile 2.0):**  With this GSD, the cyclic data are compatible with Mycom 152. In this way, Mycom S can also be used in systems with Mycom 152 without the need to reconfigure the automation system.

• **Profile GSD:** 

If a system is configured with the profile GSD, it is possible to exchange devices that are supplied by various manufacturers. It is, however, essential that the cyclic process values follow the same sequence.

#### *Example:*

The transmitter supports the Profile GSD *PA139750.gsd* (IEC 61158-2). This GSD contains Analog Input Blocks (AI).

The AI blocks are always assigned to the following measured variables:

- $\blacksquare$  AI 1 = Main Process Value
- $\blacksquare$  AI 2 = Temperature
- $\blacksquare$  AI 3 = 2nd Process Value
- AI  $4 = 2$ nd Temperature

In this way, the first measured variable matches that of field devices from other manufacturers.

#### **Supported GSD files**

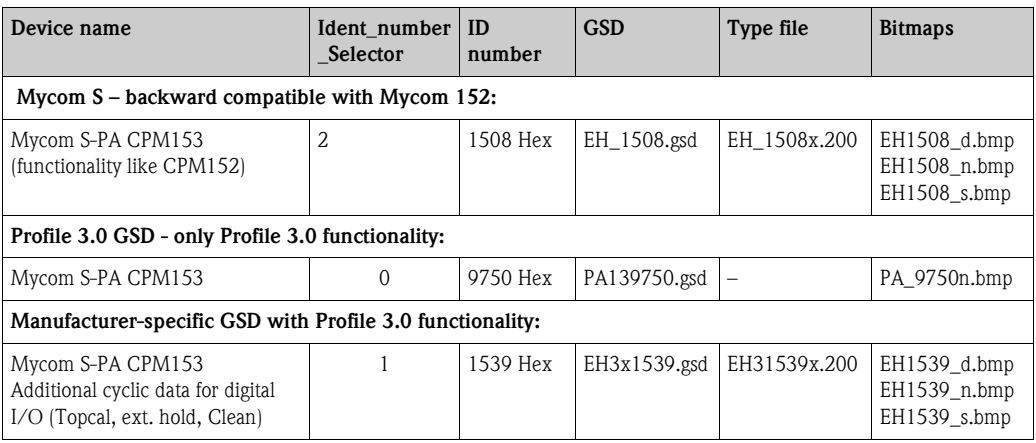

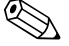

! Note! Each device is assigned an identification number (ID No.) by the Profibus User Organization (PNO). The name of the Device Master File is derived from this. For Endress+Hauser, this ID No. starts with the manufacturer ID 15xx. In order to ensure clarity, the GSD names at Endress+Hauser are as follows:

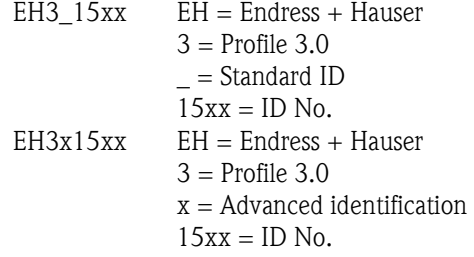

The GSDs for all Endress+Hauser devices can be acquired via:

• Internet (E+H): http://www.endress.com

- Products / Product Program / Process Solutions / PROFIBUS / GSD files
- Internet (PNO): http://www.profibus.com (GSD library)
- On CD-ROM from E+H: Order number 56003894

Content of the download file or CD-ROM:

- All E+H-GSD
- $\blacksquare$  E+H bitmap files
- Additional information on the devices

#### **Contents structure of Endress+Hauser GSD files**

For the E+H transmitter with PROFIBUS interface, you receive all the data needed for configuration with one exe-file. Once unpacked, this file automatically creates the following structure:

At the top level, you have the measuring parameters available for the transmitter. Beneath this, you can find:

• "Revision x.xx" folder:

This ID stands for a special device version. Device-specific bitmaps can be found in the "BMP" and "DIB" subdirectories.

• "GSD" folder

The GSDs are in the following subdirectories:

– Extended:

Here you can find the GSDs whose modules are transmitted with an extended ID (e.g. 0x42, 0x84, 0x08, 0x05).

– Standard

Here you can find the GSDs with a standard ID (e.g. 0x94).

**ISON** Note!

When integrating transmitters, always use the GSDs with the extended ID first. If integration with these GSDs fails, use the standard GSD. The difference results from a specific implementation in the master systems.

• "TypDat" folder:

The type files with the extension ".200" can be found here.

- "Info" folder:
- Information relating to the transmitter and any dependencies in the device software.
- ! Note!

Please read this information carefully before configuring.

#### **Working with GSD files**

The GSDs must be integrated into the automation system.

Depending on the software that is being used, you can copy the GSD either to the program-specific directory or read it into the database using an import function within the configuration software.

*Example 1 : Siemens PLC S7-300 / 400 with Siemens STEP 7 configuration software*

- Copy the GSD to the subdirectory: ... \ siemens \ step7 \ s7data \ gsd.
- The bitmap files also belong to the GSDs. These bitmap files are used to display the measuring points in image form. Load the bitmap files into the directory: ... $\backslash$  siemens  $\backslash$  step7  $\backslash$  s7data  $\backslash$  nsbmp.

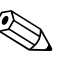

! Note! Instead of copying "by hand", you can use the "Device Installer" of PDM, the Siemens configuration tool, for safe integration of the GSD.

You can download the installer directly from the E+H homepage at *www.endress.de/Products/Product program/Process Solutions/Third-Party Tools* and then by selecting *Siemens Simatic PDM/PROFIBUS DDs for PDM*.

If you are using configuration software other than that referred to above, ask your PLC manufacturer which directory you should use.

#### **Configuration examples**

Generally, a PROFIBUS system is configured as follows:

- 1. The field devices to be configured are integrated into the configuration program of the automation system by the PROFIBUS network using the device master file. Measured variables required can be configured offline with the configuration software.
- 2. The user program of the automation system should now be programmed. In the user program, the input and output data are controlled and the user specifies where to find the measured variables so as to be able to process them further. Where necessary, an additional measured value conversion module has to be used for an automation system which does not support the IEEE-754 floating-point system. The byte sequence may have to swapped (byte swapping) depending on the type of data management in the automation system (little endian format or big endian format).
- 3. Once configuration is completed, this is transmitted to the automation system as a binary file.
- 4. The system can now be started. The automation system establishes a connection to the configured devices. The process-relevant device parameters can now be configured via a Class 2 master.

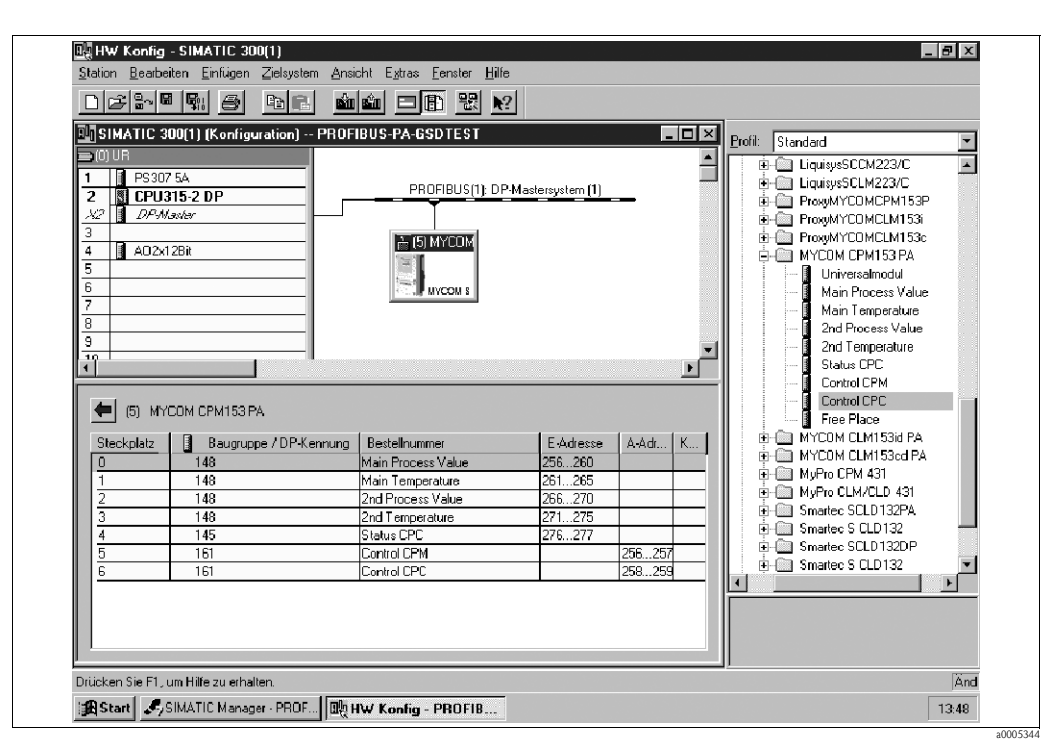

*Full configuration of Mycom S CPM153 with CPC using the manufacturer-specific GSD file*

*Fig. 61: Full configuration of Mycom S CPM153 with CPC*

| Configuration data               |                                   |                                                     |               |        |                       |                                 |                                    |  |
|----------------------------------|-----------------------------------|-----------------------------------------------------|---------------|--------|-----------------------|---------------------------------|------------------------------------|--|
| <b>Byte</b><br>Length<br>(input) | <b>Byte</b><br>Length<br>(output) | Data blocks                                         | <b>Status</b> | Access | <b>GSD</b> block name | <b>GSD</b> extended<br>block ID | <b>GSD</b><br>standard<br>block ID |  |
| 04                               |                                   | Analog Input Block 1<br>(pH, channel 1)             | Active        | read   | Main Process Value    | 0x42, 0x84,<br>0x08, 0x05       | 0x94                               |  |
| 59                               | $\overline{\phantom{0}}$          | Analog Input Block 2<br>(Temperature,<br>channel 1) | Active        | read   | Main Temperature      | 0x42, 0x84,<br>0x08, 0x05       | 0x94                               |  |
| 1014                             | $\overline{\phantom{0}}$          | Analog Input Block 3<br>(pH, channel 2)             | Active        | read   | 2nd Process Value     | 0x42, 0x84,<br>0x08, 0x05       | 0x94                               |  |
| 1519                             | $\overline{\phantom{0}}$          | Analog Input Block 4<br>(Temperature,<br>channel 2) | Active        | read   | 2nd Temperature       | 0x42, 0x84,<br>0x08, 0x05       | 0x94                               |  |
| 2021                             |                                   | Status CPC (OUT_D)                                  | Active        | read   | Status CPC            | 0x42, 0x81,<br>0x05, 0x05       | 0x91                               |  |
|                                  | 01                                | Control CPM (SP_D)                                  | Active        | write  | Control CPM           | 0x82, 0x81,<br>0x05, 0x05       | 0xA1                               |  |
|                                  | 23                                | Control CPC (SP_D)                                  | Active        | write  | Control CPC           | 0x82, 0x81,<br>0x05, 0x05       | 0xA1                               |  |

This configuration activates all the data blocks that are supported by Mycom S CPM153 with Topcal S or Topclean S.

#### *Partial configuration of Mycom S CPM153*

Substituting measured variables with a place holder (Free Place) using the manufacturer-specific GSD file

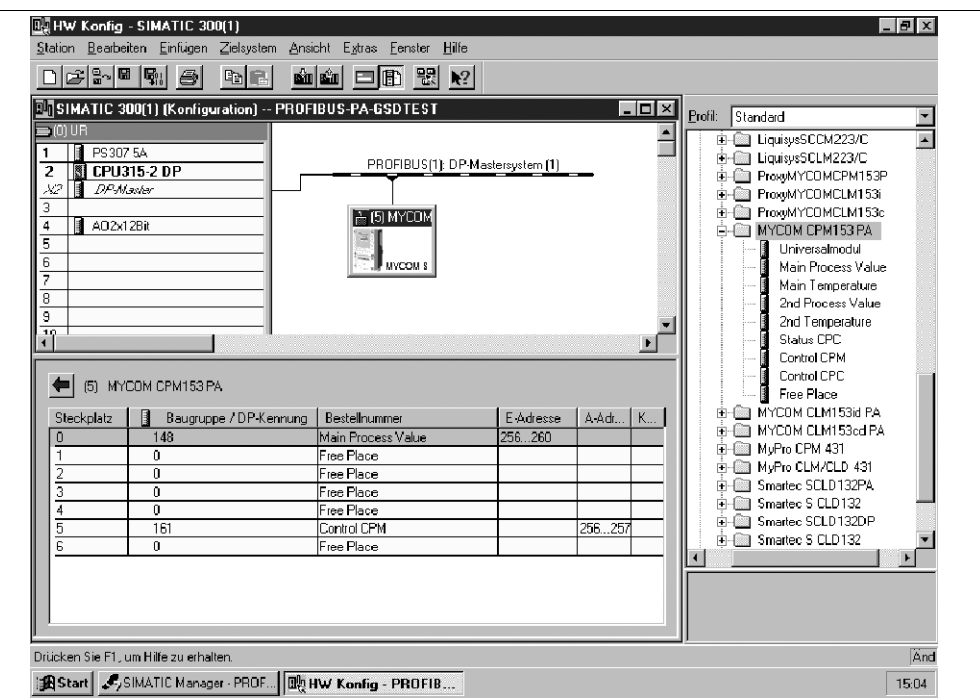

*Fig. 62: Partial configuration of Mycom S CPM153 without CPC*

| Configuration data               |                                   |                                         |               |                          |                    |                                 |                                    |  |
|----------------------------------|-----------------------------------|-----------------------------------------|---------------|--------------------------|--------------------|---------------------------------|------------------------------------|--|
| <b>Byte</b><br>Length<br>(input) | <b>Byte</b><br>Length<br>(output) | Data blocks                             | <b>Status</b> | <b>Access</b>            | GSD block name     | <b>GSD</b> extended<br>block ID | <b>GSD</b><br>standard<br>block ID |  |
| 04                               | $\overline{\phantom{0}}$          | Analog Input Block 1<br>(pH, channel 1) | Active        | read                     | Main Process Value | 0x42, 0x84,<br>0x08, 0x05       | 0x94                               |  |
|                                  | $\overline{\phantom{0}}$          | Place holder                            | Inactive      |                          | Free Place         | 0x00                            | 0x00                               |  |
|                                  | -                                 | Place holder                            | Inactive      |                          | Free Place         | 0x00                            | 0x00                               |  |
|                                  | $\overline{\phantom{0}}$          | Place holder                            | Inactive      |                          | Free Place         | 0x00                            | 0x00                               |  |
|                                  | -                                 | Place holder                            | Inactive      |                          | Free Place         | 0x00                            | 0x00                               |  |
|                                  | 01                                | Control CPM (SP D)                      | Active        | write                    | Control CPM        | 0x82, 0x81,<br>0x05, 0x05       | 0xA1                               |  |
|                                  |                                   | Place holder                            | Inactive      | $\overline{\phantom{0}}$ | Free Place         | 0x00                            | 0x00                               |  |

With this configuration, only the primary value (pH channel 1) and the manufacturer-specific controller of Mycom S CPM153 (Control CPM) is activated.

a0005340

#### *Partial configuration of Mycom S CPM153*

Substituting measured variables without a place holder using the manufacturer-specific GSD file

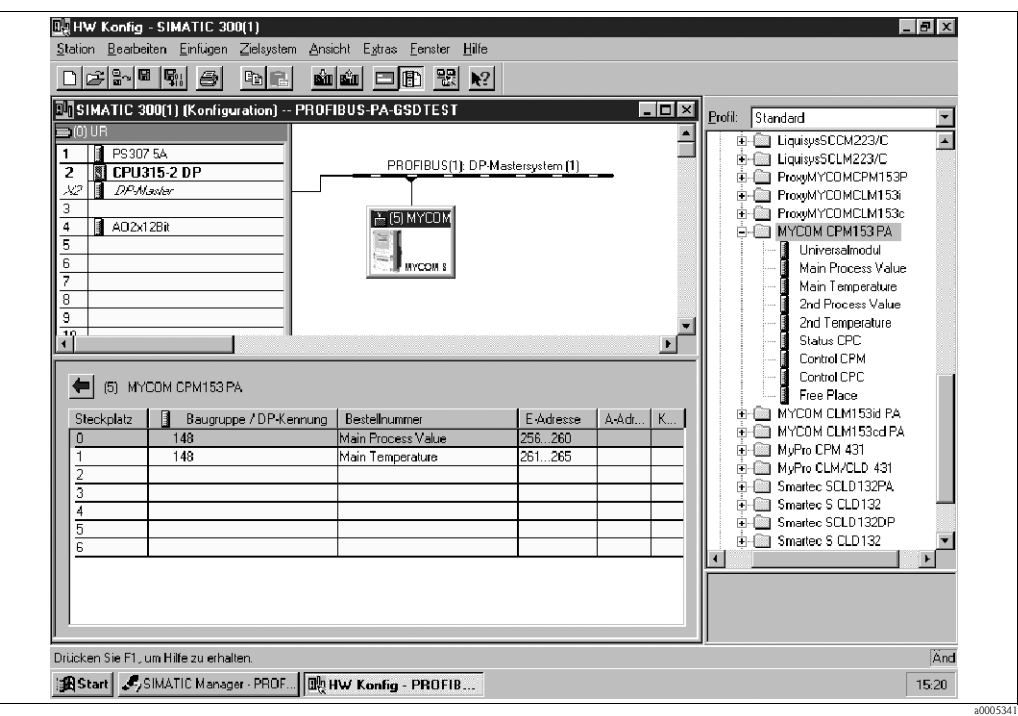

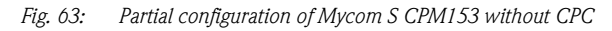

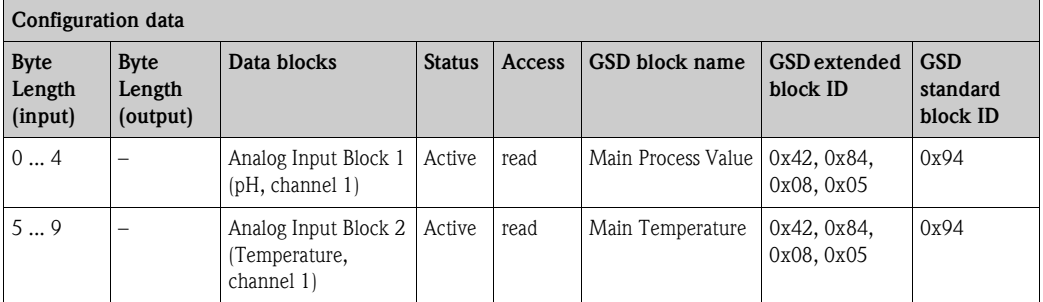

The measured values of channel 1 (pH and temperature) are transmitted with this configuration. The place holders can be omitted if no other measured variables are needed. This only applies, however, if a manufacturer-specific controller is not used.

a0005342

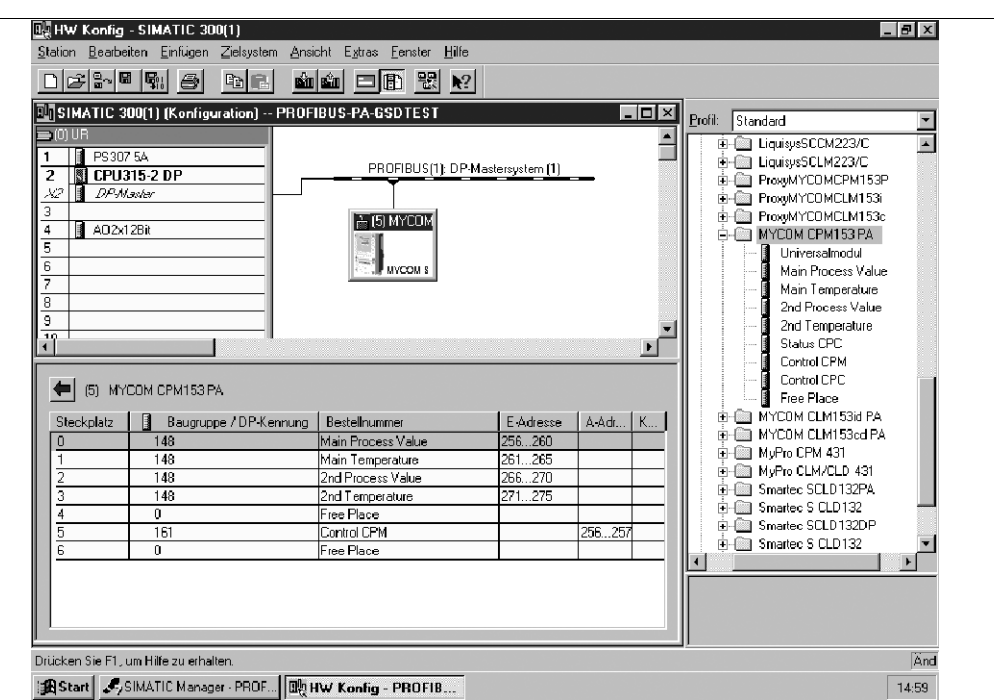

*Full configuration of Mycom S CPM153 using the Profile GSD file PA139750.gsd*

*Fig. 64: Full configuration of Mycom S CPM153 without CPC*

| Configuration data               |                                   |                                                     |               |                 |                |                                 |                                    |  |
|----------------------------------|-----------------------------------|-----------------------------------------------------|---------------|-----------------|----------------|---------------------------------|------------------------------------|--|
| <b>Byte</b><br>Length<br>(input) | <b>Byte</b><br>Length<br>(output) | Data blocks                                         | <b>Status</b> | Access          | GSD block name | <b>GSD</b> extended<br>block ID | <b>GSD</b><br>standard<br>block ID |  |
| 04                               | $\overline{\phantom{0}}$          | Analog Input Block 1<br>(pH, channel 1)             | Active        | read            | AI             | 0x42, 0x84,<br>0x08, 0x05       | $\overline{a}$                     |  |
| 59                               |                                   | Analog Input Block 2<br>(Temperature,<br>channel 1) | Active        | read            | AI             | 0x42, 0x84,<br>0x08, 0x05       |                                    |  |
| 1014                             | $\overline{a}$                    | Analog Input Block 3<br>(pH, channel 2)             | Active        | read            | AI             | 0x42, 0x84,<br>0x08, 0x05       |                                    |  |
| 1519                             |                                   | Analog Input Block 4<br>(Temperature,<br>channel 2) | Active        | read            | AI             | 0x42, 0x84,<br>0x08, 0x05       |                                    |  |
| 2021                             |                                   | Status CPC                                          | Active        | $\qquad \qquad$ | OUT D          | 0x42, 0x81,<br>0x05, 0x05       |                                    |  |
|                                  | 01                                | Control CPM                                         | Active        | write           | $SP\_D$        | 0x82, 0x81,<br>0x05, 0x05       | $\overline{\phantom{0}}$           |  |
|                                  | 23                                | Control CPC                                         | Active        | write           | $SP\_D$        | 0x82, 0x81,<br>0x05, 0x05       |                                    |  |

This configuration activates all the data blocks that are supported by Mycom S CPM153.

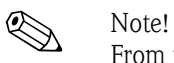

From this GSD file, a maximum of four AI Blocks, one OUT\_D parameter and two SPD\_D parameters can be configured with Mycom S CPM153. The AI blocks are always assigned to the following measured variables:

- $\blacksquare$  AI 1 = pH, channel 1
- $\blacksquare$  AI 2 = Temperature, channel 1
- $\blacksquare$  AI 3 = pH, channel 2
- $\blacksquare$  AI 4 = Temperature, channel 2

In this way, the measured variables match the field devices of other manufacturers.

# **7.7.5 Acyclic data exchange**

Acyclic data transmission is used to transfer parameters during commissioning, during maintenance or to display other measured variables that are not contained in the useful cyclic data traffic. Generally, a distinction is made between Class 1 and Class 2 master connections. Depending on the implementation of the transmitter, it is possible to simultaneously establish several Class 2 connections.

- Two Class 2 masters are permitted with Mycom S. This means that two Class 2 masters can access the transmitter at the same time. However, you must make certain that they do not both attempt to *write* to the same data. Otherwise the data consistency can no longer be guaranteed.
- When a Class 2 master reads parameters, it sends a request telegram to the transmitter specifying the device address, the slot/index and the expected record length. The transmitter answers with the requested record if the record exists and is the correct length (byte).
- When a Class 2 master writes parameters, it transmits the address of the transmitter, the slot and index, length information (byte) and the record. The transmitter acknowledges this write job after completion.

#### **Physical Block**

The Physical Block contains all the data that uniquely identify and characterize the transmitter. **It is thus an electronic version of the transmitter nameplate.**

Parameters of the Physical Block include the device type, device name, manufacturer ID, serial number, etc.

A further task of the Physical Block is the management of general parameters and functions that have an influence on the execution of the remaining blocks in the transmitter. The Physical Block is thus the central unit that also checks the device status and thereby influences or controls the operability of the other blocks and thus also of the device.

The following section describes in greater detail some services/functions which are not self-explanatory.

#### *Write protection*

• Hardware write protection

You can activate and deactivate the hardware write protection for the device parameters by pressing specific keys twice (see the "Local operation"/"Enabling configuration" section). You can read the current status of the write protection in the HW\_WRITE\_PROTECTION parameter.

The following statuses are possible:

- 0: Hardware write protection active
- You cannot write to the transmitter.
- 1: Hardware write protection inactive
- You can change the device data.
- Software write protection

You can also set software write protection to prevent all parameters from being acyclically written to. You can do so by making an entry in the WRITE\_LOCKING parameter.

The following entries are permitted:

- 2457: Device data can be overwritten (factory setting)
- 0: Device data cannot be overwritten

#### *LOCAL\_OP\_ENABLE parameter*

You can use the LOCAL\_OP\_ENABLE parameter to permit or lock local operation at the device.The following values are possible:

■ 0: Deactivated.

Local operation is locked. You can only change this status via the bus. The code 9998 is displayed in local operation. The transmitter behaves just as with hardware write protection via the keyboard (see above).

■ 1: Activated.

Local operation is active. However, commands from the master have a higher priority than local commands.

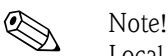

Local operation is automatically activated if communication should fail for longer than 30 seconds. If communication fails when local operation is locked, the device will immediately go to the locked status as soon as communication is functioning again.

#### *PB\_TAG\_DESC parameter*

You can set the 32-digit client-specific device number (tag number) via:

- Local operation in the menu
- The PROFIBUS parameter TAG\_DESC of the Physical Block

If you change the tag number via one of the two options, the change can also be seen immediately at the other position.

#### *FACTORY\_RESET parameter*

You can reset the following data via the FACTORY\_RESET parameter:

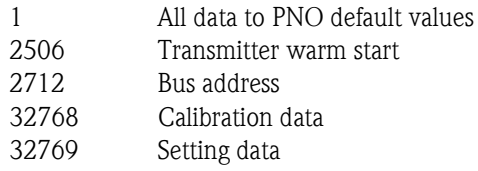

#### *IDENT\_NUMBER\_SELECTOR parameter*

You can use the IDENT\_NUMBER\_SELECTOR parameter to switch Mycom S between three operating modes which each has a different functionality in relation to the cyclic data:

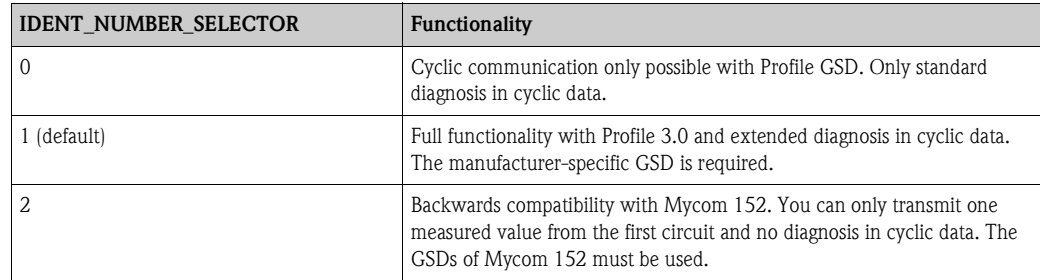

See also the table on the GSD files for this purpose.

#### *DIAGNOSIS and DIAGNOSIS\_EXTENSION parameters*

The DIAGNOSIS and DIAGNOSIS\_EXTENSION parameters are generated from the device-specific error messages.

The values for the DIAGNOSIS and DIAGNOSIS\_EXTENSION parameters are provided in the "Troubleshooting" / "System error messages" section.

#### **Function blocks – Analog Input (AI) blocks**

In the Analog Input function block, the process variables (measured value and temperature) coming from the Transducer Block are prepared for the subsequent automation functions, (e.g. scaling and limit value processing). Mycom S with PROFIBUS PA has two Analog Input function blocks (and four with two-circuit devices).

The following section describes in greater detail some services/functions which are not self-explanatory.

#### *Signal processing*

The Analog Input function block receives its input value from the Analyzer Transducer Block. The input values are permanently assigned to each Analog Input function block:

- Main measured value channel 1 (Main Process Value) Analog Input function block 1 (AI 1)
- Temperature measured value channel 1 (Main Temperature) Analog Input function block 2 (AI 2)
- Main measured value channel 2 (2nd Process Value) Analog Input function block 3 (AI 3)
- Temperature measured value channel 2 (2nd Temperature) Analog Input function block 4 (AI 4)

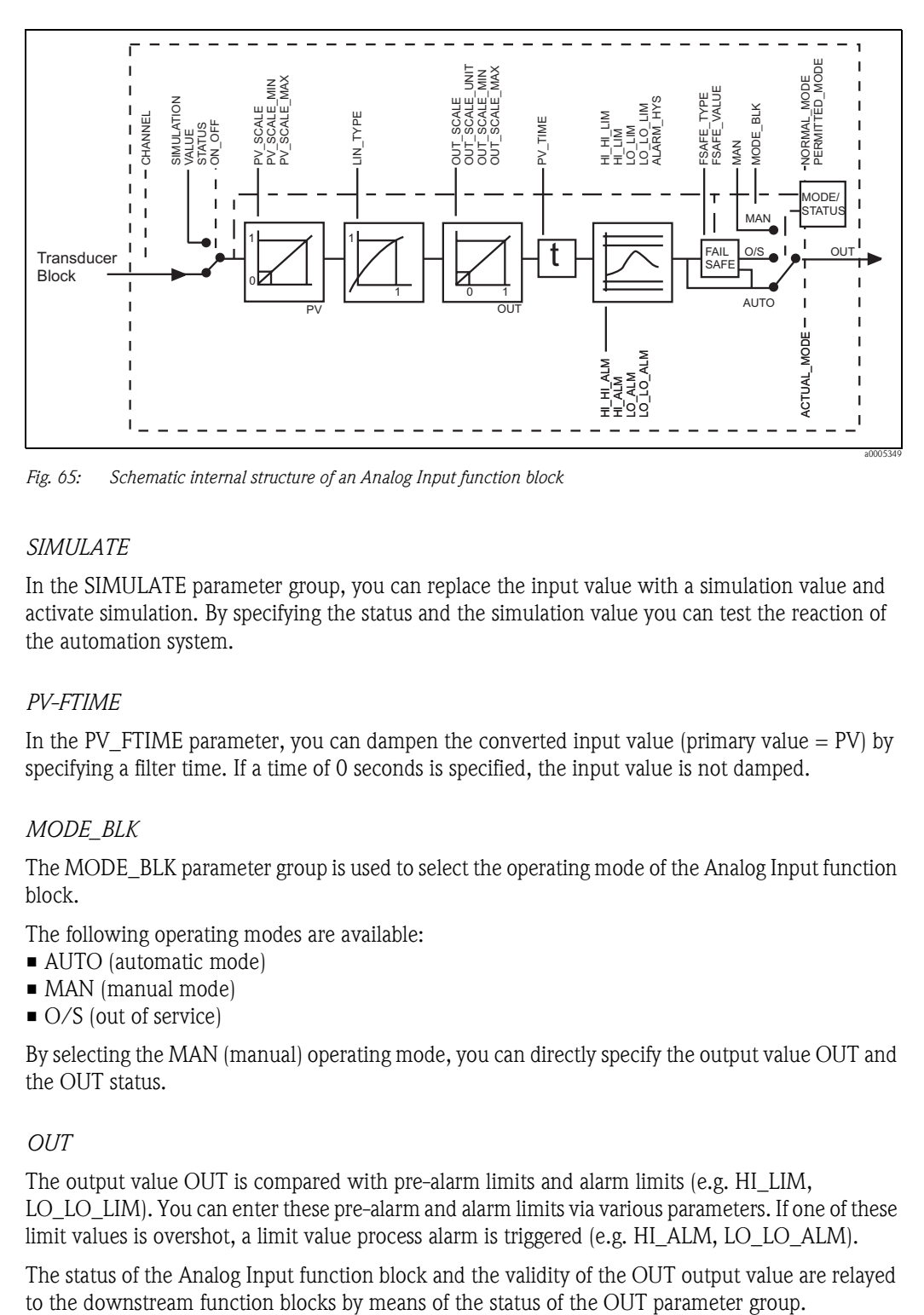

*Fig. 65: Schematic internal structure of an Analog Input function block*

#### *SIMULATE*

In the SIMULATE parameter group, you can replace the input value with a simulation value and activate simulation. By specifying the status and the simulation value you can test the reaction of the automation system.

#### *PV-FTIME*

In the PV FTIME parameter, you can dampen the converted input value (primary value  $=$  PV) by specifying a filter time. If a time of 0 seconds is specified, the input value is not damped.

#### *MODE\_BLK*

The MODE\_BLK parameter group is used to select the operating mode of the Analog Input function block.

The following operating modes are available:

- AUTO (automatic mode)
- MAN (manual mode)
- $\Box$  O/S (out of service)

By selecting the MAN (manual) operating mode, you can directly specify the output value OUT and the OUT status.

#### *OUT*

The output value OUT is compared with pre-alarm limits and alarm limits (e.g. HI\_LIM, LO\_LO\_LIM). You can enter these pre-alarm and alarm limits via various parameters. If one of these limit values is overshot, a limit value process alarm is triggered (e.g. HI\_ALM, LO\_LO\_ALM).

The status of the Analog Input function block and the validity of the OUT output value are relayed

The following status values can be displayed:

- GOOD\_NON\_CASCADE
- The output value OUT is valid and can be used for further processing.
- **UNCERTAIN**
- The output value OUT can only be used for further processing to a limited extent.
- BAD

The output value OUT is invalid. Occurs when the Analog Input function block is switched to the operating mode O/S (out of service) or in the event of critical errors (see the "Troubleshooting"/"Status codes" and "System error messages" section).

In addition to the device-internal error messages, other device functions affect the status of the OUT value:

- Automatic hold
- If "Hold" is switched on, the OUT status is set to BAD non-specific (0x00).
- Calibration

During calibration, the OUT status is set to the value UNCERTAIN sensor calibration (0x64) (even when hold is switched on).

#### *PV\_SCALE and OUT\_SCALE*

You can change the system unit for one of the measured values by means of a Class 2 master in the Analog Input Block.

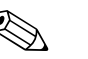

Note!<br>A change in the unit in the Analog Input Block initially does not have any effect on the measured value that is transmitted to the PLC. This ensures that a sudden change cannot affect the subsequent control system.

If the change in unit is to affect the measured value, you have to activate the SET\_UNIT\_TO\_BUS function with a Class 2 master.

Another way of changing the unit is to use the PV\_SCALE and OUT\_SCALE parameters (see "Rescaling the input value" below).

#### *Simulation of input/output*

You can simulate the input and output of the function block by means of various parameters of the Analog Input function block:

1. Simulating the input of the Analog Input function block:

The SIMULATION parameter group can be used to specify the input value (measured value and status). Since the simulation value runs through the entire function block, you can check all the parameter settings of the block.

2. Simulating the output of the Analog Input function block: Set the operating mode in the MODE\_BLK parameter group to MAN and directly specify the desired output value in the OUT parameter.

*Measured value simulation in local operation*

In the case of measured value simulation in local operation, the status UNCERTAIN – simulated value is relayed to the function blocks. This triggers the failsafe mechanism in the AI Blocks.

#### *FSAFE\_TYPE (failsafe mode)*

If an input or simulation value has the status BAD, the Analog Input function block uses the error response defined in the FSAFE\_TYPE parameter.

The FSAFE\_TYPE parameter offers the following error response options:

- FSAFE\_VALUE (=factory setting, with the value "0") The value specified here is used for further processing.
- LAST\_GOOD\_VALUE
- The last good value is used for further processing.
- **WRONG VALUE**

The current value is used despite the BAD status.

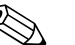

! Note! Error response is also activated if the Analog Input function block is set to the "OUT OF SERVICE" operating mode.

#### *Rescaling the input value*

In the Analog Input function block, the input value or input range can be scaled in accordance with the automation requirements.

#### Example:

- $\blacksquare$  The system unit in the Transducer Block is  $\rm{C}$ .
- $\blacksquare$  The measurement range of the device is -50 .. 150 °C.
- $\blacksquare$  The output range to the automation system should be -58 °F ... 302 °F.
- The measured value from the Transducer Block (input value) is rescaled linearly via the input scaling PV\_SCALE to the desired output range OUT\_SCALE.
- Parameter group PV\_SCALE PV\_SCALE\_MIN (V1H0) –50 PV\_SCALE\_MAX (V1H1) 150
- Parameter group OUT\_SCALE OUT\_SCALE\_MIN (V1H3) -58 OUT\_SCALE\_MAX (V1H4) 302 OUT\_UNIT (V1H5) [°F]

The result is that with an input value of 25 °C, for example, a value of  $77$  °F is output via the OUT parameter [\(Fig. 66](#page-119-0)).

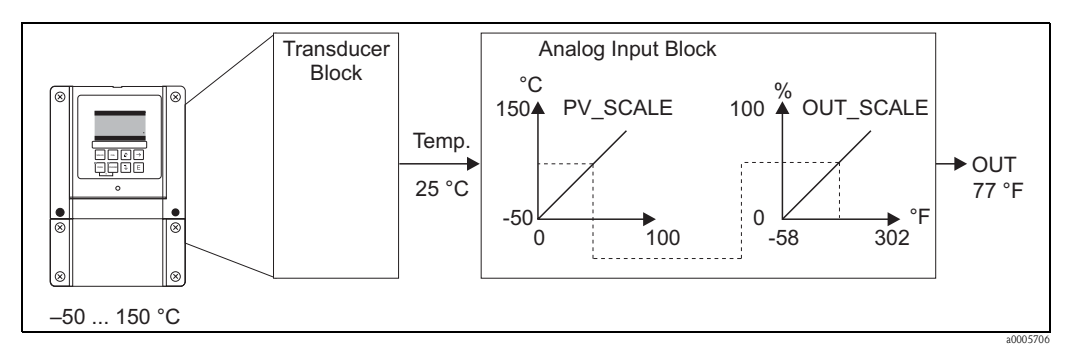

<span id="page-119-0"></span>*Fig. 66: Scaling the input value for the Analog Input function block*

#### *Limit values*

You can set two warning limits and two alarm limits for monitoring your process. The status of the measured value and the parameters of the limit-value alarms are indicative of the measured value's relative position. You also have the option of defining an alarm hysteresis in order to avoid frequent changes of the limit-value flags and frequent enabling/disabling of alarms.

The limit values are based on the output value OUT. If the output value OUT exceeds or undershoots the defined limit values, the automation system is alarmed via the limit value process alarms.

The following limit values can be defined:

- HI\_HI\_LIM HI\_LIM
- LO\_LO\_LIM LO\_LIM

#### *Alarm detection and processing*

Limit value process alarms are generated by the Analog Input function block.

The status of the limit value process alarms is communicated to the automation system by means of the following parameters:

- HI\_HI\_ALM HI\_ALM
- LO\_LO\_ALM LO\_ALM

#### **Slot/index tables**

The device parameters (instructions) are listed in the following tables. You can access these parameters by means of the slot and index number.

The individual blocks each comprise standard parameters, block parameters and manufacturer-specific parameters to an extent.

#### *Device management*

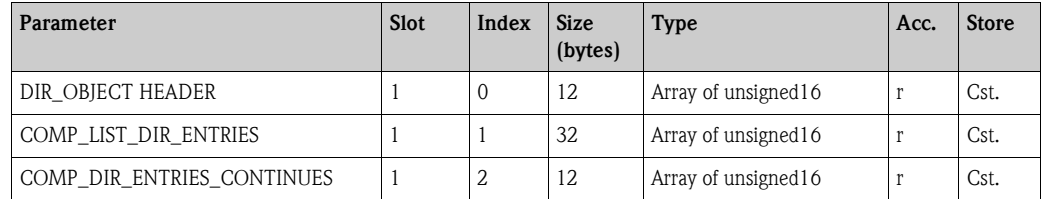

#### *Physical Block*

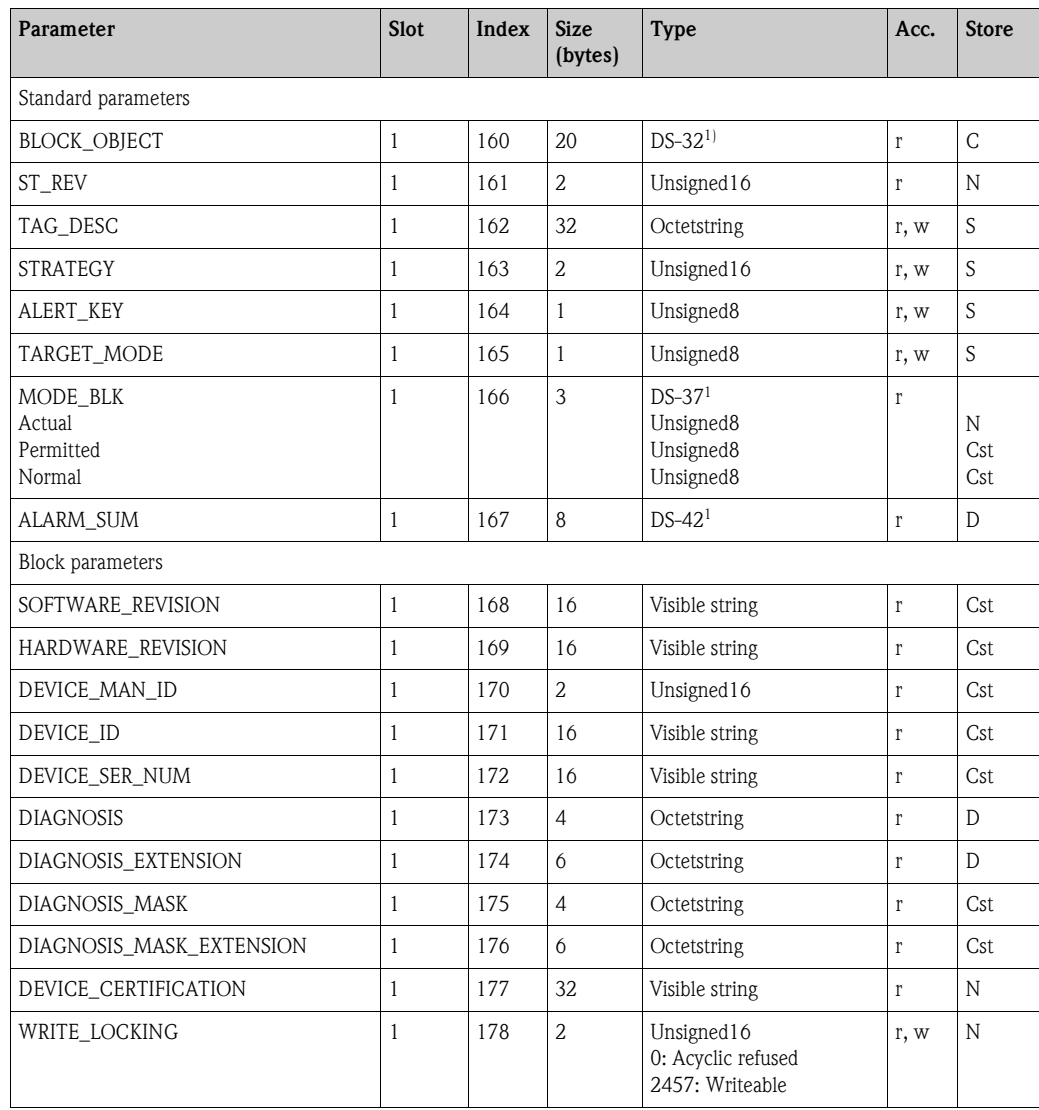

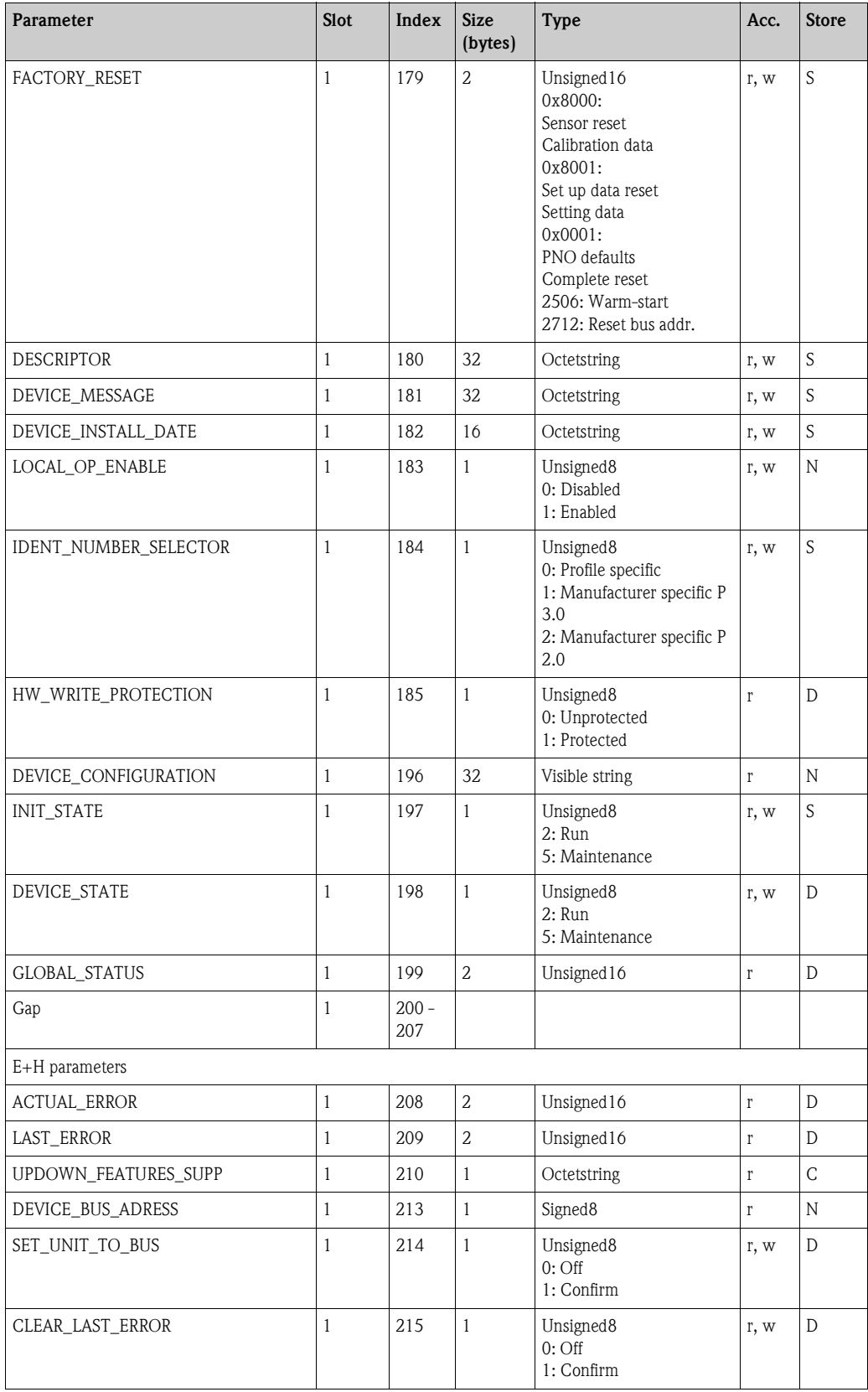

1) Data strings that are structured as per the PROFIBUS-PA Specification Part 1, Version 3.0. These consist of several elements which are addressed via a sub-index.

#### *Analyzer Transducer Block*

There are two Analyzer Transducer Blocks for Mycom (and four with two-circuit devices). These are distributed to slots 1 to 4 in the following order:

- 1. Main measured value channel 1 (Main Process Value)
- 2. Temperature measured value channel 1 (Main Temperature)
- 3. Main measured value channel 2 (2nd Process Value)
- 4. Temperature measured value channel 2 (2nd Temperature)

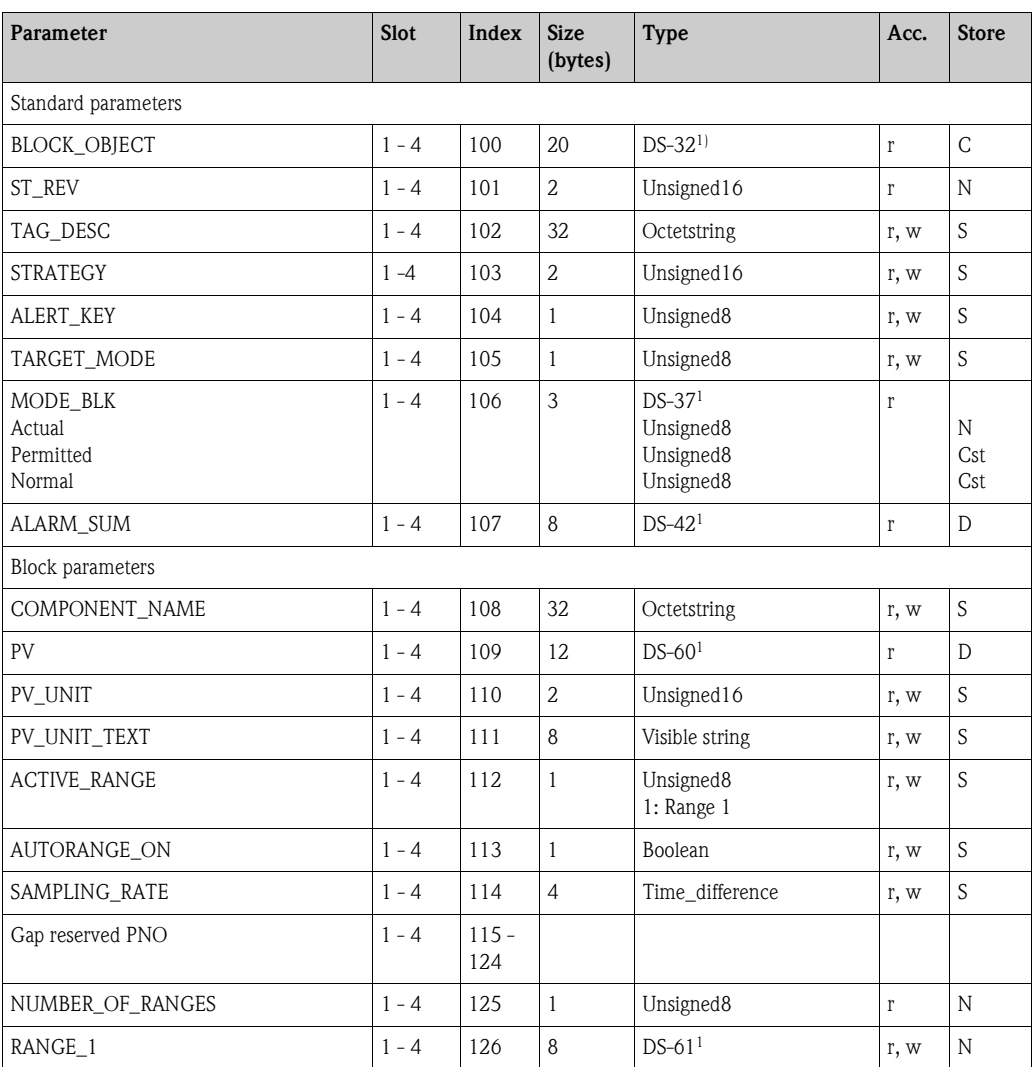

1) Data strings that are structured as per the PROFIBUS-PA Specification Part 1, Version 3.0. These consist of several elements which are addressed via a sub-index.

### *Analog Input Block*

There are two Analyzer Input Blocks for Mycom S (and four with two-circuit devices). These are distributed to slots 1 and 2 in the following order:

- 1. Main measured value channel 1 (Main Process Value)
- 2. Temperature measured value channel 1 (Temperature)
- 3. Main measured value channel 2 (2nd Process Value)
- 4. Temperature measured value channel 2 (2nd Temperature)

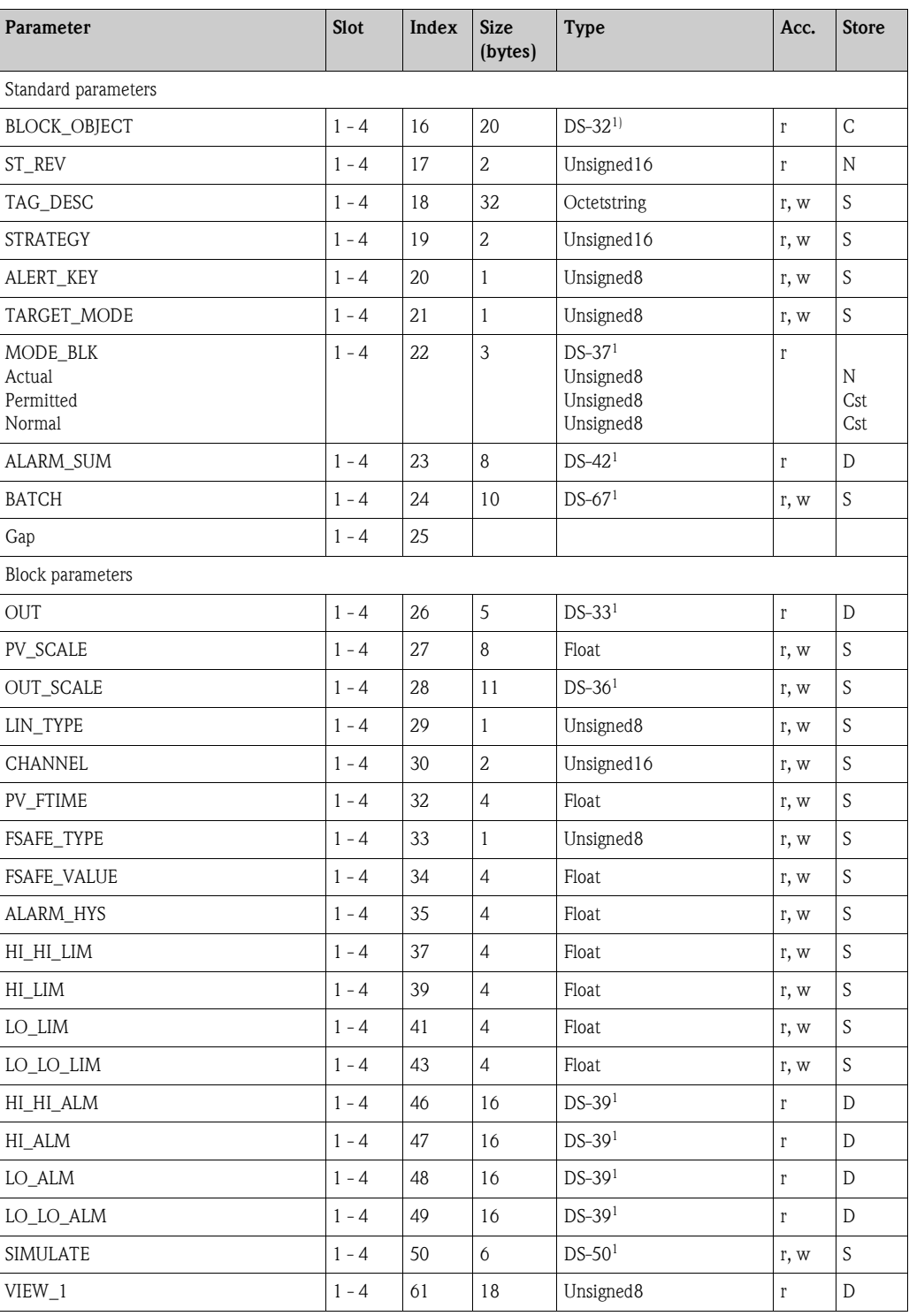

1) Data strings that are structured as per the PROFIBUS-PA Specification Part 1, Version 3.0. These consist of several elements which are addressed via a sub-index.

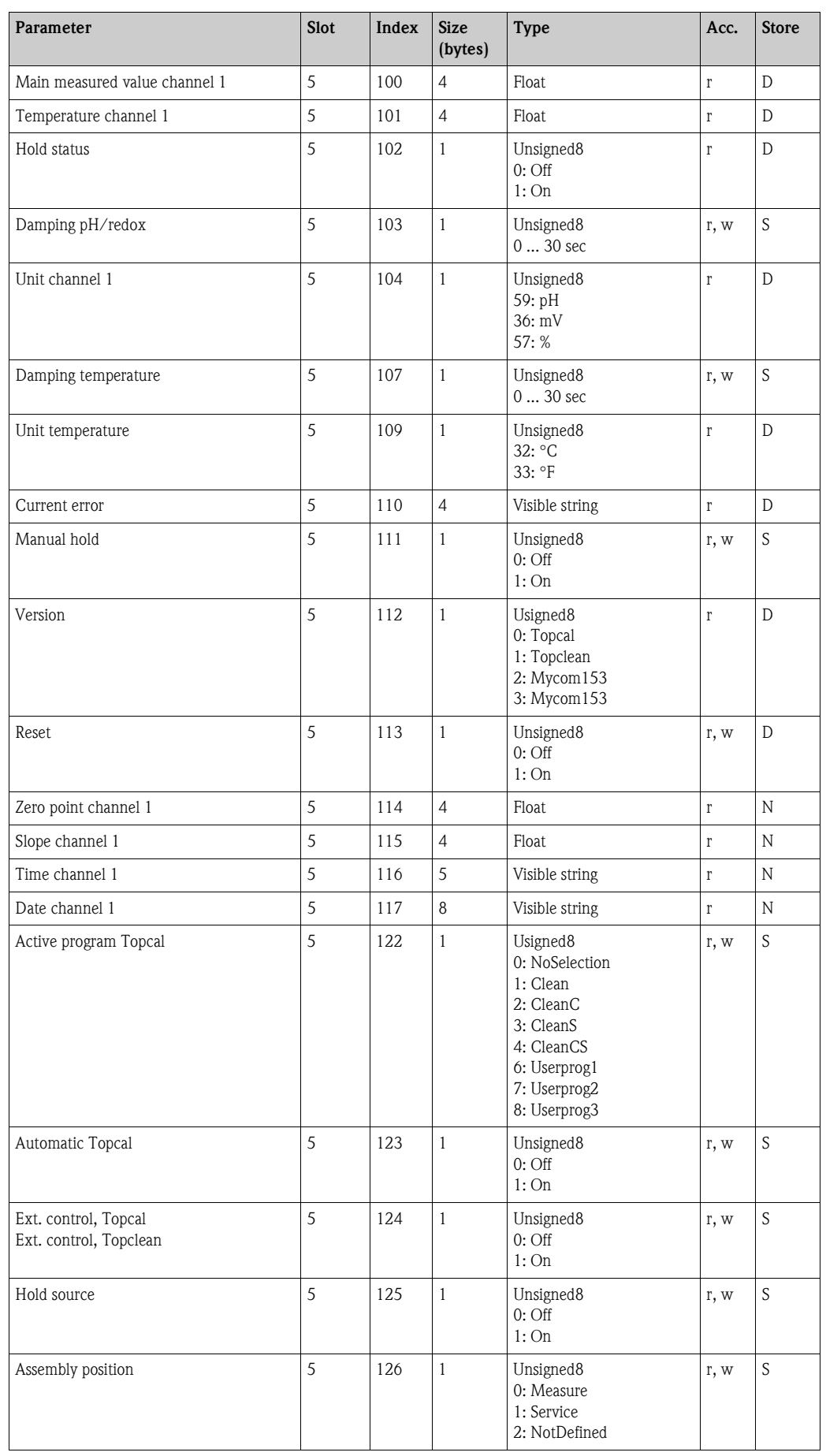

### *Manufacturer-specific parameters*

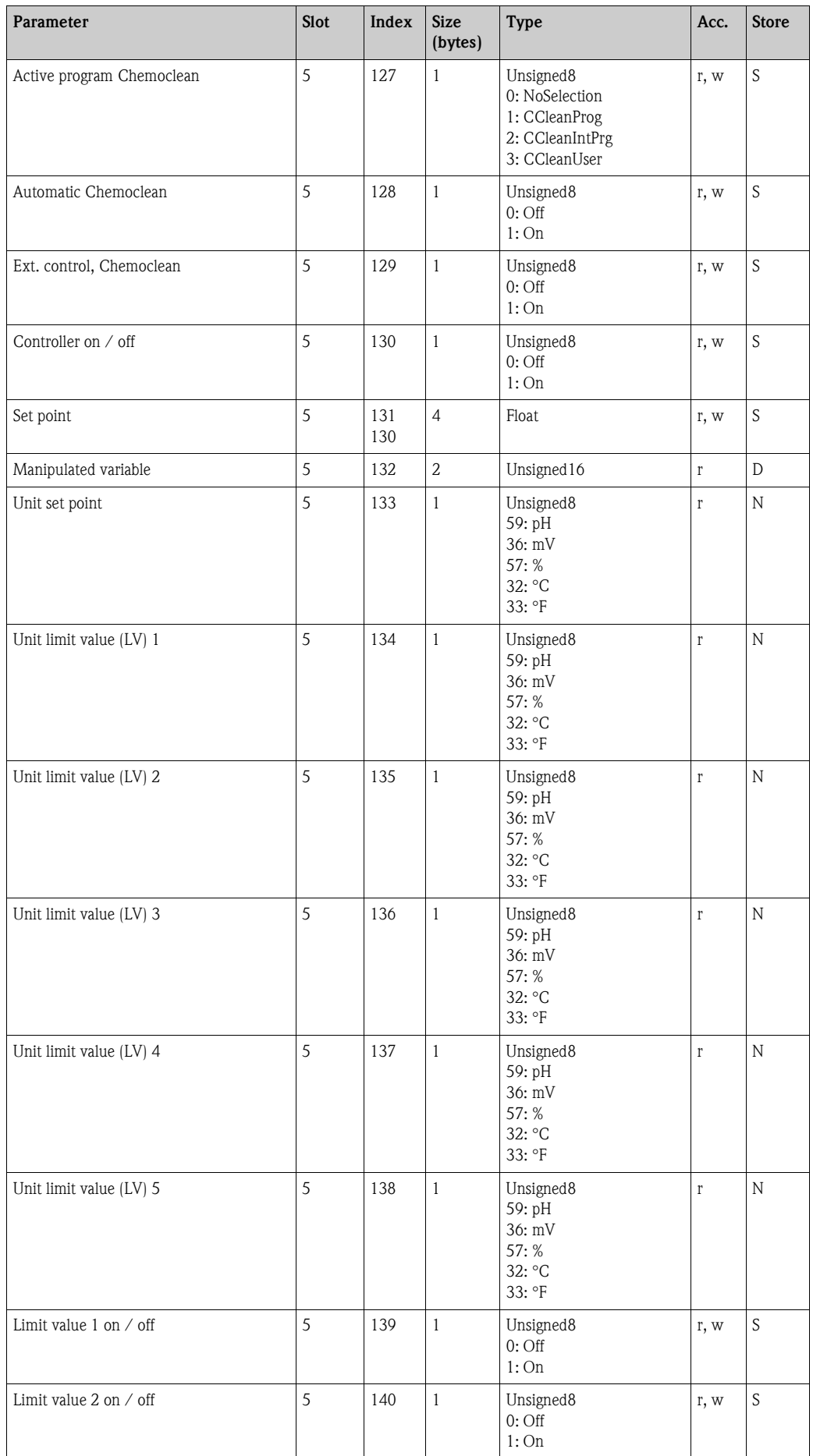

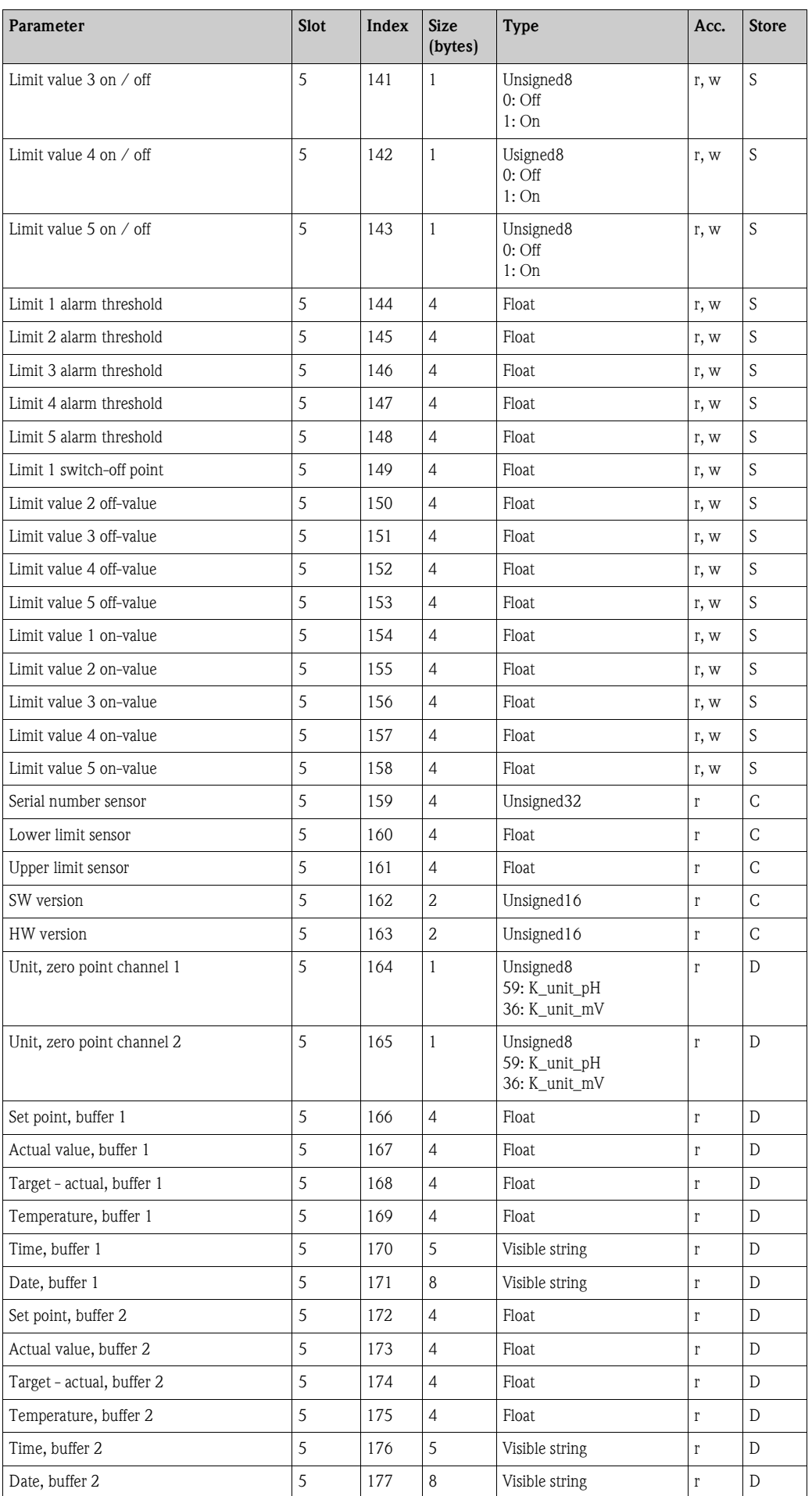

# **7.8 Diagnosis**

To call the menu, press  $\boxed{\circ}_{\text{DAG}}$ .

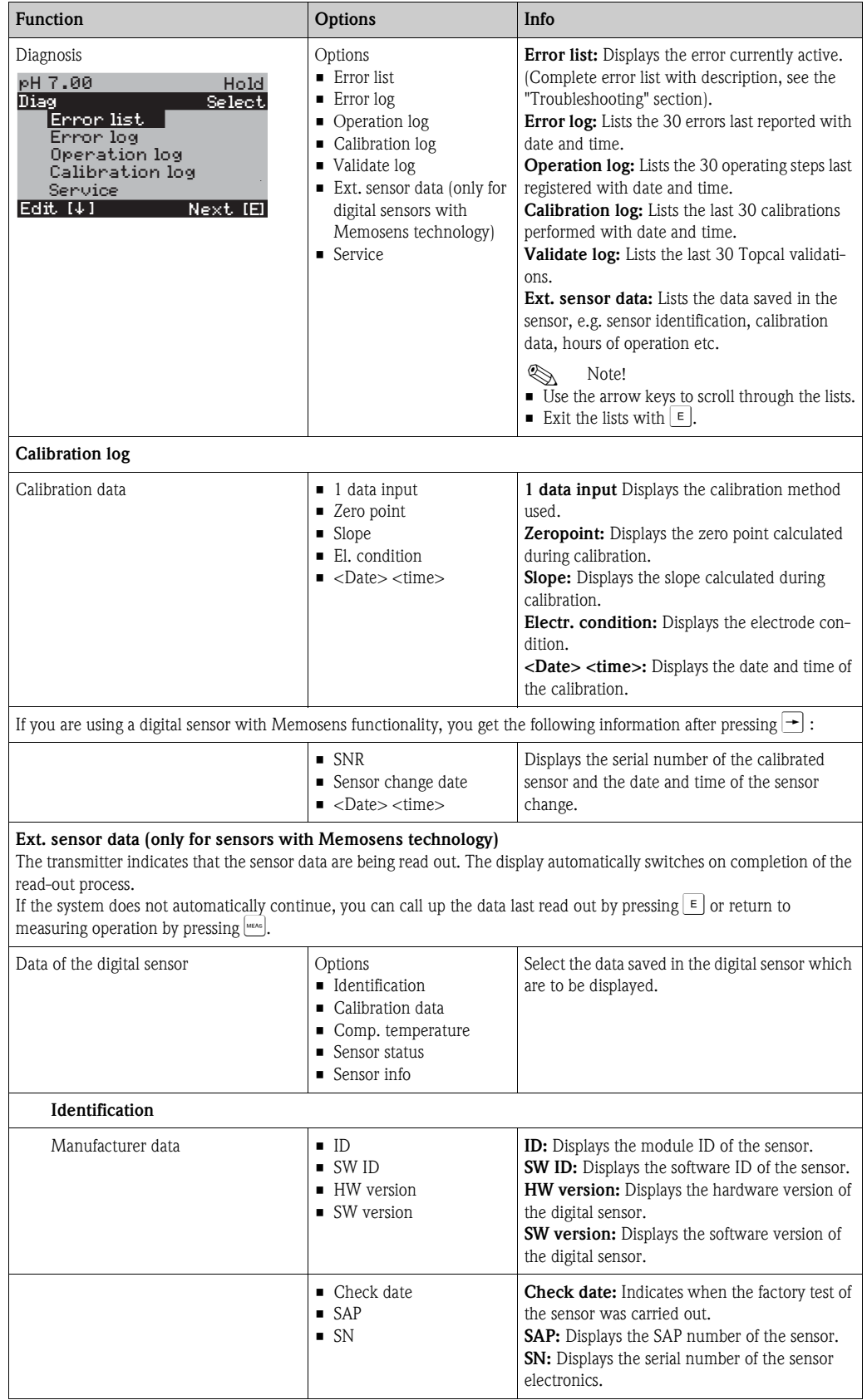

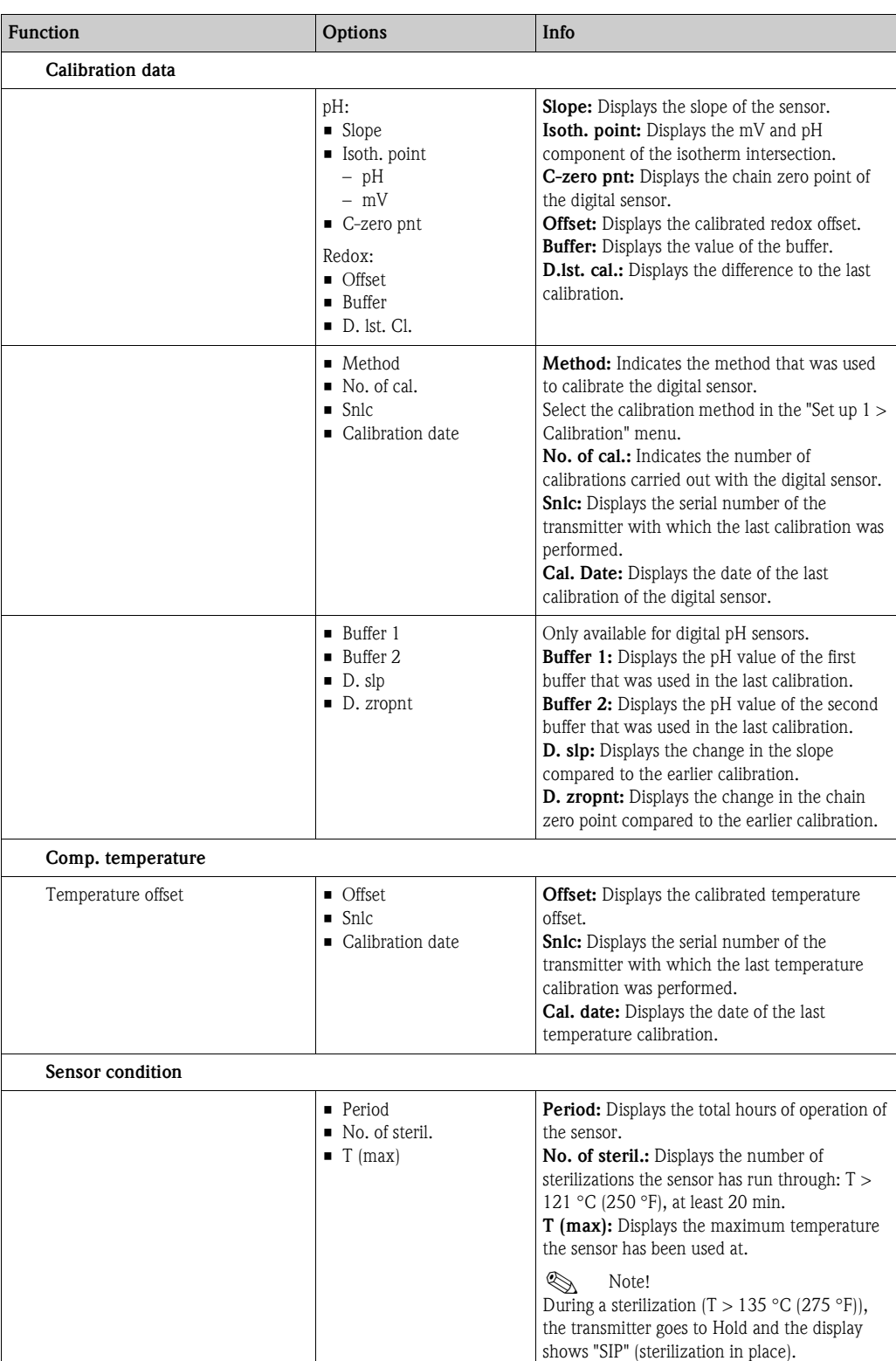

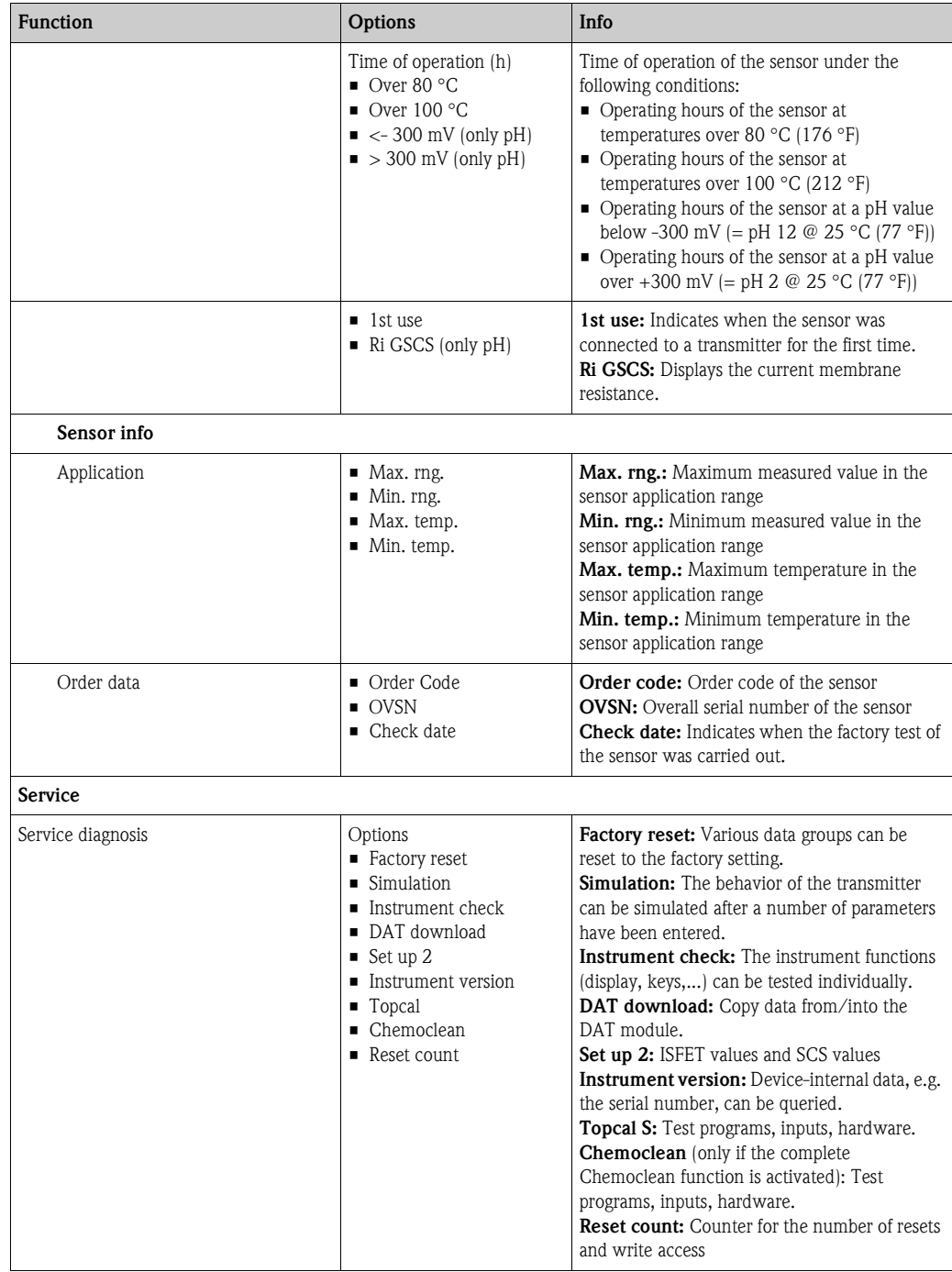

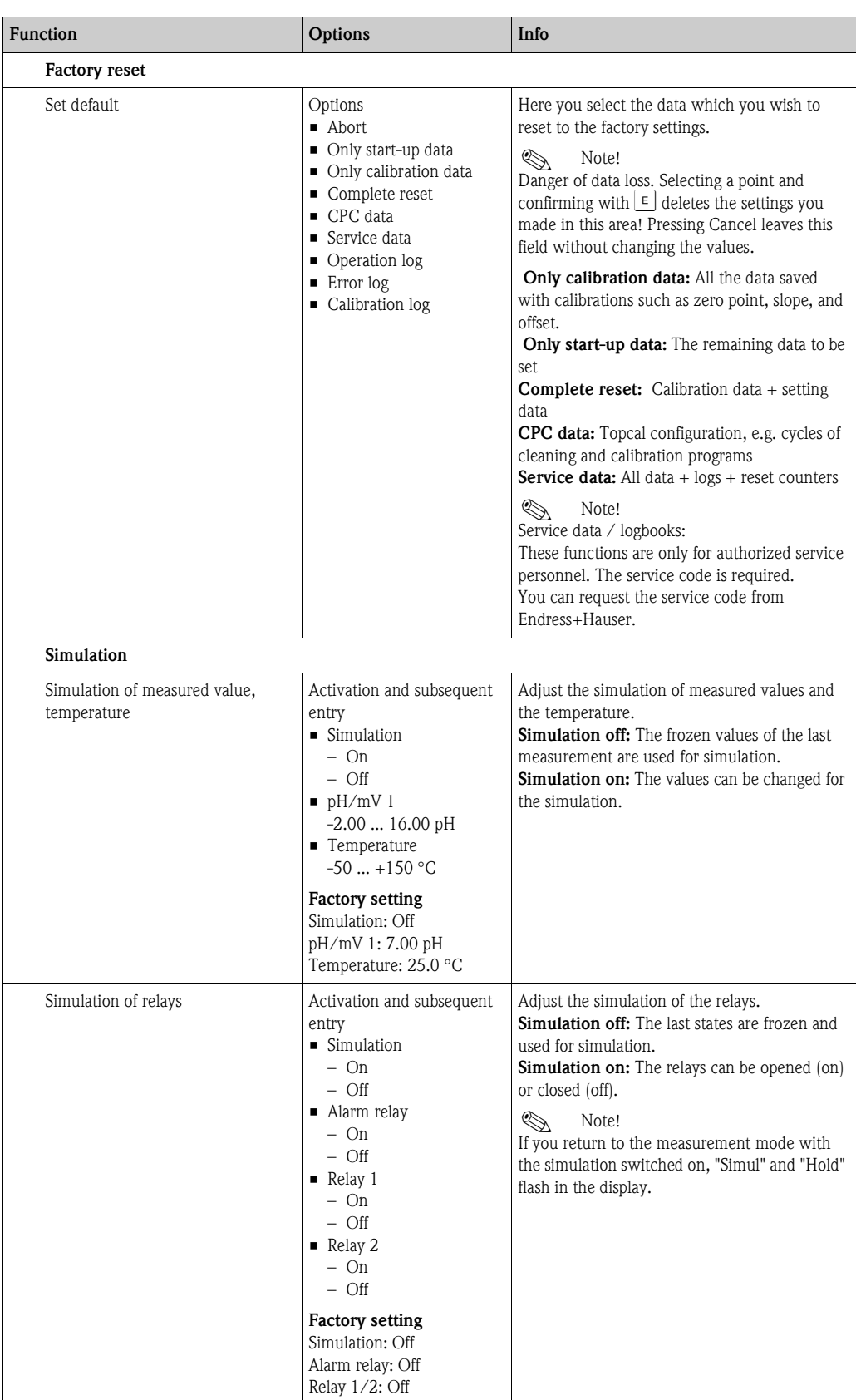

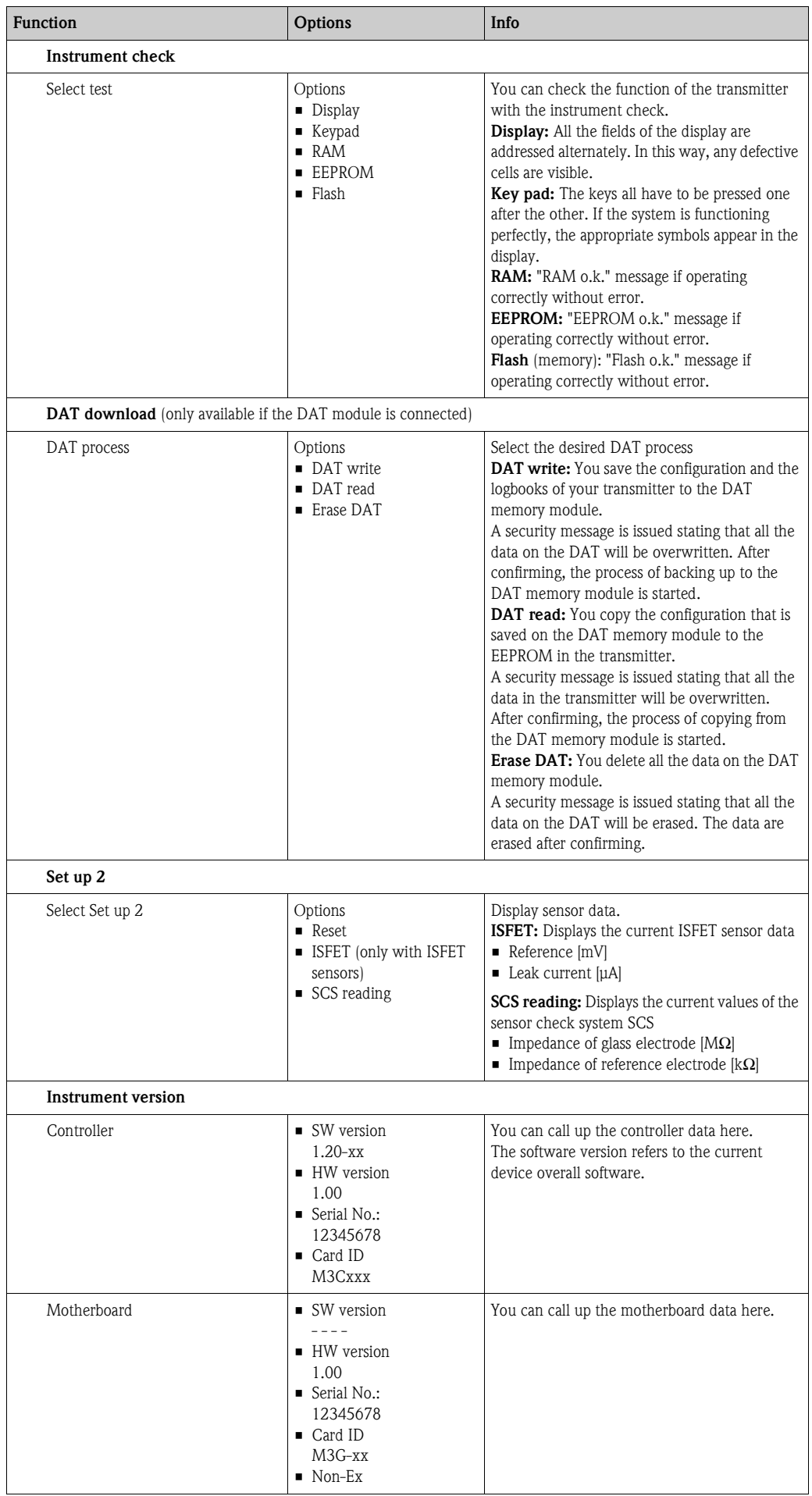

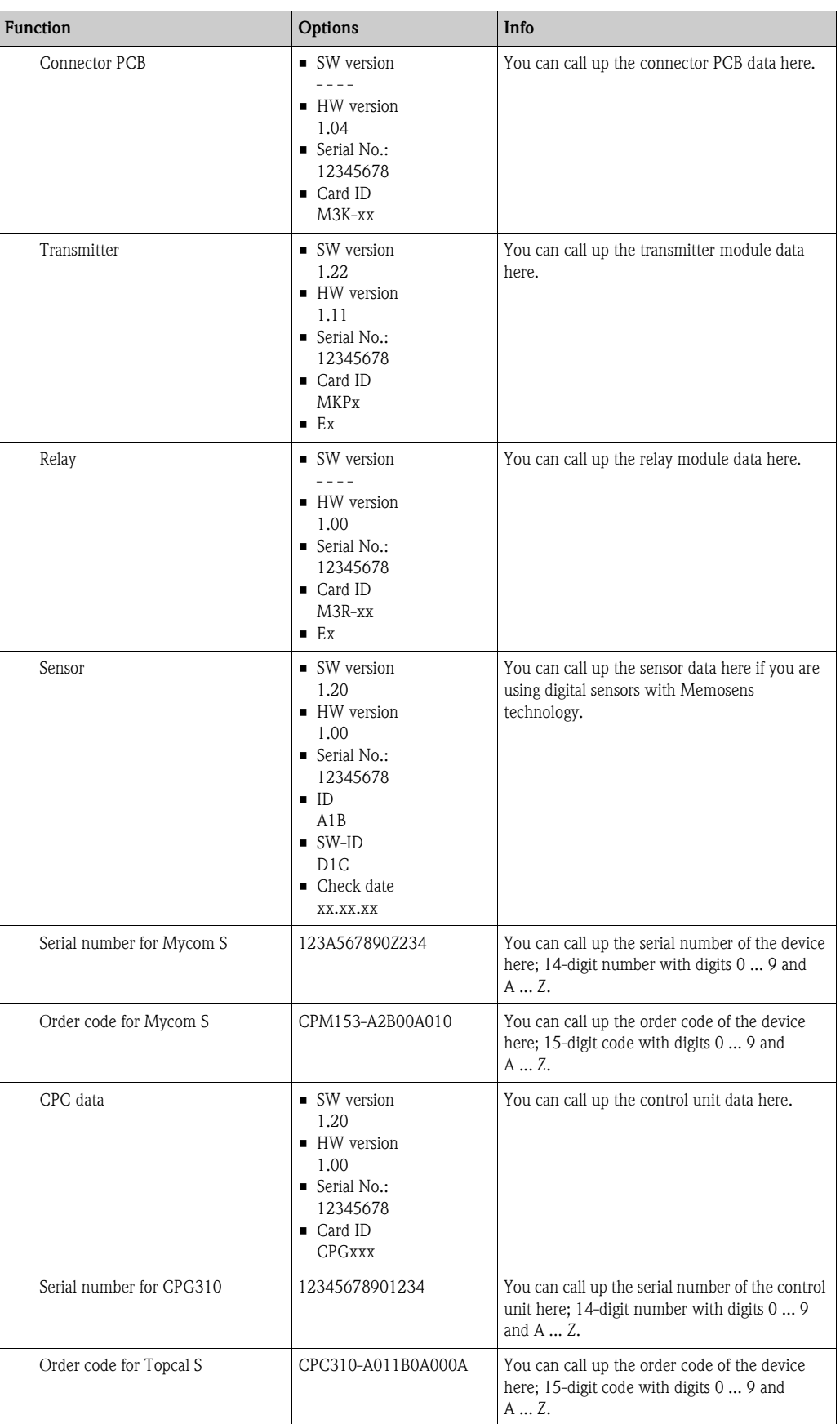

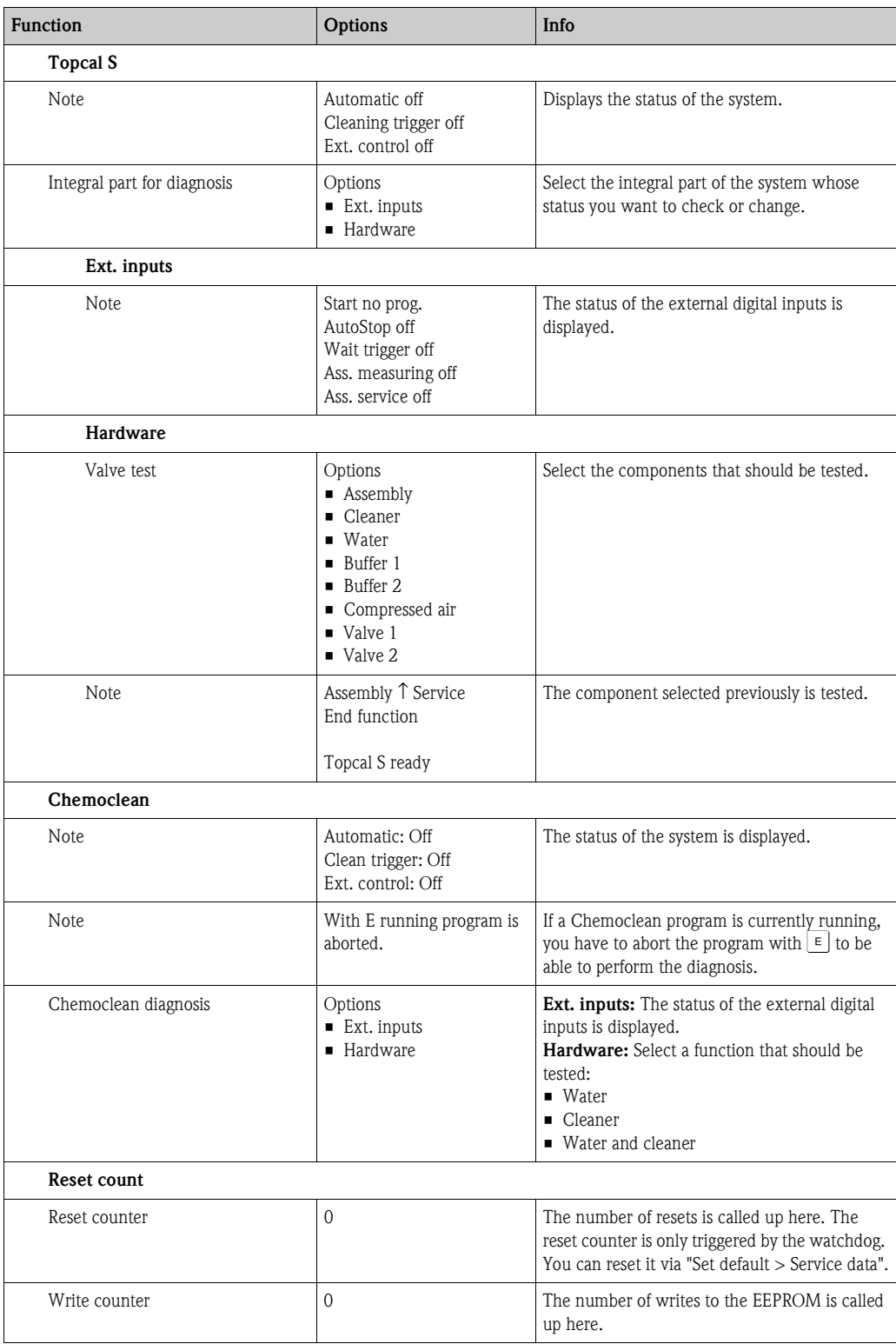

# **7.9 Calibration**

Calibration is required:

- After replacing the electrode
- After periods of standstill (note: a pH glass electrode must not be stored dry!)
- At suitable intervals, depending on the process in question. The necessary interval can range from several times a day to once a quarter. At the start, calibrate more frequently and record the results in the operating logbook. The data of the last 30 calibrations are also stored in the calibration log. Gradually extend the intervals depending on the deviations that are recorded with calibration.

The calibration can be protected with the maintenance and the specialist codes. Calibration cannot take place on the read-only level (see the "Set up 1 - Access codes" section for this purpose).

#### **Procedure**

- 1. If you have not made any initial settings for local calibration, please make them in the " $\frac{m}{\sqrt{N}}$ Set up  $1 >$  Calibration" menu.
- 2. Set the service switch to "Service" (vertical) or move the assembly into the Service position
- 3. Remove the sensor.
- 4. Clean the sensor before calibration.

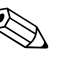

- 
- Note!<br>
When measuring with PM (potential matching), the PM line also has to be immersed in the buffer solution.
	- If automatic temperature compensation is selected for calibration (ATC), the corresponding temperature sensor must also be immersed in the buffer solution.
	- The instrument switches automatically to Hold (factory setting) whenever it is calibrated.
	- Press [wess] to cancel the calibration. In the dialog field that follows, select "Yes, abort cal.".

The following section describes the calibration cycles for:

#### **Calibration pH**

- ""Manual data input"
- "Cal with manual buffer"
- "Cal with buffer table"
- "Cal with automatic buffer recognition"

#### **Calibration, redox absolute**

- "Data input absolute"
- "Calibration, absolute"

#### **Calibration, redox relative**

- "Data input absolute"
- "Data input relative"
- "Calibration, absolute"
- Calibration, relative

# **7.9.1 Calibration pH**

#### **Manual data entry**

The values for sensor zero point and slope are entered manually. Press  $\boxed{\circ}$  to start calibration.

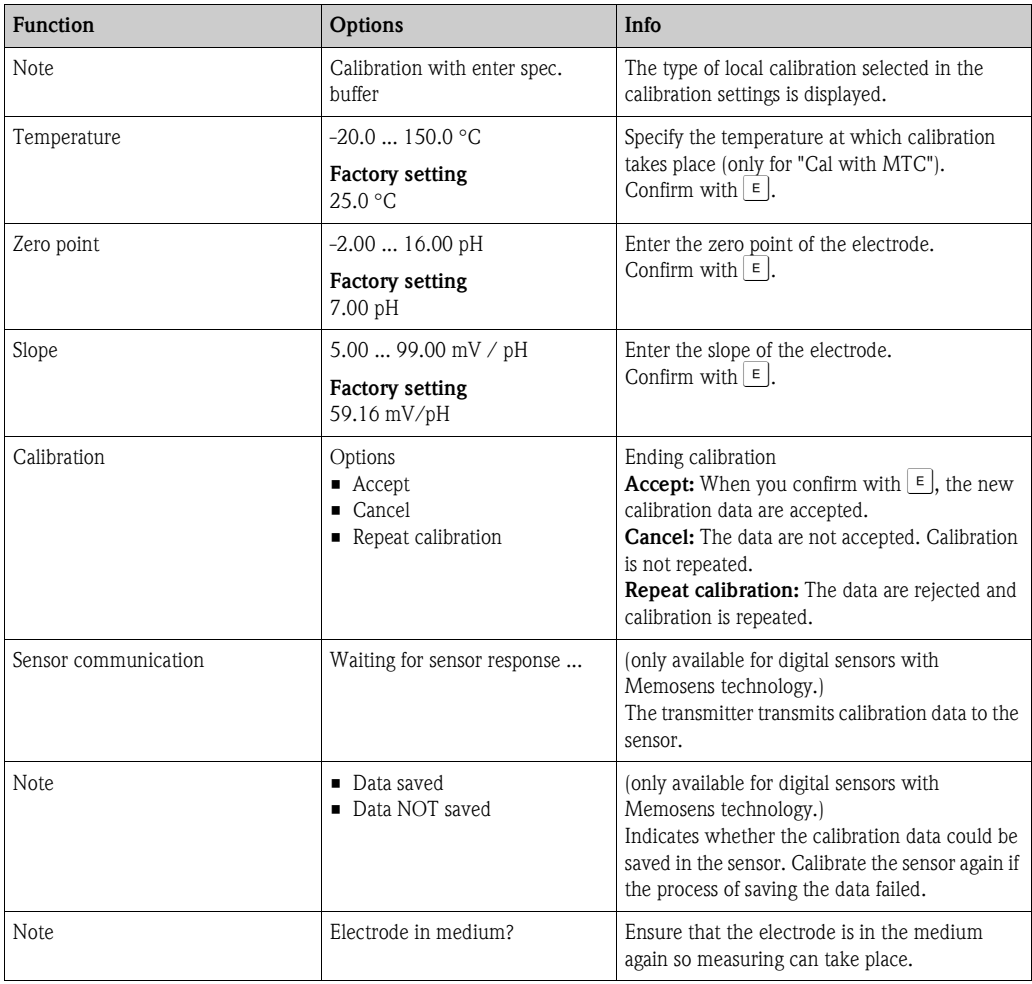

#### **Calibration with manual buffer, calibration with buffer table, calibration with automatic buffer recognition**

• Manual buffer:

The buffer pH value is entered manually. The display then shows the current measured value.

• Buffer table:

In the calibration menu, specify two buffer solutions or define yourself. The selected pH value and buffer type are displayed.

• Automatic buffer recognition:

The device automatically recognizes the used buffer. Preselect the buffer types (e.g. E+H) in the calibration menu.

Press  $\lceil \infty \rceil$  to start calibration.

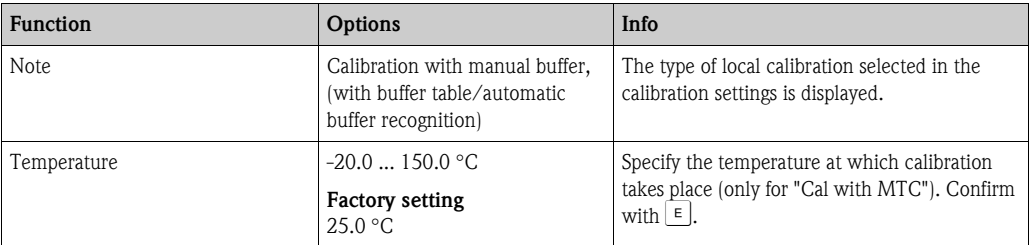

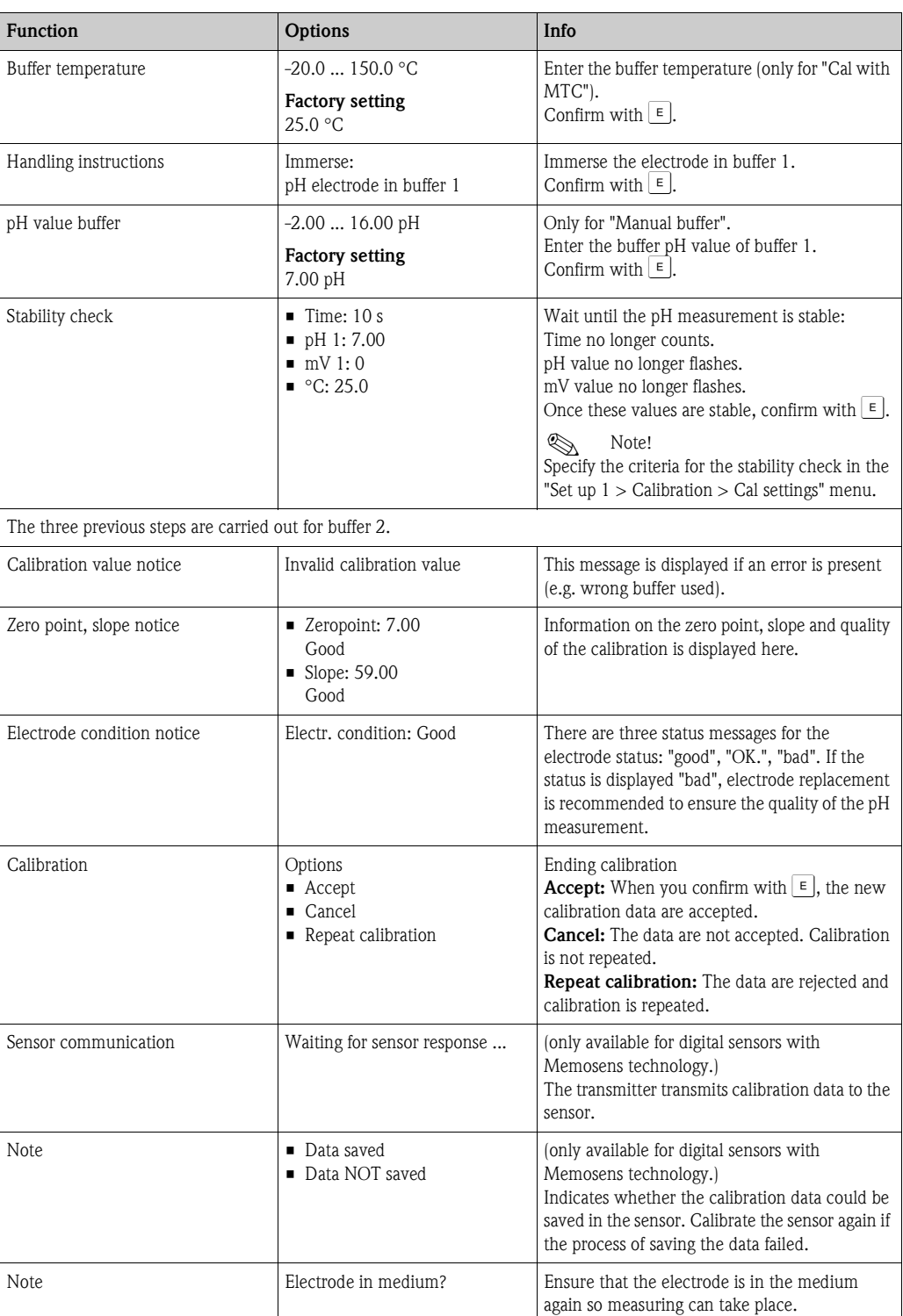

# **7.9.2 Calibration redox**

### **Data entry absolute**

The transmitter has a calibrated mV display range. One absolute mV value is set with a single buffer solution (adaptation of the measuring chain offset). A buffer solution preferably with 225 or 475 mV is used.

Press  $\boxed{\infty}$  to start calibration.

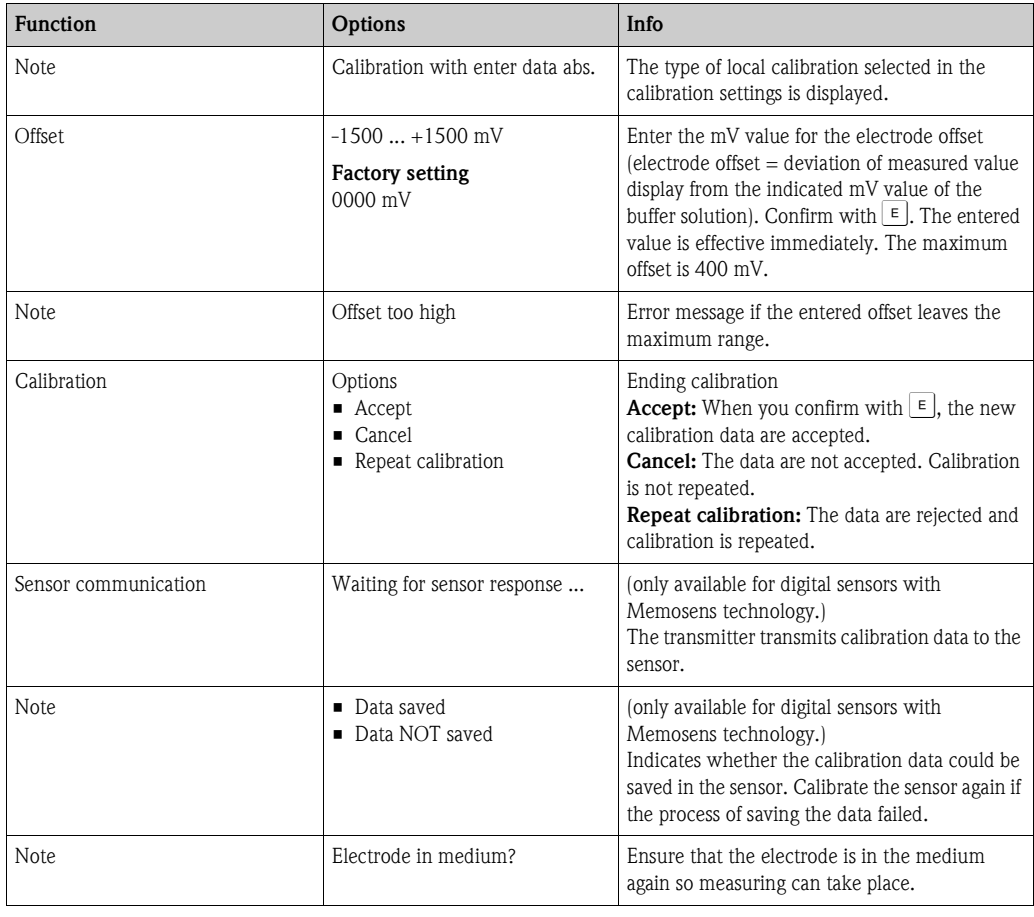

#### **Absolute calibration**

The transmitter has a calibrated mV display range. One absolute mV value is set with a single buffer solution (adaptation of the measuring chain offset). A buffer solution preferably with 225 or 475 mV is used.

Press  $\boxed{\circ\infty}$  to start calibration.

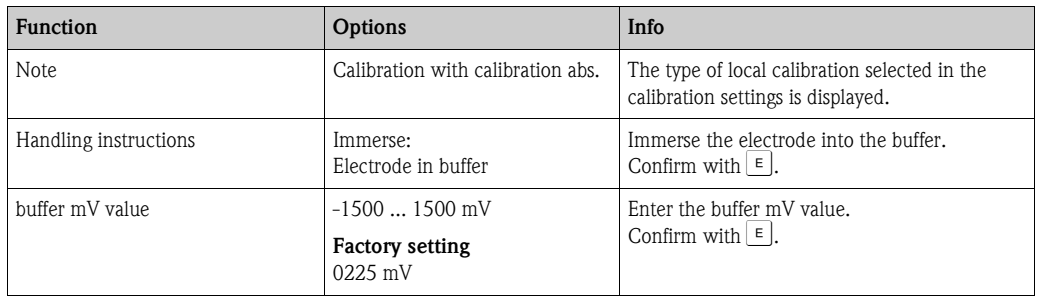

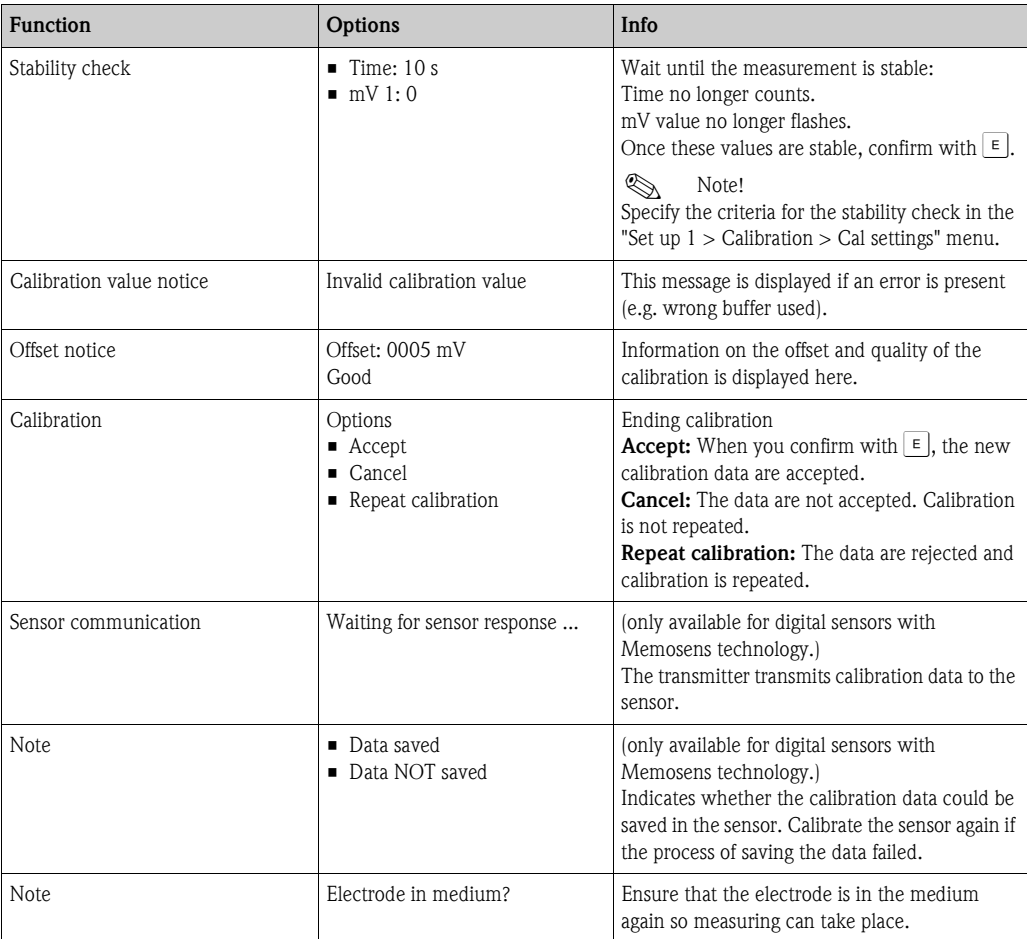

### **Relative data input (only for redox relative)**

Entry of two % calibration points to each of which one mV value is assigned. Press  $\boxed{\circ}$  to start calibration.

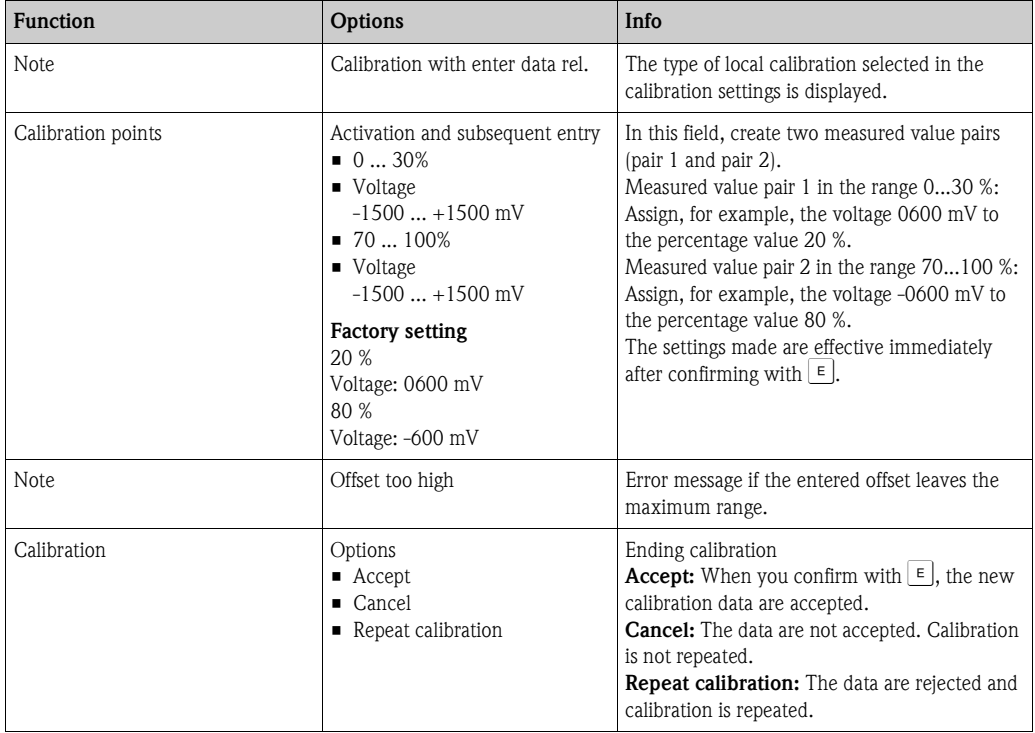

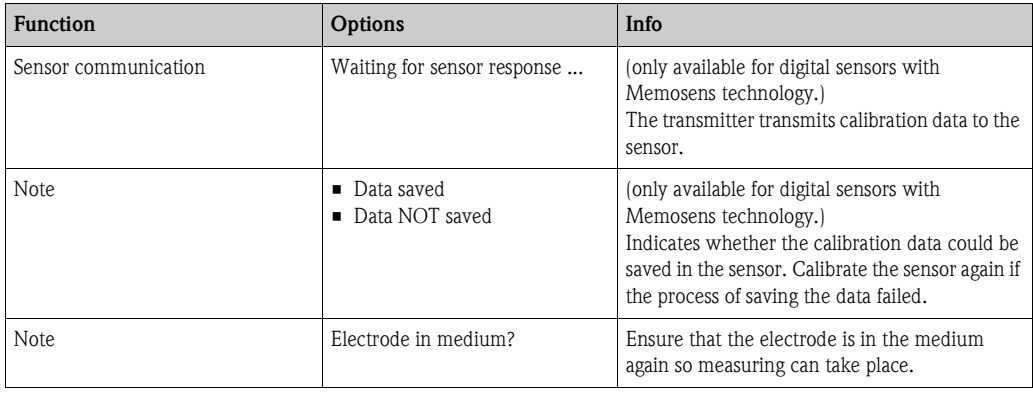

#### **Relative calibration (only redox relative)**

For calibration, two tanks are filled with a sample of the medium. The contents of the first tank are detoxicated and called calibration solution 1.

The contents of the second tank are left unchanged and are called calibration solution 2. Press  $\boxed{\circ\omega}$  to start calibration.

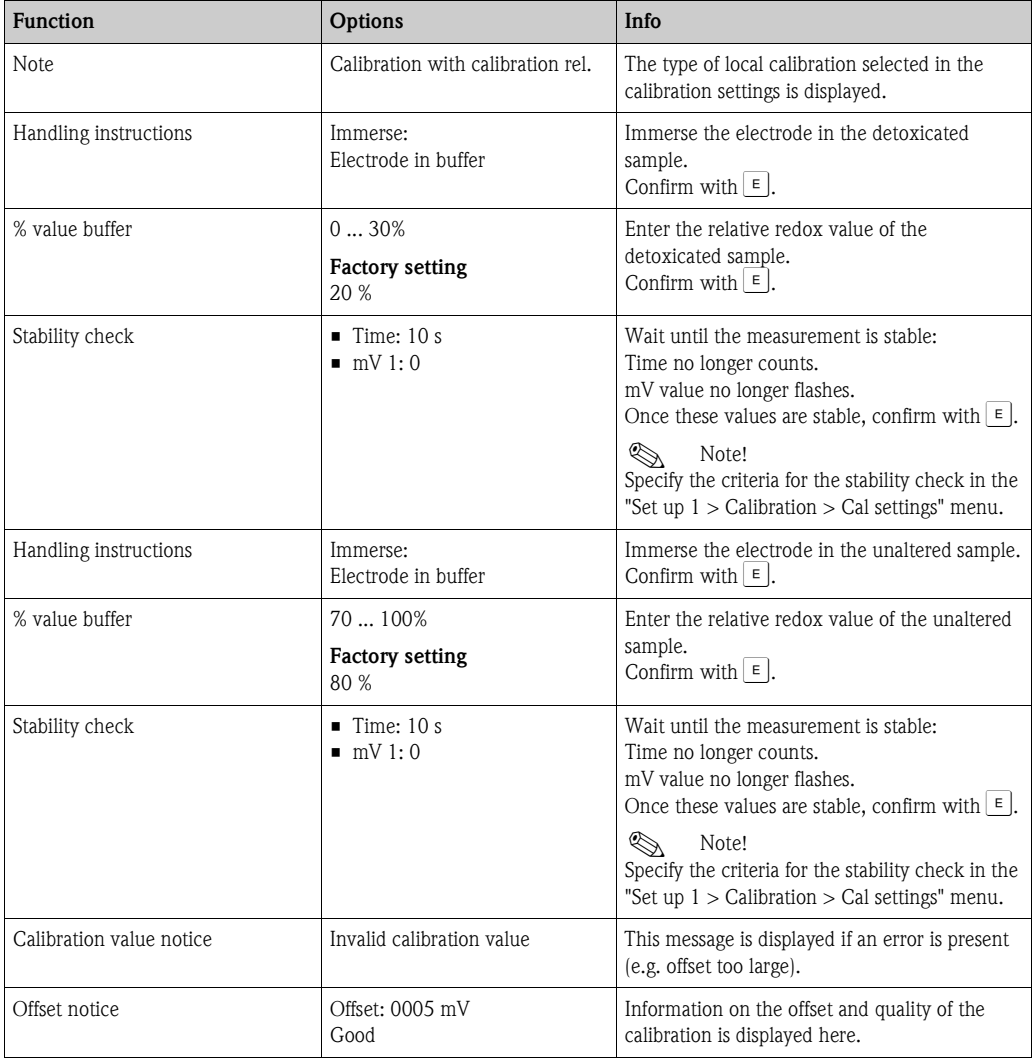

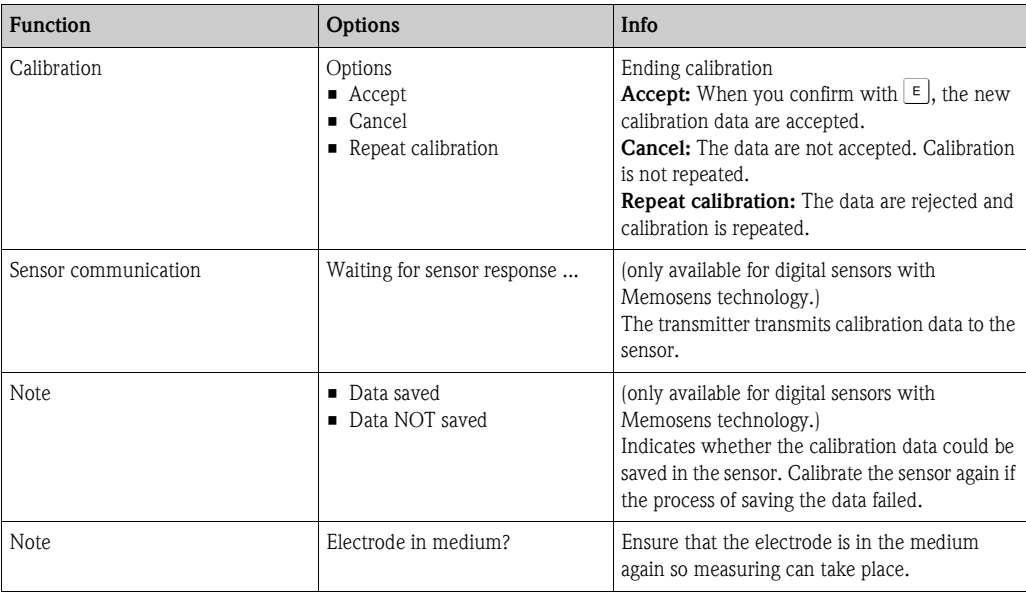

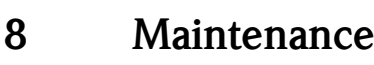

Take all the necessary measures in good time to ensure the operational safety and reliability of the entire measuring system.

Measuring point maintenance comprises:

- Calibration (see "Calibration" section)
- Cleaning the transmitter, assembly and sensor
- Inspecting cables and connections
- Maintenance of the control unit

#### Warning!

- When performing work on the device, take possible effects on the process control system or the process itself into account.
- If you have to remove the sensor for servicing or calibration work, pay attention to the hazards caused by pressure, temperature and contamination.
- The control unit and process retractable assembly work with compressed air and pressurized water. Disconnect the air and water supply before working on couplings, valves or pressure switches!
- De-energize the device before you open it. If work has to be performed while the unit is energized, it may only be carried out by an electrician.
- Power can be supplied to switching contacts by separate circuits. Also de-energize these circuits before you work on the terminals.
- Electronic components are sensitive to electrostatic discharge. Personal protective measures such as permanent grounding with a wrist strap are necessary.
- For your own safety, always use genuine spare parts. The function, accuracy and reliability after repair work are guaranteed with genuine parts.

Note!

Please contact your sales center if you have any questions.

# **8.1 Maintenance of the overall measuring point**

### **8.1.1 Cleaning the transmitter**

Clean the front of the housing with usual commercial cleaning agents.

In accordance with DIN 42 115, the front is resistant to the following:

- Isopropyl alcohol
- Diluted acids (max. 3%)
- Diluted bases (max. 5%)
- Ester
- Hydrocarbons
- Ketones
- Household cleaners

#### Caution!

- When cleaning, never use:
	- Concentrated mineral acids or bases
	- Benzyl alcohol
	- Methylene chloride
	- High-pressure steam

## **8.1.2 Cleaning the sensors**

Cleaning the sensor constitutes an integral part of the Topcal S system; thus, additional or external sensor cleaning is normally not necessary. However, before monitoring the sensor, advance external cleaning may be necessary.

 $\begin{bmatrix} 1 \ 1 \end{bmatrix}$  Caution!<br>Set the service switch to "Service", to hold the assembly securely in the Service position.

#### **Please clean fouling on the pH glass electrodes** as follows:

• Oily and greasy deposits:

Clean with hot water or tempered detergent (grease remover, e.g. alcohol, acetone, washing up liquid where applicable).

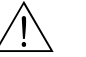

#### Warning!

When using the following cleaning agents, make sure to protect your hands, eyes and clothing!

- Deposits of lime and metal hydroxide: Remove deposits with diluted hydrochloric acid (3 %) and then rinse carefully with large amounts of clear water.
- Deposits containing sulfide (from flue gas desulfurizing or sewage treatment plants): Use a mixture of hydrochloric acid (3 %) and thiocarbamide (usual commercial) and then rinse carefully with large amounts of clear water.
- Deposits containing protein (e.g. food industry): Use a mixture of hydrochloric acid (0.5 %) and pepsin (usual commercial) and then rinse carefully with large amounts of clear water.
- Fibers, suspended substances:
	- Water under pressure, poss. with surface-active agents
- Light biological deposits: Water under pressure

#### **Redox electrodes**

Carefully clean the metal pins and surfaces mechanically.

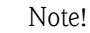

After mechanical cleaning, the redox sensor can require several hours conditioning time. For this reason, check calibration after one day.

#### **ISFET sensors**

- When cleaning ISFET sensors, do not use any acetone as this can damage the material.
- After cleaning with compressed air, ISFET sensors need approx. 5 ... 8 minutes until the closed-control loop is reestablished and the measured value is adjusted to the real value.

**In certain circumstances, you can clean blocked diaphragms** mechanically (does not apply to ISFET sensors, teflon diaphragms and open ring junction electrodes):

- Use a small key file.
- Only file in one direction.

#### **Air bubbles in the electrode:**

- Air bubbles can indicate incorrect mounting. For this reason, check the orientation.
- $\blacksquare$  The range from 15° to 165° to the horizontal is allowed (with the exception of ISFET sensors).
- Horizontal installation or installation with the plug-in head pointing downwards is not permitted.

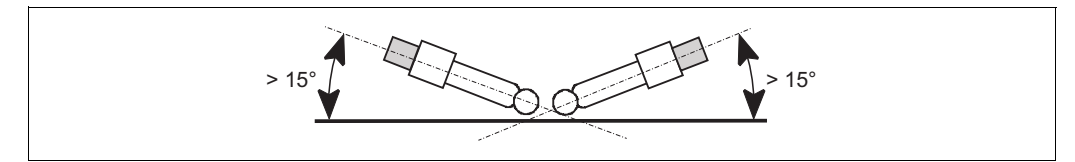

*Fig. 67: Permitted angle of installation for glass electrodes*

a0006756.eps

#### **Reduced reference system**

The inner metal lead of the reference system (Ag/AgCl) of a combination electrode or a separate reference electrode is usually light-brown and matt. A silver-colored reference system is reduced and therefore defective. The cause is a current flowing through the reference element. Possible causes:

- Incorrect operating mode selected for the measuring device (PM pin connected but unsymmetrical operating mode selected ("no solutiong ground"). See the function description on "Selecting the type of connection".
- Shunt in measuring cable (e.g. due to humidity) between reference line and grounded screen or PA line.
- Measuring instrument defective (shunt in reference input or entire input amplifier downstream of PE).

# **8.1.3 Maintenance of digital sensors**

Please proceed as follows to maintain digital sensors with Memosens functionality:

- 1. If an error occurs or the sensor has to be replaced as per the maintenance diagram, take a new or precalibrated sensor from the lab. A sensor is calibrated in the lab under optimum external conditions to ensure a higher quality of measurement.
- 2. Remove the fouled sensor and install the new one.
- 3. Calibration is necessary if you use a sensor that has not been precalibrated.
- 4. The sensor data are automatically taken from the transmitter. No release code is necessary.
- 5. Measuring continues.
- 6. Take the used sensor back to the lab. You can prepare the sensor for reuse in the lab without causing measuring point downtime.
	- Clean the sensor. For this purpose, use the cleaning agents specified for the sensor.
	- Inspect the sensor for cracks or other damage.
	- If no damage is present, regenerate the sensor. For this purpose, store the sensor in 3M KCl solution for 24 hours.
	- Recalibrate the sensor for reuse.

# **8.1.4 Liquid KCl supply**

- KCl must be bubble-free. In the unpressurized version, check whether the cotton thread is in the hose.
- In the event of counterpressure: Check whether the pressure in the KCl tank is min. 0.8 bar (12 psi) above the medium pressure.
- $\blacksquare$  The consumption of KCl should be low but noticeable. Approx. 1 ... 10 ml/day is a typical value.
- In the case of sensors with a KCl refill opening on the glass shaft, this opening must be free and unobstructed.

# **8.1.5 Manual calibration**

The calibration of the sensor is an integral part of the Topcal S system. An additional or external calibration of the sensor is thus not necessary.

If you are using analog sensors and want to perform a calibration outside the assembly (e.g. for test purposes), observe the operating mode of the pH input. In the "solution ground" (=symmetrical connection) operating mode, the PM line of CPM153 must be immersed in the calibration solution.

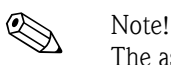

The assembly must be moved to the Service position with the service switch before manual calibration can be performed.
#### **8.1.6 Assembly**

To perform maintenance and troubleshooting work on the assembly, please refer to the assembly Operating Instructions. These Operating Instructions contain information on assembling and disassembling, replacing the sensor and seal, resistance and information on spare parts and accessories.

#### **Weekly inspections (recommended timeframe)**

- Check that the upper assembly section is sealed against compressed air and is not mechanically damaged.
- Check that the process connection is airtight and sealed towards the process and is not mechanically damaged.
- Check the compressed air pipes and connections for leaks and mechanical damage.

#### **Annual inspections (recommended timeframe)**

- Clean the assembly externally as required. To replace seals, the assembly must be clean, dry and, if necessary, decontaminated.
- In the event of inductive feedback: Check the switching distance and adjust it if necessary.
- Replace the non-wetted seals (recommended: Where necessary, at least 1x year).
- Replace the wetted seals (at least 1x year, no further recommendations possible as depends primarily on the process, material and frequency of use of the assembly).
- After the maintenance tasks, carry out the following end test:
	- Assembly moves to the Measuring and Service position?
	- Service and Measure feedback signals available? (Control via the CPM153 status messages)
	- Process connection and compressed air connections tight?
	- Does the meter display plausible values?

Replacement of the sealing elements is dependent on the type of assembly. Instructions for replacement is contained in the appropriate service kit. The requisite service kit can be found in the Operating Instructions on your assembly or in the "Cleanfit retractable assembly" special documentation (SD096C/07/a2).

#### **8.1.7 Cables, connections and power supply lines**

#### **Weekly inspections (recommended timeframe)**

Check the tightness of:

- Compressed air hoses and connections
- Pressurized water hoses and connections
- Hoses and connections of buffer and cleaner tanks
- Multihose connections at control unit and assembly

#### **Monthly inspections (recommended timeframe)**

- If the assembly is located in a humid/wet environment or outdoors and you are using analog sensors, check the sensor plug-in head for leaks or moisture.
- Check that the sensor cables, particularly the external insulation, are in a sound condition. You must replace sensor cables that have become wet inside! Only drying is not sufficient!
- Check cable connections for leaks.

#### **Half-yearly inspections (recommended timeframe)**

• Check whether the inner compartment and the circuit boards in Mycom S are clean, dry and free from corrosion.

If not:

- Clean and dry the inner compartment and circuit boards.
- In the event of corrosion, replace the affected circuit boards where necessary.
- Check that the seals and couplings are leaktight and in a sound condition.
- Tighten the terminals in Mycom S.
- If the assembly is located in a dry environment and you are using analog sensors, check the sensor plug-in head for leaks or moisture.

### **8.1.8 Control unit**

#### **Weekly inspections (recommended timeframe)**

- Check the compressed air connections for leaks:
	- Pneumatic valves
	- Pumps
	- Pressure switch
- Check the level of the buffer and cleaning solution. Top up if necessary.
- Check the multihose connections on the control unit and assembly for leaks.
- Check the water filter for fouling and clean it where necessary.
- Check the pumps for leaks.

#### **Annual inspections (recommended timeframe)**

• Check whether the inner compartment and the circuit boards of the control unit are clean, dry and free from corrosion.

If not:

- Clean and dry the inner compartment and circuit boards.
- In the event of corrosion, replace the circuit boards where necessary.
- Check that the seals, couplings and pumps are leaktight and in a sound condition.
- Tighten the terminals in the control unit.
- Test the level measurement for the buffer and cleaner canister.

# **9 Accessories**

### **9.1 Sensors**

Orbisint CPS11/CPS11D pH electrode for process engineering with dirt-repellent PTFE diaphragm; optionally with Memosens technology (CPS11D) Order depending on version, see Technical Information (TI028C/07/en) Orbisint CPS12/CPS12D Redox electrode for process engineering with dirt-repellent PTFE diaphragm; optionally with Memosens technology (CPS12D) Order depending on version, see Technical Information (TI367C/07/en) **Ceraliquid CPS41/CPS41D** pH electrode with ceramic diaphragm and KCl liquid electrolyte; optionally with Memosens technology (CPS41D) Order depending on version, see Technical Information (TI079C/07/en) • Ceraliquid CPS42/CPS42D Redox electrode with ceramic diaphragm and KCl liquid electrolyte; optionally with Memosens technology (CPS42D) Order depending on version, see Technical Information (TI079C/07/en) • Ceragel CPS71/CPS71D pH electrode with double-chamber reference system and integrated bridge electrolyte; optionally with Memosens technology (CPS71D) Order depending on version, see Technical Information (TI245C/07/en) ■ Ceragel CPS72/CPS72D Redox electrode with double-chamber reference system and integrated bridge electrolyte; optionally with Memosens technology (CPS72D) Order depending on version, see Technical Information (TI374C/07/en) • Orbipore CPS91/CPS91D pH electrode with open aperture diaphragm for media with high contamination potential; optionally with Memosens technology (CPS91D) Order depending on version, see Technical Information (TI375C/07/en) **Tophit CPS471/CPS471D** 

Sterilizable and autoclavable ISFET sensor for food processing and pharmaceuticals, process engineering, water treatment and biotechnology; Order depending on version, see Technical Information (TI283C/07/en)

**• Tophit CPS441/CPS441D** Sterilizable ISFET sensor for low-conductivity media with liquid KCl electrolyte; Order depending on version, see Technical Information (TI352C/07/en)

**• Tophit CPS491/CPS491D** ISFET sensor with open aperture diaphragm for media with high contamination potential; Order depending on version, see Technical Information (TI377C/07/en)

# **9.2 Connection accessories**

CPK1 special measuring cable

- For pH/redox electrodes with GSA plug-in head
- Order acc. to product structure, see Technical Information (TI118C/07/en)

CPK9 special measuring cable

- For pH/redox electrodes with TOP68 plug-in head, for high-temperature and high-pressure applications, IP 68
- Order acc. to product structure, see Technical Information (TI118C/07/en)

CPK12 special measuring cable

- For ISFET sensors and pH/redox electrodes with TOP68 plug-in head;
- Order acc. to product structure, see Technical Information (TI118C/07/en)

CYK10 Memosens data cable

- For digital sensors with Memosens technology (CPSxxD)
- Order acc. to product structure, see Technical Information (TI376C/07/en)

CYK81 Memosens data cable extension

- Unterminated cable for extending sensor connection cables
- $\bullet$  2 x 2 cores, twisted with shield and PVC-jacket (2 x 2 x 0.5 mm<sup>2</sup> + shield), yard goods
- Minimum length: 10 m
- Order No. 51502543

CYK71 measuring cable

- Unterminated cable for connecting sensors and extending sensor cables
- Yard goods, order numbers:
	- Non-Ex version, black: 50085333
	- Ex version, blue: 51506616

Junction box VBM

- For cable extension, with 10 terminal blocks
- $\blacksquare$  IP 65 ( $\cong$  NEMA 4X)
- Aluminum material
- Order numbers:
	- Cable entry Pg 13.5: 50003987
	- Cable entry NPT ½": 51500177

#### Junction box VBA

- For cable extension, with 10 high-impedance terminal blocks, cable glands
- Polycarbonate material
- Order No. 50005276

#### Junction box RM

- For cable extension, Memosens or CUS31/CUS41
- $\blacksquare$  With 2 x Pg 13.5
- $\blacksquare$  IP 65 ( $\cong$  NEMA 4X)
- Order No. 51500832

### **9.3 Mounting accessories**

- Flat seal for front-panel airtight panel mounting of Mycom S; Order No.: 50064975
- Weather protection cover CYY101 for mounting on the field device, essential for operating outdoors

Material: Stainless steel 1.4031; Order No. CYY101-A

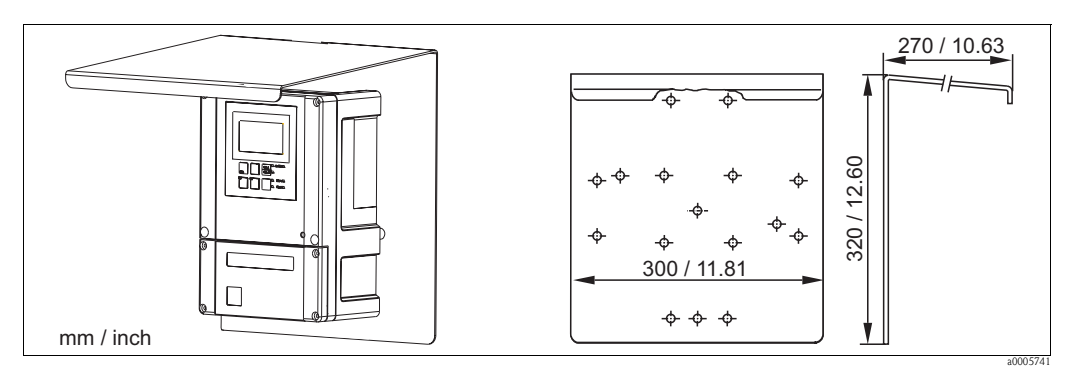

*Fig. 68: Weather protection cover for field devices*

• Universal post CYY102

Square pipe for mounting transmitters, material: Stainless steel 1.4301 (AISI 304); Order No. CYY102-A

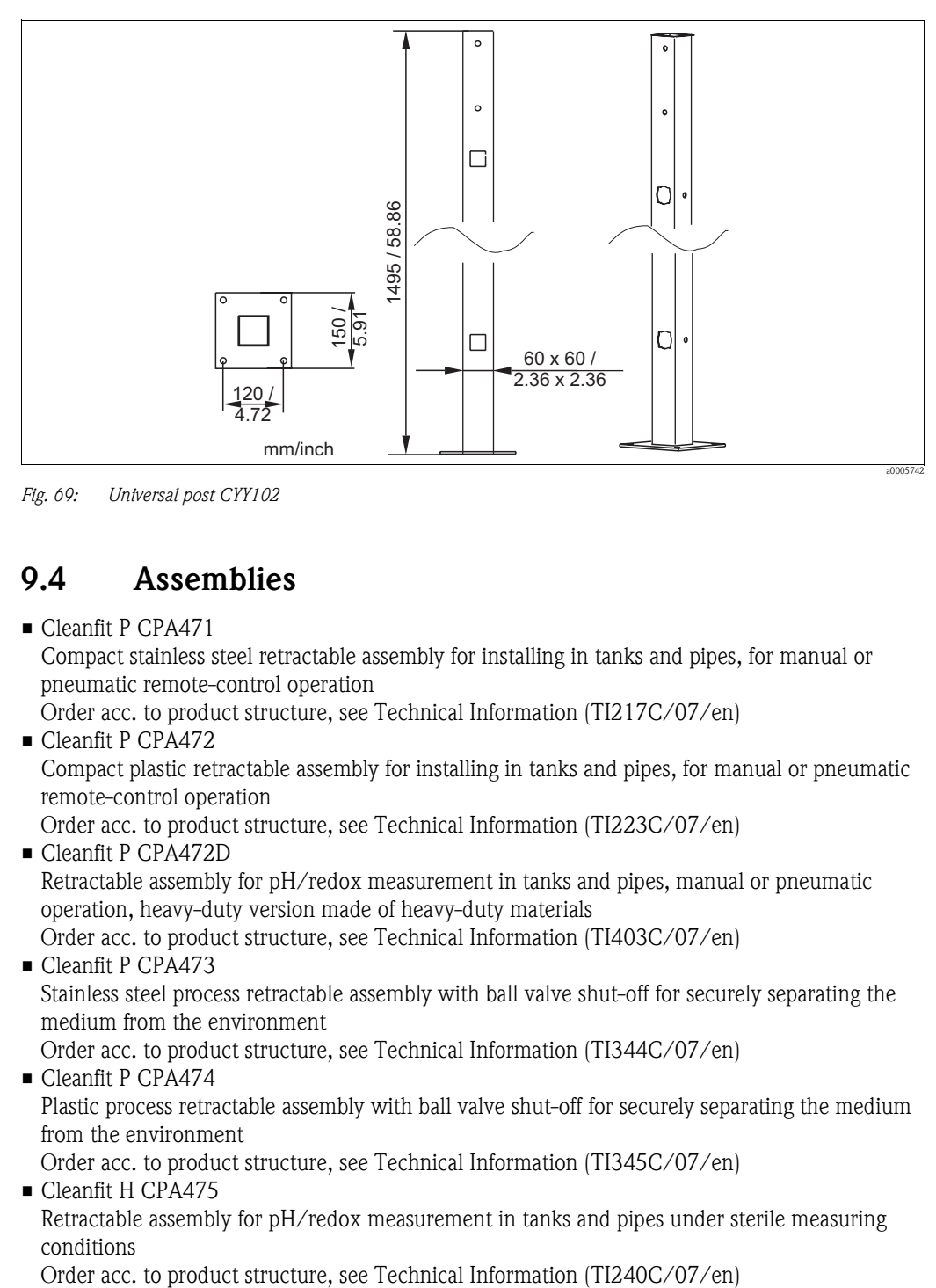

*Fig. 69: Universal post CYY102*

### **9.4 Assemblies**

■ Cleanfit P CPA471 Compact stainless steel retractable assembly for installing in tanks and pipes, for manual or pneumatic remote-control operation Order acc. to product structure, see Technical Information (TI217C/07/en) ■ Cleanfit P CPA472 Compact plastic retractable assembly for installing in tanks and pipes, for manual or pneumatic remote-control operation Order acc. to product structure, see Technical Information (TI223C/07/en) • Cleanfit P CPA472D

Retractable assembly for pH/redox measurement in tanks and pipes, manual or pneumatic operation, heavy-duty version made of heavy-duty materials Order acc. to product structure, see Technical Information (TI403C/07/en)

- Cleanfit P CPA473 Stainless steel process retractable assembly with ball valve shut-off for securely separating the medium from the environment Order acc. to product structure, see Technical Information (TI344C/07/en)
- Cleanfit P CPA474 Plastic process retractable assembly with ball valve shut-off for securely separating the medium from the environment

Order acc. to product structure, see Technical Information (TI345C/07/en) ■ Cleanfit H CPA475

Retractable assembly for pH/redox measurement in tanks and pipes under sterile measuring conditions

### **9.5 Offline configuration**

• Parawin

Graphic PC program for offline configuration of the measuring point at the PC. You can switch the language via software. Operating system required: Windows NT/95/98/2000. Offline configuration consists of:

- One DAT module
- DAT interface (RS 232)

• Software

Order No.: 51507563

Option available soon

• Additional memory module for saving or copying configuration, data logs and logbooks; Order No.: 51507175

### **9.6 Communication**

• FieldCare

Tool for Plant Asset Management Supports Ethernet, HART, PROFIBUS, FOUNDATION Fieldbus FieldCare Lite, order no. 56004080 FieldCare Standard, order no. SFE551-xxxx FieldCare Professional, order no. SFE552-xxxx

- Fieldgate FXA720
	- PROFIBUS / Ethernet gateway with integrated Web server that can be used as

– PROFIBUS / Ethernet gateway within a PROFIBUS monitoring and control system

– Access point for device diagnosis and maintenance

– Remote data acquisition module for PROFIBUS devices connected to its output ports Ordering acc. to product structure, see Technical Information TI020S/04/en.

# **9.7 Housing CYC310**

Housing for Topcal S CPC310, with removable rack for buffer and cleaner. Operating panel with alarm LED and locking to start the programs and move the assembly. For Ex and non-Ex applications.

Material: Plastic or stainless steel.

- Plastic version: Viewing window for Mycom S and Memograph S
- Stainless steel version without Memograph: Viewing window for Mycom S
- Stainless steel version with Memograph: Viewing window for Memograph S

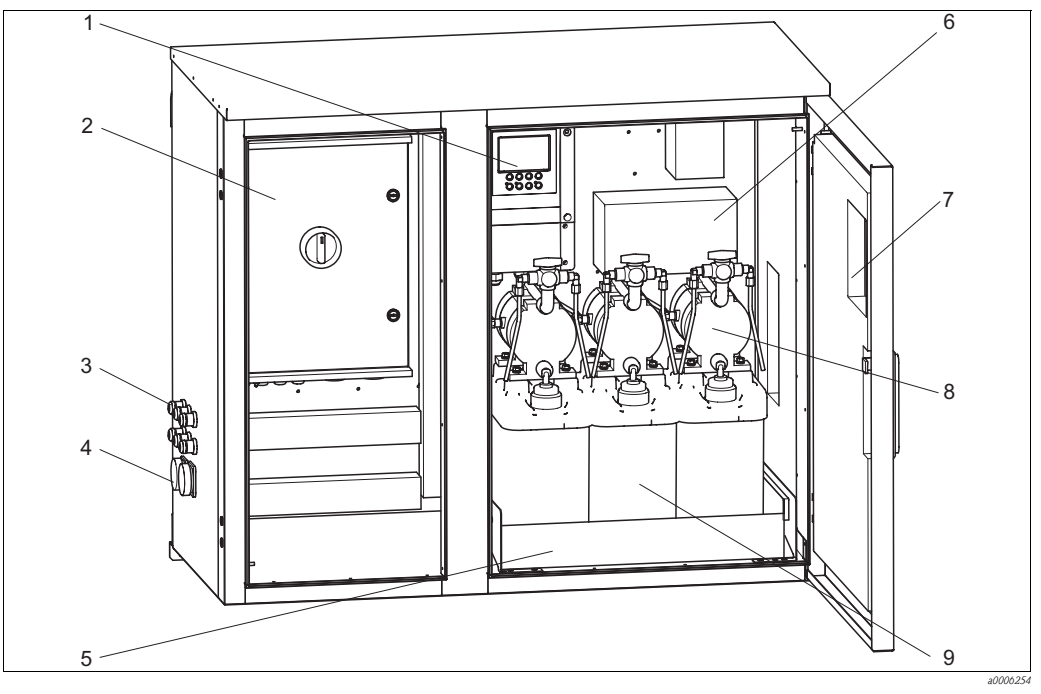

*6 7*

*9*

*Fig. 70: Interior view of housing CYC310, stainless steel version*

- *1 Mycom S CPM153*
- *2 Control unit*
- *3 Cable glands*
- *4 Multihose connectors*
- *5 Rack*
- *Junction box*
- *Membrane pumps for conveying buffer and cleaner*
- *Buffer and cleaning solutions*
- *8*

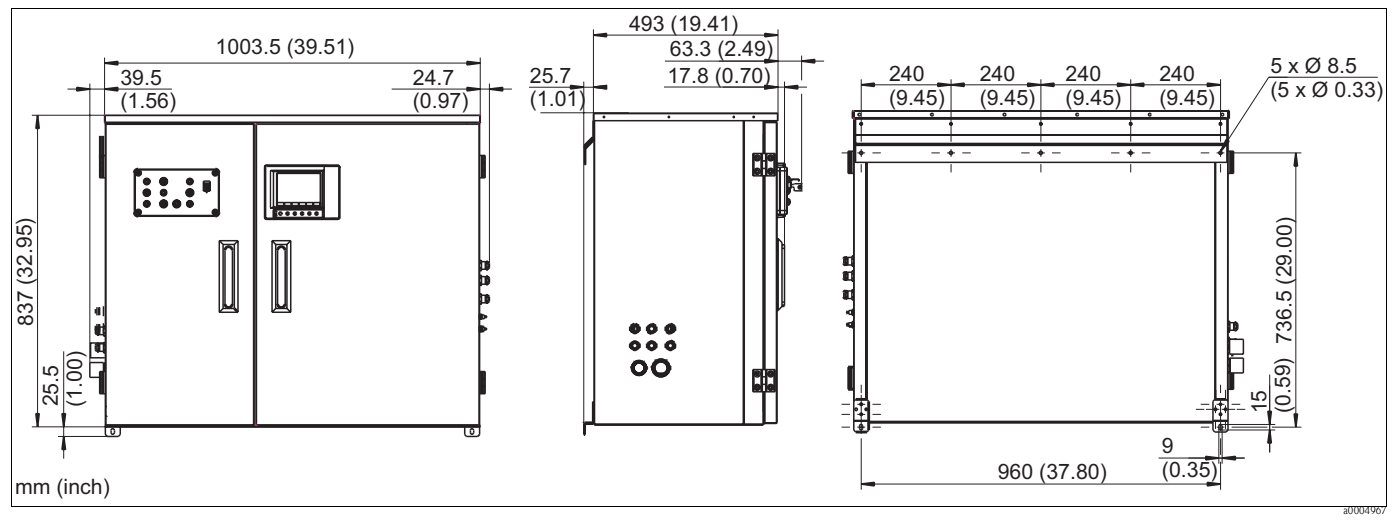

*Fig. 71: Dimensions of housing CYC310, stainless steel version*

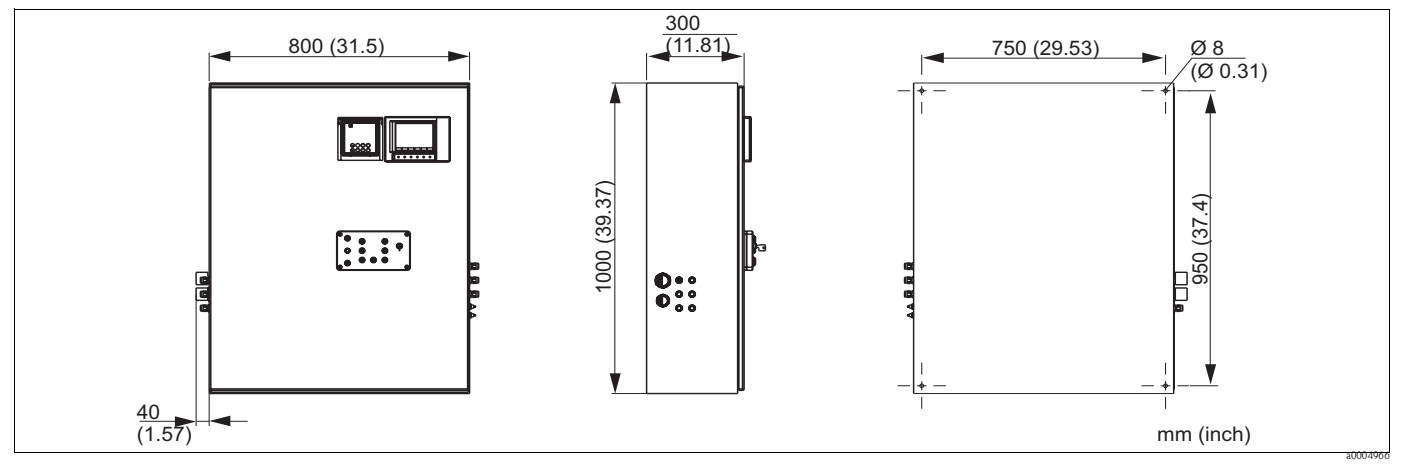

*Fig. 72: Dimensions of housing CYC310, plastic version*

### **9.7.1 Product structure**

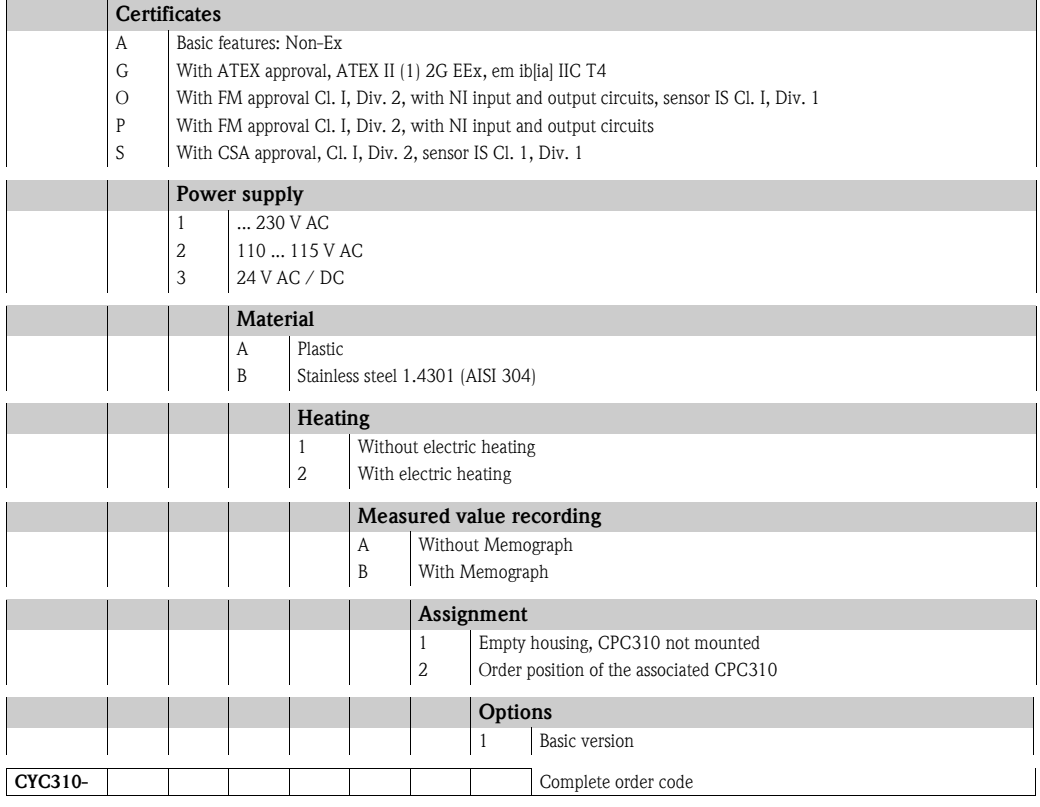

## **9.8 Operating panel for CPC310**

Operating panel with alarm LED and key switch to start the programs and move the assembly. Order No.: 51512891

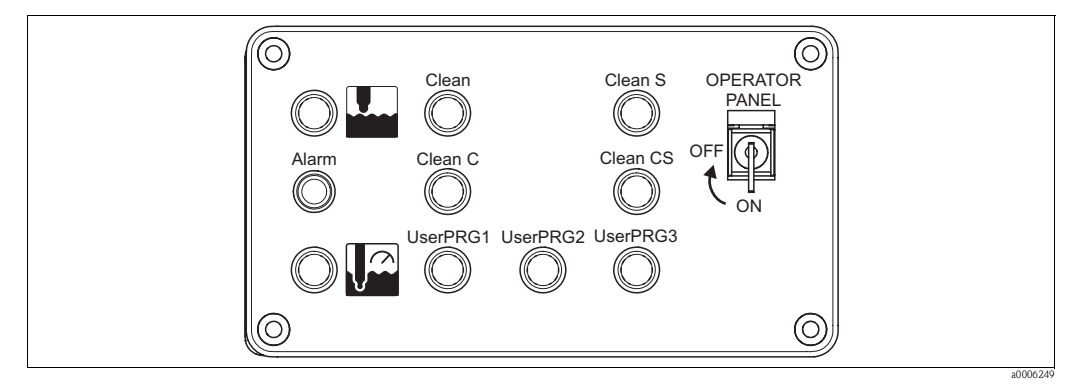

*Fig. 73: Operating panel*

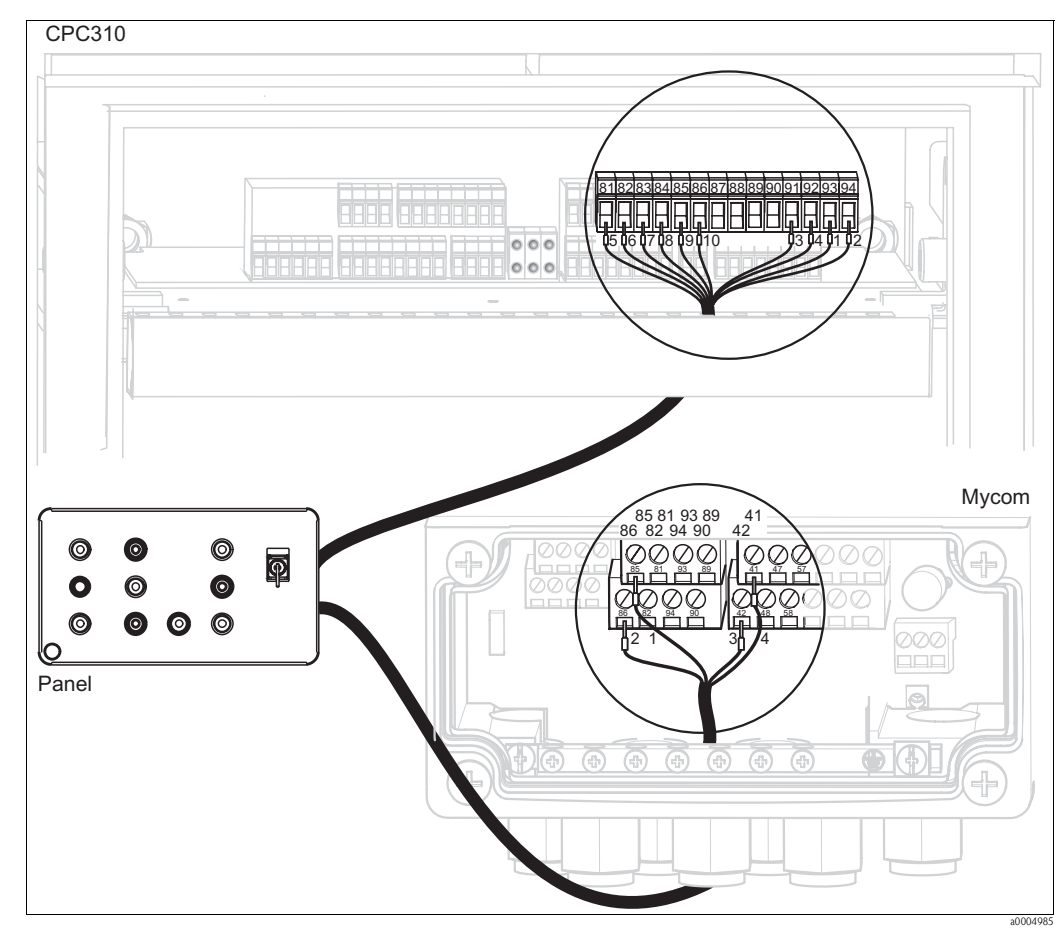

*Fig. 74: Operating panel wiring* 

1. Connect the four-core cable supplied to Mycom S as follows:

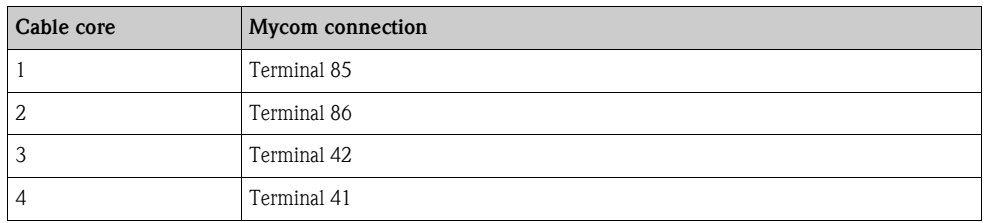

2. Connect the twelve-core cable supplied to the control unit as follows:

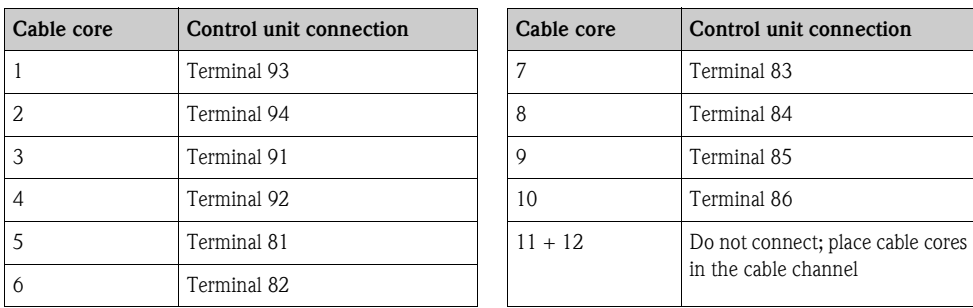

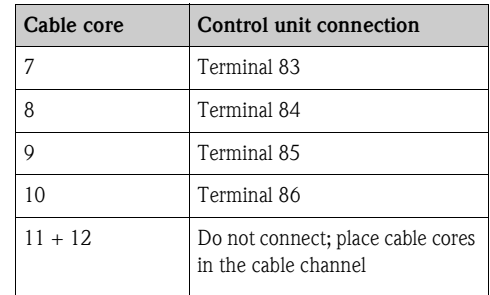

# **10 Troubleshooting**

### **10.1 Troubleshooting instructions**

The transmitter continuously monitors its functions itself. If an error occurs that is recognized by the device, this is shown on the display. The error number is under the unit displayed for the main measured value. If several errors occur, you can call them up with the MINUS key.

Use the following tables to locate and eliminate an error:

- System error messages: This table indicates the possible error numbers and remedial measures.
- Process-specific errors: In the event of an operating error without a corresponding error message from the transmitter, this table indicates possible process-specific errors, remedial measures and spare parts that may be needed.
- Device-specific errors: In the event of an operating error without a corresponding error message from the transmitter, this table indicates possible device-specific errors, remedial measures and spare parts that may be needed.

Please note the following safety instructions before starting repair work:

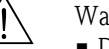

Warning!

- De-energize the devicebefore you open it Checkthat voltage is not supplied and and secure the switch(es) against being switched on unintentionally.
- If work is required under voltage, this may only be carried out by an electrician, but a second person must be present for safety reasons.
- Power can be supplied to switching contacts by separate circuits. Also de-energize these circuits before you work on the terminals.

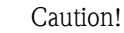

- Electronic components are sensitive to electrostatic discharge. Protectivemeasures such as discharging the operator at PE or permanently grounding the operator with a wrist strap are required.
- Particularly dangerous: Synthetic floors at low humidity and synthetic clothing.
- For your own safety, always use genuine spare parts. The function, accuracy and reliability after repair work are only guaranteed with genuine parts.

### **10.2 System error messages**

### **10.2.1 DIAGNOSIS and DIAGNOSIS\_EXTENSION parameters**

#### **Mapping internal E+H error numbers to Physical Block diagnosis**

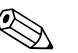

! Note!

The second column indicates whether the error is indicated as a failure, maintenance required or function check in accordance with NAMUR document NA64.

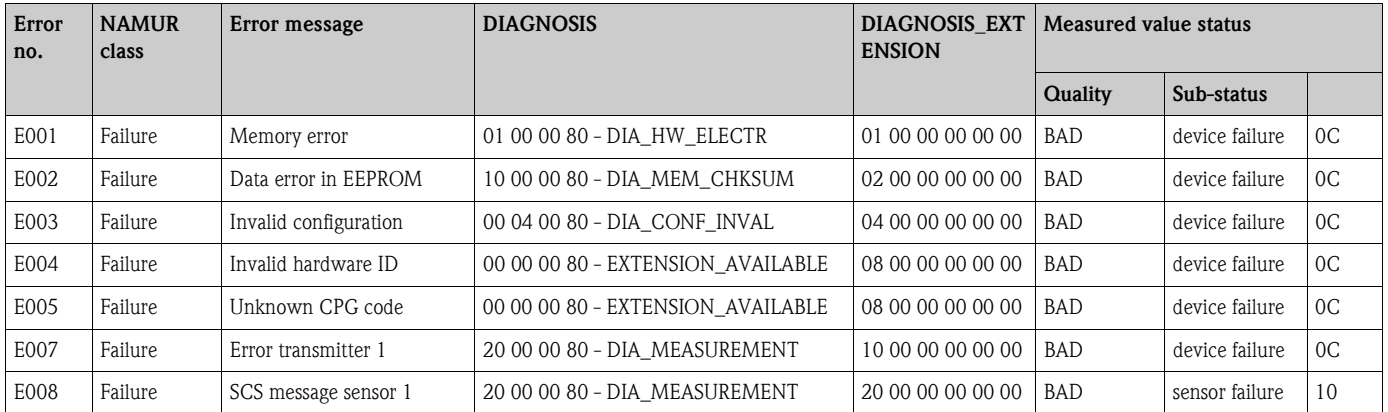

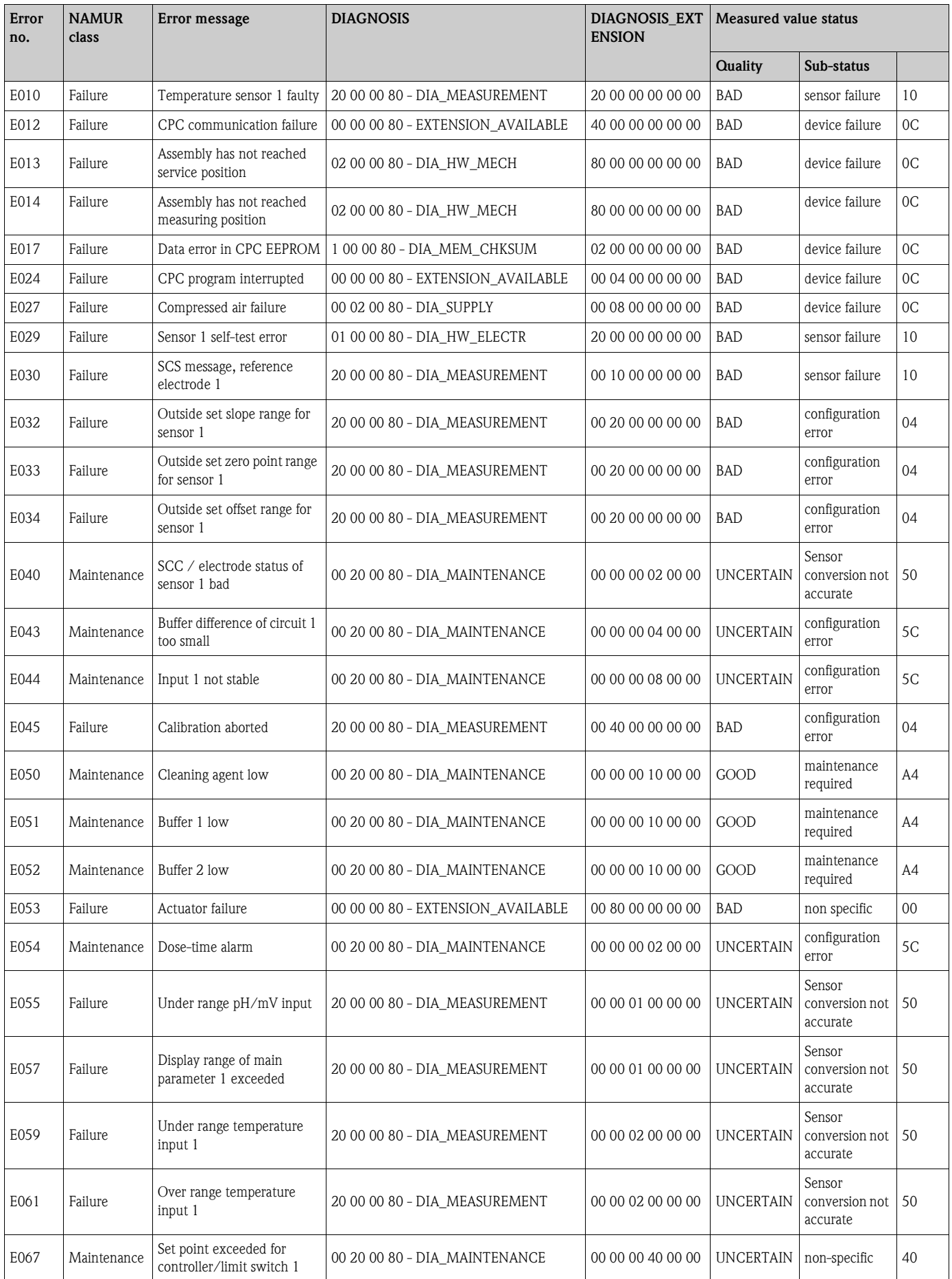

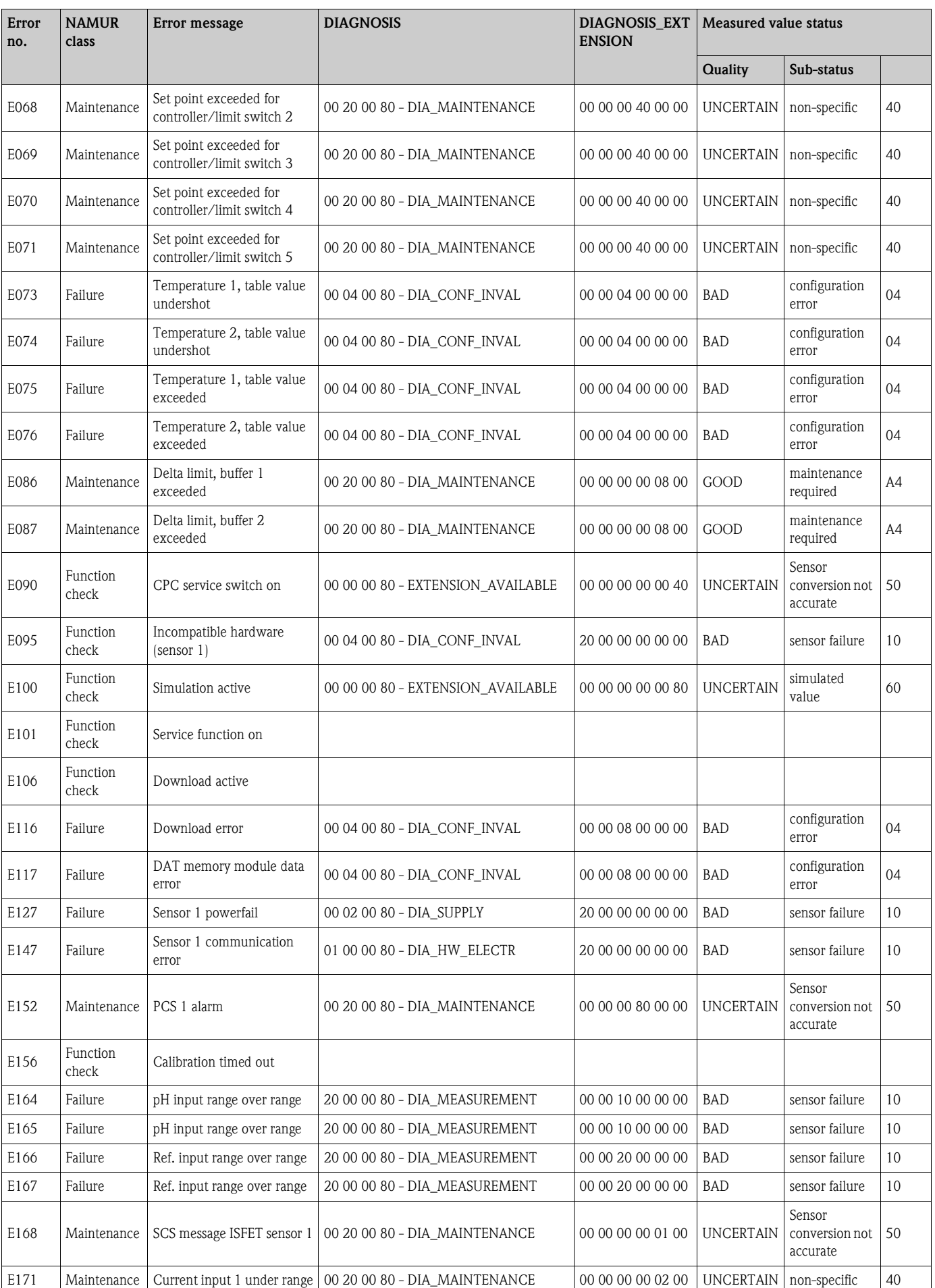

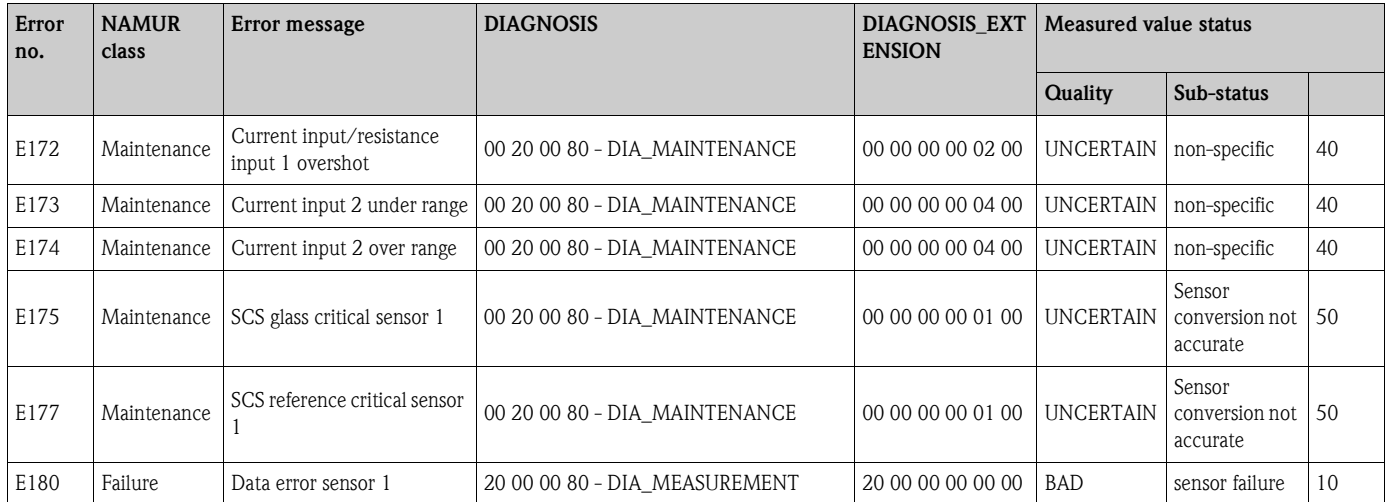

### **Mapping Physical Block diagnosis to internal E+H error numbers**

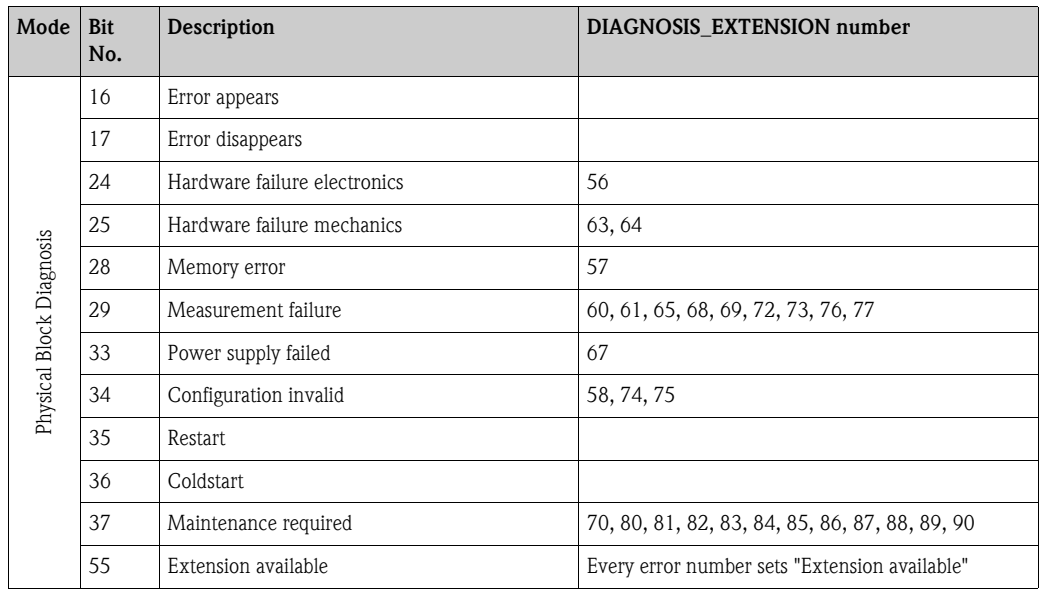

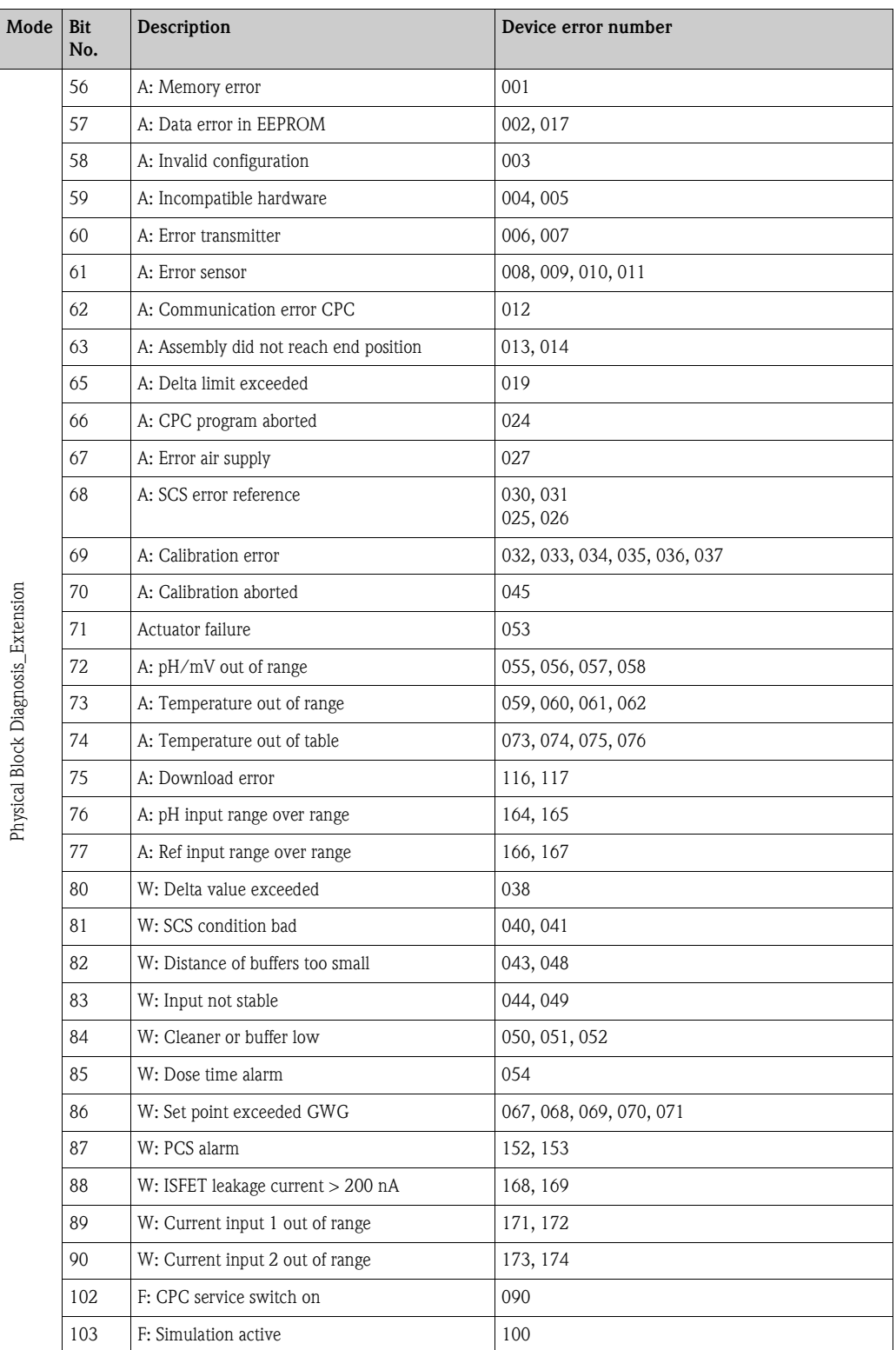

# **10.3 Process-specific errors**

Use the following table to locate and eliminate any errors occurring.

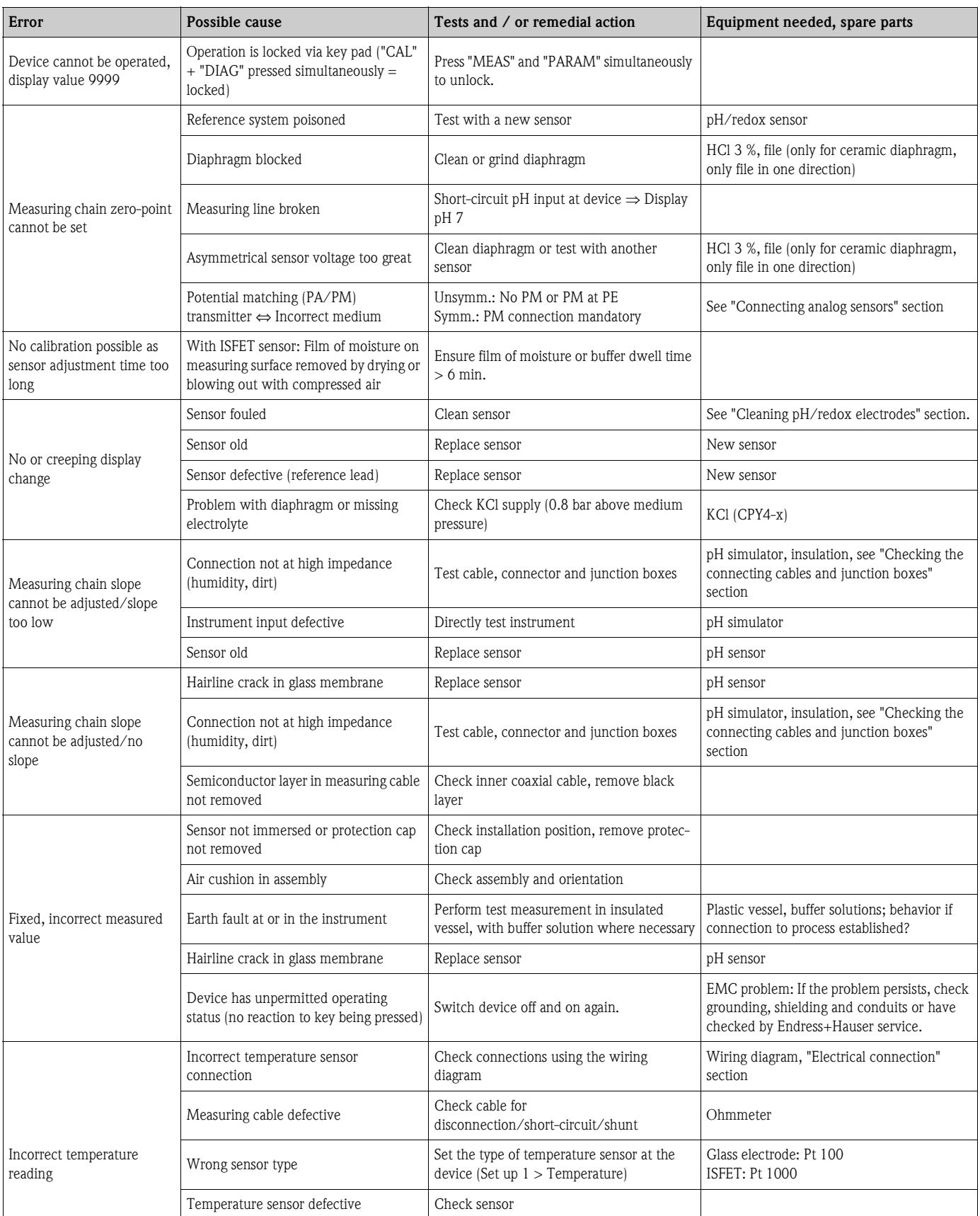

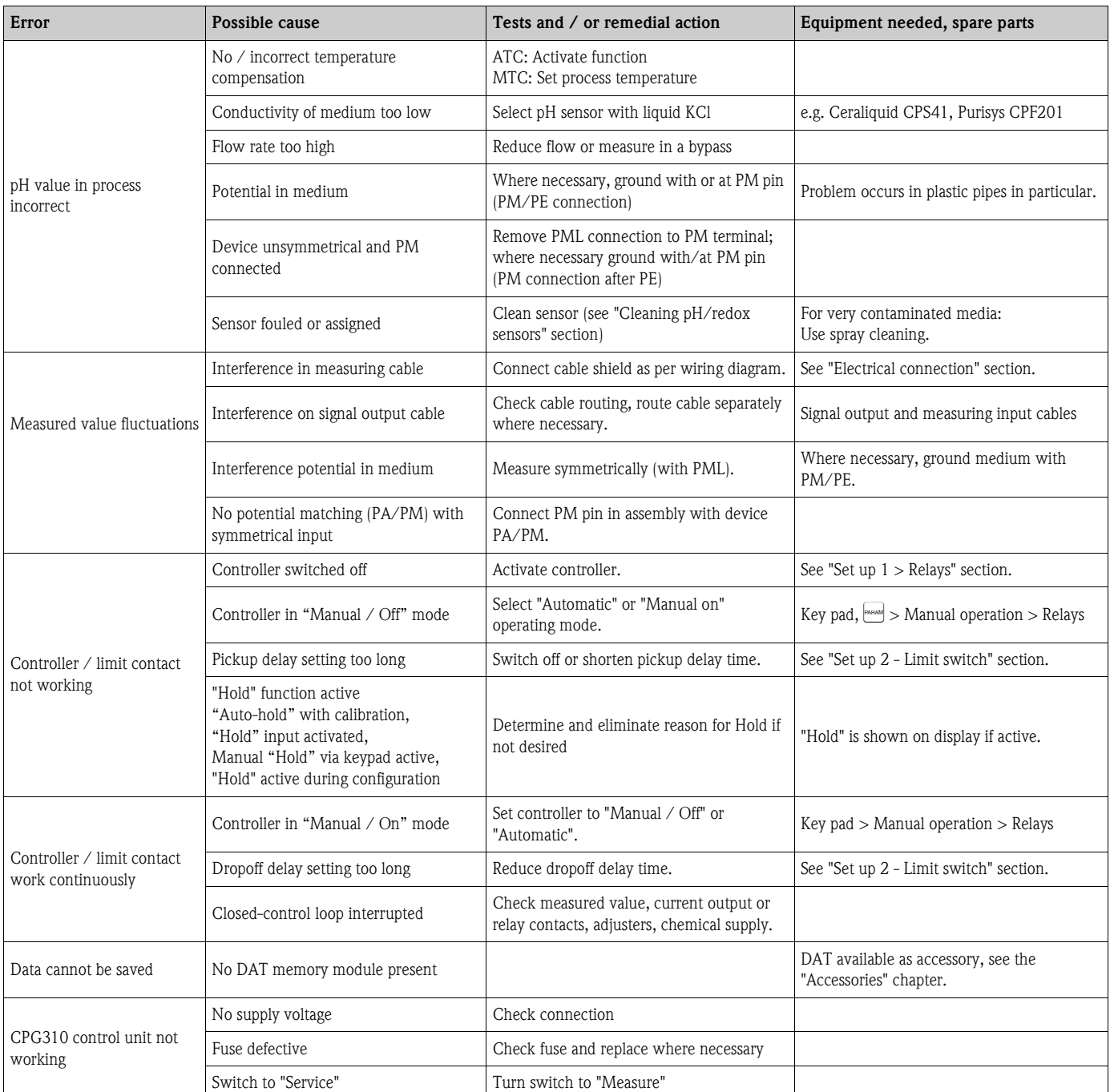

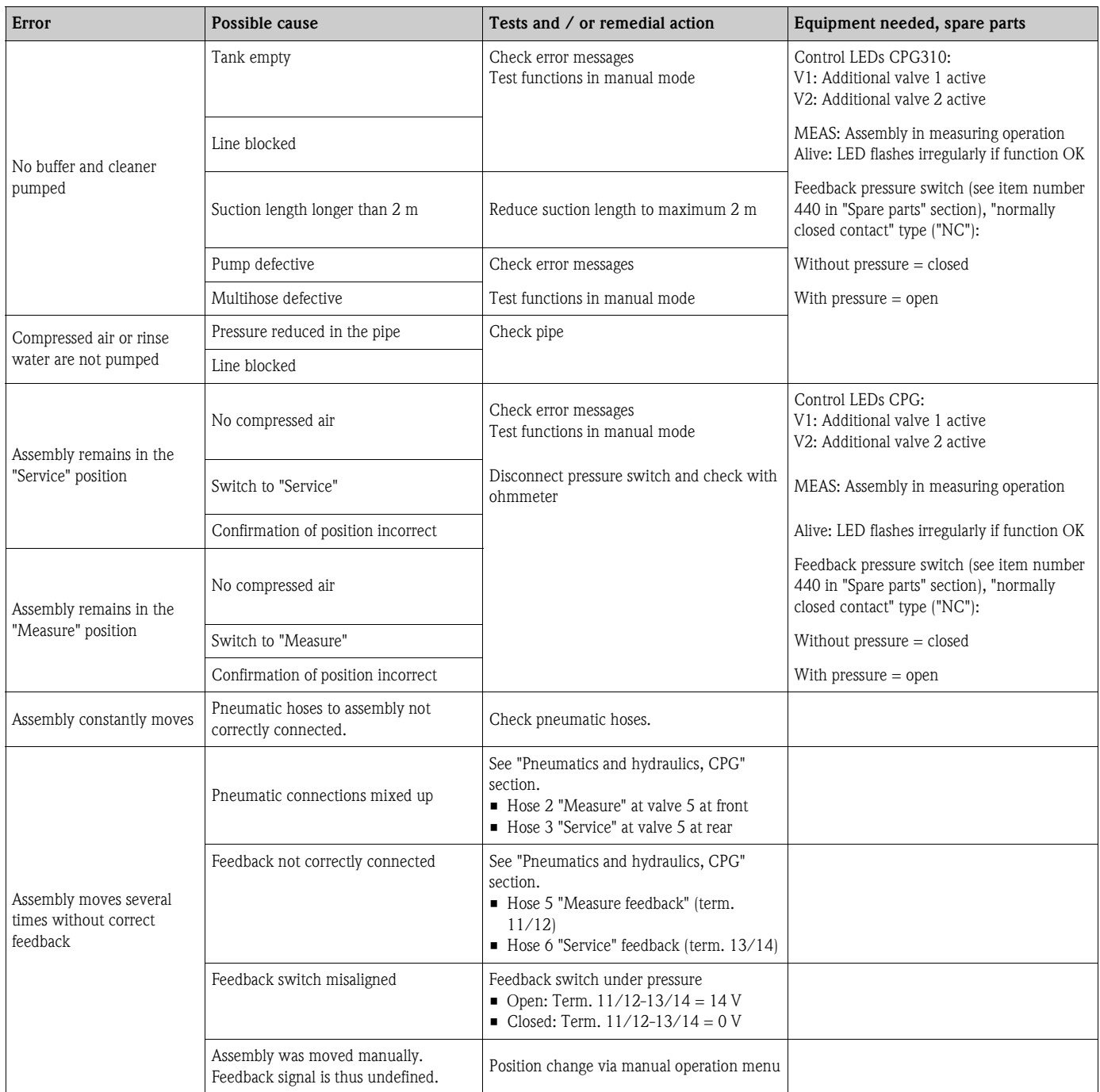

## **10.4 Device-specific errors**

The following table supports you during diagnosis and provides information on the necessary spare parts, where applicable.

Depending on the degree of difficulty and measuring media available, diagnosis is carried out by:

- Specialized staff of the owner-operator
- Electrical technicians of the owner-operator
- System creator/operator
- Endress+Hauser Service

Information on the exact names for spare parts and the installation of these parts is found in the "Spare parts" section.

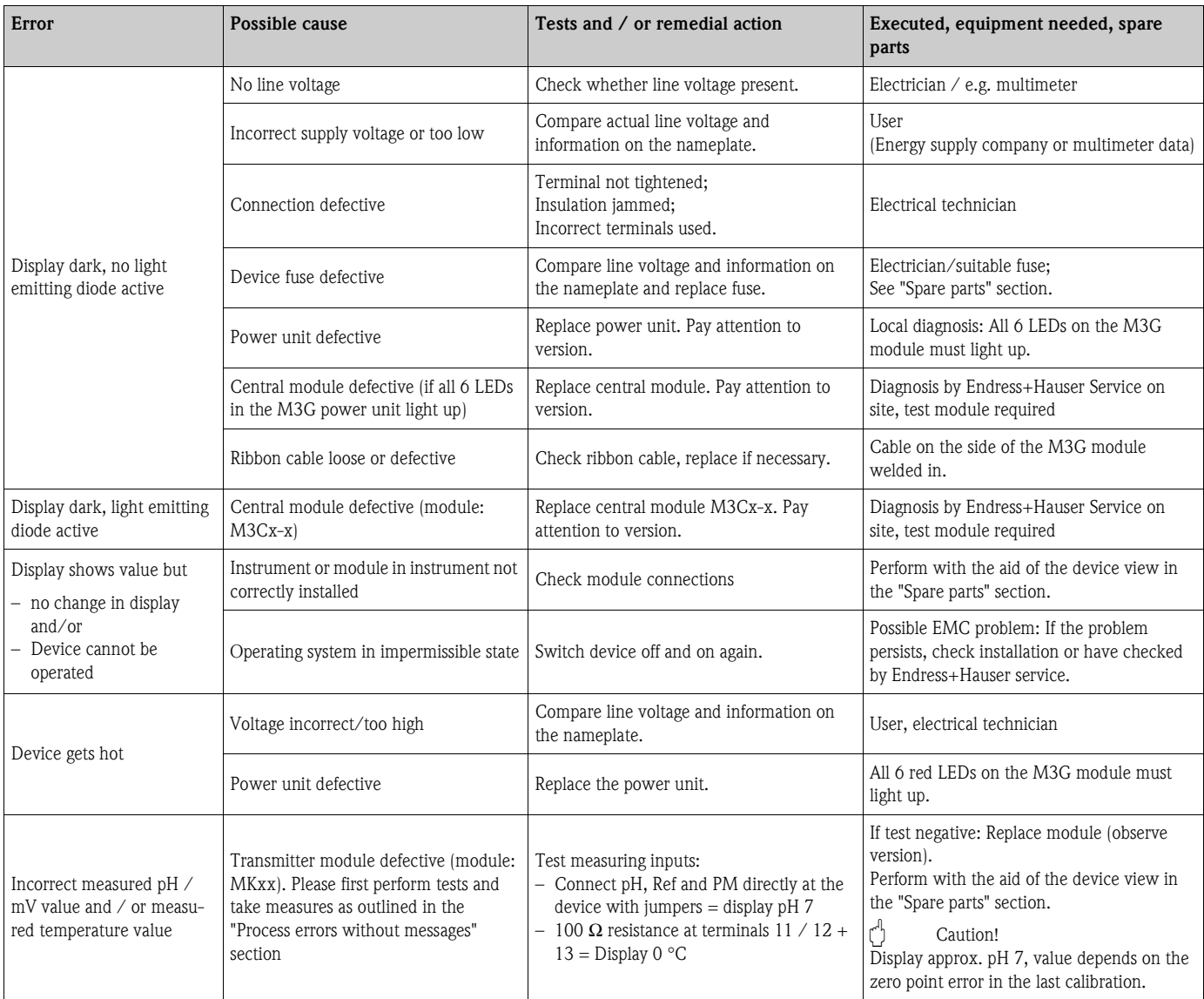

### **10.5 Response of outputs to errors**

#### **10.5.1 Response of contacts to errors**

For every error message, you can individually set whether the error triggers an alarm (see "System error messages" section, processing errors in the "Set up 1 - Alarm" section). Failure messages always generate an alarm (as per NAMUR).

#### **Behavior with standard setting**

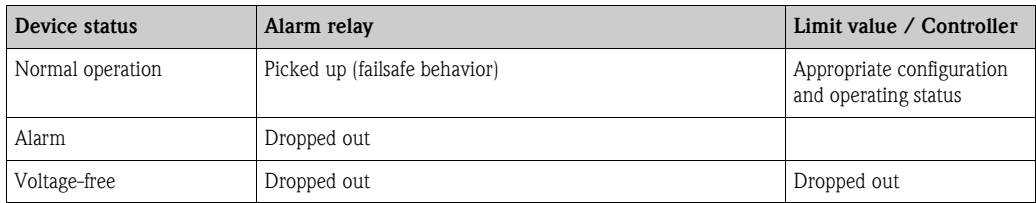

#### **Behavior with NAMUR setting (contacts configured as normally closed contacts)**

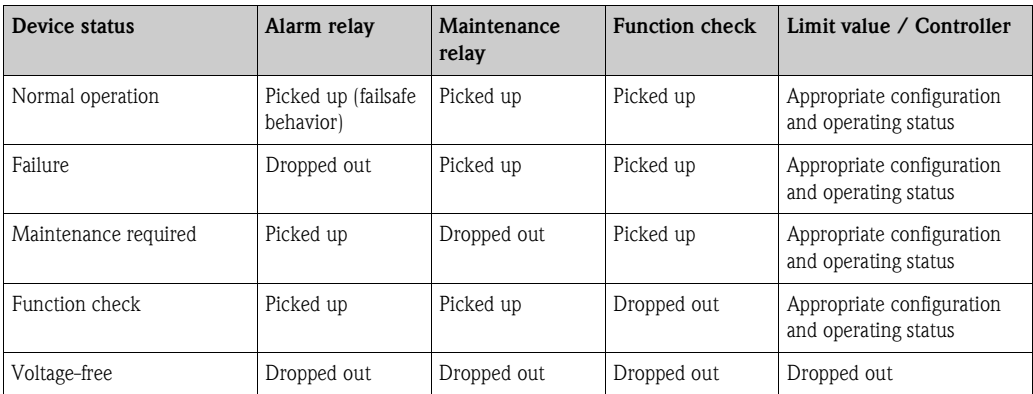

#### **10.5.2 Response of contacts to power failure**

The contacts can be defined as normally open or normally closed contacts in the "Set up 1 > Relays" menu (see "Set up 1 - Relays" section). In the case of a power failure, the contacts will act according to the setting you make.

### **10.5.3 Assembly behavior**

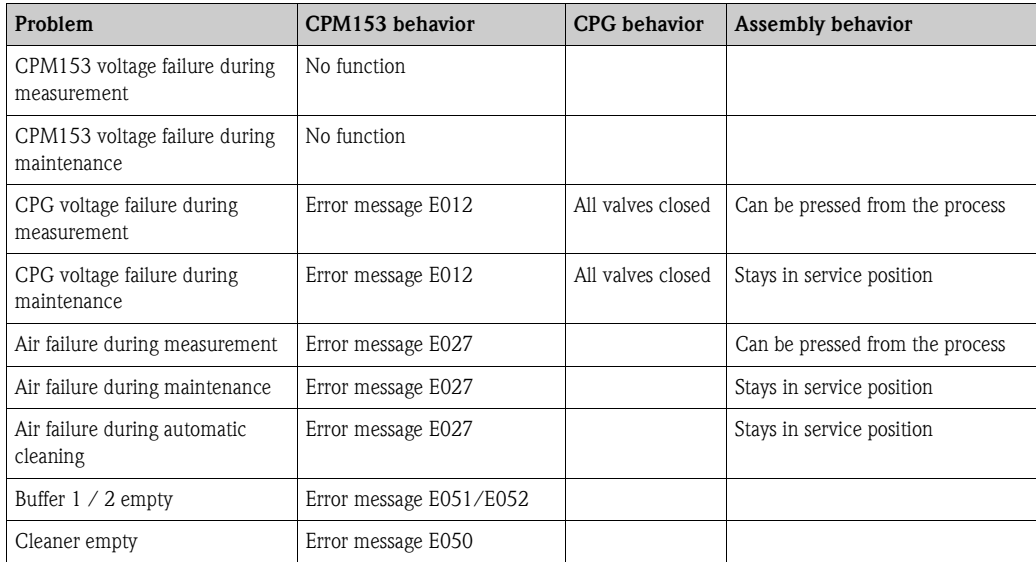

### **10.6 Spare parts**

Please order spare parts from your local sales center. For this purpose, use the order numbers listed in the "Spare part kits" section.

You should **always** quote the following information on the spare parts order:

- Device order code
- Serial no.
- Software version if possible

You can refer to the nameplate for the order code and serial number.

The software version is provided in the device software (see "Operation" section) provided the processor system of the device is still working.

#### **10.6.1 Device view Mycom S**

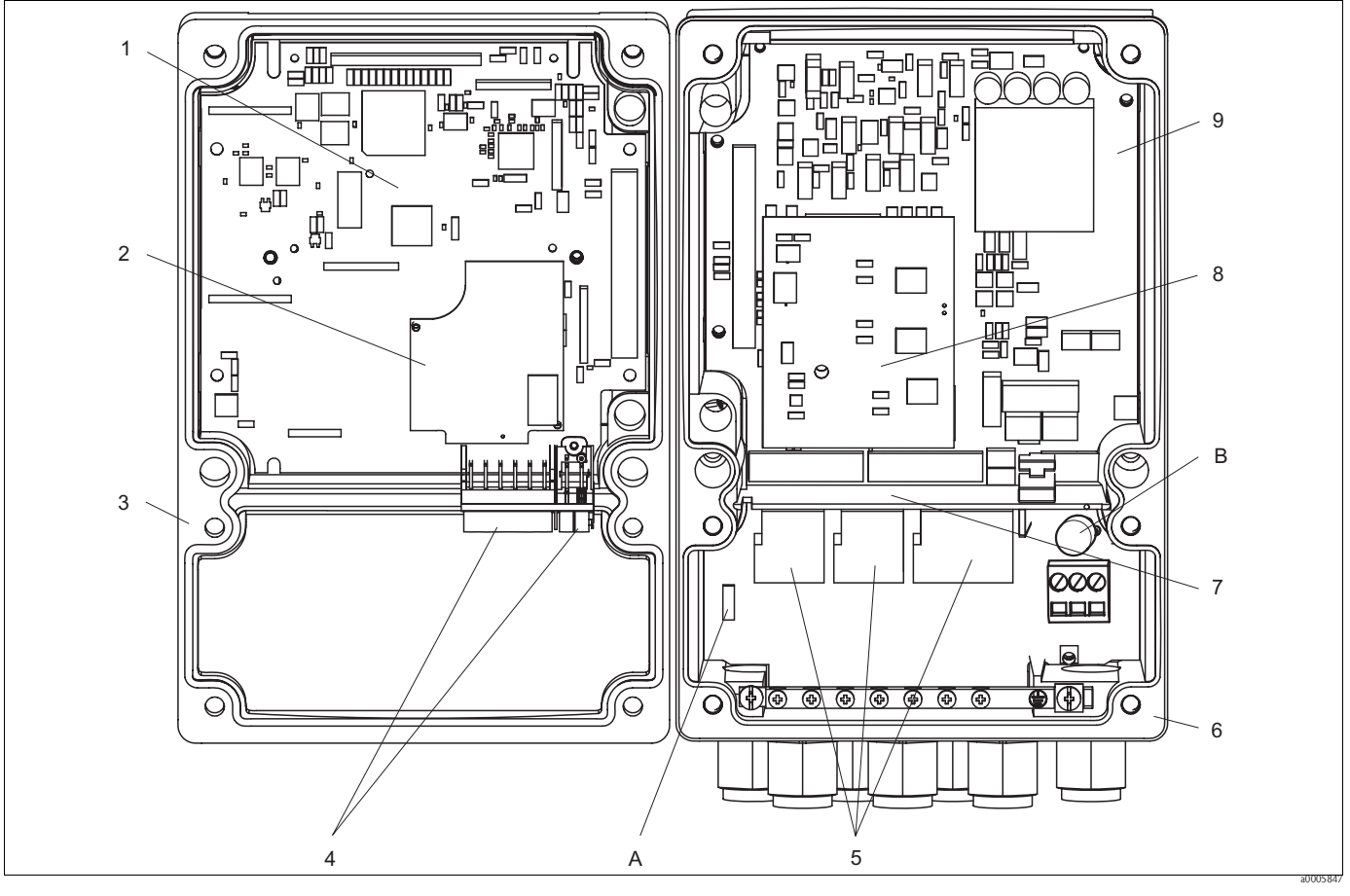

*Fig. 75: Interior view*

*A Slot for DAT module*

*B Fuse*

The interior view contains the components and spare parts of the device. You can take the spare parts and the corresponding order number from the following section.

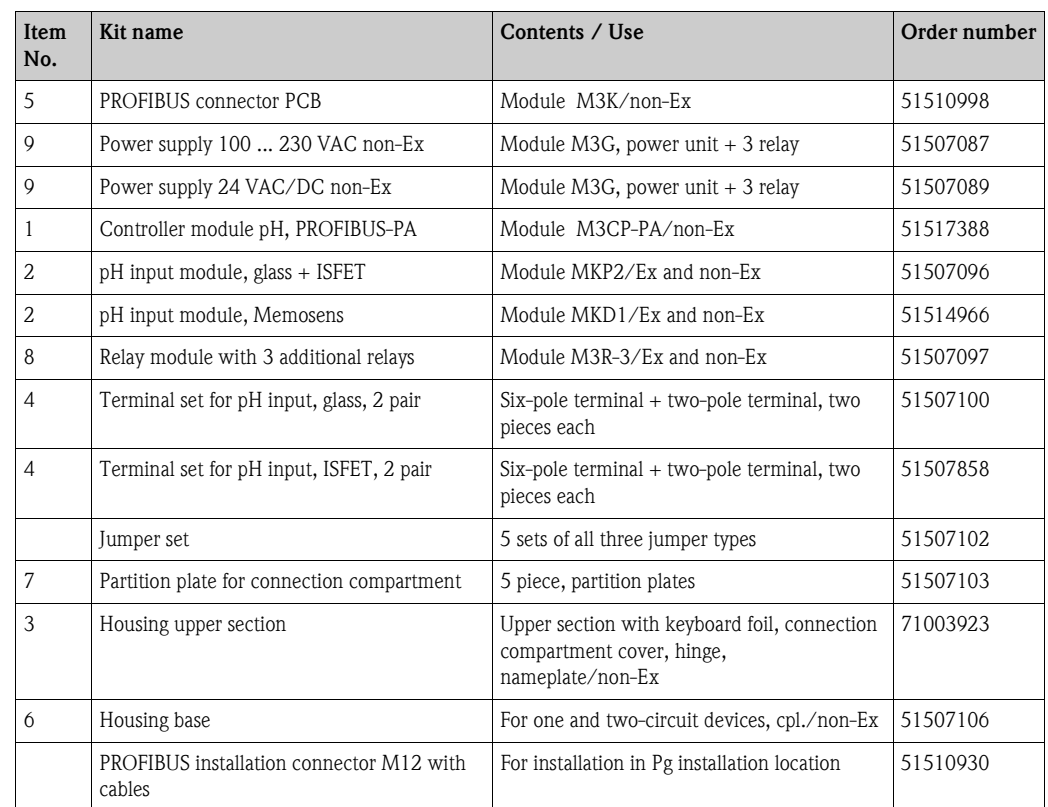

### **10.6.2 Spare parts list Mycom S**

### **10.6.3 Control unit device view**

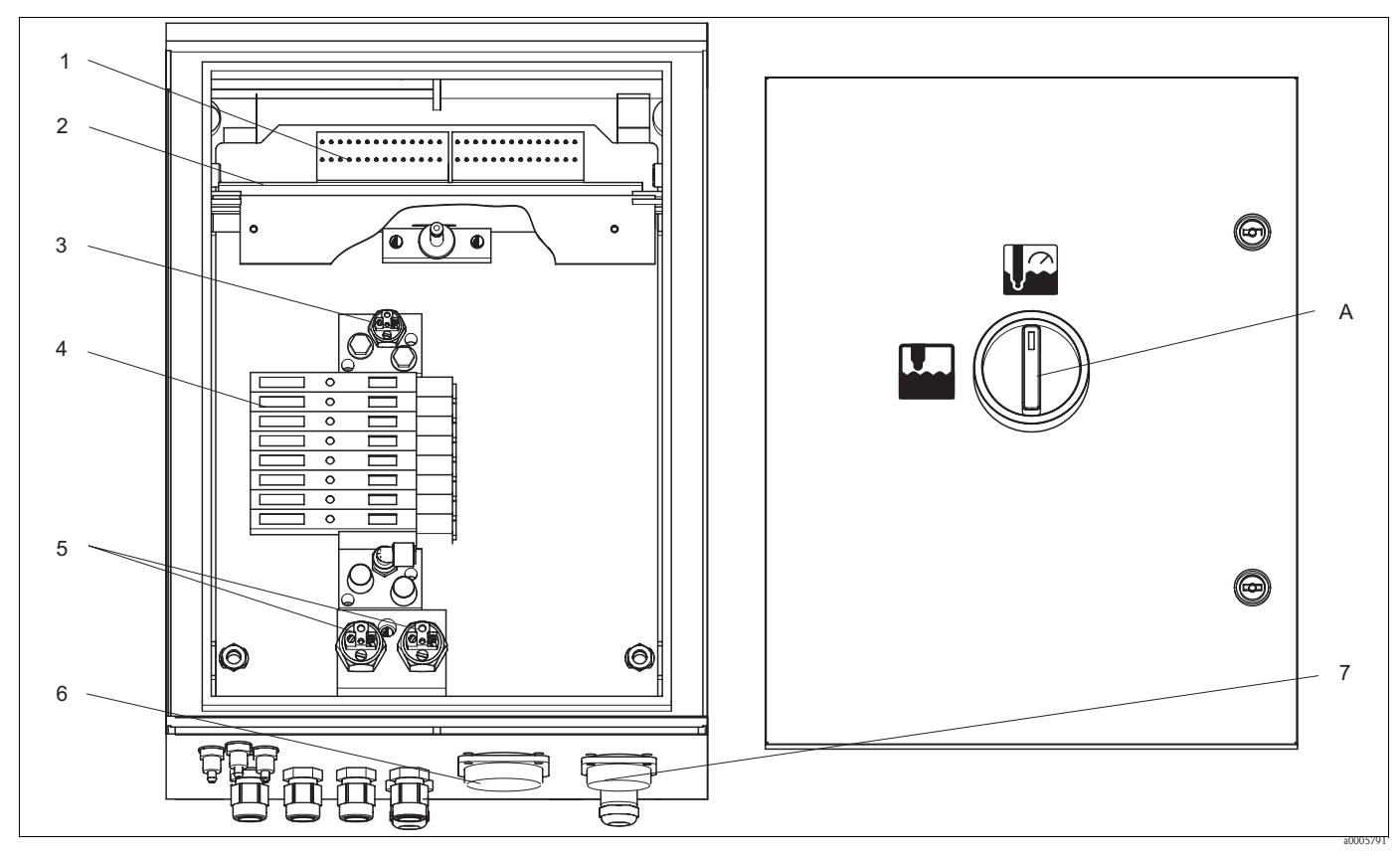

*Fig. 76: Interior view A Service switch*

The interior view contains the components and spare parts of the device. You can take the spare parts and the corresponding order number from the following section.

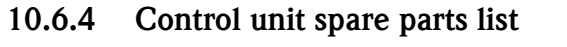

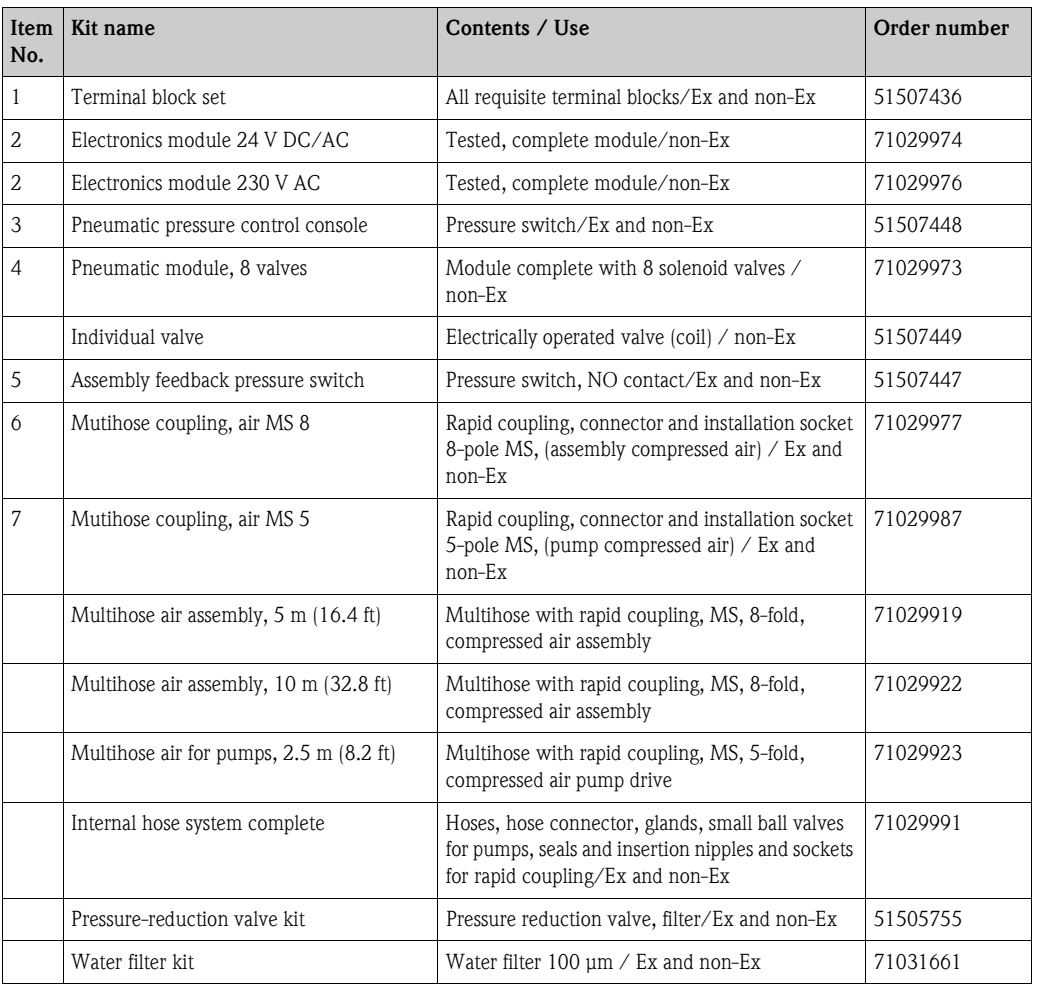

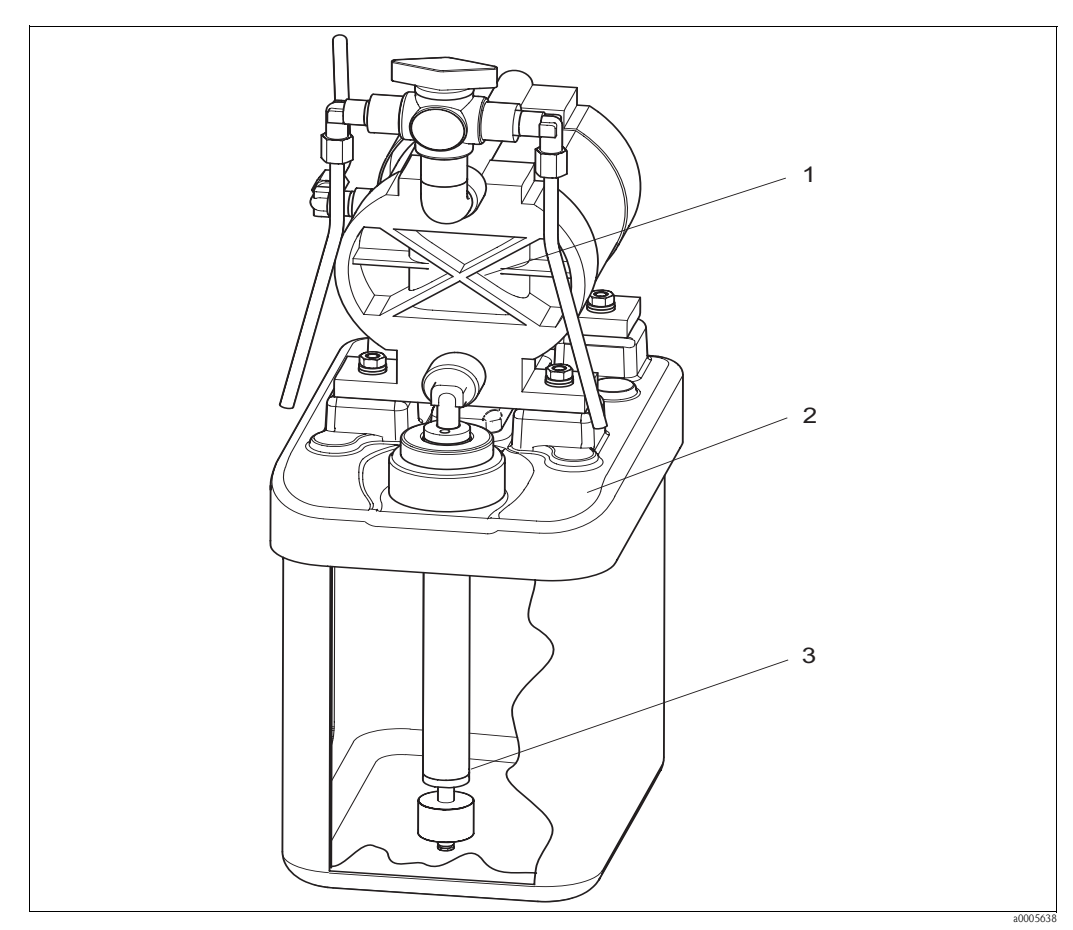

### **10.6.5 View of canister with membrane pump and level sensor**

*Fig. 77: Buffer and cleaner canister with membrane pump and level sensor*

#### **10.6.6 Spare parts list for canister with membrane pump and level sensor**

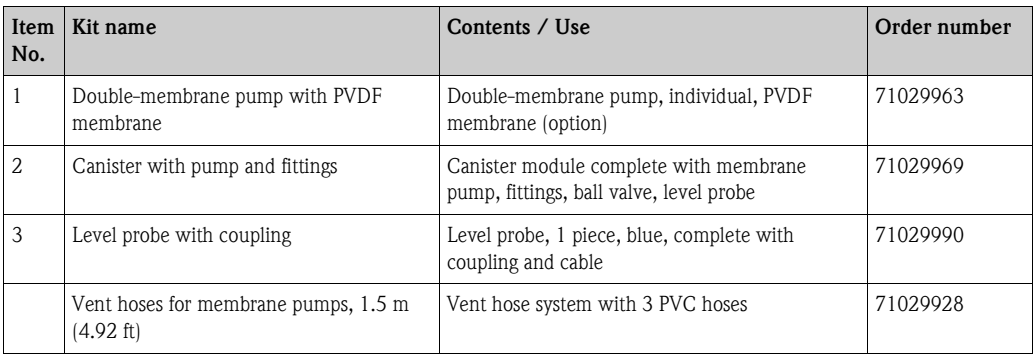

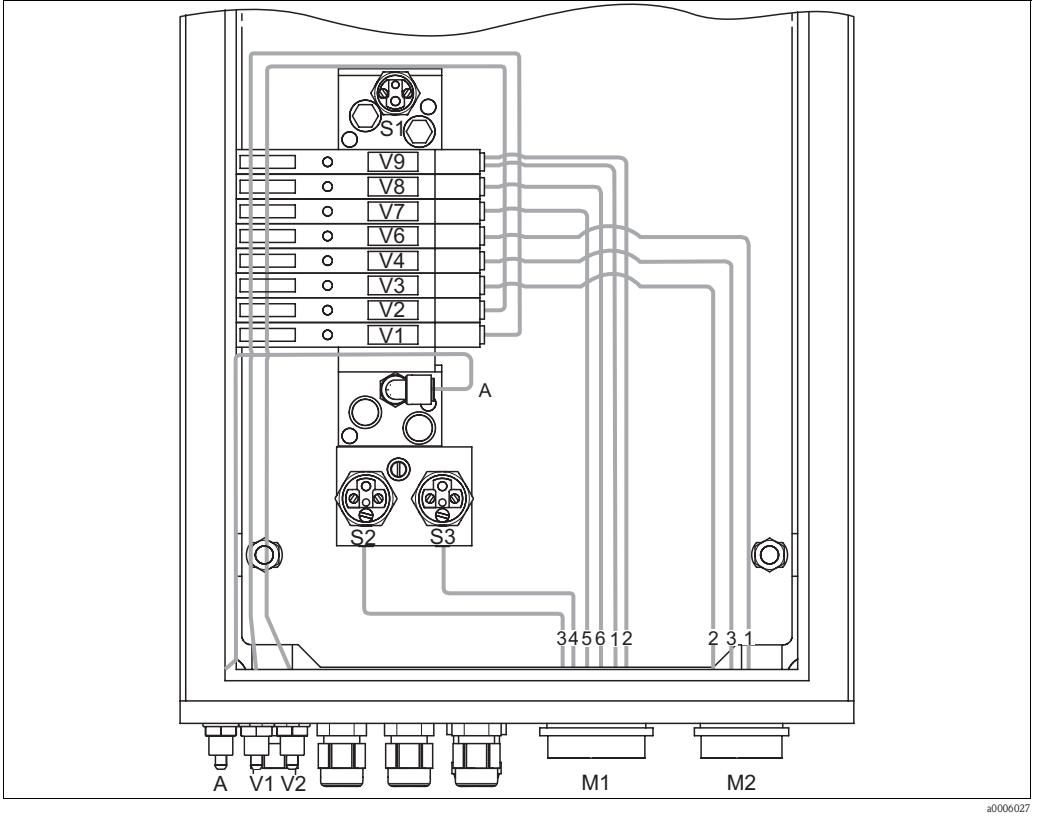

### **10.6.7 Pneumatic and hydraulic control unit**

- *Fig. 78: Pneumatic*
- *A Compressed air supply*
- *V1 Additional valve connection, V1*
- *V2 Additional valve connection, V2*
- *M1 Multihose connector Pg 29*
- *M2 Multihose connector Pg 21*
- *S1-3 Pressure switch*
- *V1-9 Valves*

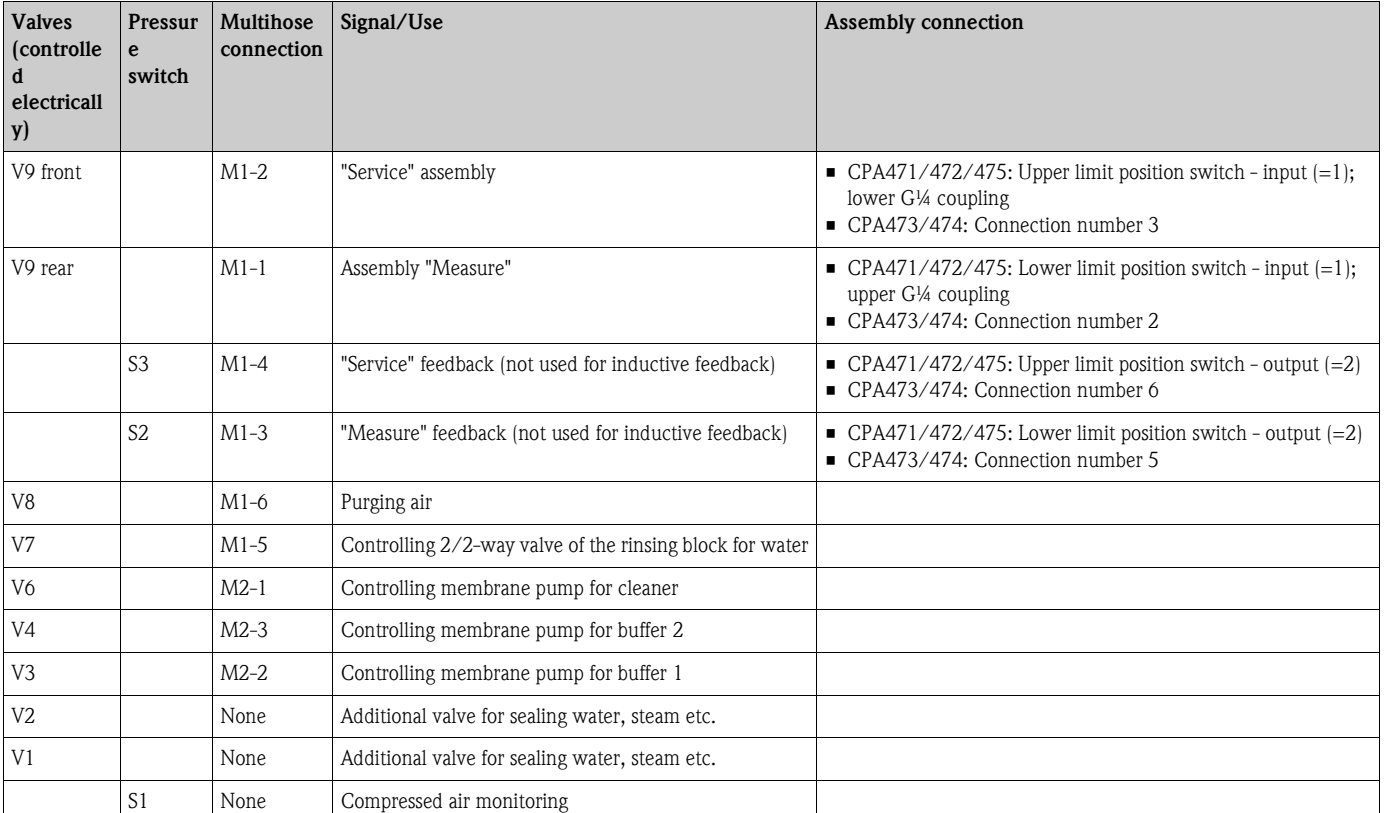

#### **Multihose connections**

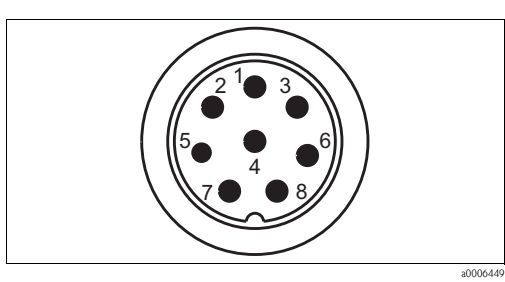

*Fig. 79: Multihose connector M1 (Pg 29) at housing*

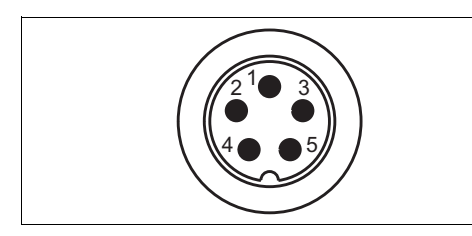

*Fig. 81: Multihose connector M2 (Pg 21) at housing*

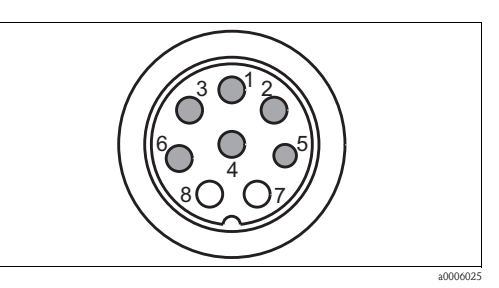

*Fig. 80: Multihose socket M1 (Pg 29) at hose*

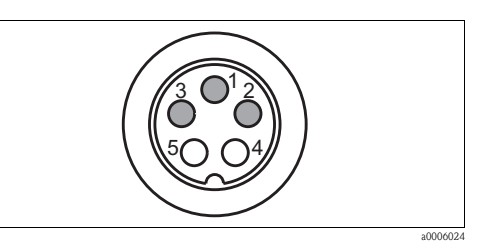

*Fig. 82: Multihose socket M2 (Pg 21) at hose*

### **10.6.8 Rinsing block**

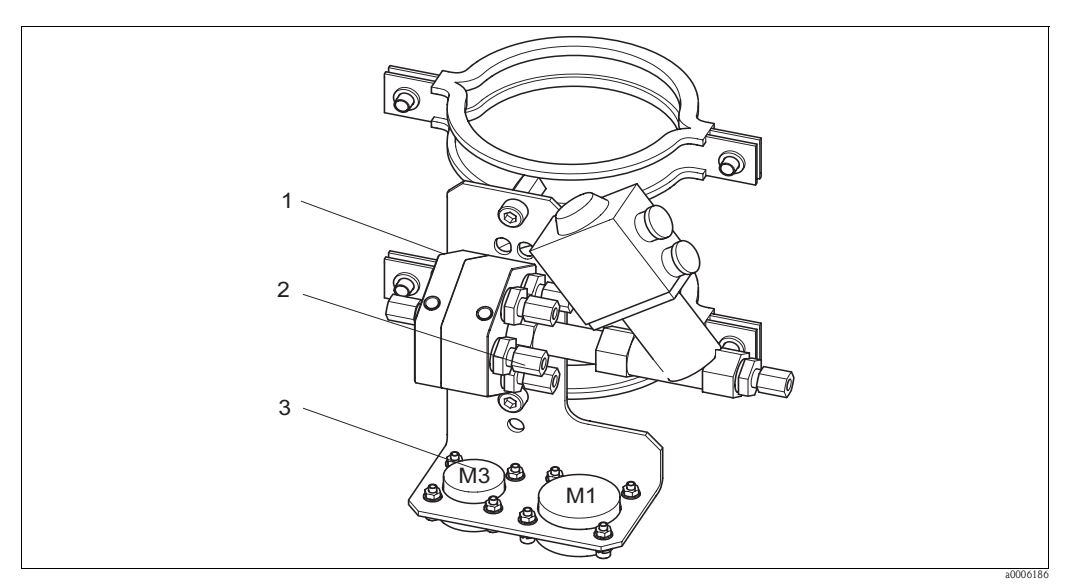

a0006446

*Fig. 83: Rinsing block*

| Ite<br>m<br>No. | Kit name                             | Contents / Use                                                                      | Order number |
|-----------------|--------------------------------------|-------------------------------------------------------------------------------------|--------------|
|                 | PVDF rinsing block, G ¼, Viton       | Complete PVDF rinsing block, G ¼, Viton seals                                       | 71029930     |
|                 | Rinsing block PVDF, G ¼, Kalrez      | Complete PVDF rinsing block, G ¼, Kalrez seals                                      | 71029931     |
|                 | PVDF rinsing block, NPT 1/4", Viton  | Complete PVDF rinsing block, NPT ¼", Viton seals                                    | 71029938     |
|                 | PVDF rinsing block, NPT 1/4", Kalrez | Complete PVDF rinsing block, NPT ¼", Kalrez seals                                   | 71029942     |
|                 | VA rinsing block, G ¼, Viton         | Complete rinsing block, stainless steel 1.4404<br>$(AISI 316L)$ , G ¼, Viton seals  | 71029943     |
|                 | VA rinsing block, G ¼, Kalrez        | Complete rinsing block, stainless steel 1.4404<br>$(AISI 316L)$ , G ¼, Kalrez seals | 71029946     |

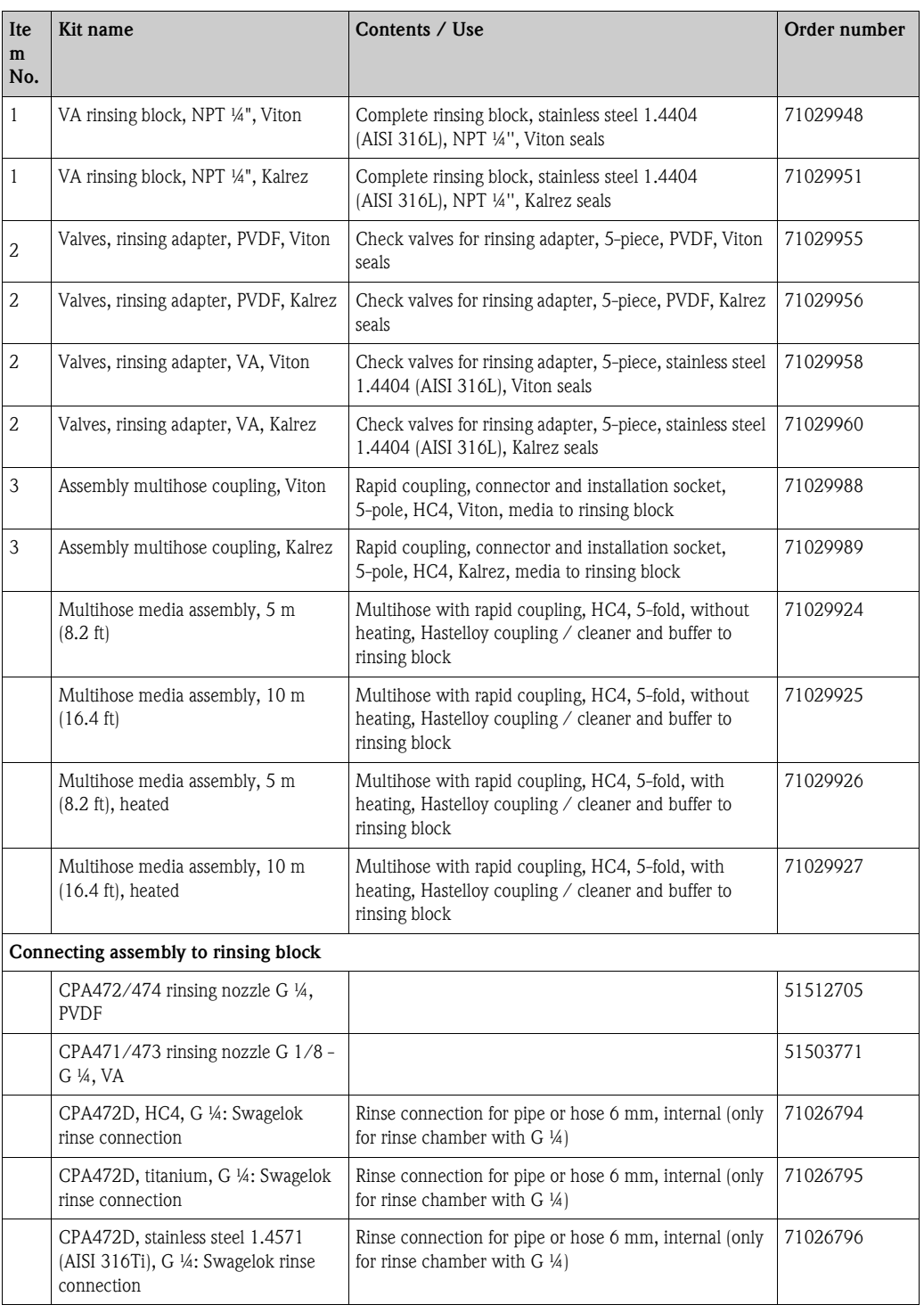

# **10.7 Replacing the device fuse**

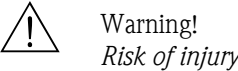

- Before replacing the fuse, make sure the device is voltage-free.
- Position of safety switch: "B" in device view.
- Only use a fine-wire fuse 5 x 20 mm (0.2 x 0.79 in) with 3.15 A, medium-blow. All other fuses are not permitted.

### **10.8 Return**

If the device has to be repaired, please return it *cleaned* to your sales center. For returns please use the original packaging.

### **10.9 Disposal**

The device contains electronic components and must therefore be disposed of in accordance with regulations on the disposal of electronic waste. Please observe local regulations.

The assembly may be contaminated by the medium. Therefore, when disposing of it, the plant disposal or safety officer must be consulted.

# **11 Technical data**

# **11.1 Input**

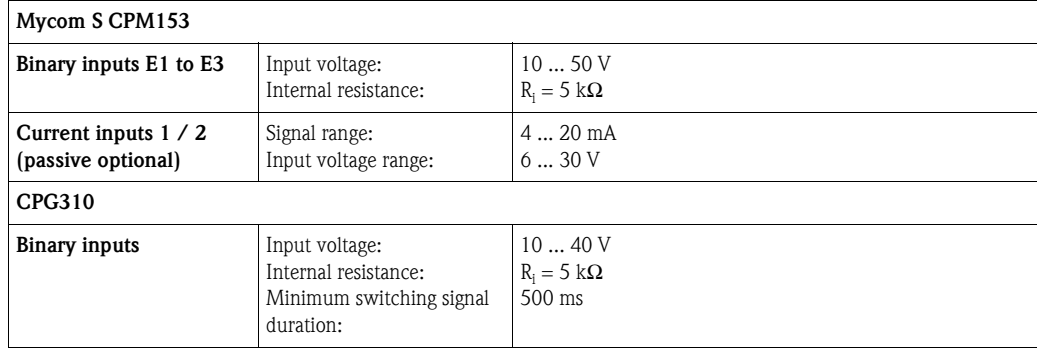

# **11.2 Output**

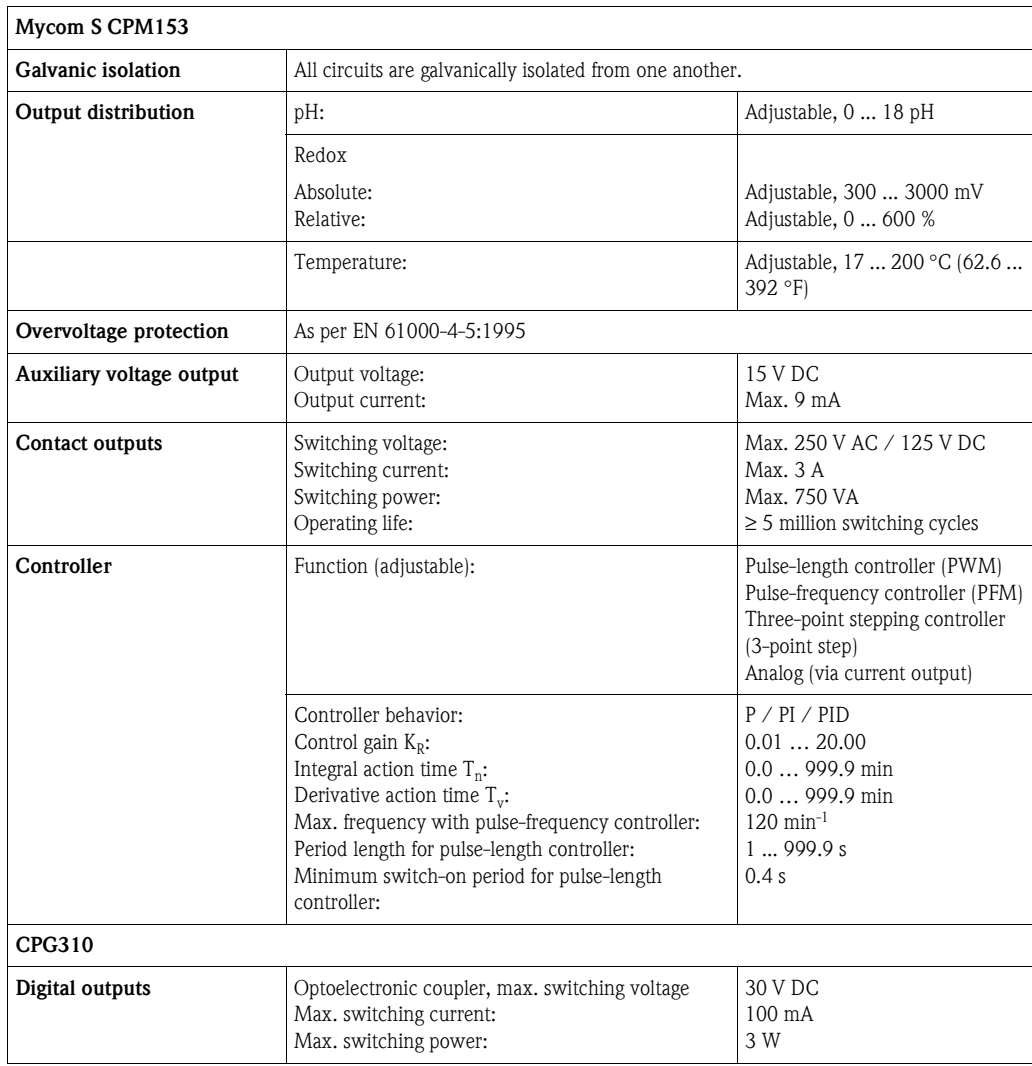

### **11.2.1 Output PROFIBUS PA**

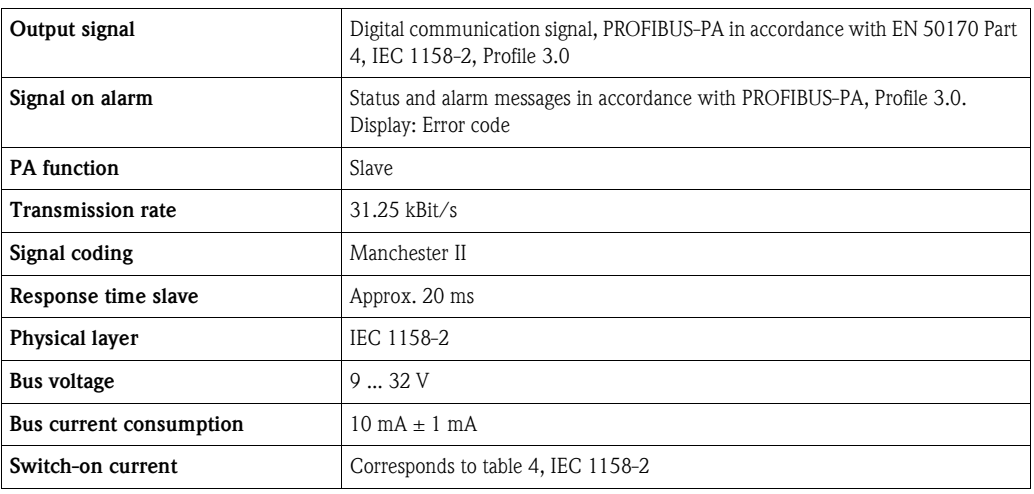

# **11.3 Power supply**

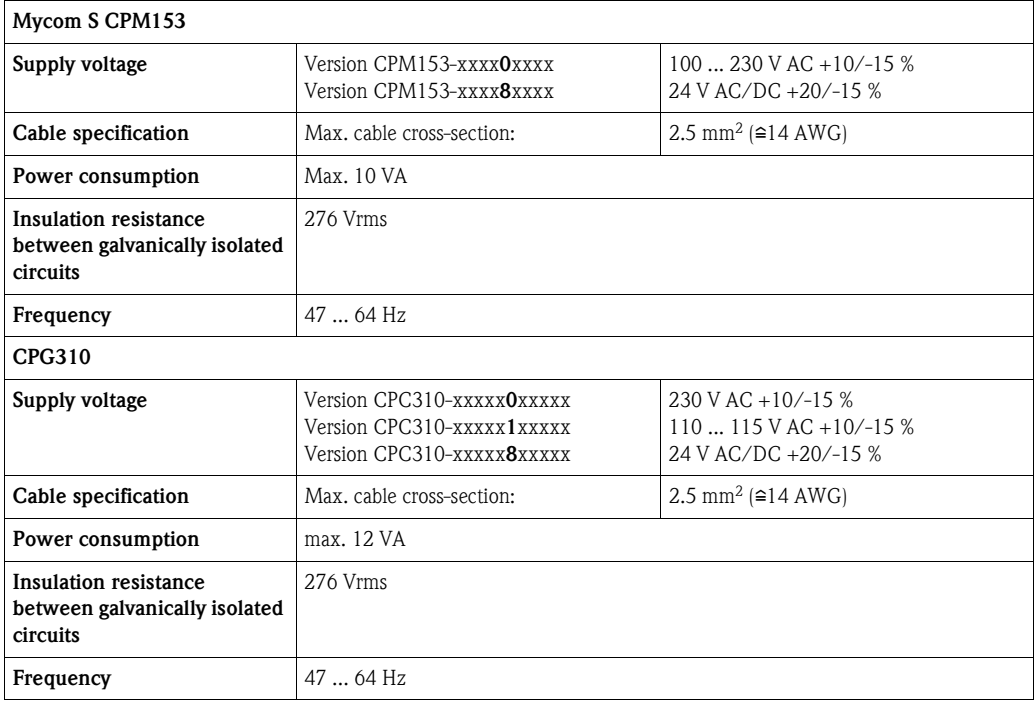

# **11.4 Performance characteristics**

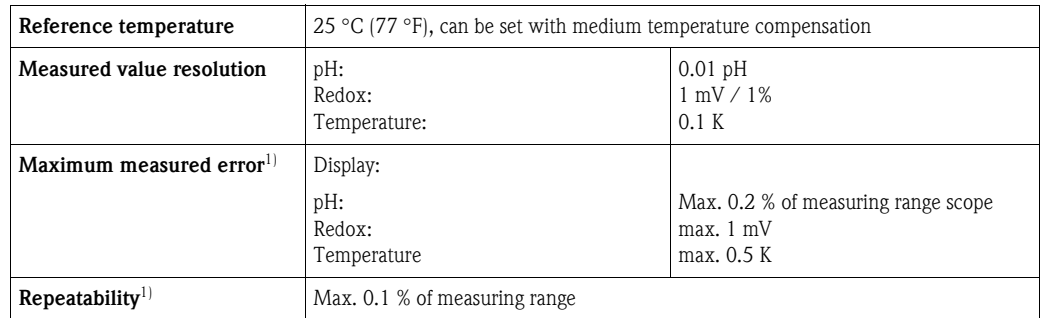

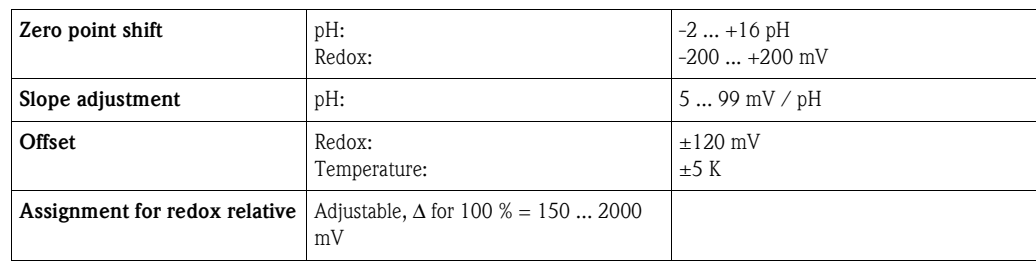

1) In accordance with IEC 746-1, at nominal operating conditions

### **11.5 Environment**

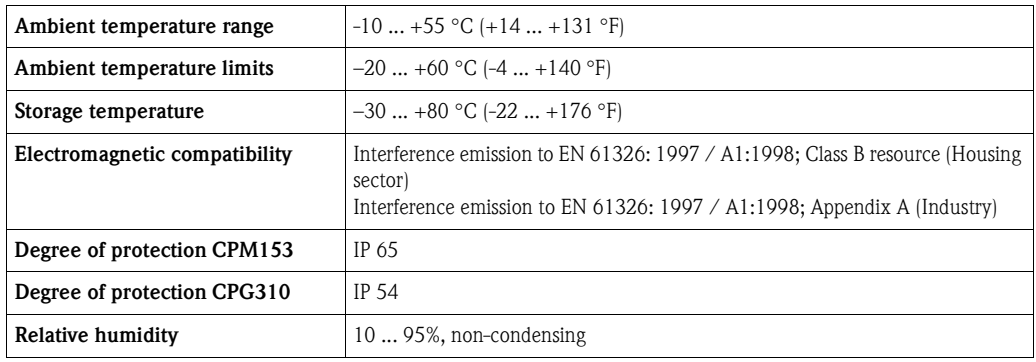

# **11.6 Process**

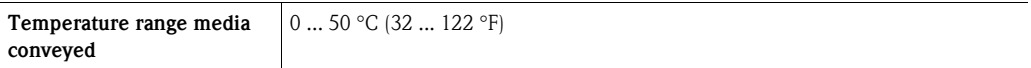

## **11.7 Mechanical construction**

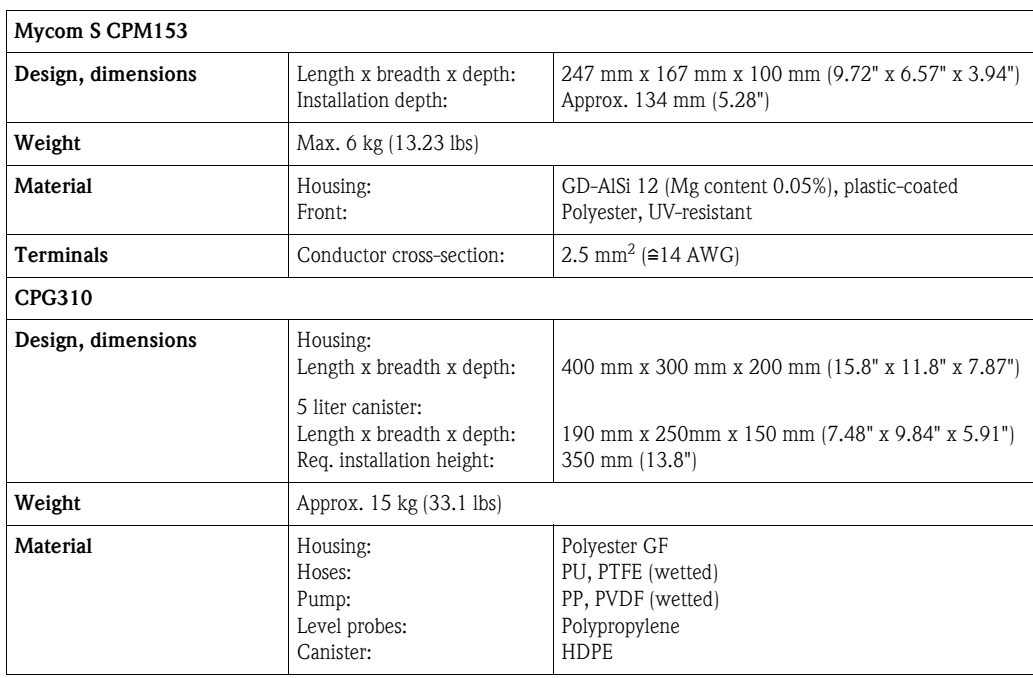

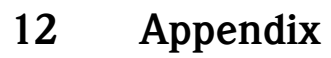

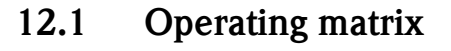

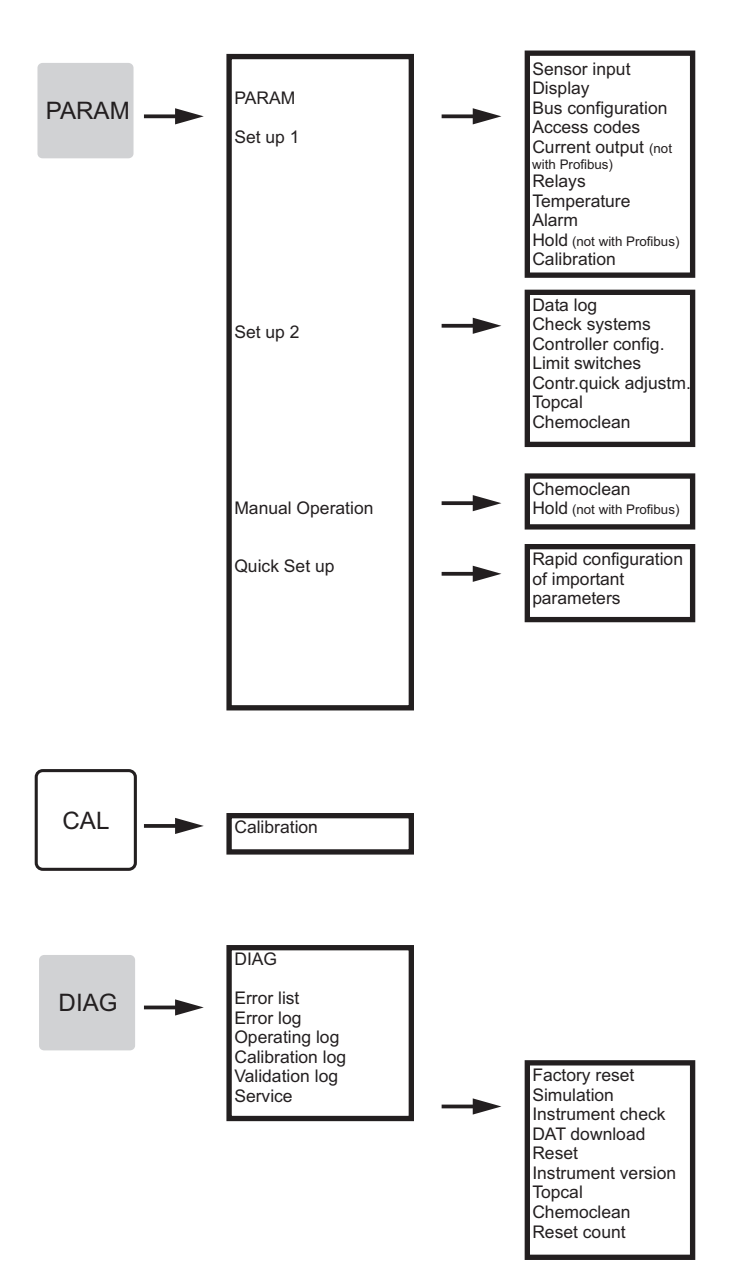

a0005008-en

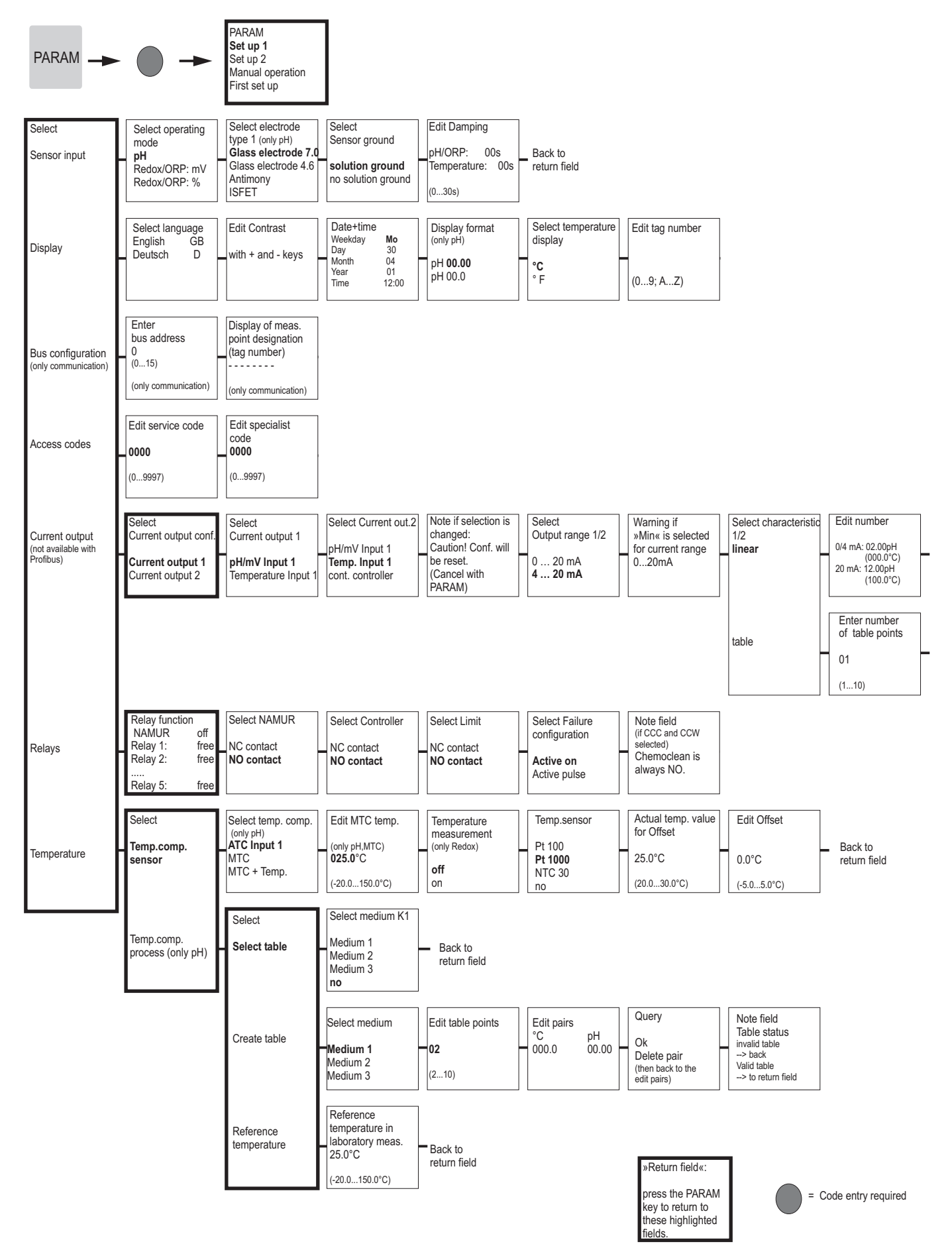

a0005013-en

 $\overline{\phantom{0}}$ 

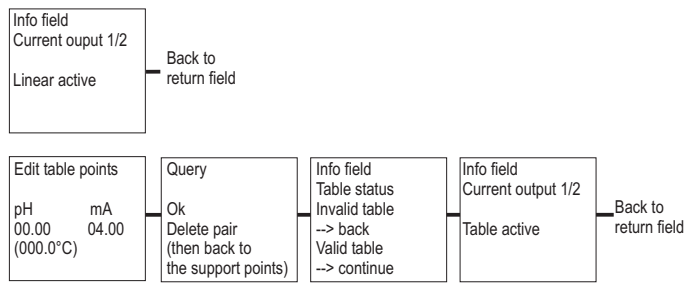

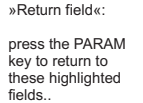

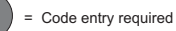

a0005014-en

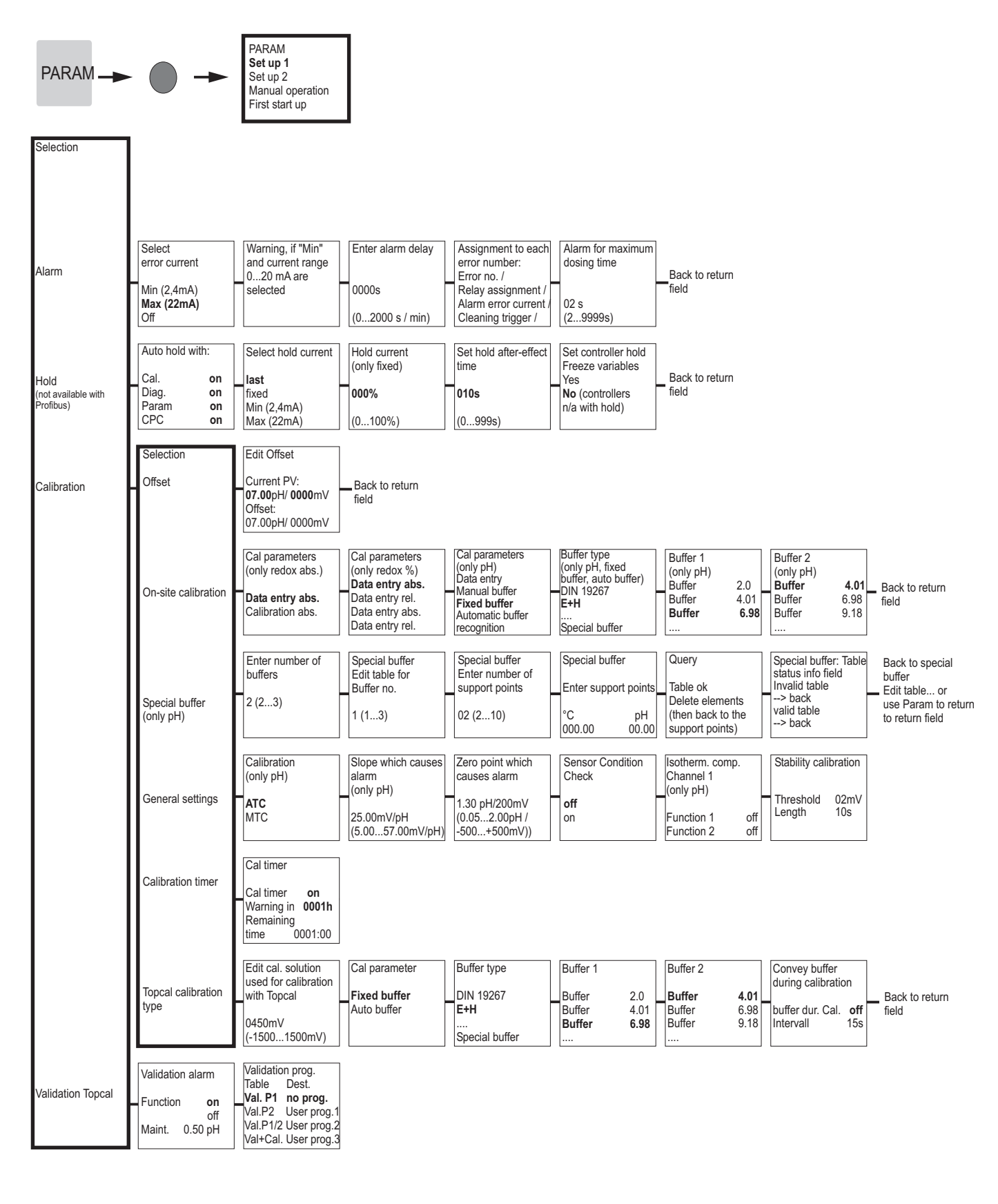

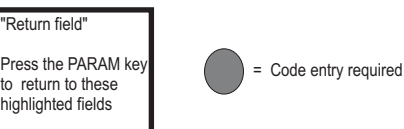

a0005016-en
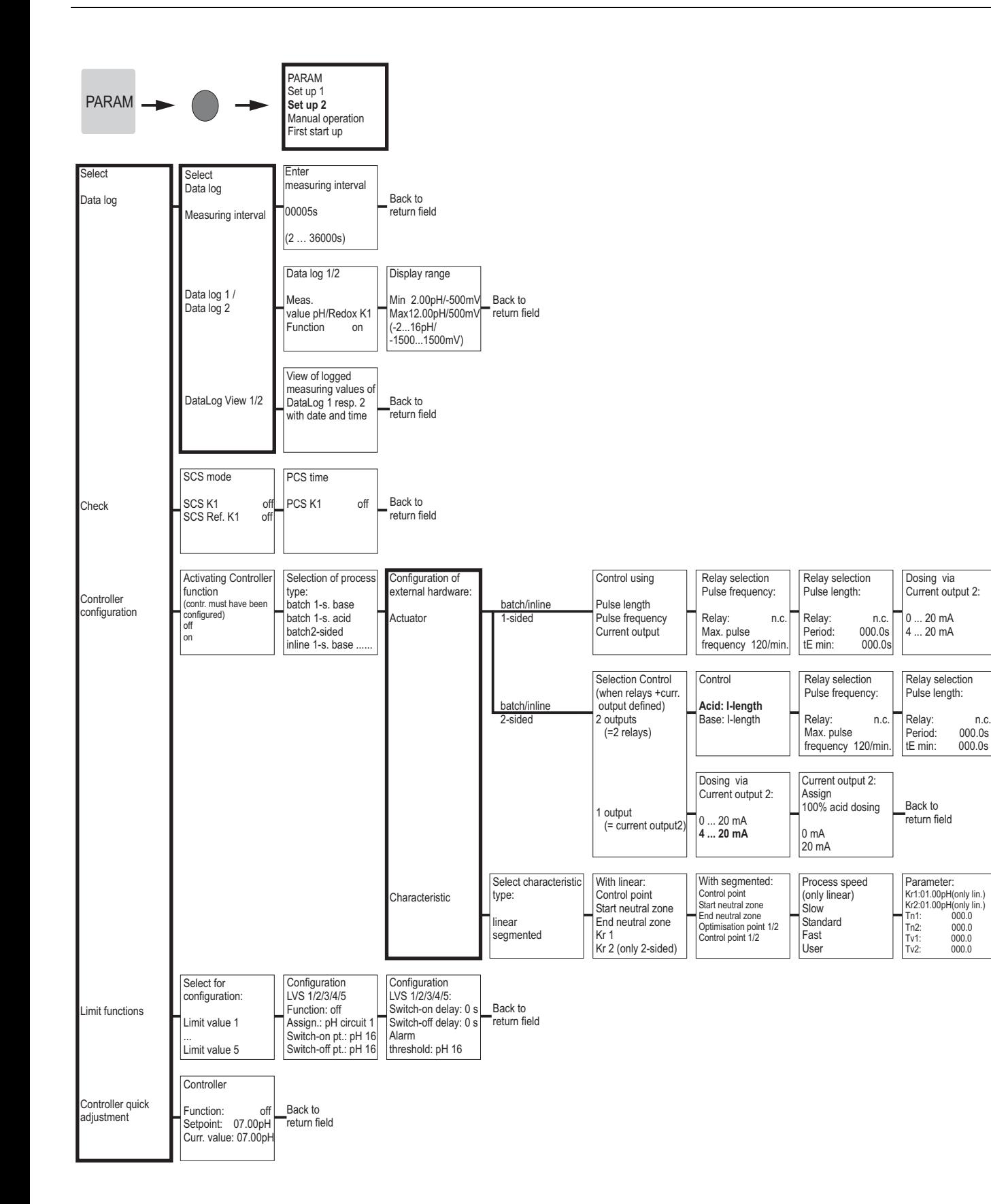

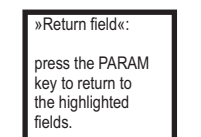

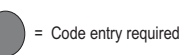

a0005009-en

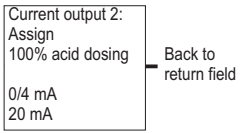

Back to return field

Activate controller simulation off on Controller simulation Function auto Set: 07.00pH Act.: 07.00pH y: 000%

Controller simulation or back to return field

»Return field«: press the PARAM key to return to the highlighted fields.

= Code entry required

a0005010-en

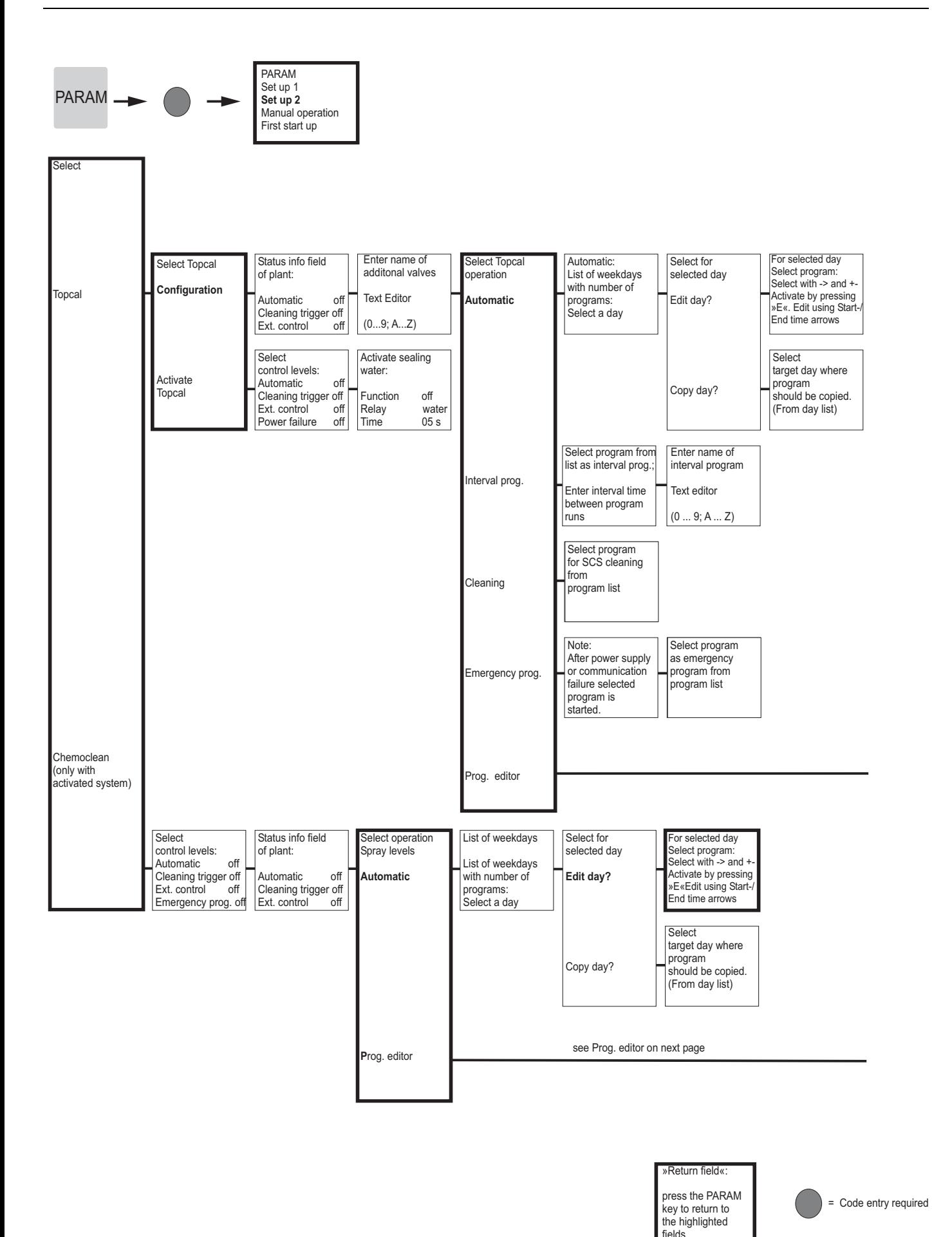

184 Endress+Hauser

a0005011-en

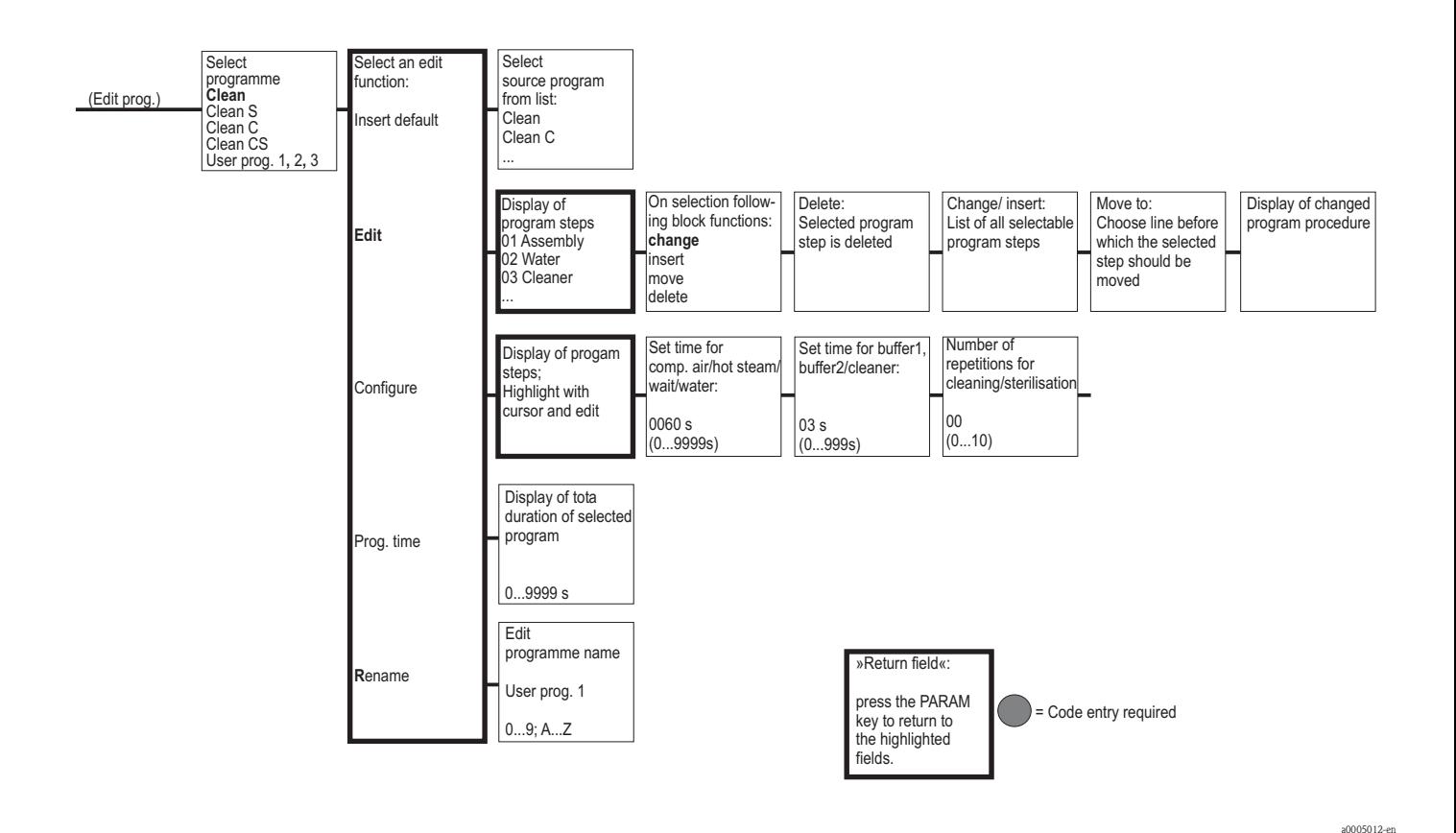

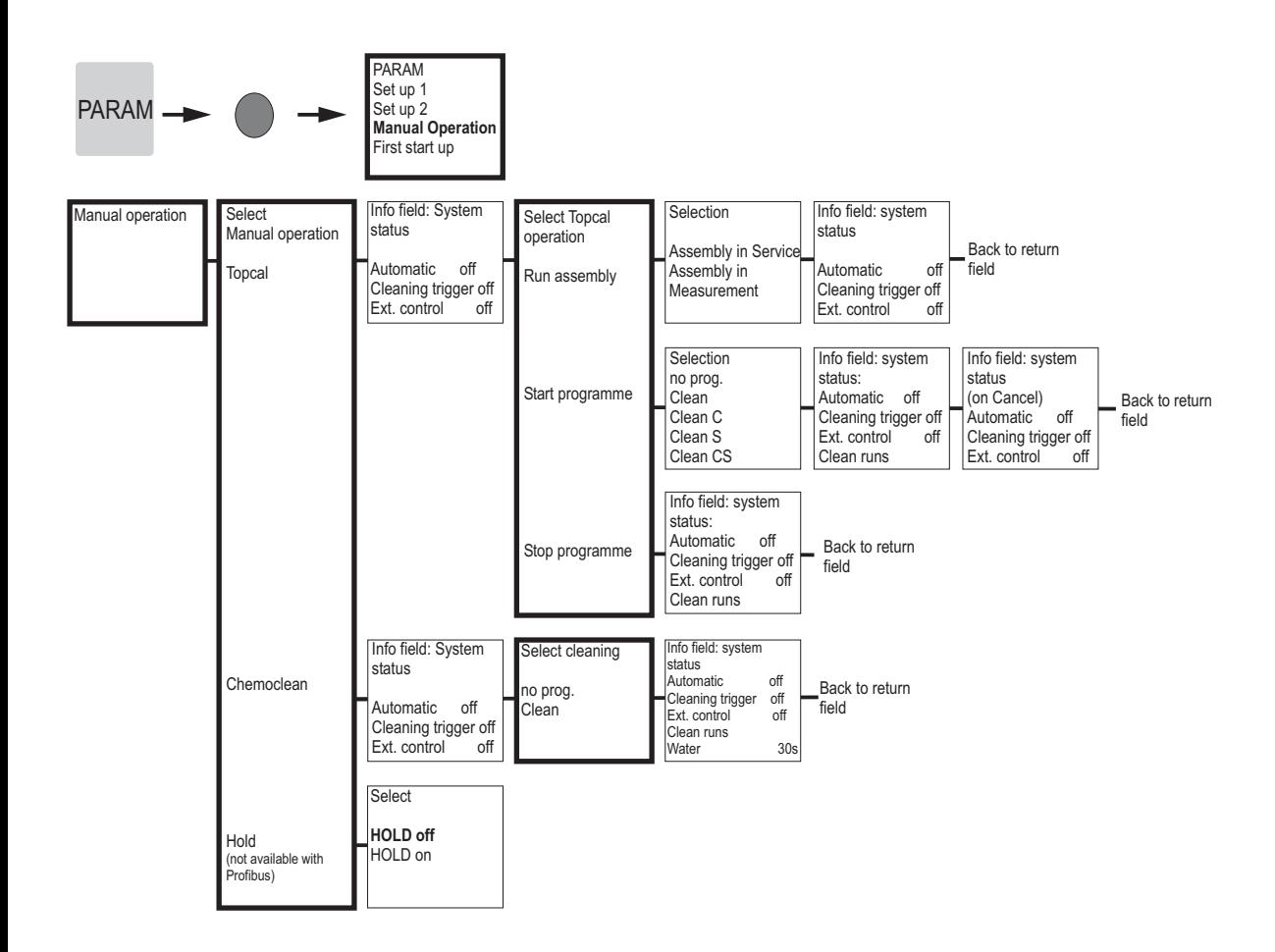

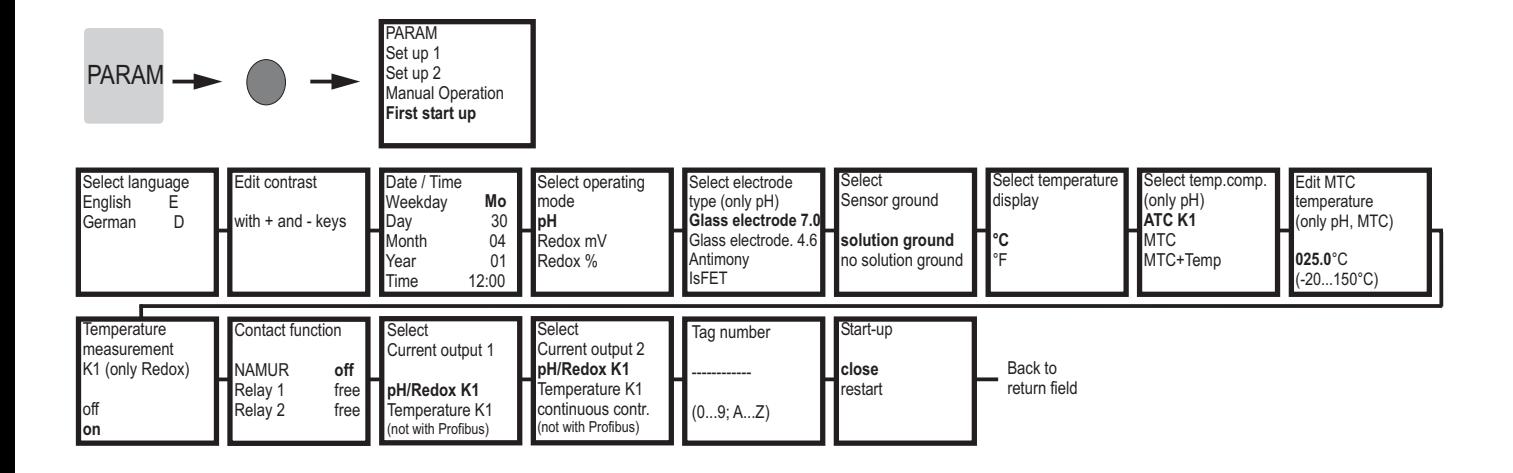

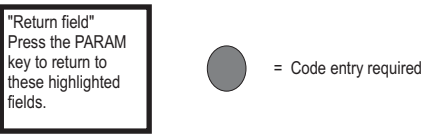

a0005020-en

#### = Code entry required

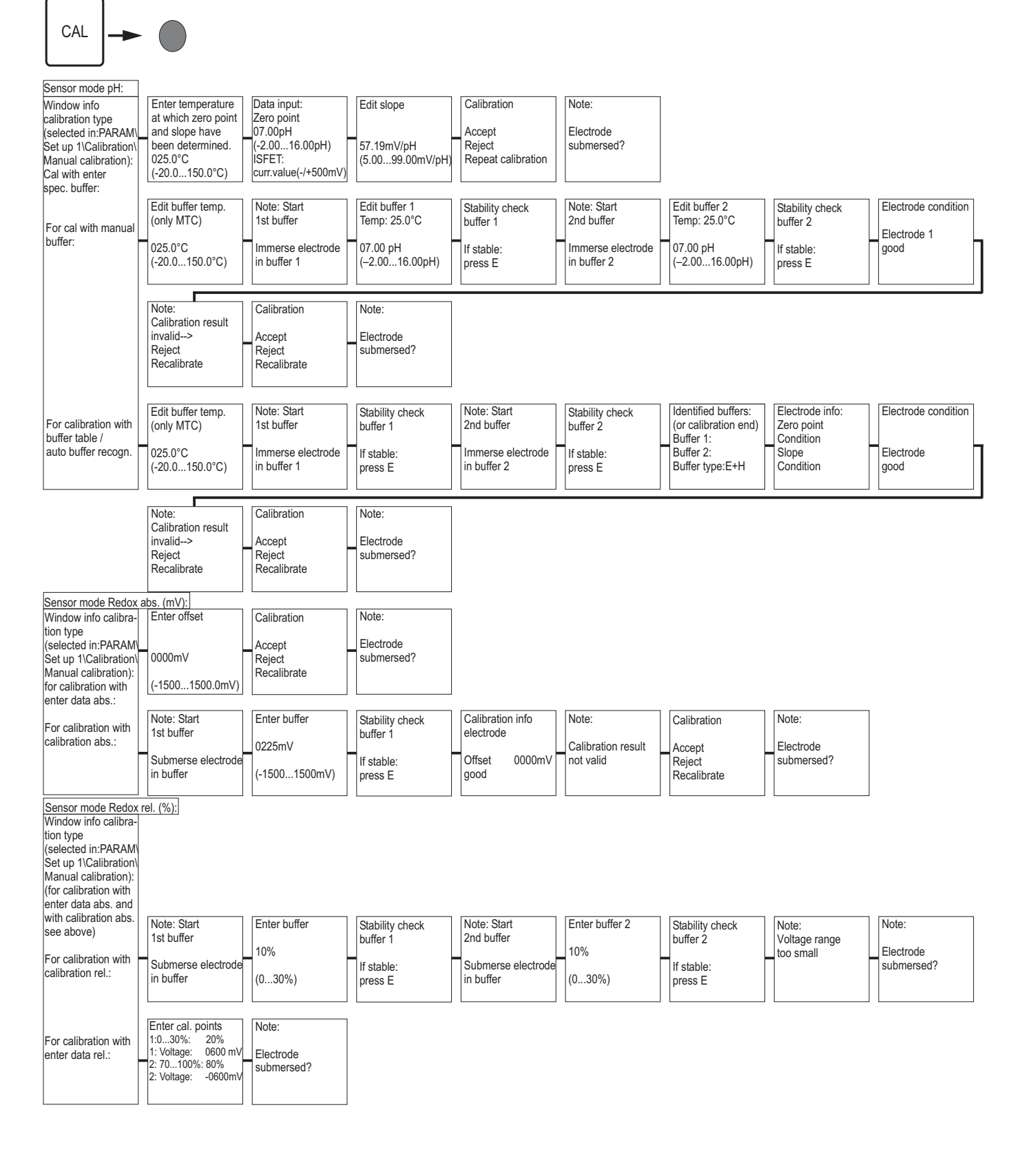

a0005017-en

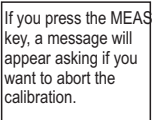

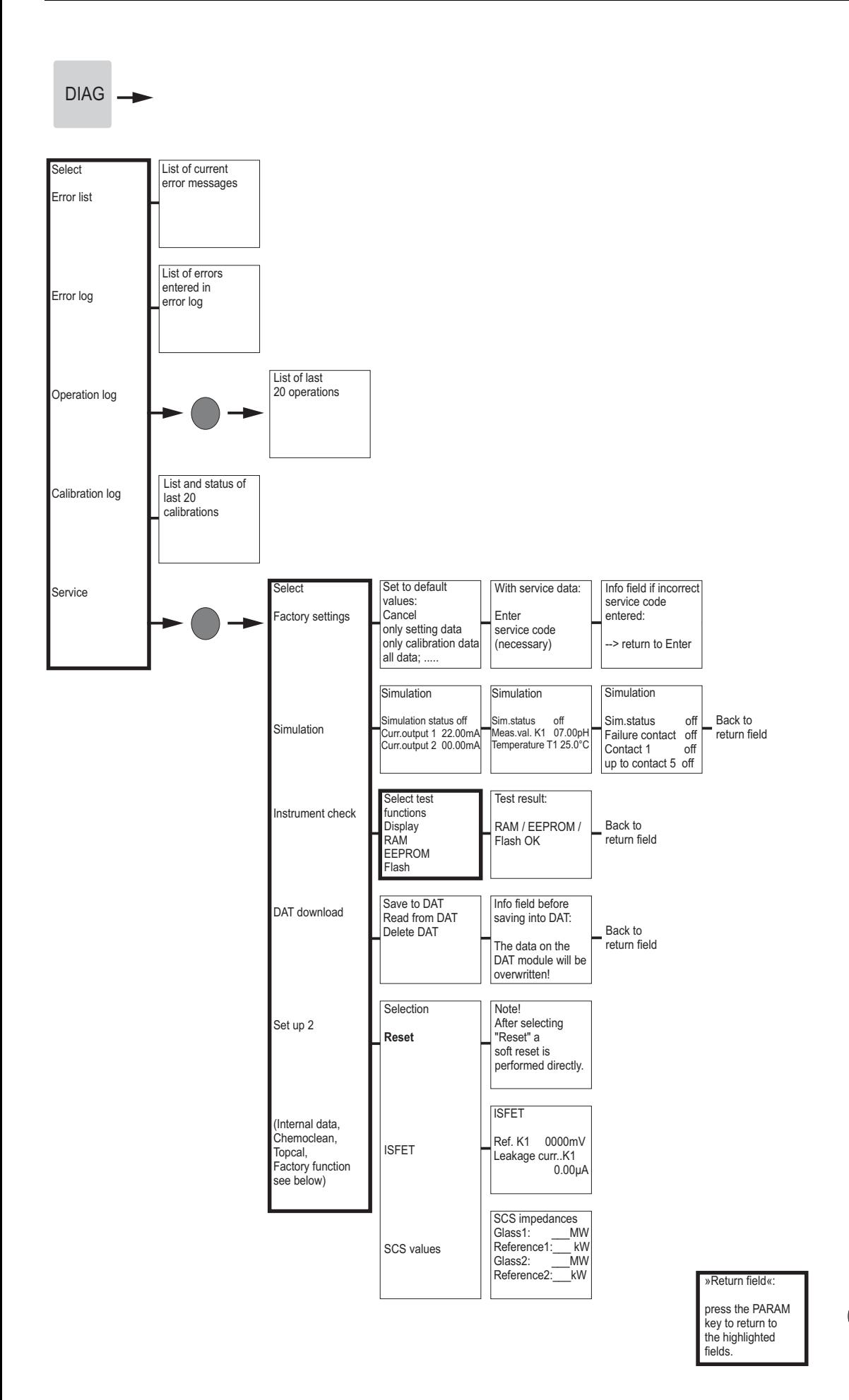

= Code entry required

a0005018-en

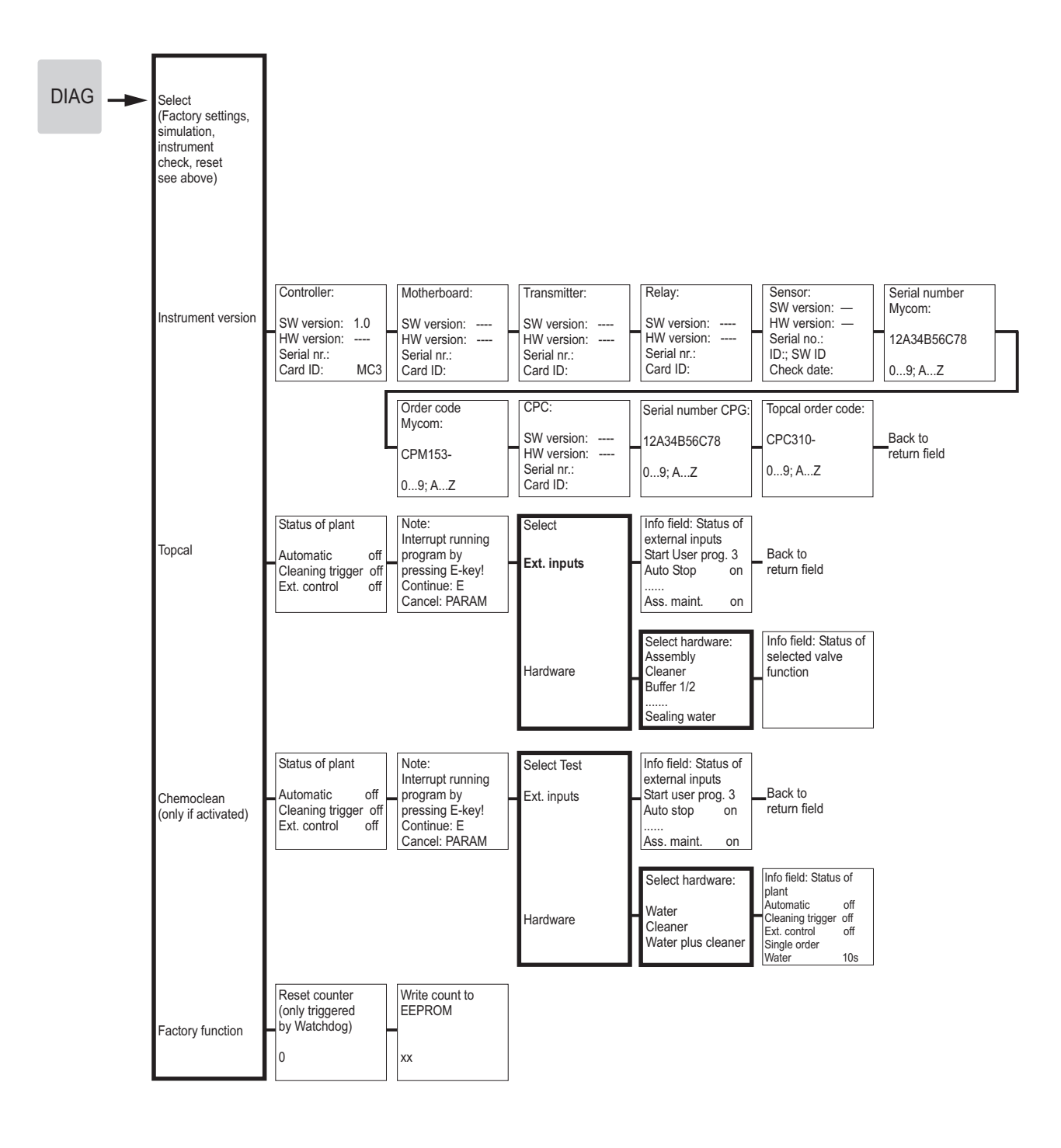

»Return field«:

press the PARAM key to return to the highlighted fields.

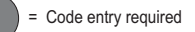

a0005019-en

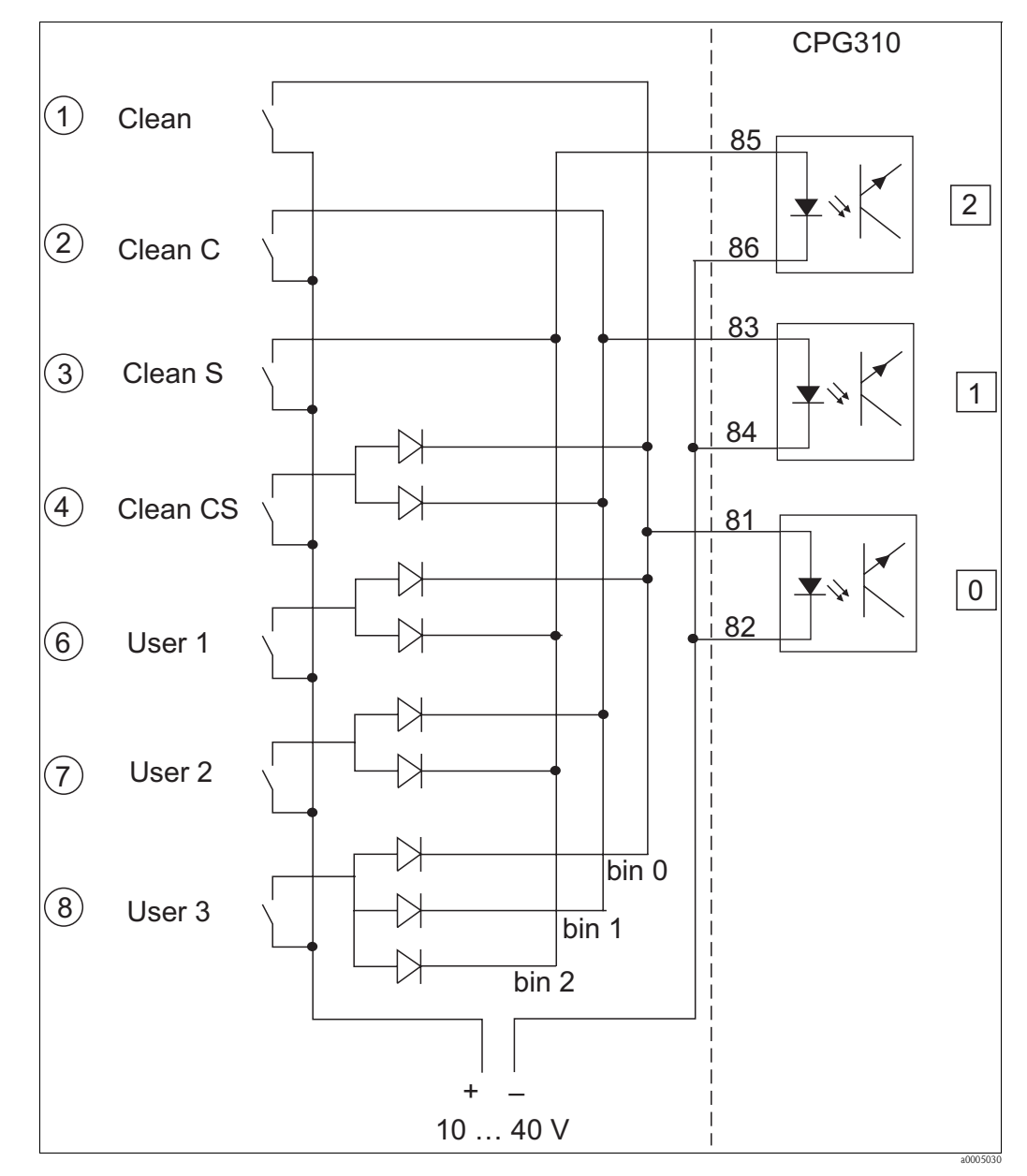

## <span id="page-189-0"></span>**12.2 Wiring example for external program start**

*Fig. 84: Power diagram for external control of the cleaning and calibration programs*

*1-8 Buttons to start the cleaning programs*

*81-86 Terminals for program start*

*0/1/2 Binary inputs of the CPG310 control unit*

*10-40V e.g. via power supply input of Mycom S CPM153, terminals 85/86 (15 V)*

*Diodes 1N4007*

*3 mA Per optoelectronic coupler input*

## <span id="page-190-0"></span>**12.3 Buffer tables**

The following buffer tables are stored in Mycom S CPM153.

95

ဓ

85

80

65

60

55

50

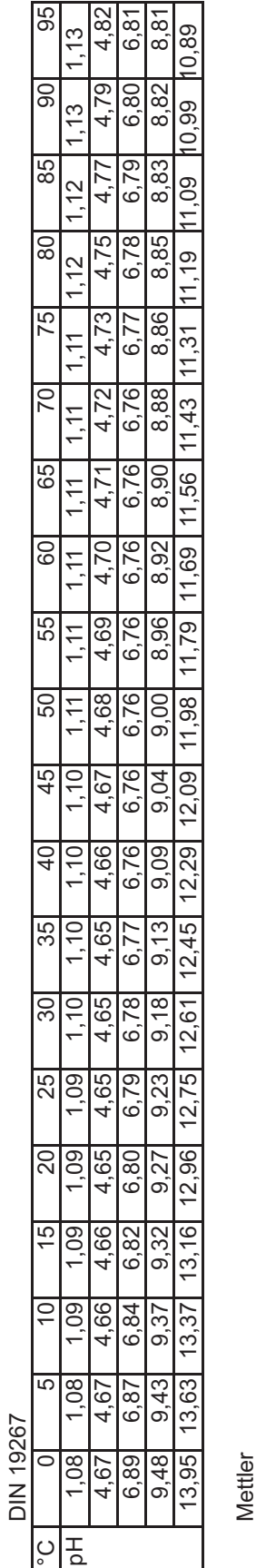

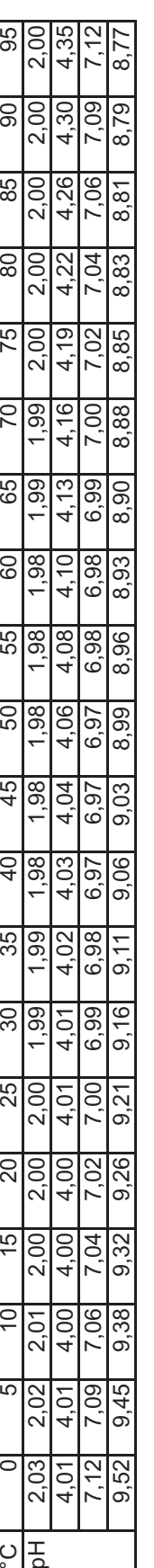

°C | 5| 10| 15| 20| 25| 35| 45| 45| 50| 55| 60| 65| 70| 75| 85| 85| 95 pH 2,01 2,01 2,01 2,00 2,00 2,00 2,00 2,00 2,00 2,00 2,00 2,00 2,00 2,00 2,01 2,01 2,01 2,01 2,01 2,01

45

 $\overline{a}$ 

35

80

25

 $\overline{c}$ 

LO.

Ξ

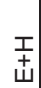

 $\tilde{C}$ 공

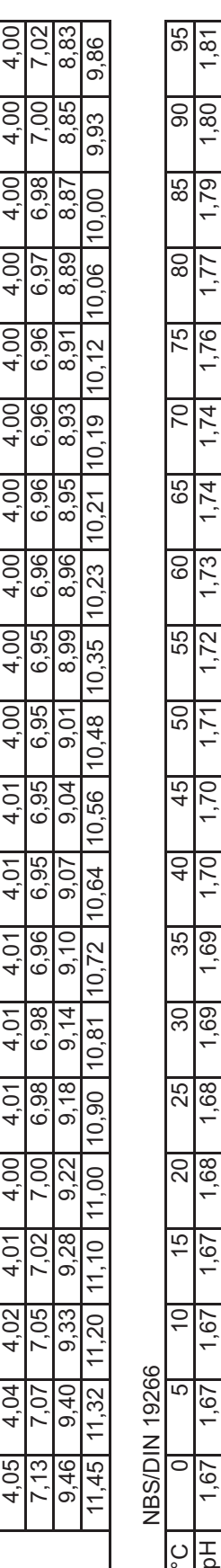

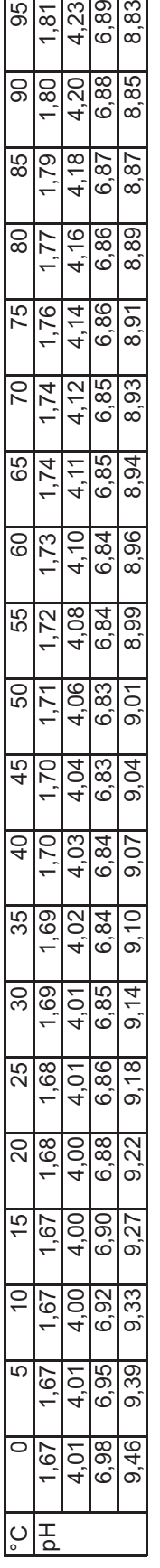

 $\frac{6,89}{8,83}$ 

4,23

Merck + Riedel Merck + Riedel

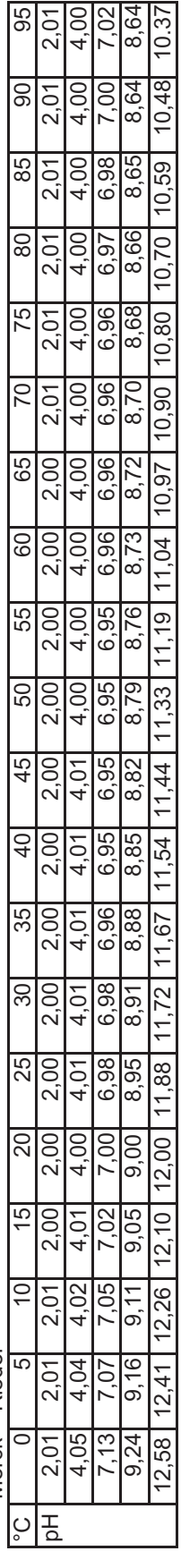

a0004718

# **Index**

## **A**

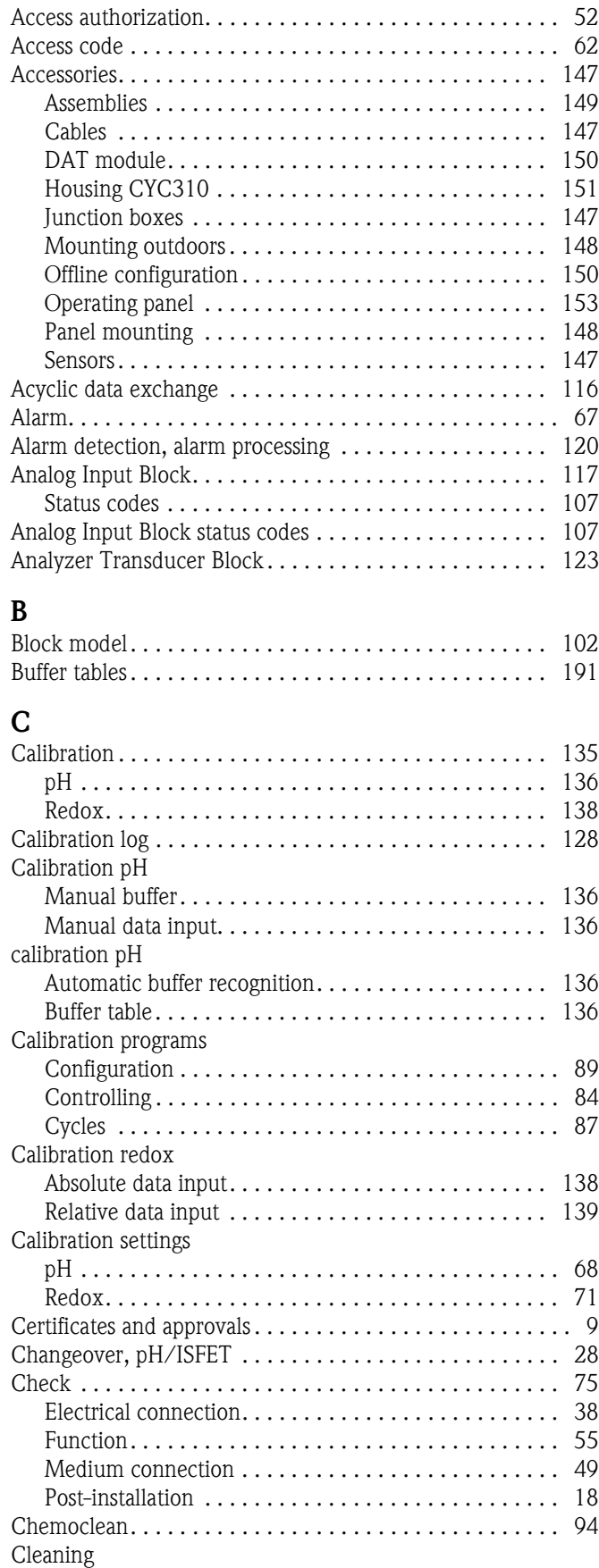

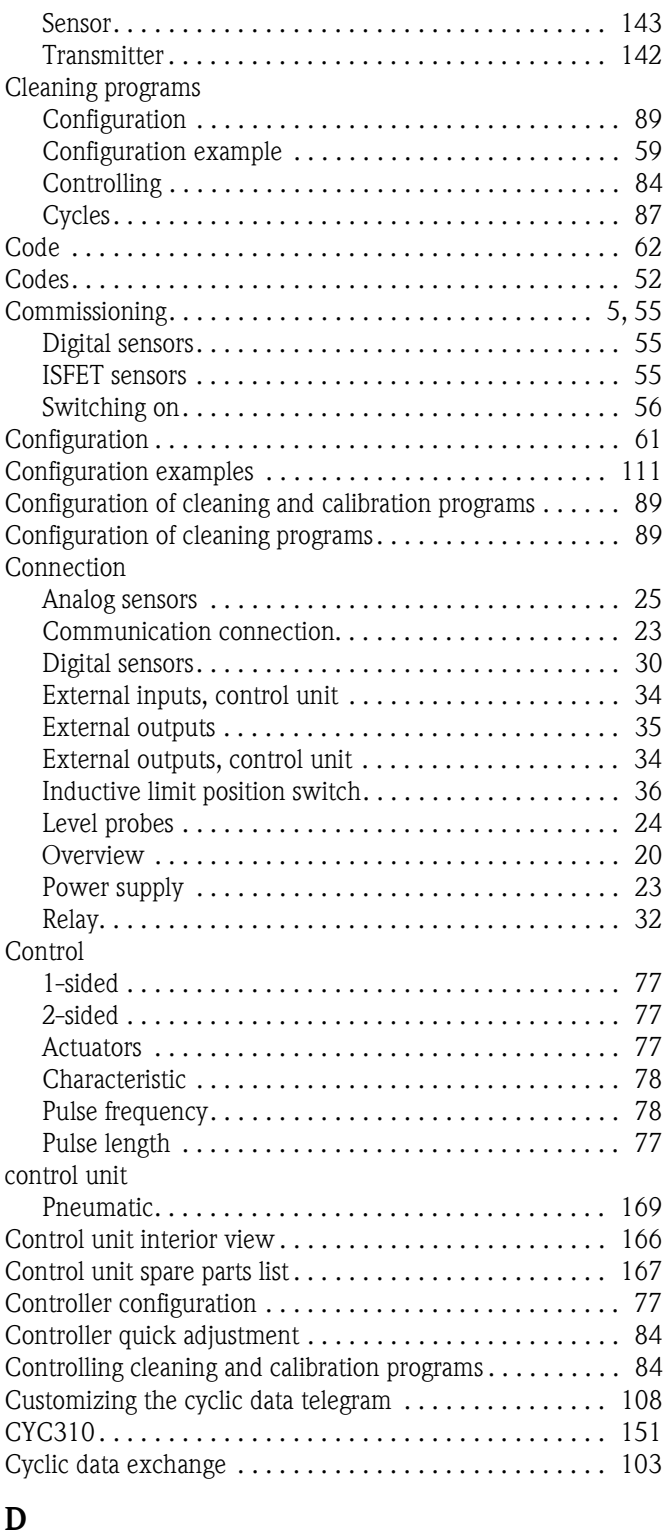

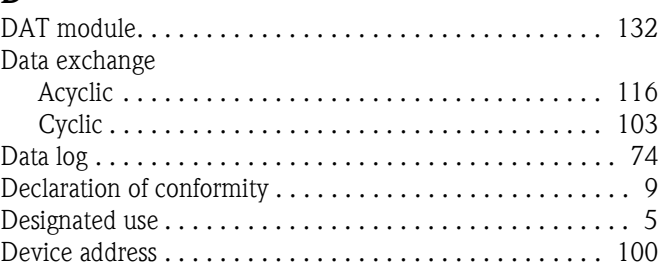

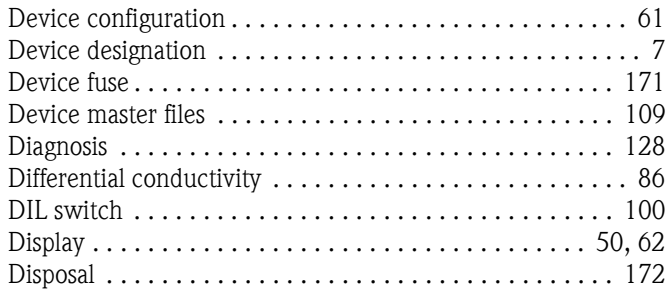

## **E**

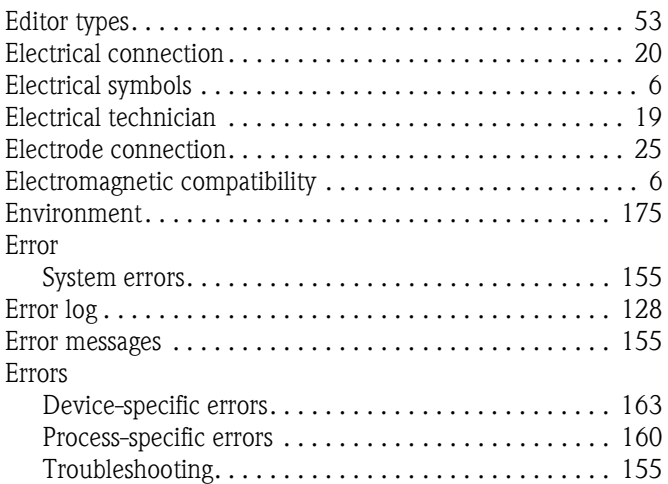

# **F**

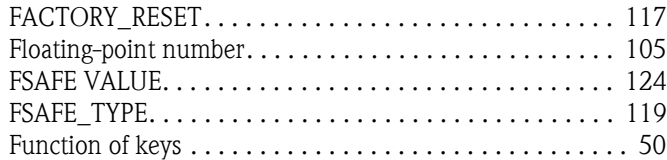

# **G**

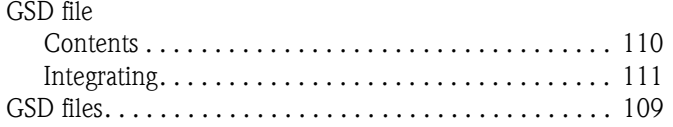

# **H**

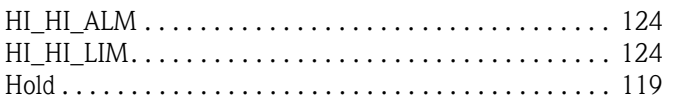

# **I**

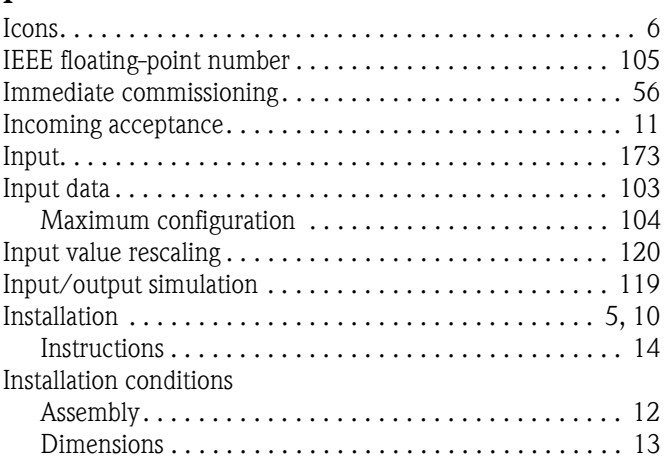

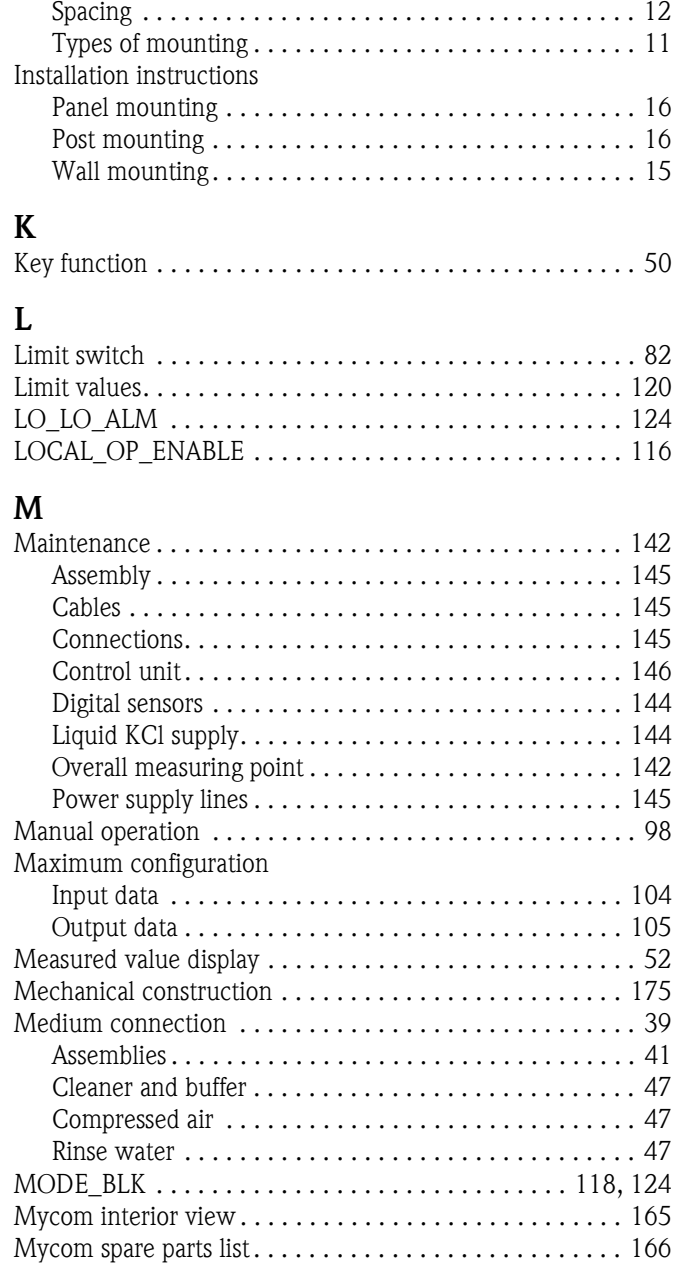

# **N**

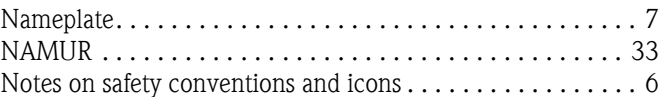

## **O**

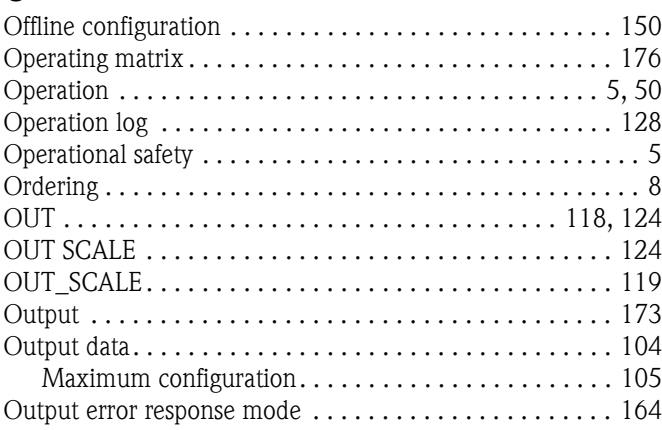

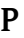

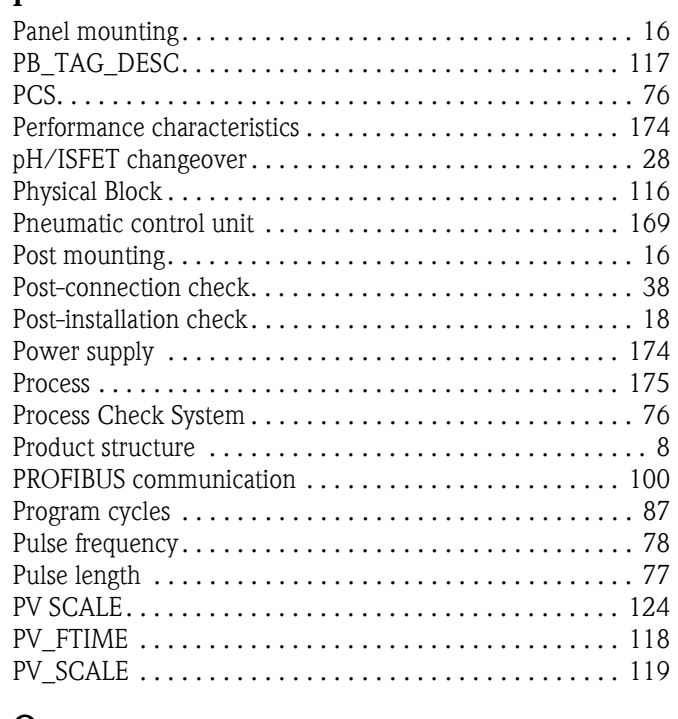

## **Q**

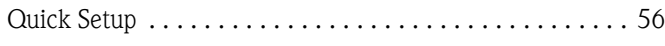

## **R**

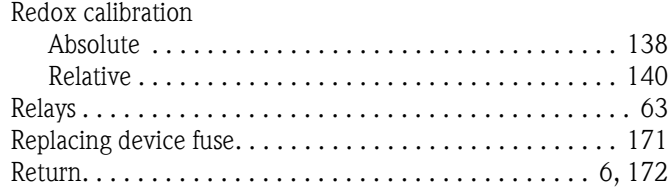

# **S**

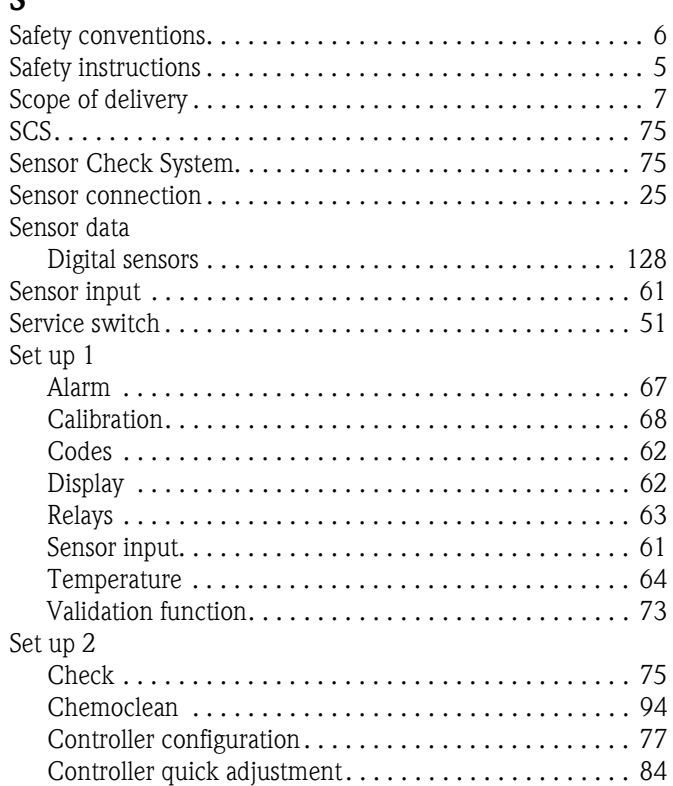

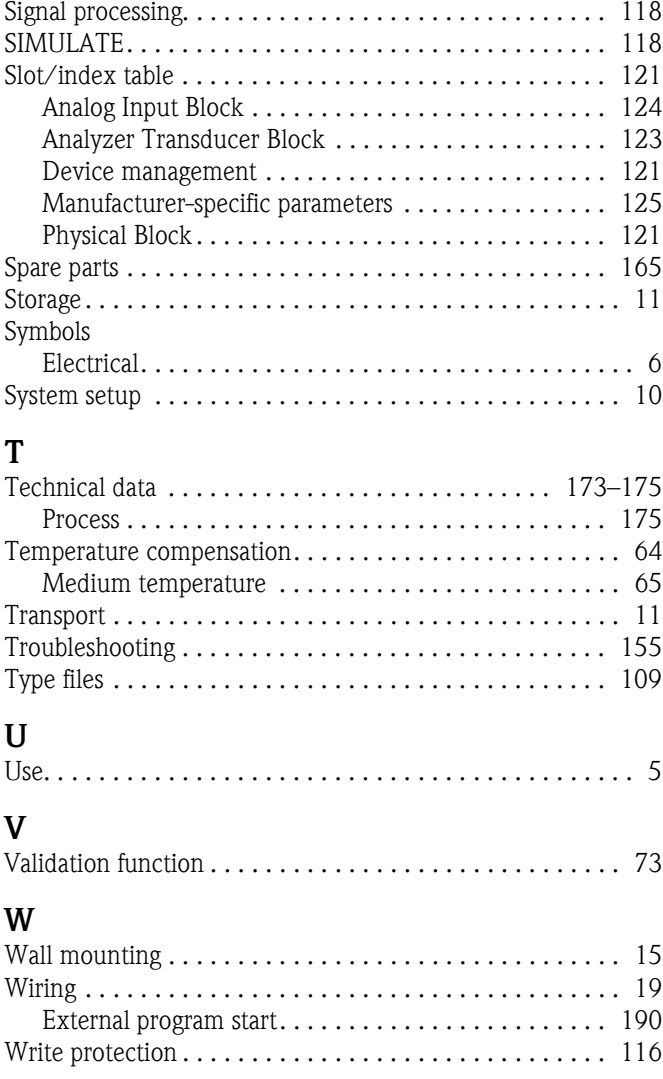

[Data log . . . . . . . . . . . . . . . . . . . . . . . . . . . . . . . . . . . 74](#page-73-0) [Limit switch . . . . . . . . . . . . . . . . . . . . . . . . . . . . . . . . 82](#page-81-0) [Topcal. . . . . . . . . . . . . . . . . . . . . . . . . . . . . . . . . . . . . 84](#page-83-2)

[DIL switch . . . . . . . . . . . . . . . . . . . . . . . . . . . . . . . . 100](#page-99-3) [Operating menu . . . . . . . . . . . . . . . . . . . . . . . . . . . . 101](#page-100-0) [PROFIBUS service. . . . . . . . . . . . . . . . . . . . . . . . . . . 101](#page-100-1)

Setting the device address

**T**

**U**

**V**

**W**

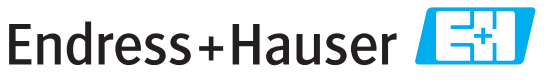

People for Process Automation

# Declaration of Hazardous Material and De-Contamination

Erklärung zur Kontamination und Reinigung

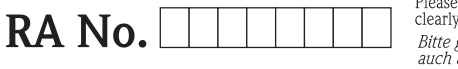

Please reference the Return Authorization Number (RA#), obtained from Endress+Hauser, on all paperwork and mark the RA#<br>clearly on the outside of the box. If this procedure is not followed, it may result in the refusal of Bitte geben Sie die von E+H mitgeteilte Rücklieferungsnummer (RA#) auf allen Lieferpapieren an und vermerken Sie diese<br>auch außen auf der Verpackung. Nichtbeachtung dieser Anweisung führt zur Ablehnung ihrer Lieferung.

 $Pr$ 

 $\triangle$ 

Because of legal regulations and for the safety of our employees and operating equipment, we need the "Declaration of Hazardous Material and De-Contamination", with your signature, before your order can be handled. Please make absolutely sure to attach it to the outside of the packaging.

Aufgrund der gesetzlichen Vorschriften und zum Schutz unserer Mitarbeiter und Betriebseinrichtungen, benötigen wir die unterschriebene "Erklärung zur Kontamination und Reinigung", bevor Ihr Auftrag bearbeitet werden kann. Bringen Sie diese unbedingt außen an der Verpackung an.

#### Type of instrument / sensor

Geräte-/Sensortyp

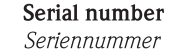

□ Used as SIL device in a Safety Instrumented System / Einsatz als SIL Gerät in Schutzeinrichtungen

Process data/Prozessdaten

Temperature / Temperatur\_\_\_\_ [°F] \_\_\_\_ [°C]

Conductivity / Leitfähigkeit [uS/cm]

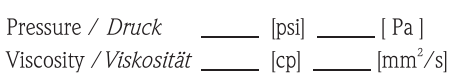

#### Medium and warnings

Warnhinweise zum Medium

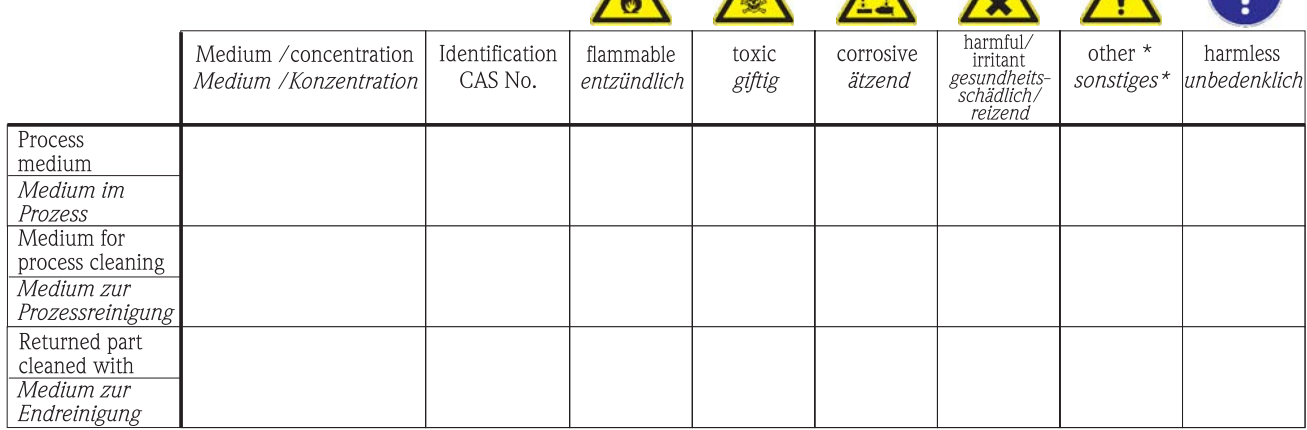

 $\Delta$ 

\* explosive; oxidising; dangerous for the environment; biological risk; radioactive

\* explosiv; brandfördernd; umweltgefährlich; biogefährlich; radioaktiv

Please tick should one of the above be applicable, include safety data sheet and, if necessary, special handling instructions. Zutreffendes ankreuzen; trifft einer der Warnhinweise zu, Sicherheitsdatenblatt und ggf. spezielle Handhabungsvorschriften beilegen.

Description of failure / Fehlerbeschreibung

#### Company data / Angaben zum Absender

Company / Firma\_

Phone number of contact person / Telefon-Nr. Ansprechpartner:

Address / Adresse

 $Fax / E-Mail$ 

Your order No. / Ihre Auftragsnr.

"We hereby certify that this declaration is filled out truthfully and completely to the best of our knowledge. We further certify that the returned parts have been carefully cleaned. To the best of our knowledge they are free of any residues in dangerous quantities."

"Wir bestätigen, die vorliegende Erklärung nach unserem besten Wissen wahrheitsgetreu und vollständig ausgefüllt zu haben. Wir bestätigen weiter, dass die zurückgesandten Teile sorgfältig gereinigt wurden und nach unserem besten Wissen frei von Rückständen in gefahrbringender Menge sind."

**www.endress.com/worldwide**

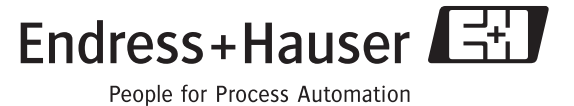

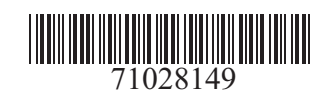